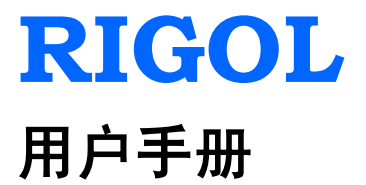

# **DSA1000A** 系列频谱分析仪

**2015** 年 **3** 月

**RIGOL Technologies, Inc.**

# <span id="page-2-0"></span>保证和声明

## 版权

© 2010 北京普源精电科技有限公司版权所有。

## 商标信息

**RIGOL** 是北京普源精电科技有限公司的注册商标。

## 文档编号

UGD01017-1110

### 软件版本

00.01.17

软件升级可能更改或增加产品功能,请关注 **RIGOL** 网站获取最新版本手册或联系 **RIGOL** 升级软件。

### 声明

- 本公司产品受中国及其它国家和地区的专利(包括已取得的和正在申请的专利) 保护。
- 本公司保留改变规格及价格的权利。
- 本手册提供的信息取代以往出版的所有资料。
- 本手册提供的信息如有变更,恕不另行通知。
- 对于本手册可能包含的错误,或因手册所提供的信息及演绎的功能,以及因使 用本手册而导致的任何偶然或继发的损失,**RIGOL** 概不负责。
- 未经 **RIGOL** 事先书面许可,不得影印、复制或改编本手册的任何部分。

## 产品认证

**RIGOL** 认证本产品符合中国国家产品标准和行业产品标准及 ISO9001:2008 标准 和 ISO14001:2004 标准,并进一步认证本产品符合其它国际标准组织成员的相关标 准。

### 联系我们

如您在使用此产品或本手册的过程中有任何问题或需求,可与 **RIGOL** 联系: 电子邮箱: service@rigol.com 网址:[www.rigol.com](http://www.rigol.com/)

# <span id="page-3-0"></span>一般安全概要

了解下列安全性预防措施,以避免受伤,并防止损坏本产品或与本产品连接的任何产 品。为避免可能的危险,请务必按照规定使用本产品。

### 使用正确的电源线。

只允许使用所在国家认可的本产品专用电源线。

### 将产品接地。

本产品通过电源电缆的保护接地线接地。为避免电击,在连接本产品的任何输入或输 出端子之前,请确保本产品电源电缆的接地端子与保护接地端可靠连接。

#### 正确连接探头。

如果使用探头,探头地线与地电势相同,请勿将地线连接至高电压。

### 查看所有终端额定值。

为避免起火和过大电流的冲击,请查看产品上所有的额定值和标记说明,请在连接产 品前查阅产品手册以了解额定值的详细信息。

#### 使用合适的过压保护。

确保没有过电压(如由雷电造成的电压)到达该产品。否则操作人员可能有遭受电击 的危险。

### 请勿开盖操作。

请勿在仪器机箱打开时运行本产品。

### 请勿将异物插入风扇的排风口。

请勿将异物插入风扇的排风口以免损坏仪器。

#### 使用合适的保险丝。

只允许使用本产品指定规格的保险丝。

### 避免电路外露。

电源接通后,请勿接触外露的接头和元件。

### 怀疑产品出故障时,请勿进行操作。

如果您怀疑本产品出现故障,请联络 **RIGOL** 授权的维修人员进行检测。任何维护、 调整或零件更换必须由 **RIGOL** 授权的维修人员执行。

#### 保持适当的通风。

通风不良会引起仪器温度升高,进而引起仪器损坏。使用时应保持良好的通风,定期 检查通风口和风扇。

### 请勿在潮湿环境下操作。

为避免仪器内部电路短路或发生电击的危险,请勿在潮湿环境下操作仪器。

### 请勿在易燃易爆的环境下操作。

为避免仪器损坏或人身伤害,请勿在易燃易爆的环境下操作仪器。

#### 请保持产品表面的清洁和干燥。

为避免灰尘或空气中的水分影响仪器性能,请保持产品表面的清洁和干燥。

#### 防静电保护。

静电会造成仪器损坏,应尽可能在防静电区进行测试。在连接电缆到仪器前,应将其 内外导体短暂接地以释放静电。

#### 保护射频输入端口。

不要弯曲或撞击接到频谱仪上的被测件(如滤波器,衰减器等),否则会增加对仪器端 口的负重,造成仪器损坏。其次,不要混用 50 Ω 和 75 Ω 的连接器和电缆。

#### 请勿使输入端过载。

为避免损坏仪器,输入到射频输入端的信号,直流电压分量不得超过 50VDC,交流(射 频)信号分量(频率范围 10 MHz-3 GHz)最大连续功率不得超过 30 dBm(1 W)。

#### 适当使用功率计。

对所测信号的性质不太了解时,请采用以下方法确保频谱仪的安全使用: 若有 RF 功 率计, 先利用其测量信号电平; 若没有, 可在信号电缆与频谱仪输入端之间接入一个 定值外部衰减器,此时,频谱仪应选择最大射频衰减,最大扫宽(SPAN)和可能的最 大基准电平,以显示可能偏出屏幕的信号。

### 了解频谱仪技术指标的使用条件。

为确保仪器所有性能达标,请在指定的条件下使用仪器。

#### **RIGOL**

### 正确使用电池。

严禁将电池暴露于高温或火中。要让儿童远离电池。不正确地更换电池可能造成爆炸 (警告:锂离子电池)。必须使用 **RIGOL** 指定的电池。

### 注意搬运安全。

为避免仪器在搬运过程中滑落,造成仪器面板上的按键、旋钮或接口等部件损坏,请 注意搬运安全。

# <span id="page-5-0"></span>安全术语和符号

警告

注意

本手册中的术语。以下术语可能出现在本手册中:

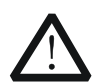

警告性声明指出可能会危害操作人员生命安全的条件和行为。

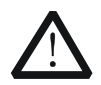

注意性声明指出可能导致本产品损坏或数据丢失的条件和行为。

产品上的术语。以下术语可能出现在产品上:

**DANGER** 表示您如果不进行此操作,可能会立即对您造成危害。

**WARNING** 表示您如果不进行此操作,可能会对您造成潜在的危害。

**CAUTION** 表示您如果不进行此操作,可能会对本产品或连接到本产品的其他设备 造成损坏。

产品上的符号。以下符号可能出现在产品上:

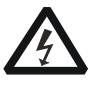

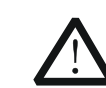

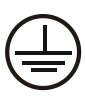

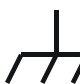

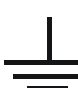

高电压 安全警告 保护性接地端 壳体接地端 测量接地端

# <span id="page-6-0"></span>**DSA1000A** 系列频谱分析仪简介

DSA1000A 系列为体积小、重量轻、高性价比的便携式频谱分析仪。它拥有易于操 作的键盘布局;高清晰度的 8.5 英寸 TFT 彩色液晶显示屏;显示界面包含恰当的设 置和提示信息;标配或可扩展 USB、LAN 和 GPIB 通信接口,可通过虚拟终端显示 和控制以及远程网络访问。本频谱仪可广泛应用于教育科学、企业研发和工业生产 等诸多领域中。

### 主要性能特色:

- 频率范围 9 kHz 至 3 GHz
- 显示平均噪声电平(DANL)-148 dBm
- 相位噪声典型值 -88 dBc/Hz (偏移 10 kHz)
- 全幅度精度 <1.0 dB
- **最小分辨率带宽(RBW) 10 Hz**
- 标配 EMI 滤波器和准峰值检波器
- 标配前置放大器
- 3 GHz 跟踪源 (DSA1030A-TG)
- 内置锂电池,持续工作时间 3 小时(可选)
- 具有丰富的测量功能和多种自动设置功能
- 8.5 英寸宽屏显示, 界面简洁富有亲和力, 操作人性化设计
- 多样的连接能力: LAN\USB Host\USB Device\VGA\GPIB (可选), 升级方便、 易于集成
- 设计紧凑, 重量仅为 6.2 kg (不带电池)
- 与 PC 应用软件 Ultra Spectrum 结合使用可加强或扩展频谱仪功能

# <span id="page-7-0"></span>文档概述

## [第](#page-18-0) **1** 章 [快速入门](#page-18-0)

本章介绍频谱仪的前后面板和用户界面,首次使用时的注意事项,并通过一个测量 实例演示其使用方法。

### [第](#page-48-0) **2** 章 [前面板功能参考](#page-48-0)

本章按功能键区的顺序提供频谱仪前面板按键功能描述,详细介绍了各按键下的菜 单功能。

## [第](#page-162-0) **3** 章 [测量实例](#page-162-0)

本章通过实例介绍频谱仪的功能及使用方法。

### [第](#page-200-0) **4** 章 [远程控制](#page-200-0)

本章介绍远程控制频谱仪的方法。

### [第](#page-208-0) **5** 章 [故障处理](#page-208-0)

本章列举了频谱仪在使用过程中的常见故障及处理方法。

### [第](#page-226-0) **6** 章 [性能指标](#page-226-0)

本章列出了频谱仪的技术指标和一般技术规格。

### [第](#page-236-0) **7** 章 [菜单映射图](#page-236-0)

本章按字母 A-Z 的顺序提供频谱仪前面板有相关菜单按键的功能映射图。

### [第](#page-264-0) **8** 章 [附录](#page-264-0)

本章提供了频谱仪的附件明细和服务与支持的相关信息。

### 按键和菜单键格式约定:

按键:按键字符+文本框,如 **FREQ** 表示 **FREQ** 功能键。

菜单键:菜单文字+字符底纹,如 中心频率 表示 **FREQ** 功能键的中心频率菜 单项。

### 本产品相关用户文档:

本产品的主要用户文档包括:快速指南、用户手册、编程手册、数据手册。

### 提示

本产品的相关用户文档可登陆下面的网站进行下载: [www.rigol.com](http://www.rigol.com/)。

# 目录

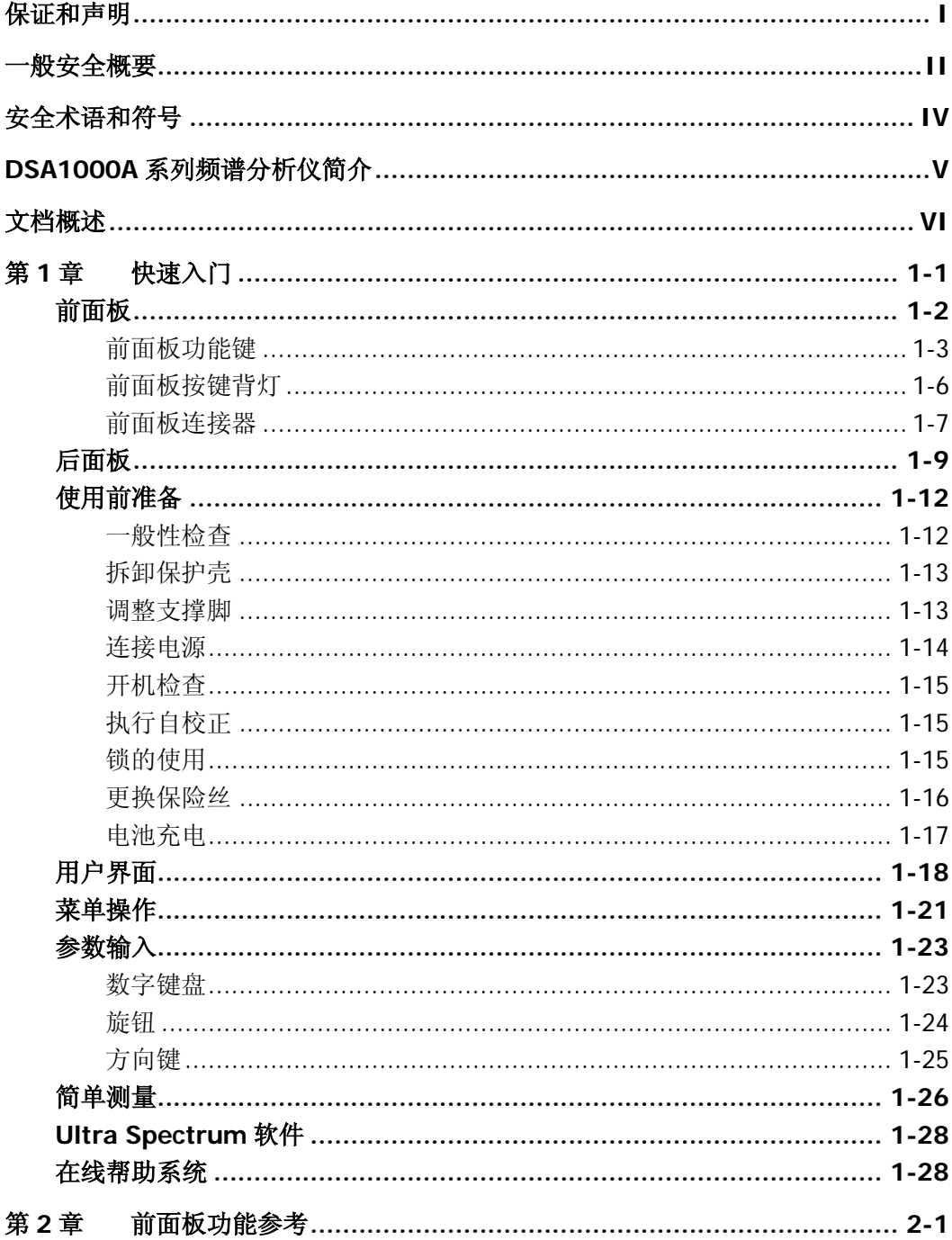

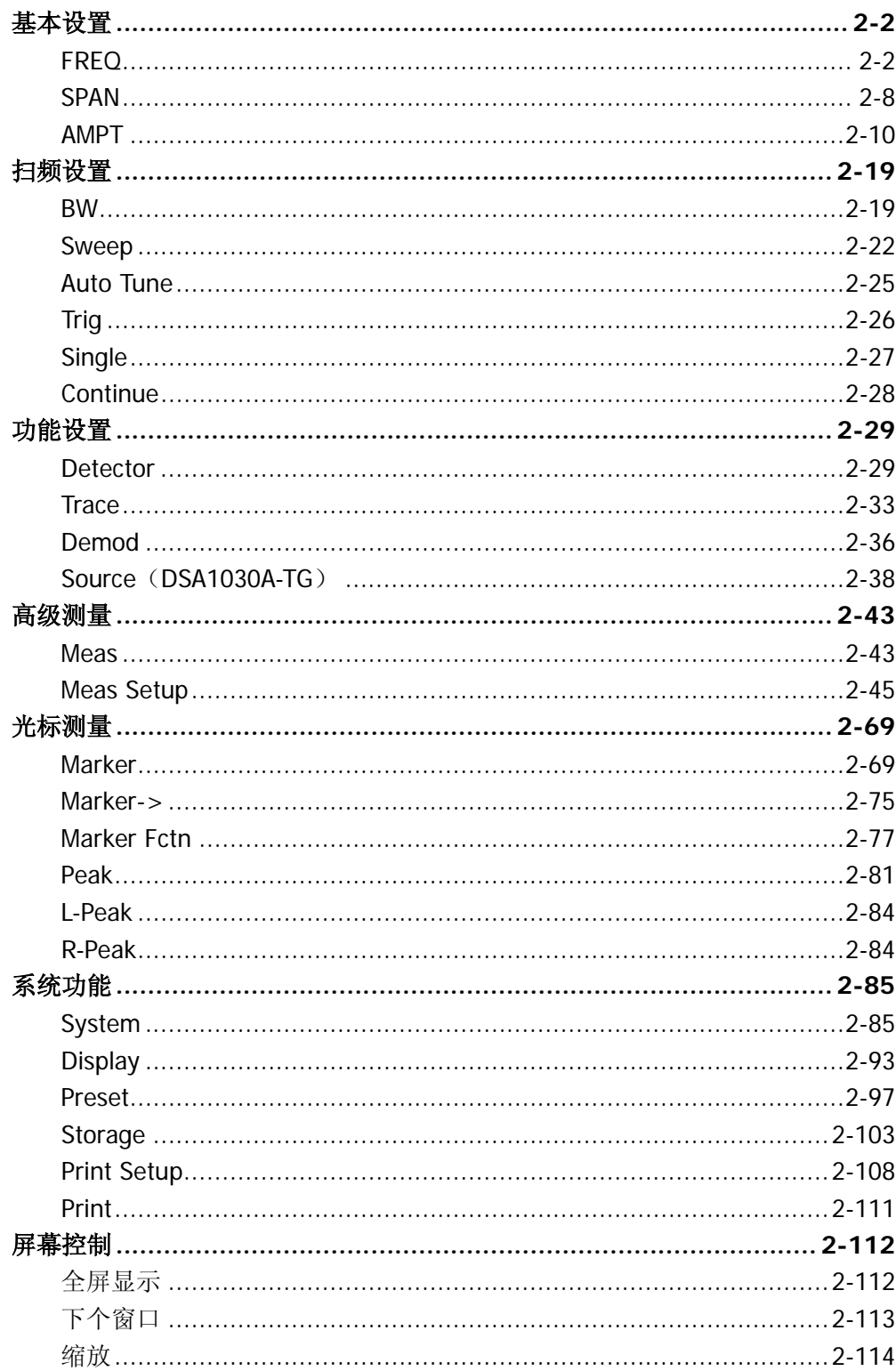

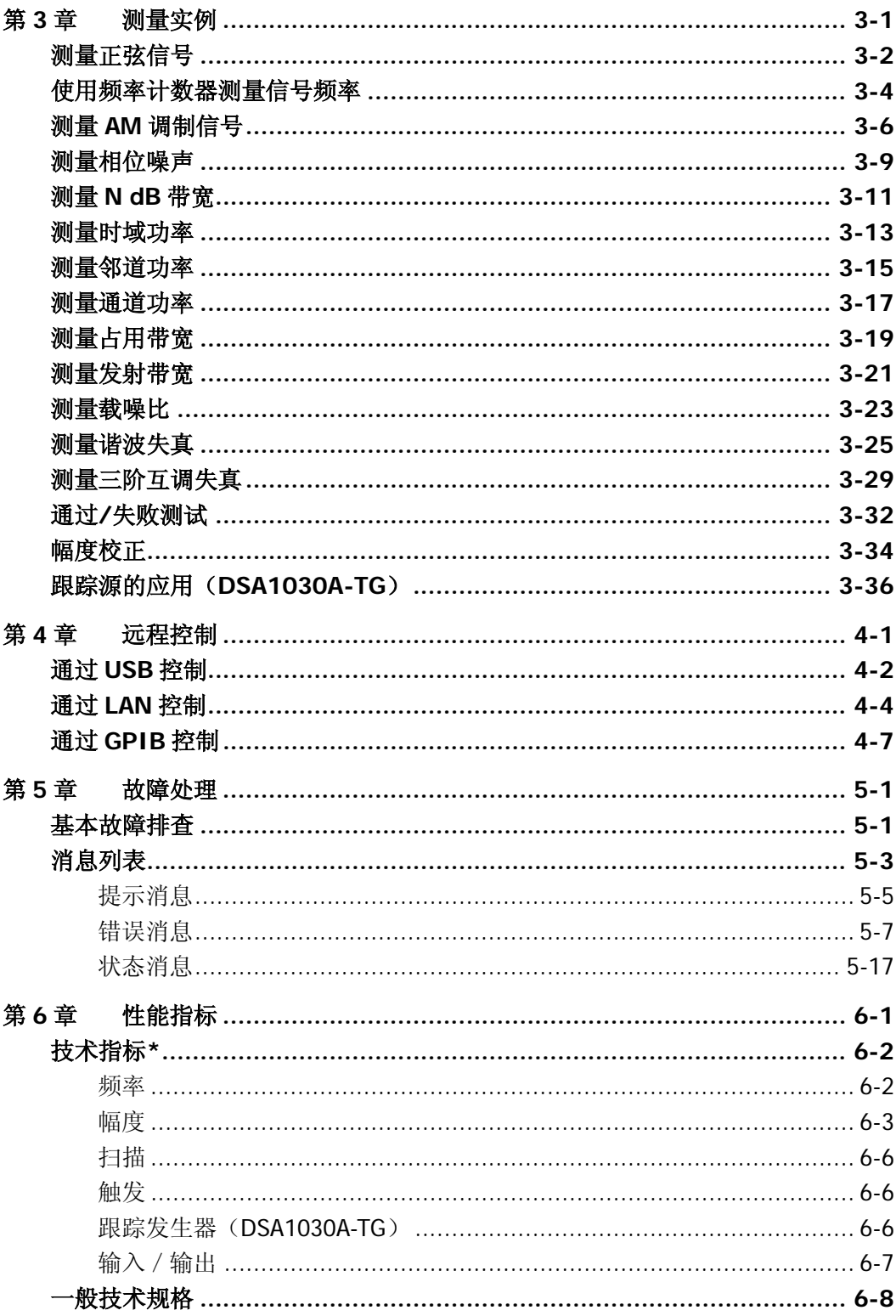

目录

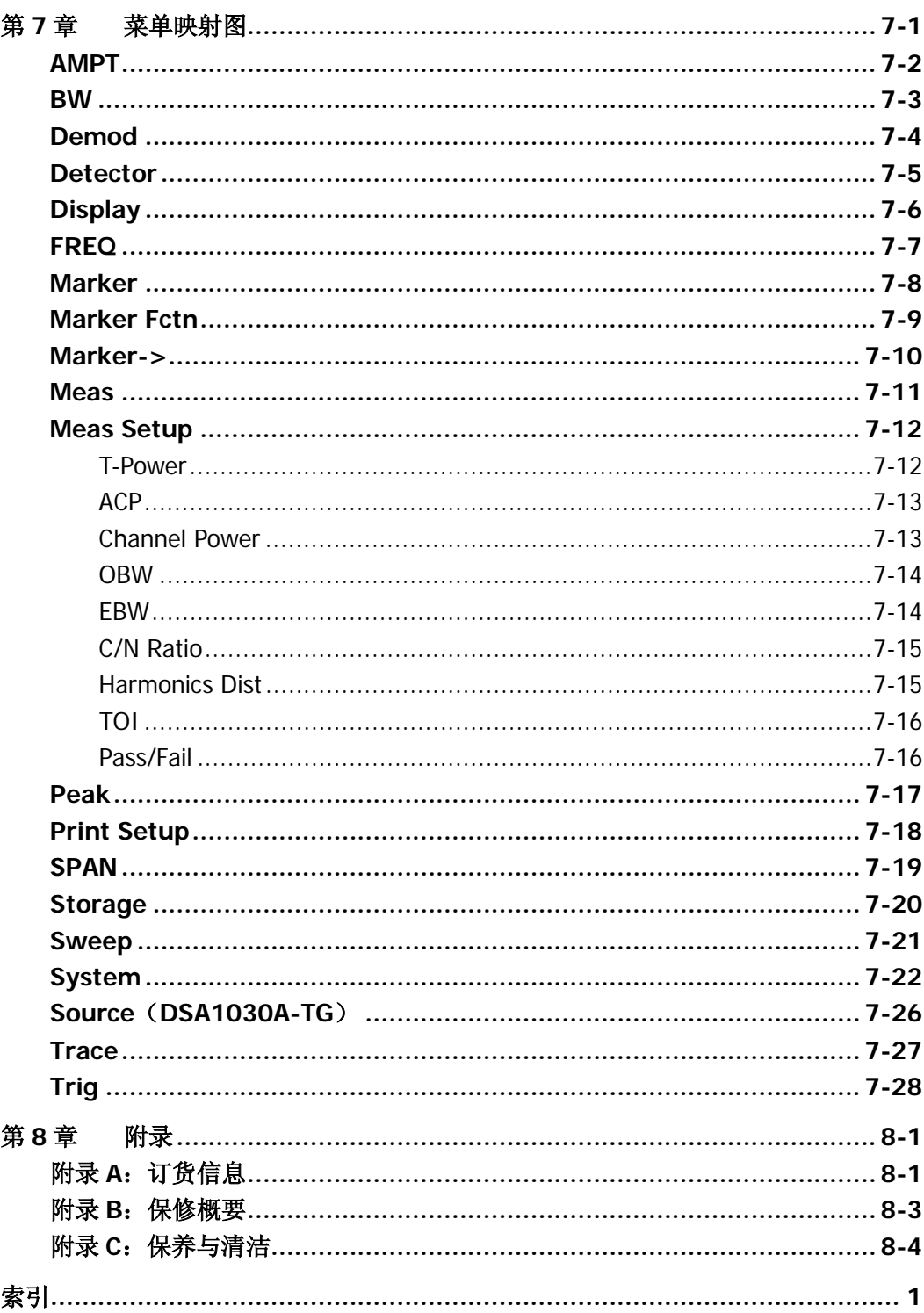

# 图目录

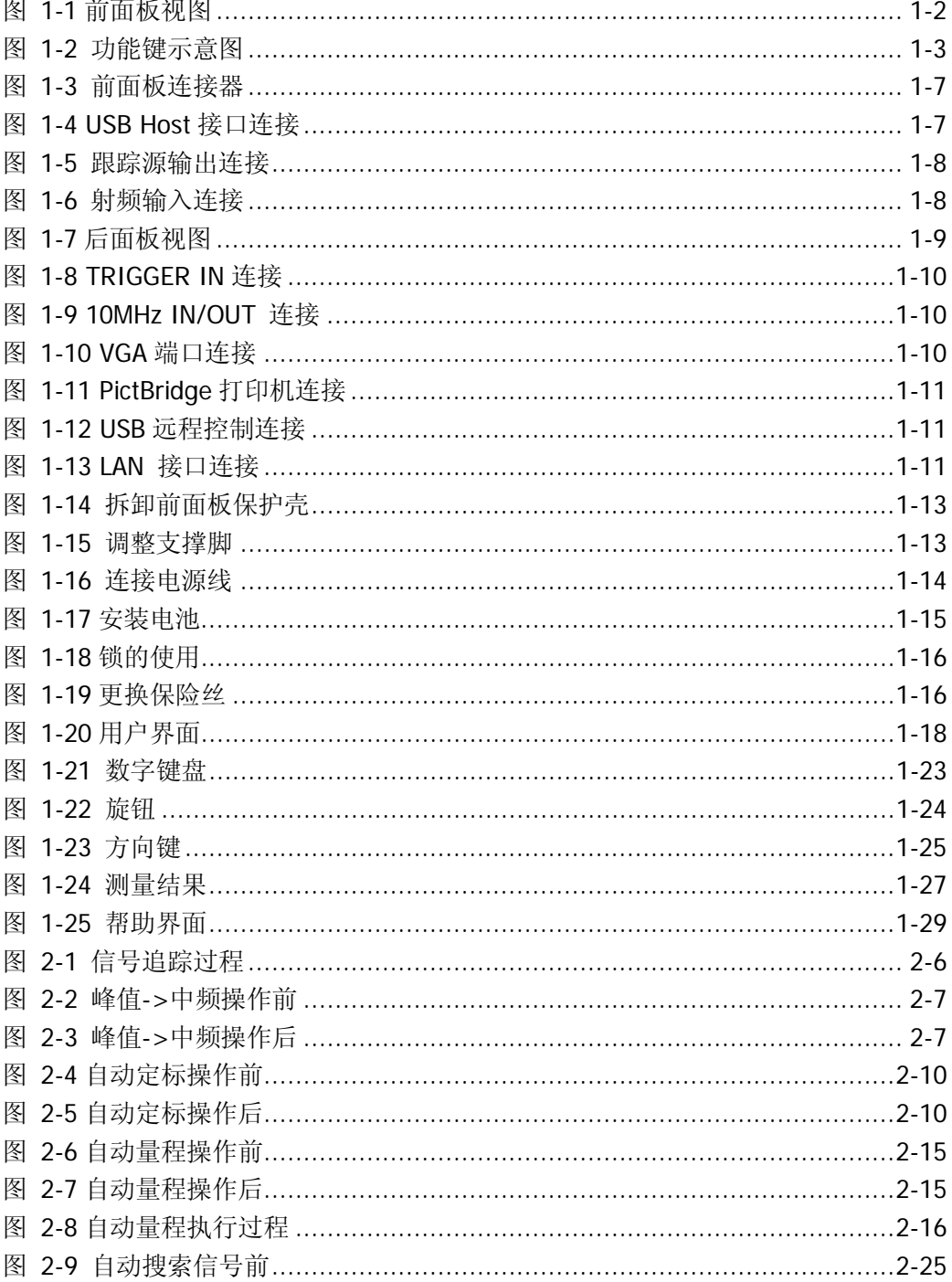

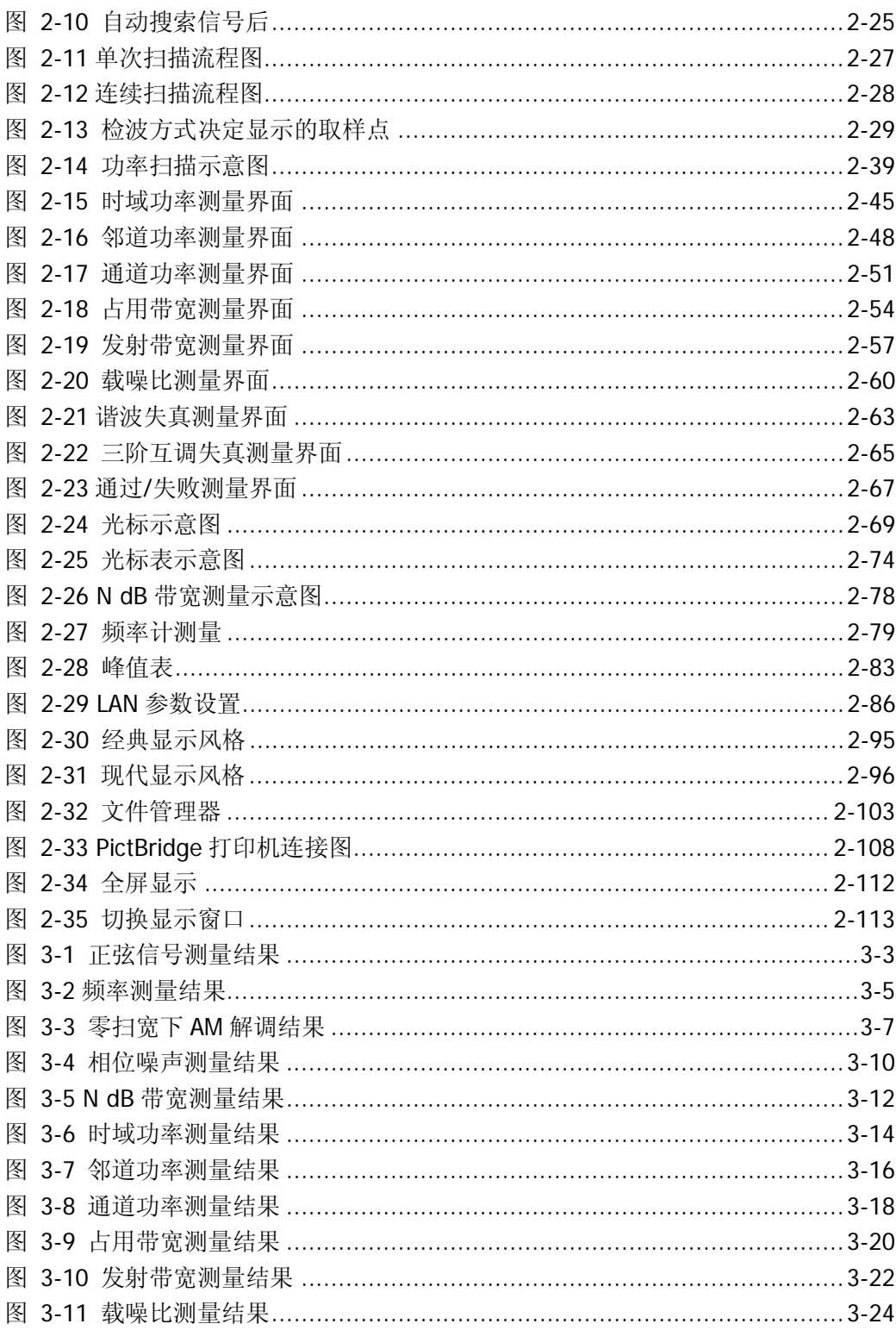

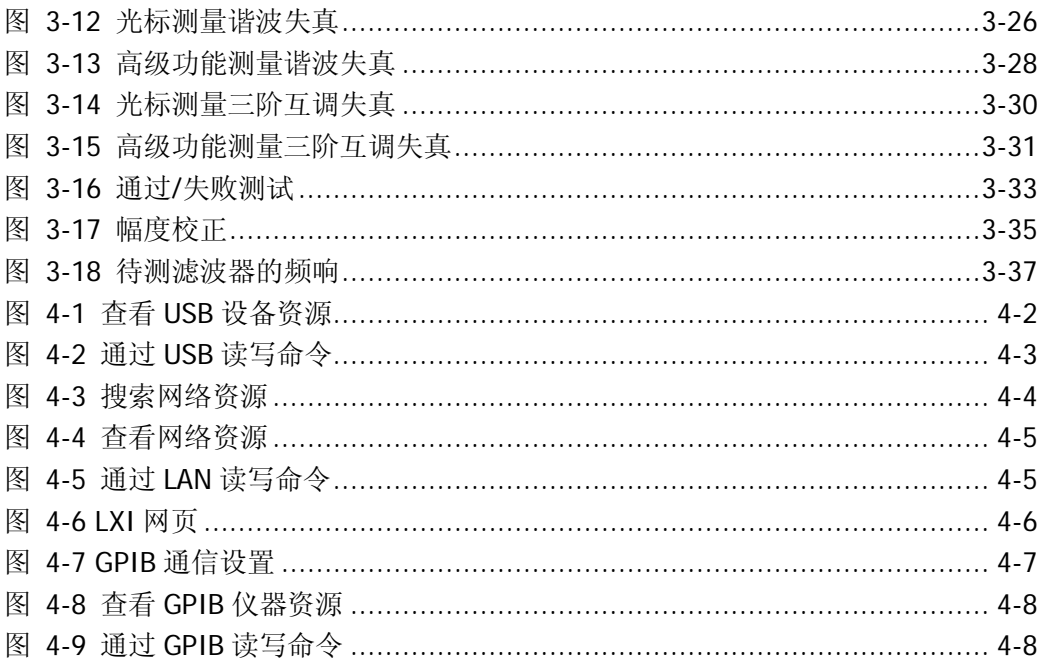

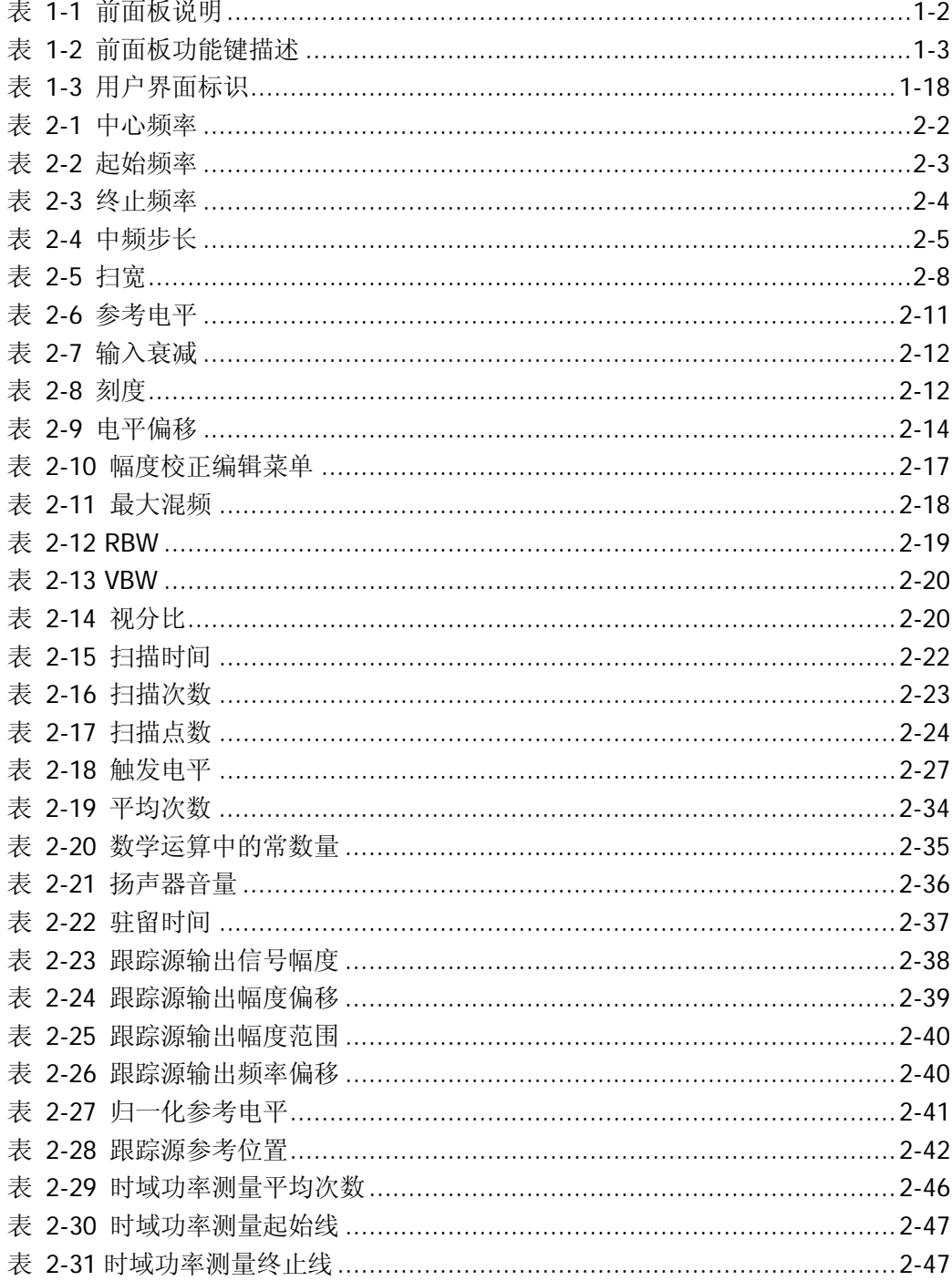

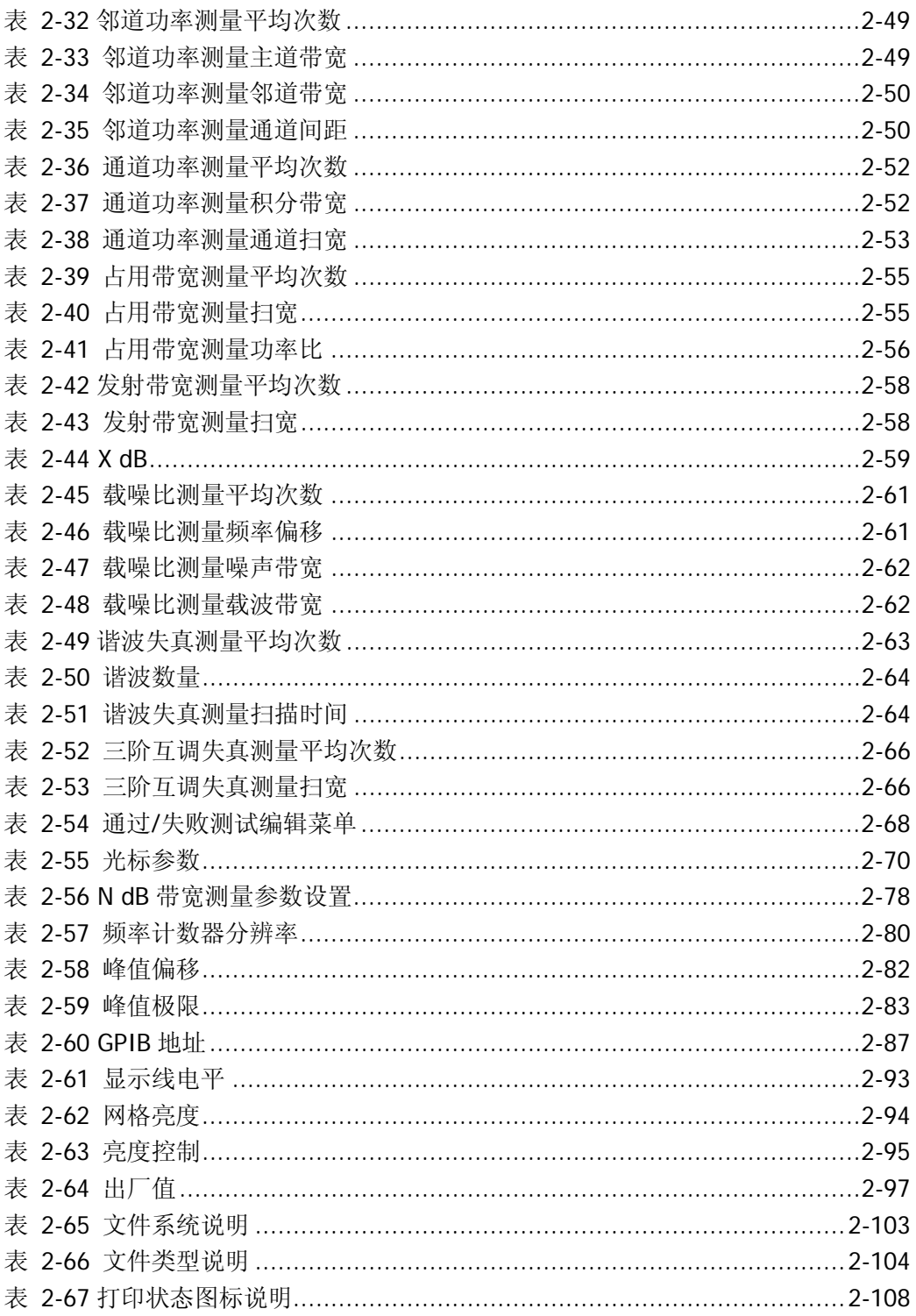

# <span id="page-18-0"></span>第**1**章 快速入门

本章介绍频谱仪的前后面板和用户界面,首次使用时的注意事项,并通过一个测量 实例演示其使用方法。

本章内容如下:

- [前面板](#page-19-0)
- [后面板](#page-26-0)
- [使用前准备](#page-29-0)
- [用户界面](#page-35-0)
- [菜单操作](#page-38-0)
- [参数输入](#page-40-0)
- [简单测量](#page-43-0)
- [Ultra Spectrum](#page-45-0) 软件
- [在线帮助系统](#page-45-1)

# <span id="page-19-0"></span>前面板

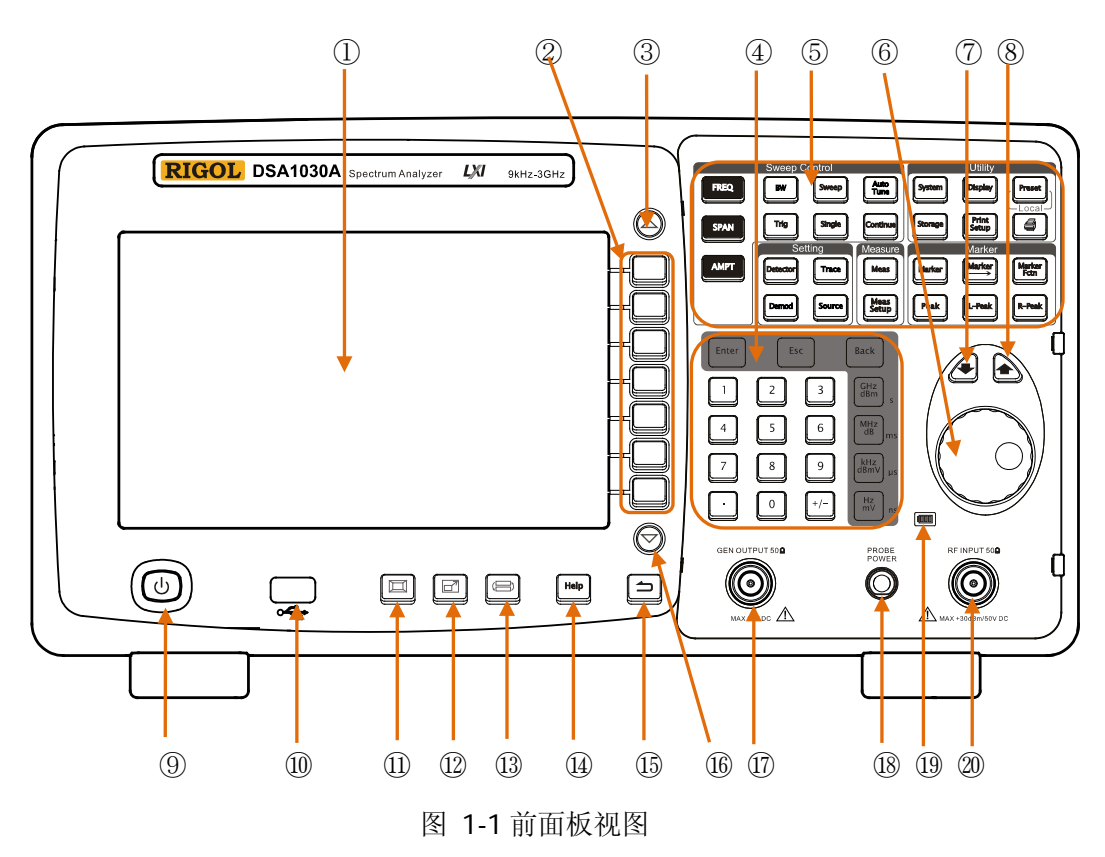

<span id="page-19-2"></span><span id="page-19-1"></span>表 1-1 前面板说明

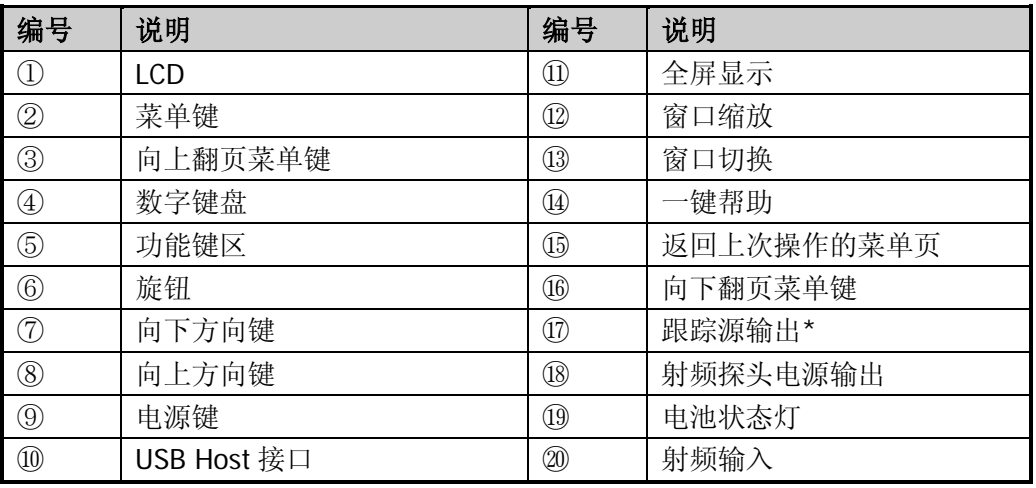

注\*:此功能仅适用于 DSA1030A-TG。

# <span id="page-20-0"></span>前面板功能键

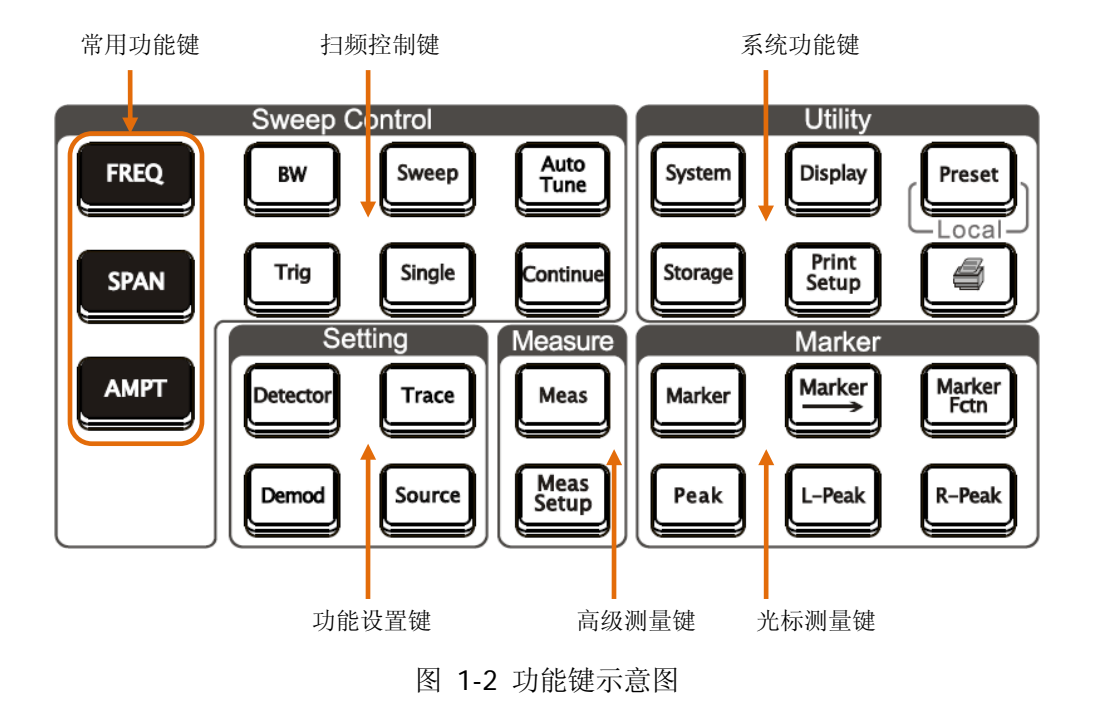

<span id="page-20-2"></span><span id="page-20-1"></span>表 1-2 前面板功能键描述

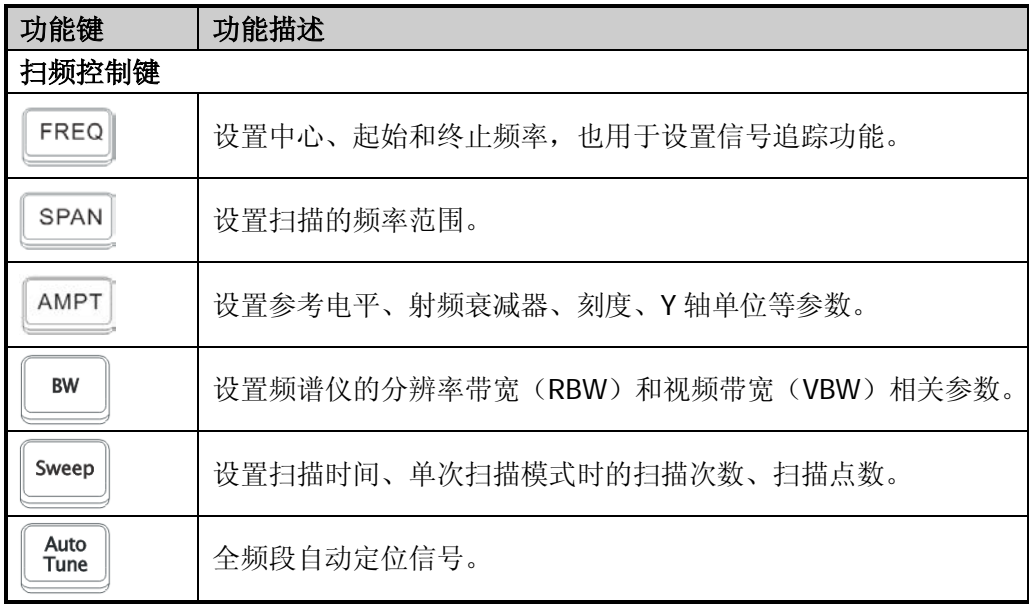

## 前面板功能键描述(续表)

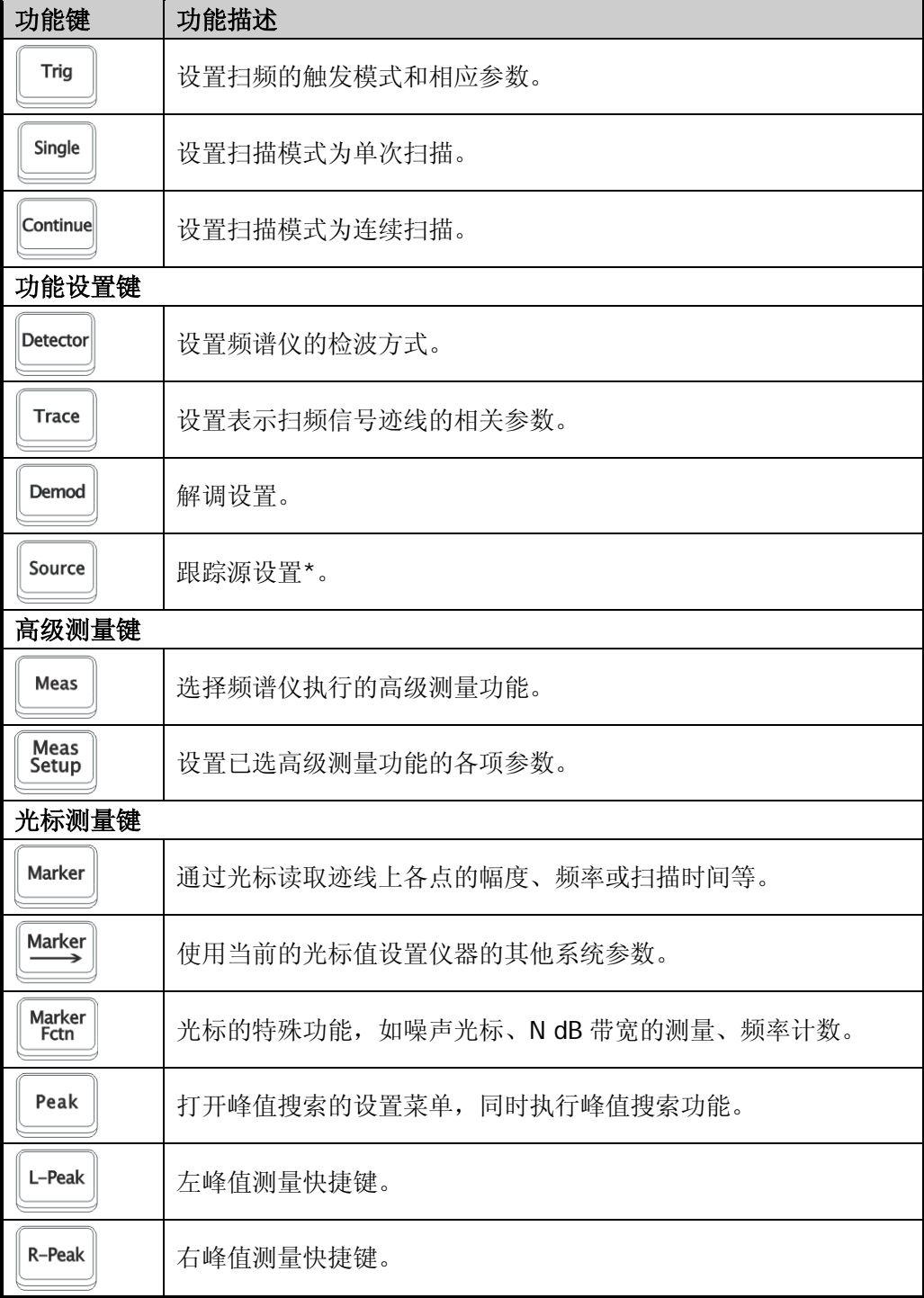

## 前面板功能键描述(续表)

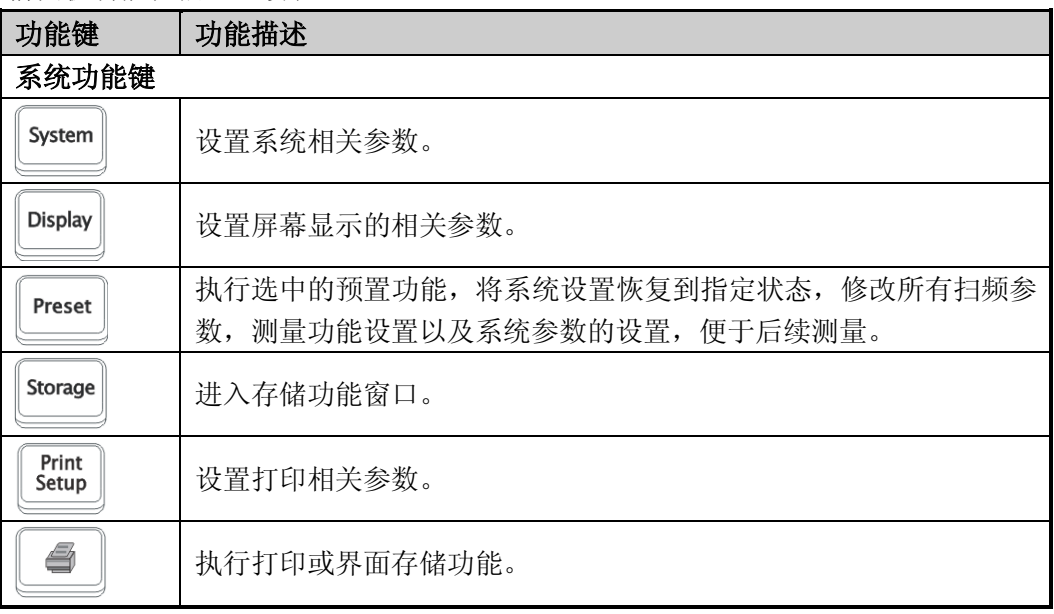

注\*:此功能仅适用于 DSA1030A-TG。

# <span id="page-23-0"></span>前面板按键背灯

前面板中的部分按键在使用过程中背灯的亮灭或颜色表示频谱仪处于特定的工作状 态。下面将列举可能出现的状态。

### **1. AutoTune**

按 **AutoTune** 键将其点亮,频谱仪将在全频段内扫描信号,找出幅度最大的信 号,并将该信号移到屏幕中心。扫描完毕,背灯熄灭。

### **2. Single**、**Continue**

**Single** 或 **Continue** 键灯亮时分别表示扫描方式是单次或者连续。

### **3. Meas**

**Meas** 测量功能中有任一功能打开时,键灯点亮;所有功能关闭时,键灯熄灭。

### **4. Source\***

**Source** 功能打开时,键灯点亮;关闭时,键灯熄灭。

# **5.** 电源灯

AC供电模式下:

- 渐亮渐暗,呈呼吸状:表示待机状态
- 常亮:表示正常工作状态

电池供电模式下:

- 灯灭:表示待机状态
- 常亮:表示正常工作状态

# 6. 电池状态灯

用于表示电池有无安装以及当前电量:

- 绿色: 电池电量 > 80%
- 橙色: 20% < 电池电量 < 80%
- 红色: 电池电量 < 20%
- 全灭:电池未安装或无剩余电量

注\*:此功能仅适用于 DSA1030A-TG。

# <span id="page-24-0"></span>前面板连接器

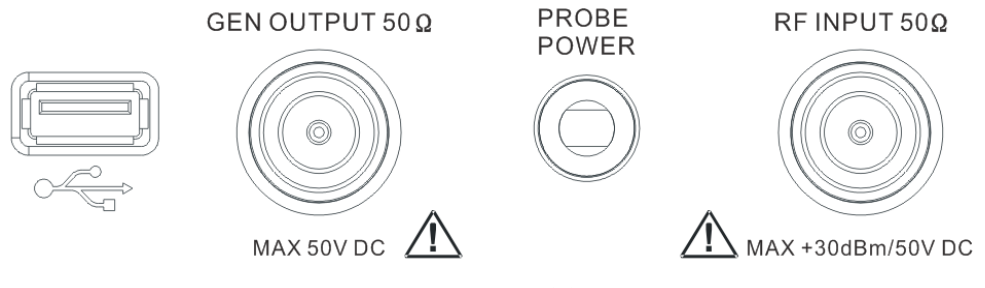

图 1-3 前面板连接器

### <span id="page-24-1"></span>**1. USB Host**

频谱仪可作为"主设备"与外部 USB 设备连接。该接口支持 U 盘、USB-GPIB 转接模块,如下图所示:

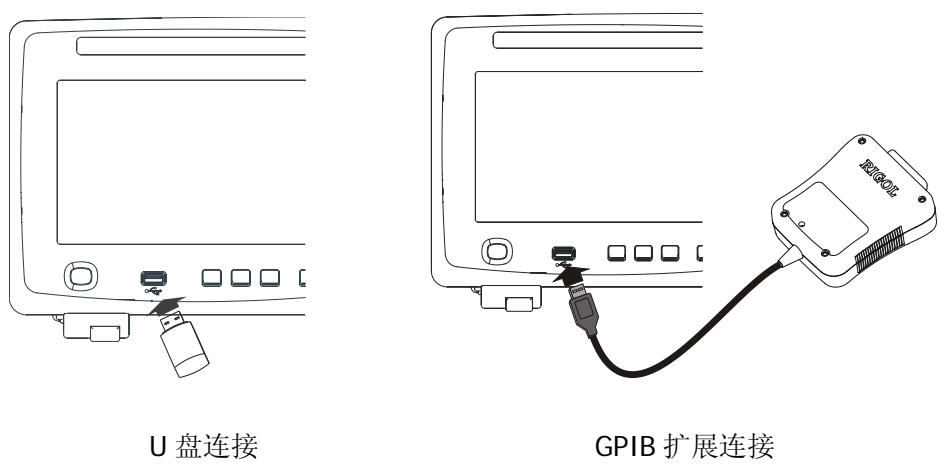

图 1-4 USB Host 接口连接

### <span id="page-24-2"></span>**2. GEN OUTPUT 50 Ω**(跟踪源输出 **50 Ω**)

跟踪信号源的输出可通过一个 N 型阳头连接器的电缆连接到接收设备中, 如下 图所示。注意:跟踪源功能仅适用于 DSA1030A-TG。

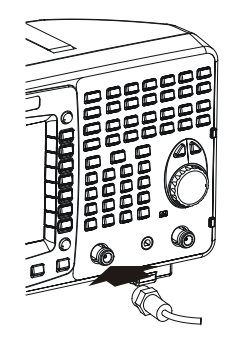

图 1-5 跟踪源输出连接

<span id="page-25-0"></span>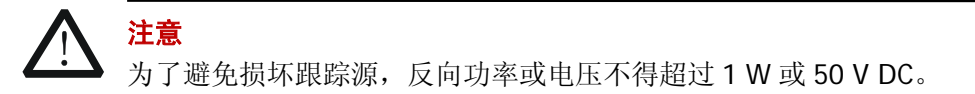

### **3. PROBE POWER**(射频探头电源)

该接口可提供两路电源电压为射频探头供电: 一路为 15 V, 150 mA, 另一路  $<sup>2</sup>$ , 12.6 V, 150 mA。</sup>

### **4. RF INPUT 50Ω**(射频输入 **50Ω**)

射频输入可通过一个 N 型阳头连接器的电缆连接到被测设备。如下图所示。

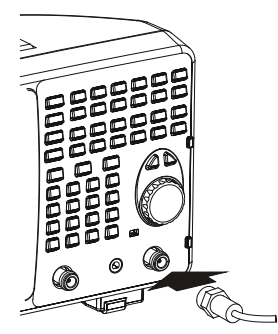

图 1-6 射频输入连接

<span id="page-25-1"></span>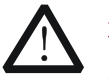

注意

为避免损坏仪器,输入到射频输入端的信号,直流电压分量不得超过 50 V, 交流(射频)信号分量最大连续功率不得超过 30 dBm(1 W)。

# <span id="page-26-0"></span>后面板

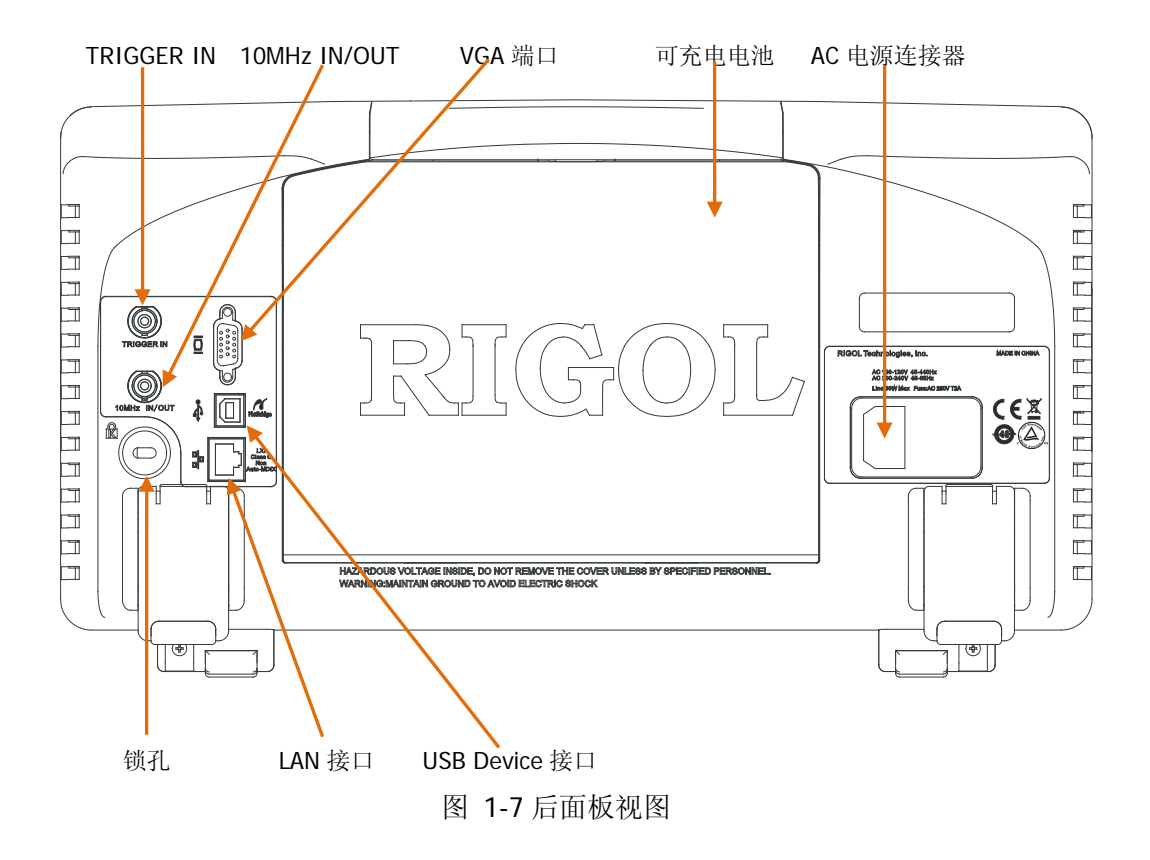

### <span id="page-26-1"></span>**1. AC** 电源连接器

可连接的 AC 电源类型: AC:100 V - 120 V,45 Hz - 440 Hz AC: 200 V - 240 V, 45 Hz - 65 Hz

### **2.** 可充电电池

可充电电池为可选附件,电压为 10 V - 18 V,可持续使用 3 小时。

### **3. TRIGGER IN**

外部触发信号通过 BNC 电缆输入频谱仪中, 如下图所示。

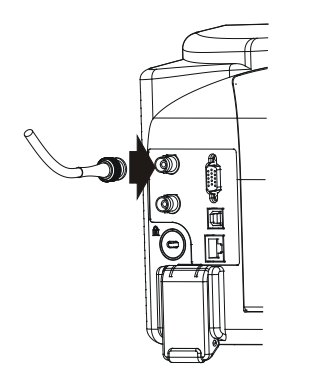

图 1-8 TRIGGER IN 连接

### <span id="page-27-0"></span>**4. 10MHz IN/OUT**

参考时钟输入/输出通过 BNC 电缆连接实现,如下图所示。

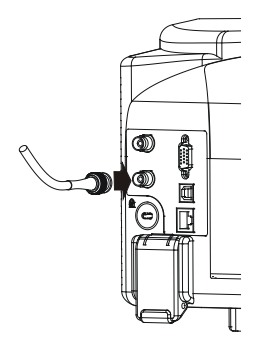

图 1-9 10MHz IN/OUT 连接

## <span id="page-27-1"></span>**5. VGA** 端口

<span id="page-27-2"></span>该端口提供 VGA 视频信号输出, 使用 VGA 连接线连接该接口, 如下图所示。

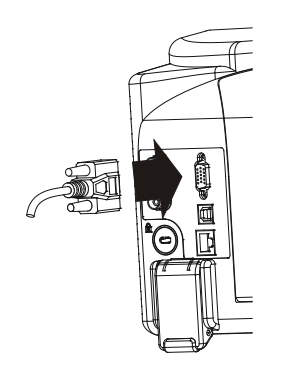

图 1-10 VGA 端口连接

### **6. USB Device** 接口

频谱仪可作为"从设备"与外部 USB 设备连接。该接口支持 PictBridge 打印机 和 USB 远程控制连接。

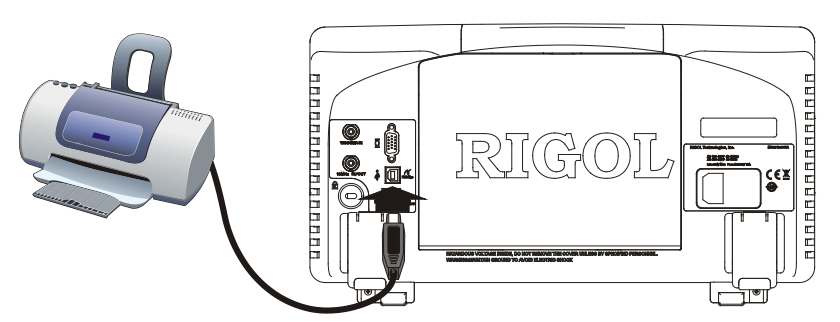

图 1-11 PictBridge 打印机连接

<span id="page-28-0"></span>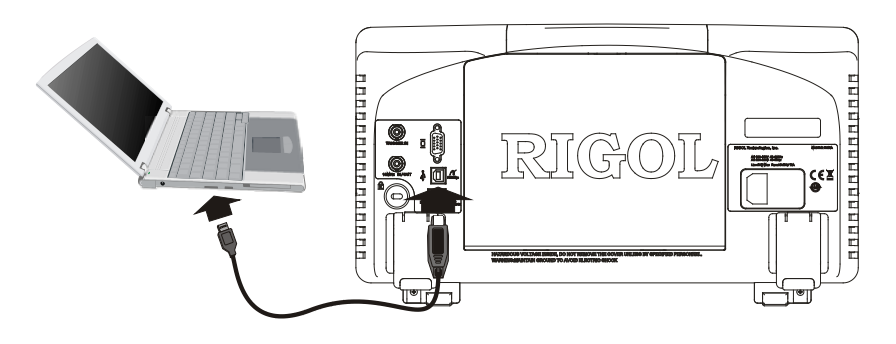

图 1-12 USB 远程控制连接

### <span id="page-28-1"></span>**7. LAN** 接口

该接口用于将频谱仪连接至局域网中以对其进行远程控制。仪器符合 LXI Core 2011 Device 类仪器标准,可快速搭建测试系统, 轻松实现系统集成。

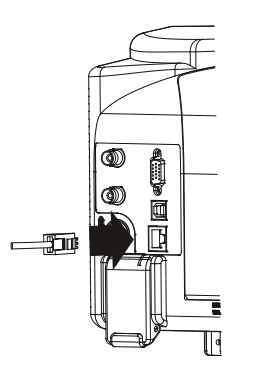

<span id="page-28-2"></span>图 1-13 LAN 接口连接

# <span id="page-29-0"></span>使用前准备

# <span id="page-29-1"></span>一般性检查

### **1**. 检查运输包装

如运输包装已损坏,请保留被损坏的包装或防震材料,直到货物经过完全检查且 仪器通过电性和机械测试。

因运输造成仪器损坏,由发货方和承运方联系赔偿事宜。**RIGOL**公司恕不进行 免费维修或更换。

### **2**. 检查整机

若存在机械损坏或缺失,或者仪器未通过电性和机械测试,请联系您的 **RIGOL** 经销商。

## **3**. 检查随机附件

关于随机提供的附件明细,请参考本手册中的"附录A: 订货信息"一节。若包 装中内容有缺失或损坏请联系您的**RIGOL**经销商。

## <span id="page-30-0"></span>拆卸保护壳

使用频谱仪之前,请先拆下前面板保护壳。双手拉住前面板保护壳两边的横向卡钩, 沿下图箭头所指方向适当用力即可将保护壳卸下。

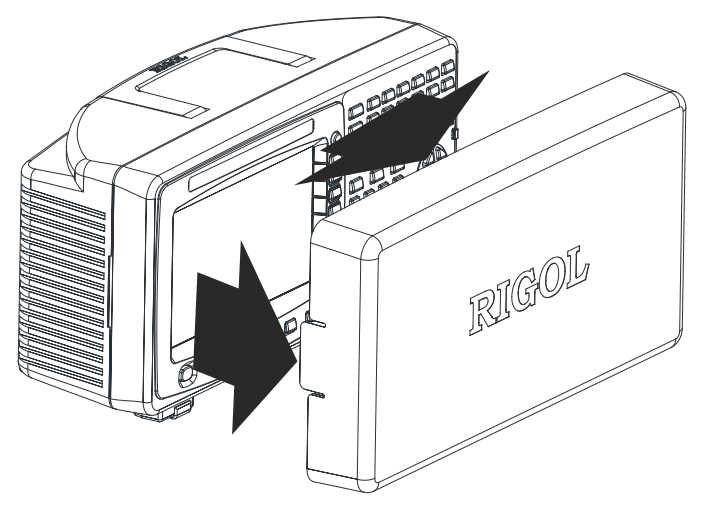

图 1-14 拆卸前面板保护壳

## <span id="page-30-2"></span><span id="page-30-1"></span>调整支撑脚

<span id="page-30-3"></span>如有必要,请沿下图箭头所指方向调整频谱仪的支撑脚。

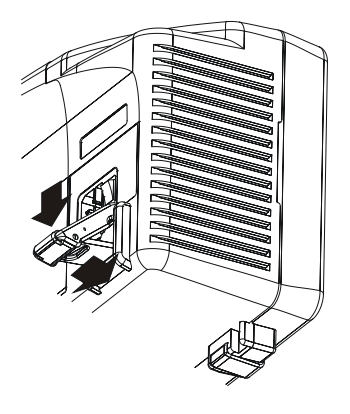

图 1-15 调整支撑脚

# <span id="page-31-0"></span>连接电源

频谱仪可通过 AC 电源或可充电电池供电。

## 连接 **AC** 电源

请使用附件提供的电源线将频谱仪连接至 AC 电源中,如下图所示。有关 AC 电源电 压和频率的要求请查看["后面板"](#page-26-0)一节中的介绍。

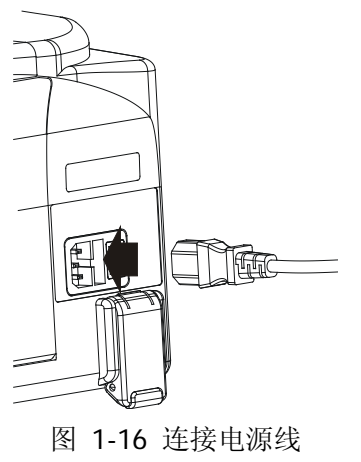

<span id="page-31-1"></span>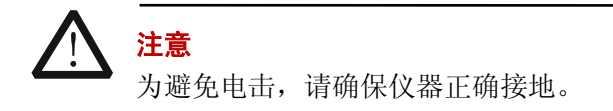

## <span id="page-31-2"></span>使用电池

频谱仪提供可选的可充电电池,请按下图所示方法安装电池。安装完毕后,前面板

的电池状态灯 ■■■ 将指示电池有无安装以及当前电量。

- 绿色: 电池电量>80%
- 橙色: 20%<电池电量<80%
- 红色: 电池电量<20%
- 全灭:电池未安装或无剩余电量

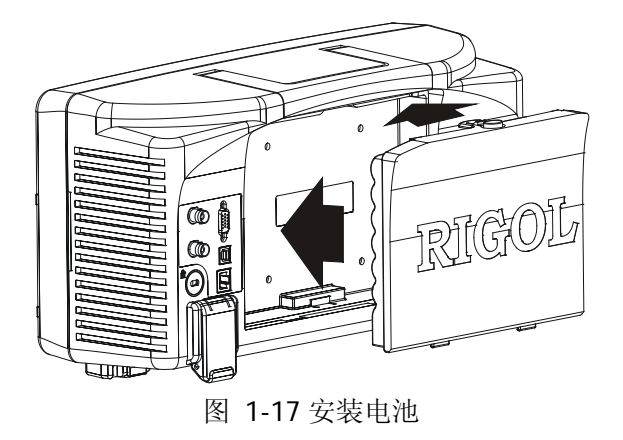

<span id="page-32-3"></span>电池为可充电电池,充电方法可参考["电池充电"](#page-34-0)一节中的介绍。

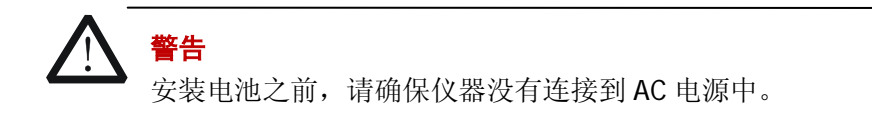

## <span id="page-32-0"></span>开机检查

打开后面板电源开关,然后按下前面板的电源键 1 打开频谱仪。您可以通过开机 进度指示获得开机初始化过程信息。开机画面结束后,屏幕出现扫频曲线。

# <span id="page-32-1"></span>执行自校正

按 System → 校准 → 立即校准, 使用系统内部的校准源对系统进行自校正。

## <span id="page-32-2"></span>锁的使用

如有必要,您可以使用安全锁将频谱仪锁在固定位置。沿下图所示方向将锁对准仪 器上的锁孔插入,顺时针旋转钥匙以锁定仪器,然后拔出钥匙。

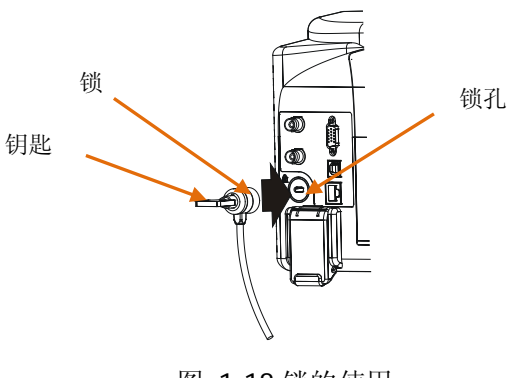

## 图 1-18 锁的使用

# <span id="page-33-1"></span><span id="page-33-0"></span>更换保险丝

如需更换保险丝,请使用仪器指定规格的保险丝,按如下步骤更换:

- 1. 关闭仪器,断开电源,拔去电源线;
- 2. 使用小一字螺丝刀撬出保险丝座;
- 3. 取出保险丝;
- 4. 更换指定规格的保险丝;
- 5. 重新安装保险丝座。

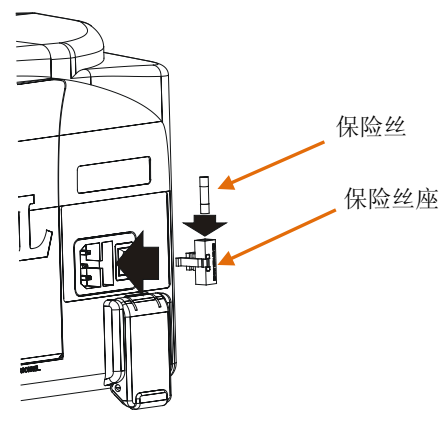

图 1-19 更换保险丝

<span id="page-33-2"></span>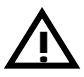

警告

为避免电击,更换保险丝之前,请确保仪器已关闭并且已断开与电源的连 接。

# <span id="page-34-0"></span>电池充电

请按照["使用电池"](#page-31-2)一节中的说明安装电池,然后连接 AC 电源,打开后面板电源 开关,即可对电池进行充电。此时,前面板的电源键可以处于任意状态。

前面板的电池状态灯【III 将指示充电进度。如果电池状态灯不亮,说明当前电 池无剩余电量,如果充电时间超过半小时,电池状态灯仍然不亮,请切断电源后查 看电池安装是否正确或电池是否已损坏。

无论频谱仪处于开机还是待机模式,电池充满电量所需时间均为 10 小时左右。

# <span id="page-35-0"></span>用户界面

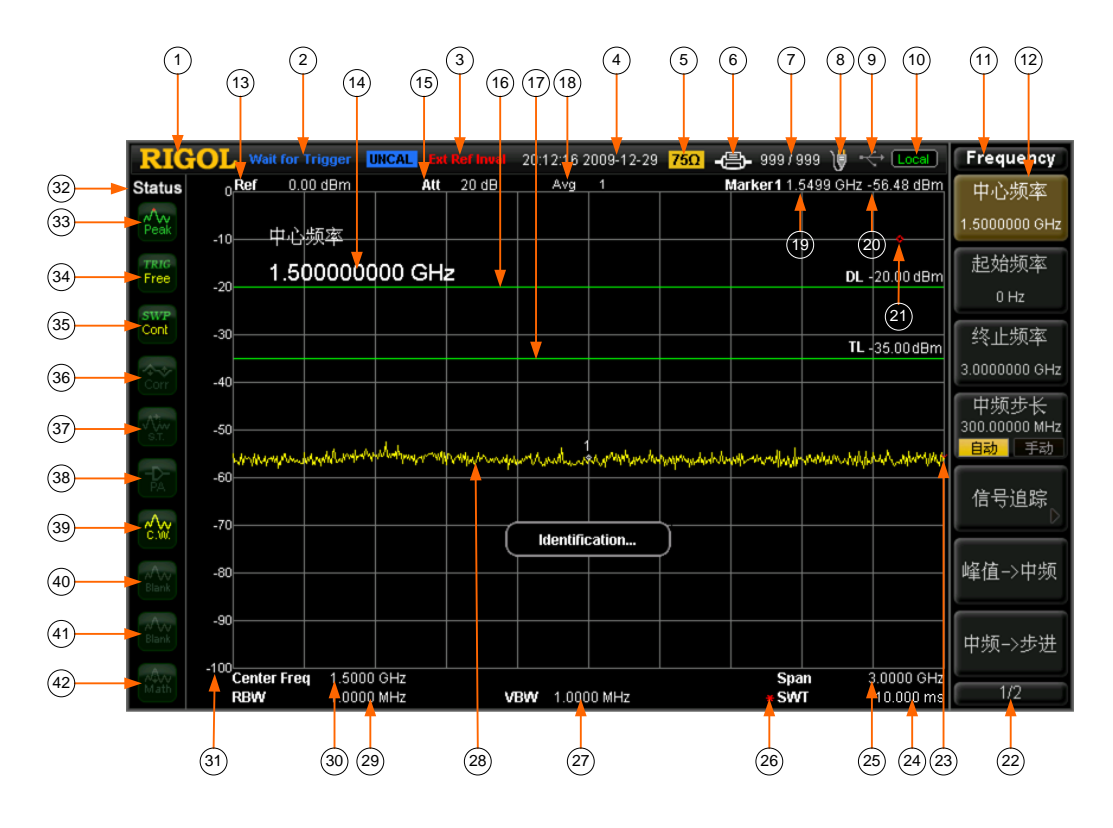

图 1-20 用户界面

<span id="page-35-2"></span><span id="page-35-1"></span>表 1-3 用户界面标识

| NO. | 名称               | 说明                       |
|-----|------------------|--------------------------|
|     | LOGO             | RIGOL 公司的 LOGO。          |
| 2   | 系统状态(UNCAL       | Auto Tune: 自动信号获取        |
|     | 和 Identification | Auto Range: 自动量程         |
|     | 位置不同, 详见图        | Wait for Trigger: 等待触发   |
|     | 示)               | Calibrating: 校准中         |
|     |                  | UNCAL: 测量未校准             |
|     |                  | Identification: LXI仪器已识别 |
| 3   | 外部参考             | Ext Ref: 外部参考            |
|     |                  | Ext Ref Invalid: 外部参考无效  |
|     | 时间               | 显示系统时间。                  |
### 用户界面标识(续表)

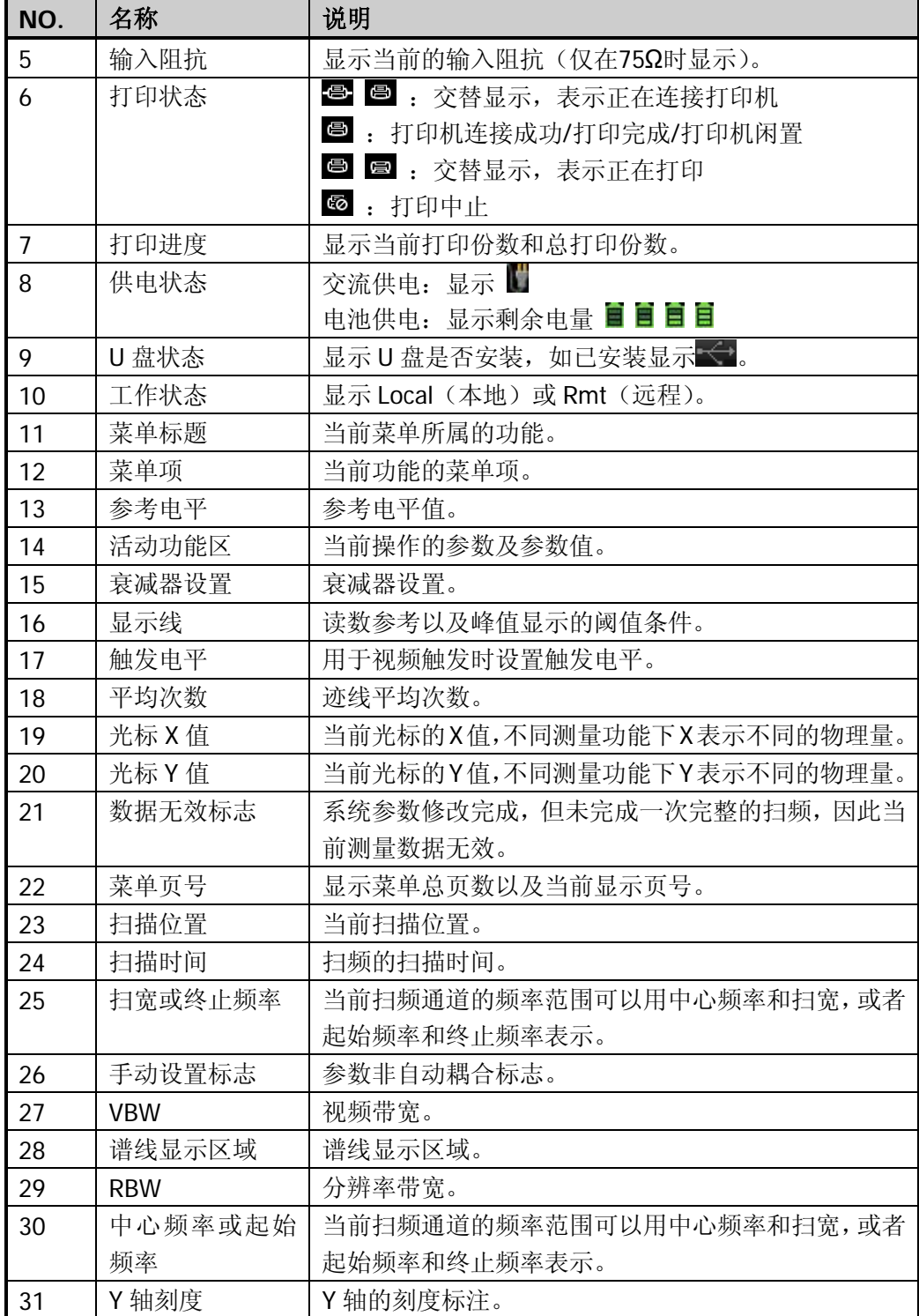

用户界面标识(续表)

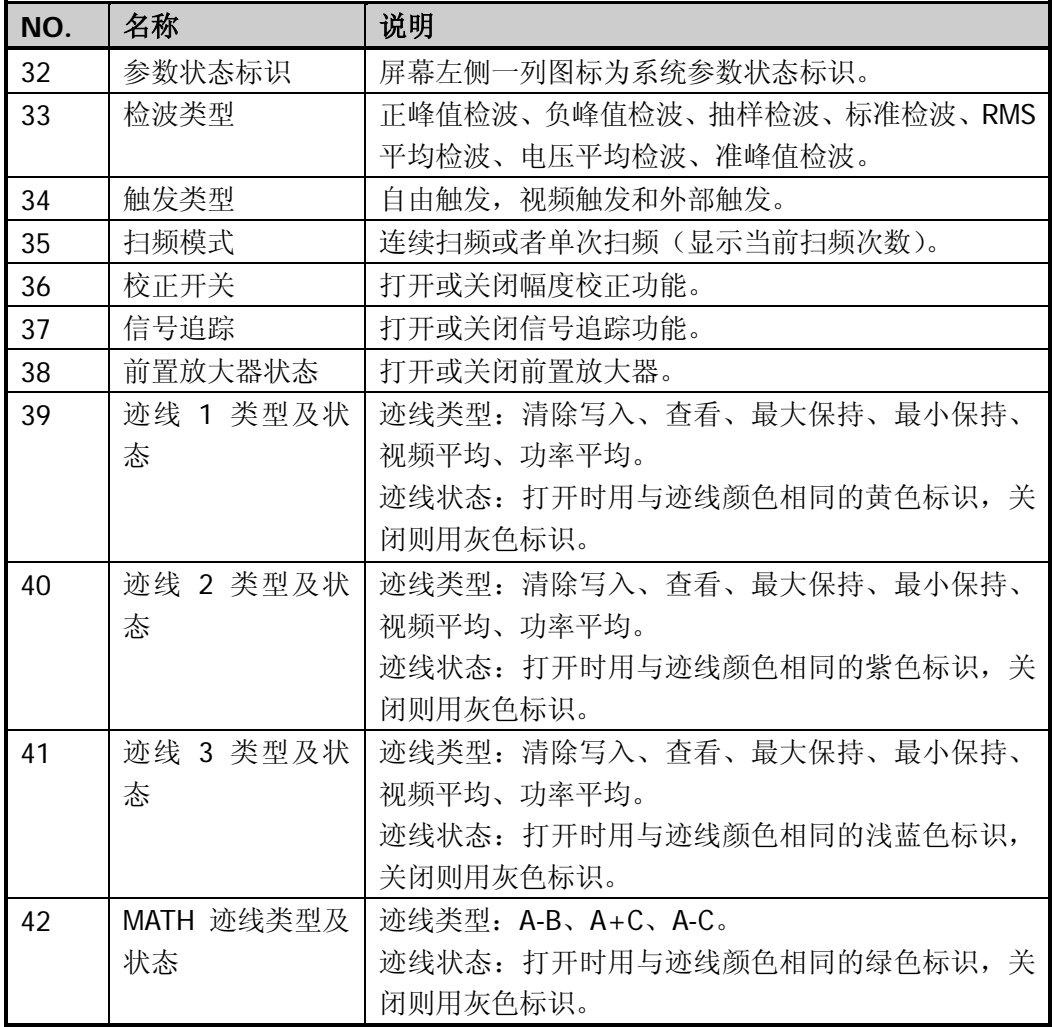

# 菜单操作

菜单类型按执行方式的不同可分为7种,下面将详细介绍每种类型及其操作方法。

**1.** 参数输入型

申心频率 .5000000 GHz 按相应的菜单,可直接从键盘输入数字改变参数值。 例如:选中 中心频率,通过键盘输入数字后,在弹出的 单位菜单或单位按键中选择所需的单位即可改变中心频 率。您也可以按 **Enter** 键选择默认单位MHz。

#### **2.** 两种功能切换

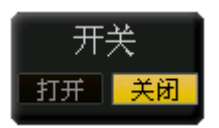

按相应的菜单键,可切换菜单项的子选项。 例如: 按 信号追踪 → 开关, 可打开/关闭信号追踪功 能。

#### **3.** 进入下一级菜单(带参数)

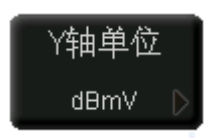

按相应的菜单键,进入当前菜单的下一级子菜单,改变子 菜单的选中项,在返回时会改变父菜单所带参数的类型。 例如:按 **Y**轴单位 进入下一级子菜单,选中 **dBmV** 后 再返回上层菜单,即改变Y轴单位为dBmV。

### **4.** 进入下一级菜单(不带参数)

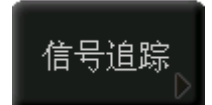

按相应的菜单键,进入当前菜单的下一级子菜单。 例如: 按 信号追踪, 直接进入下一级菜单。

#### **5.** 直接执行此功能

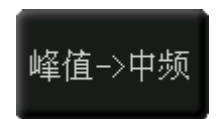

按相应的菜单键,执行一次对应的功能。 例如:按 峰值**->**中频 ,执行一次峰值搜索,并将当前 峰值信号的频率设置为频谱仪的中心频率。

# **6.** 功能切换**+**参数输入

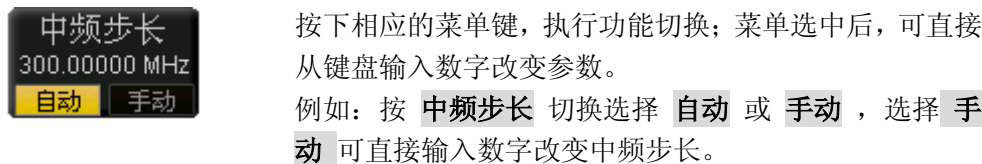

## **7.** 选中状态

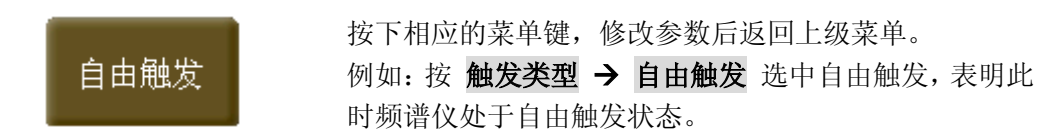

# <span id="page-40-0"></span>参数输入

参数输入可通过数字键盘、旋钮和方向键完成。

# 数字键盘

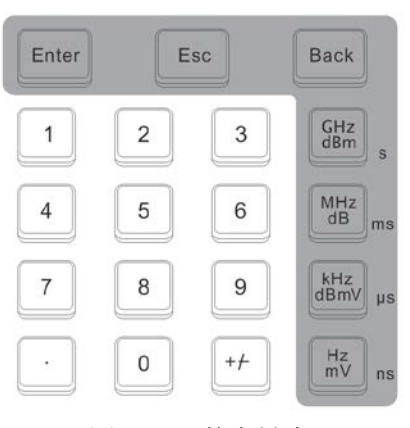

图 1-21 数字键盘

数字键盘由以下几部分组成:

### **1.** 数字键

数字键 0~9 用于直接输入所需的参数值。

#### **2.** 小数点

按下该键,当前光标处插入一个小数点"."。

#### **3.** 符号键

符号键"+/-"用于改变参数的符号。首次按下该键,参数符号为"-",再次按 下该键,符号切换为"+"。

#### **4.** 单位键

单位键包括: GHz/dBm/s, MHz/dB/ms, kHz/dBmV/µs, Hz/mV/ns。输入数字 后,按下所需的单位键完成参数输入。单位键的具体含义由当前输入参数的类 型是"频率"、"幅度"或"时间"决定。

#### **5. Enter** 键

用户输入参数过程中,按下该键将结束参数输入,并为参数添加默认的单位值。

### **6. Esc** 键

- (1) 参数输入过程中,按下该键将清除活动功能区的输入,同时退出参数输入 状态。
- (2) 关闭活动功能区显示。
- (3) 在键盘测试状态,该键用于退出当前测试状态。
- (4) 屏幕锁定时,该键用于解锁。

## **7. Back** 键

- (1) 参数输入过程中,按下该键将删除光标左边的字符。
- (2) 在编辑文件名时,按下该键删除已输入的字符信息。

# 旋钮

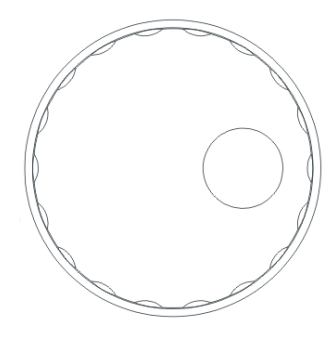

图 1-22 旋钮

旋钮功能包括:

- 1. 在参数可编辑状态, 旋转旋钮将以指定步进增大(顺时针)或减小(逆时针) 参数。
- 2. 在编辑文件名时,旋钮用于选中软键盘中不同的字符。
- 3. 在 AMPT > 幅度校正 > 编辑 中, 旋钮用于选中不同的参考点。

# 方向键

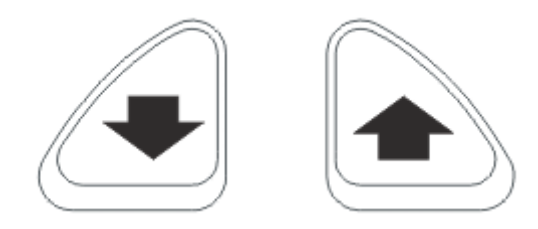

### 图 1-23 方向键

方向键功能包括:

- 1. 在参数输入时,上、下键表示参数值按一定步进递增或递减。
- 2. 在 **Storage** 功能中,上、下键用于在根目录中移动光标。
- 3. 编写文件名时,上、下键用于选中软键盘中上下位置的字符。
- 4. 在 AMPT → 幅度校正 → 编辑 中, 上、下键用于选中相邻的参考点。

# 简单测量

下面通过演示正弦信号的测量,介绍频谱仪的基本测量方法。使用信号发生器(如 **RIGOL** DG3101A)做信号源,输出频率为 50 MHz,幅度为 0 dBm 的正弦信号。

#### 注意 **!**

输入信号幅度(频率范围为 10 MHz 至 3 GHz)不得超过 30 dBm (相当于 1 W),否则频谱仪会自动检测到超过 30 dBm 的电平,并立即切换输入到 大功率电阻上,信号将无法进入频谱仪。

### 测量步骤如下:

- **1.** 开机
- **2.** 恢复出厂设置

按 System → 复位 → 预置类型 → 出厂设置, 然后按 Preset 键。此时仪 器将所有参数恢复到出厂设置。

### **3.** 连接设备

将信号发生器的信号输出端连接到频谱仪前面板的 **RF INPUT 50Ω** 射频输入 端。

### **4.** 设置中心频率

- (1) 按 **FREQ** 键,屏幕右侧出现频率菜单, 中心频率 项处于高亮显示状态, 在屏幕网格的左上角出现中心频率参数,表示中心频率功能被激活。
- (2) 使用数字键盘、旋钮或方向键,均可以改变中心频率值。
- (3) 通过数字键盘,输入 50,选择 MHz,则频谱仪的中心频率设定为 50 MHz。

#### **5.** 设置扫宽

- (1) 按 **SPAN** 键,屏幕右侧出现扫宽菜单, 扫宽 项处于高亮显示状态,在 屏幕网格的左上角出现扫宽参数,表示扫宽功能被激活。
- (2) 使用数字键盘、旋钮或方向键,均可以改变扫宽值。
- (3) 通过数字键盘,输入 20,选择 MHz,则频谱仪的扫宽设定为 20 MHz。

#### **6.** 设置幅度

- (1) 按 **AMPT** 键, 参考电平 项处于高亮显示状态,在屏幕网格的左上角出 现参考电平参数,表示参考电平功能被激活。
- (2) 使用数字键盘、旋钮或方向键,均可以改变参考电平值。
- (3) 根据信号显示情况,若有必要可通过旋钮改变参考电平,使信号峰值接近 网格顶部。

上述步骤完成后,在频谱仪上可以观测到 50 MHz 的频谱曲线。

### **7.** 读取测量值

通过光标测量可读取谱线上点的频率、幅度值。按 Marker → 选择光标 → 1, 激活 Marker 1, 然后设置 Marker 频率为 50MHz, 则在网格右上角显示光 标处的频率和幅度值。

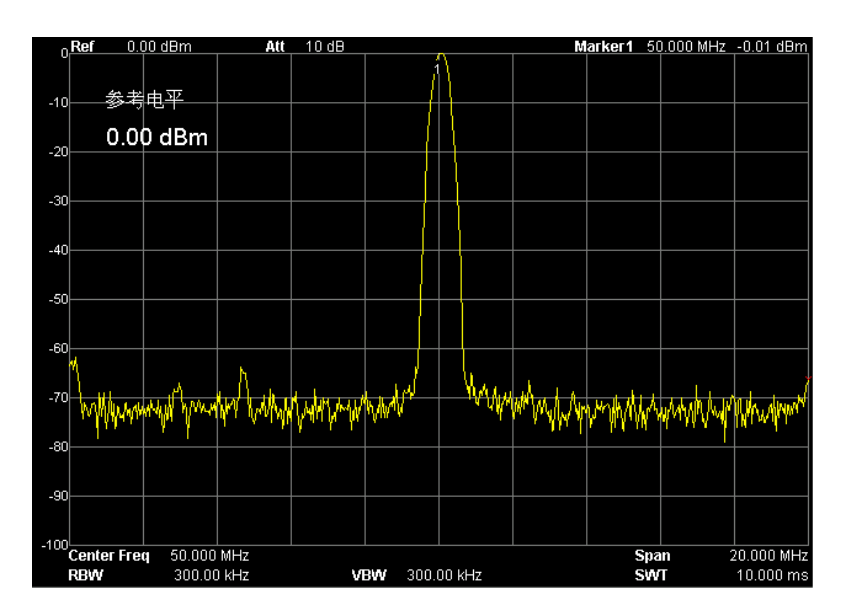

图 1-24 测量结果

# **Ultra Spectrum** 软件

Ultra Spectrum 软件是 **RIGOL** 针对 DSA1000 和 DSA1000A 系列频谱分析仪开发的 一款 PC 应用软件。该软件基于业界通用的标准驱动 **VISA** 设计。您可以通过 **USB-TMC** 或 **LAN** 接口实现软件与仪器的通信,从而实现对仪器的基本控制。此外, 该软件具有强大的独立于仪器的数据处理功能,您可以对从仪器获取的频谱数据进 行一系列独立于频谱仪的操作以满足不同的信号测量与研究需求。

Ultra Spectrum 软件的主要特色包括:

- 仪器功能的加强与扩展
- 实现仪器与 PC 方便的数据交互
- 依靠 PC 提供更强的数据存储与处理能力

有关 Ultra Spectrum 软件的安装与使用的详细信息,请参考相应的手册。

# 在线帮助系统

在线帮助系统对于前面板上每个功能按键以及菜单软键,都提供了相关帮助信息。 用户在操作仪器过程中可以随时查看任意键的相关帮助。

### **1.** 获取在线帮助的方法

按下 **Help** 键,屏幕中央将弹出如何获取帮助的提示。再按下希望获取帮助的 按键,屏幕中央将出现该键的帮助信息。

### **2.** 帮助的翻页操作

当帮助信息为多页显示时,通过上、下方向键和旋钮可获得上一页或下一页的 帮助信息。

### **3.** 关闭当前的帮助信息

当屏幕中显示帮助信息时,用户按下面板上的任意按键(除上、下方向键和旋 钮),将关闭当前显示的帮助信息。

### **4.** 获取菜单按键的帮助信息

按下 **Help** 键,屏幕中央将弹出帮助信息显示窗口。按下菜单键,显示窗口将

分别显示菜单键所对应菜单项的帮助信息。

## **5.** 获取任意功能按键的帮助信息

按下 **Help** 键,屏幕中央将弹出帮助信息显示窗口。按下任意功能键,显示窗 口将显示按键本身的功能帮助信息。

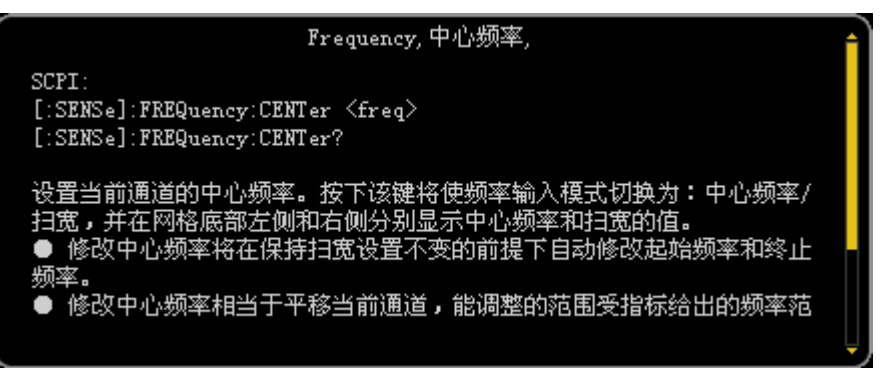

图 1-25 帮助界面

# 第**2**章 前面板功能参考

本章详细介绍了频谱仪前面板各功能键及其下的菜单功能。注意三级标题通常表示 仪器前面板上的按键,例如:2.1.1 [FREQ](#page-49-0),而四级标题通常表示菜单,例如:[0](#page-49-1) 中 心频率。

本章内容如下:

- [基本设置](#page-49-2)
- [扫频设置](#page-66-0)
- [功能设置](#page-76-0)
- [高级测量](#page-90-0)
- [光标测量](#page-116-0)
- [系统功能](#page-132-0)
- [屏幕控制](#page-159-0)

# <span id="page-49-2"></span>基本设置

# <span id="page-49-0"></span>**FREQ**

设置频谱仪的各种频率参数。频谱仪在设定的频率范围内进行扫频,每当改变频率 参数,则重新开始扫频。

表示频谱仪当前通道频率范围的方式有两种:起始频率/终止频率、中心频率/扫宽。 调整四个参数中的任一个均相应调整其他三个参数,以满足它们之间的耦合关系:

$$
f_{center} = (f_{stop} + f_{start})/2
$$
\n
$$
f_{span} = f_{stop} - f_{start}
$$
\n(2-1)

*center f* , *stop f* , *start f* 和 *span f* 分别表示:中心频率、终止频率、起始频率和扫宽。

# <span id="page-49-1"></span>中心频率

设置当前通道的中心频率。按下该键将使频率输入模式切换为:中心频率/扫宽,并 在网格底部左侧和右侧分别显示中心频率和扫宽的值。

### 要点说明:

- 修改中心频率将在保持扫宽设置不变的前提下自动修改起始频率和终止频率。
- 修改中心频率相当于平移当前通道,能调整的范围受指标给出的频率范围限制。
- 在零扫宽模式下,起始频率、终止频率和中心频率的值相同,将一起被修改。
- 您可以使用数字键、旋钮和方向键修改该参数, 具体方法请参考["参数输入"](#page-40-0) 一节中的介绍。

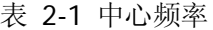

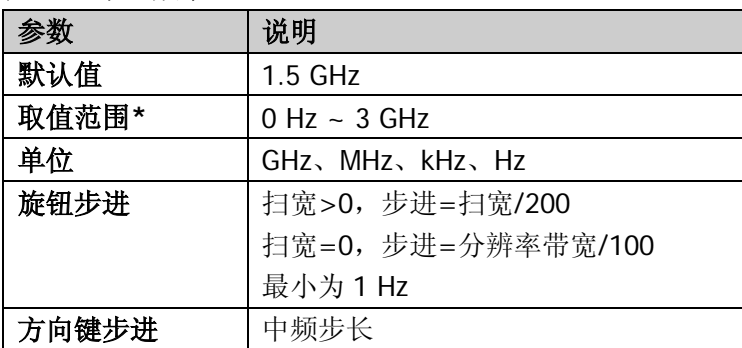

注\*:非零扫宽模式下为 50 Hz ~ 3 GHz-50 Hz。

### 起始频率

设置当前频率通道的起始率。按下该键将使频率输入模式为:起始/终止频率,并 在网格底部左侧和右侧分别显示起始频率和终止频率的值。

### 要点说明:

- 起始频率的修改会引起扫宽和中心频率的变化,扫宽的变化会影响其他系统参 数,详见["扫宽"](#page-55-0)一节中的介绍。
- 在零扫宽模式下,起始频率、中心频率和终止频率的值相同,将一起被修改。
- 您可以用数字键、旋钮和方向键修改该参数, 具体方法请参考["参数输入"](#page-40-0)一 节中的介绍。

表 2-2 起始频率

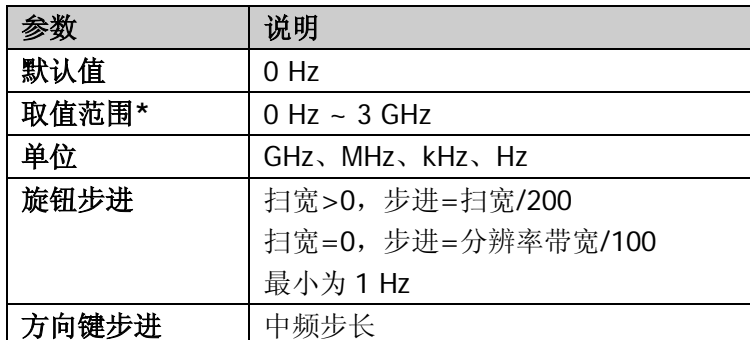

注\*:非零扫宽模式下为 0 Hz ~ 3 GHz-100 Hz。

### 终止频率

设置当前频率通道的终止频率,按下该键将使频率输入模式为:起始/终止频率,并 在网格底部左侧和右侧分别显示起始和终止频率的值。

- 终止频率的修改会引起扫宽和中心频率的变化,扫宽的变化会影响其他系统参 数,详见["扫宽"](#page-55-0)一节中的介绍。
- 您可以用数字键、旋钮和方向键修改该参数, 具体方法请参考["参数输入"](#page-40-0)一 节中的介绍。

#### 表 2-3 终止频率

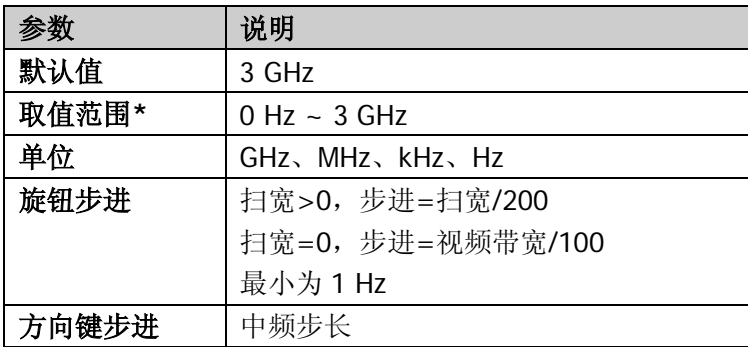

注\*:非零扫宽模式下为 100 Hz ~ 3 GHz。

# 频率偏移

您可以设置一个频率偏移值以说明被测设备与频谱仪输入之间的频率转换。

- 该参数不影响频谱仪的任何硬件设置,仅改变中心频率、起始频率和终止频率 的显示值。
- 您可以用数字键、旋钮或方向键修改该参数,具体方法请参考["参数输入"](#page-40-0)一 节中的介绍。
- **●** 若需消除频率偏移值, 你可执行 Preset 操作或设置频率偏移为 0 Hz。
- 表 2-4 频率偏移

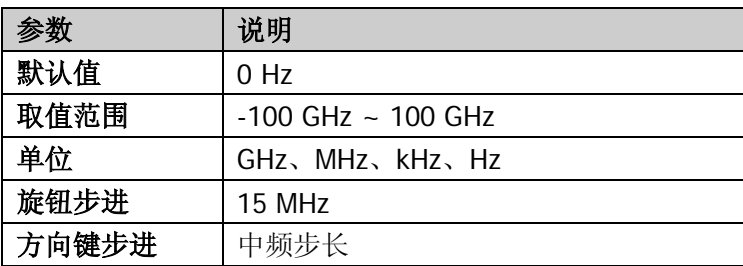

### 中频步长

用于改变中心频率的步进值大小。以固定的步进值修改中心频率,可达到连续切换 测量通道的目的。

要点说明:

- 中频步长的设置分为"手动"和"自动"两种模式。当中频步长为自动设置模 式时,如果是非零扫宽,则中频步长为扫宽的 1/10: 如果是零扫宽,则中频步 长等于 RBW。当中频步长为手动模式时,可以通过数字键输入数值。
- 设定适当的中频步长,并选中中心频率后,使用上下方向键,就可以以设定的 步长切换测量通道,实现手动扫描邻近通道。
- 您可以用数字键、旋钮和方向键修改该参数,具体方法请参考["参数输入"](#page-40-0)一 节中的介绍。

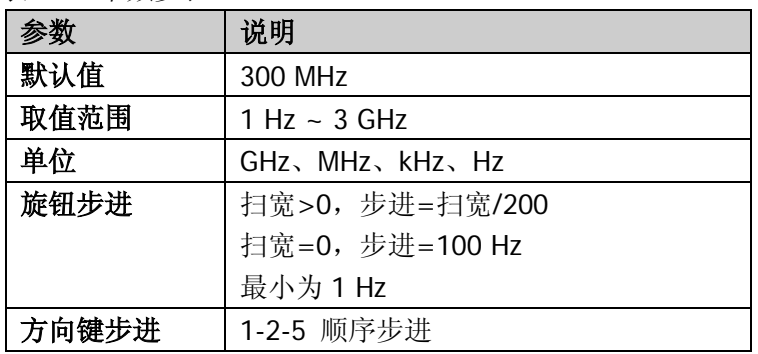

表 2-5 中频步长

### 中频步长的应用

中频步长功能有利于发现谐波和超过当前扫宽的边带。 例如:对于 100 MHz 信号的各次谐波分量,可以将中心频率和中频步长均设置为 100 MHz,连续选择向下方向键就可以将各次谐波按顺序显示在屏幕中心。

### 信号追踪

用于追踪测量频率不稳定,而幅度瞬时变化小于 3 dB 的信号。将光标 1 (参考["光](#page-116-0) [标测量"](#page-116-0)中的介绍)标记到被测信号上,可以一直跟踪测量被测信号的变化情况。

信号追踪过程如下图所示:

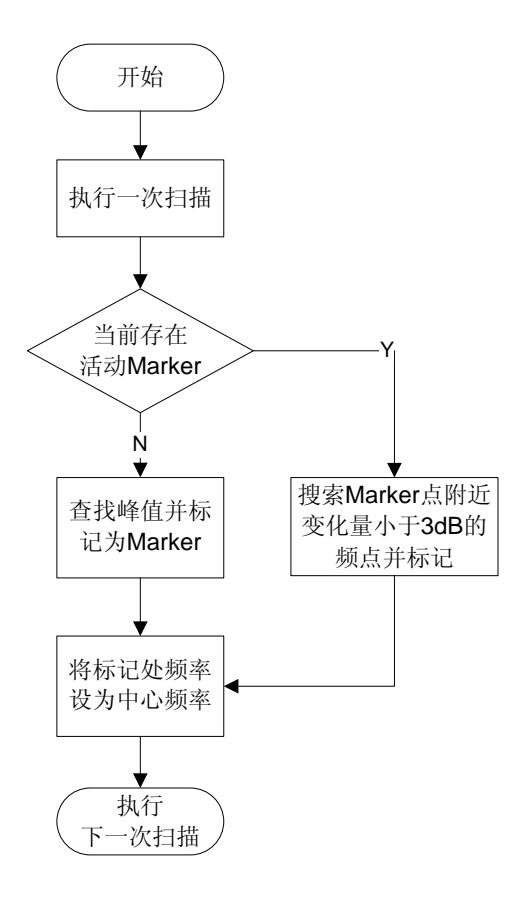

图 2-1 信号追踪过程

### 要点说明:

- 当信号追踪打开时,ST(Signal Track)图标 & 将出现在屏幕左侧状态栏上。
- 如果当前存在活动的光标,打开信号追踪时,则搜索并标记光标附近幅度变化 不超过 3 dB 的点,将该点处的频率值设为中心频率,使信号保持在屏幕中心。
- 如果当前没有活动的光标,打开信号追踪时,将激活光标 1,执行一次峰值搜 索,并将当前峰值处的频率值设为中心频率,使信号始终显示在屏幕中心。
- 连续扫描模式下,会执行连续的追踪;单次扫描模式下,只执行单次信号追踪; 而零扫宽模式下,信号追踪功能无效。

# 峰值**->**中频

执行一次峰值搜索,并将当前峰值信号的频率设置为频谱仪的中心频率。在零扫宽 模式下,该功能无效。

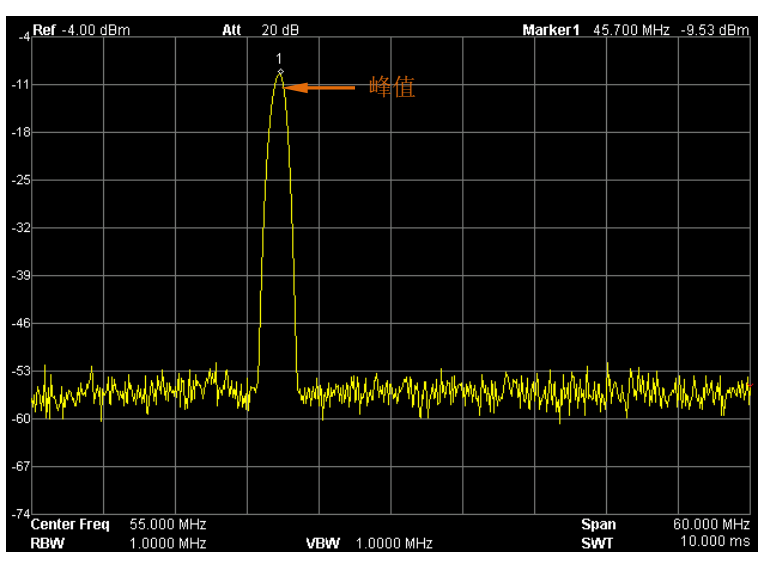

图 2-2 峰值->中频操作前

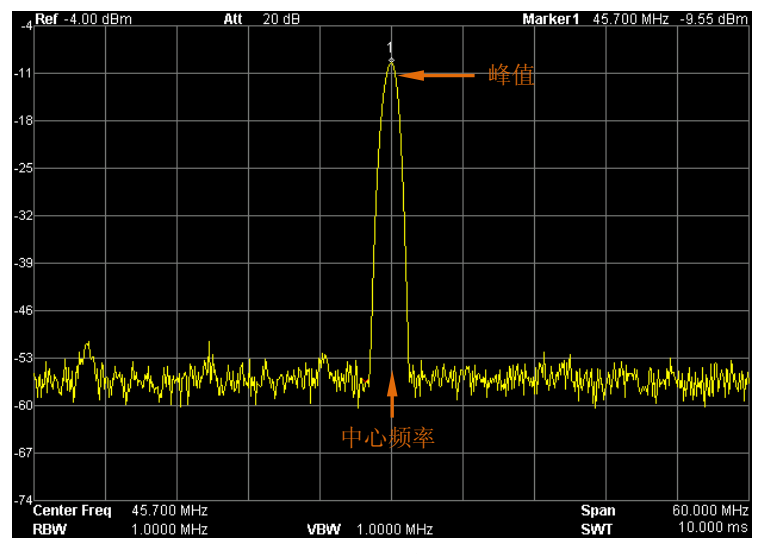

图 2-3 峰值->中频操作后

### 中频**->**步进

将当前中心频率值设置为中心频率的步进。该功能配合通道切换使用,例如谐波测 量中,先将信号定位到通道中心频率处,执行 中频**->**步进 后,连续选择向下方向 键就可以顺序测量各次谐波。

# **SPAN**

设置扫宽相关参数。扫宽的改变会影响到 **FREQ** 功能中的相关参数。扫宽改变后, 扫频重新开始。

# <span id="page-55-0"></span>扫宽

设置当前通道的频率范围,按下该键将使频率输入模式切换为:中心频率/扫宽,并 在网格底部左侧和右侧分别显示中心频率和扫宽的值。

# 要点说明:

- 修改扫宽将自动修改频谱仪的起始和终止频率。
- 手动设置扫宽时,最小可设置到 100 Hz(进入零扫宽模式的唯一方式是按下 零 扫宽 菜单),最大可设置值请参考["性能指标"](#page-226-0)中的规格说明。扫宽设置为 最大时,频谱仪进入全扫宽模式。
- 非零扫宽模式下改变扫宽,如果中频步长和 RBW 为自动模式,将自动修改中 频步长和 RBW, 而 RBW 的修改将引起 VBW (自动模式时)的变化。
- 非零扫宽模式下,扫宽、RBW 和 VBW 三者之一变化时将引起扫描时间的变化。
- 非零扫宽模式下无效功能:使能视频触发、设置光标读数为时间倒数等。
- 您可以用数字键、旋钮和方向键修改该参数,具体方法请参考["参数输入"](#page-40-0)一 节中的介绍。

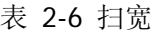

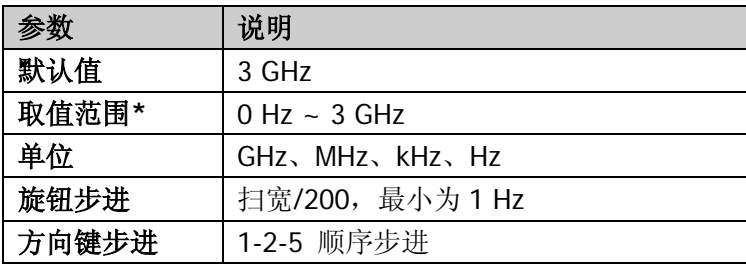

注\*: 零扫宽模式下才可以设置为 0 Hz。

# 全扫宽

将频谱的扫宽设置为最大值。

# 零扫宽

将频谱仪的扫宽设置为 0 Hz。此时起始和终止频率均等于中心频率,横轴为时间坐 标。频谱仪测量的是输入信号对应频点处幅度的时域特性。

### 要点说明:

零扫宽模式显示的是信号固定频率成分的时域特性,与非零扫宽模式有很多不同, 以下功能在零扫宽下无效:

- **FREQ** 中的"峰值->中频"、"信号追踪"和"信道设置"。
- SPAN 中的"放大"和"缩小"。
- **Marker->** 中的"光标->中频"、"光标->步进"、"光标->起始"、"光 标->终止"、"光标△->中频"和"光标△->扫宽"。
- Marker 中的"频率"、"周期"和"时间倒数"读数(光标类型为"差值" 时,时间倒数有效)。

# 放大

设置扫宽为当前扫宽的一半。

## 缩小

设置扫宽为当前扫宽的两倍。

# 上次扫宽

设置扫宽为最近一次修改的扫宽。

# **AMPT**

设置频谱仪的幅度相关参数。通过调节这些参数,可以将被测信号以某种易于观察 且使测量误差最小的方式显示在当前窗口中。

# 自动定标

在保证信号完整显示的情况下,使当前屏幕 Y 轴读数分辨率最高。自动设[置参考电](#page-58-0) [平,](#page-58-0)尽量将信号的峰值放在最上面的网格内,以便于观察迹线。

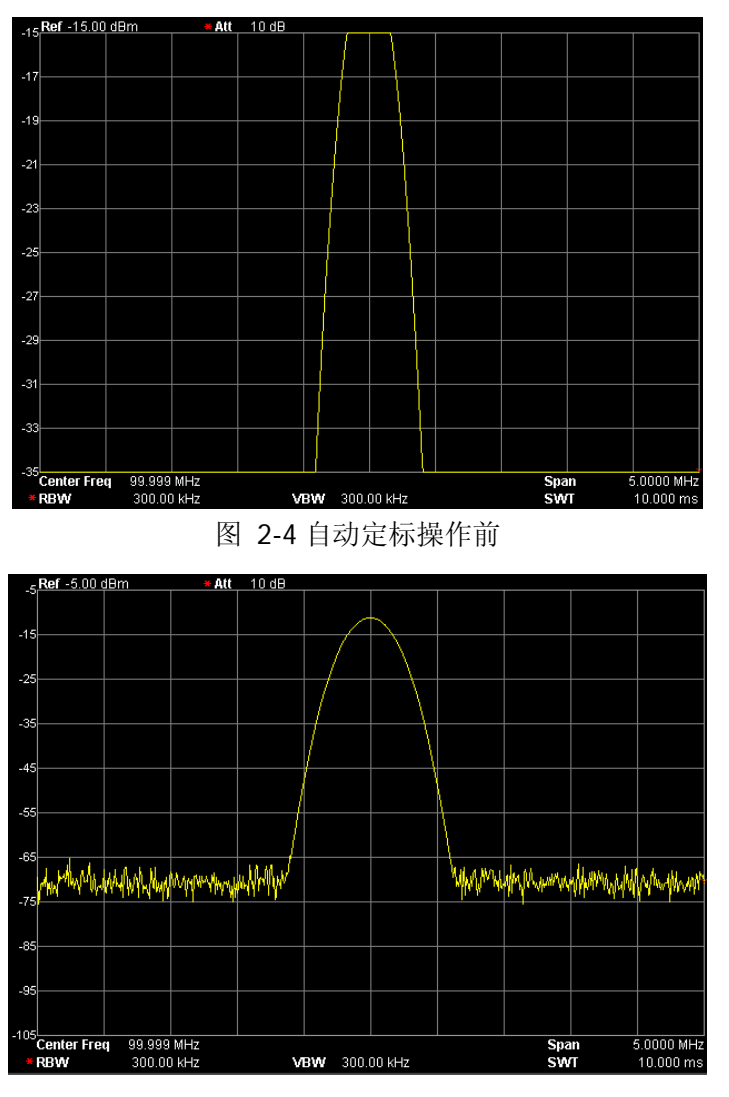

图 2-5 自动定标操作后

### <span id="page-58-0"></span>参考电平

设置当前窗口能显示的最大功率或电压值,该值显示在屏幕网格左上角。

#### 要点说明:

 可以设置的参考电平最大值受最大混频电平、输入衰减和前置放大器的共同影 响。调整参考电平时,总是在保证最大混频电平不变的基础上调整输入衰减, 以满足不等式:

 $L_{Ref} - a_{RF} + a_{PA} \le L_{mix}$  (2-3)

<span id="page-58-1"></span>

 $L_{Rof}$ ,  $a_{RF}$ ,  $a_{PA}$ 和 $L_{mix}$ 分别表示: 参考电平、输入衰减、前置放大器和最大 混频电平。

● 您可以用数字键、旋钮和方向键修改该参数, 具体方法请参考["参数输入"](#page-40-0)一 节中的介绍。

#### 表 2-7 参考电平

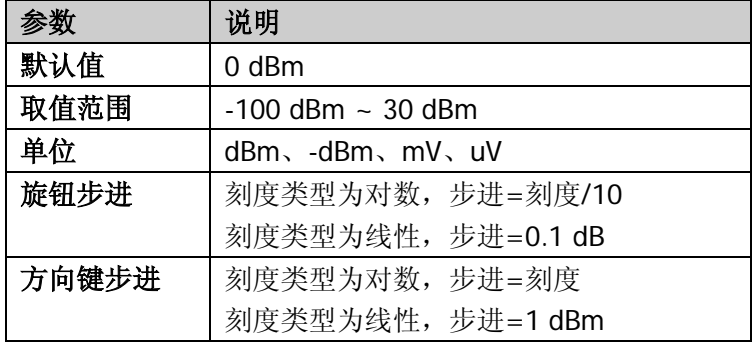

### 输入衰减

设置射频前端衰减器,从而使大信号可以低失真(小信号可以低噪声)地通过混频 器。

- **●** 打开前置放大器时,输入衰减最大可以设置为 30 dB。当设置的参数不满足式 [\(2-3\)](#page-58-1)时,则通过调整参考电平来保证。
- 您可以用数字键、旋钮和方向键修改该参数,具体方法请参考["参数输入"](#page-40-0)一 节中的介绍。

#### 表 2-8 输入衰减

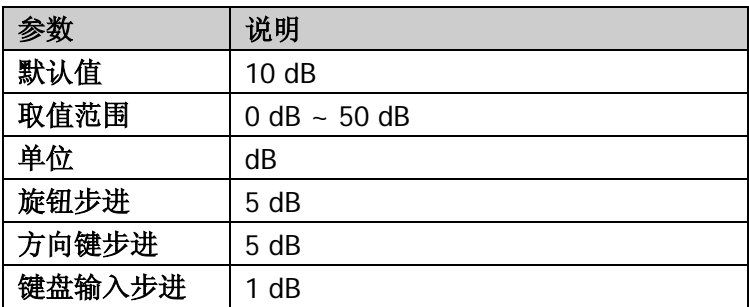

# 刻度

设置纵轴每格刻度大小,该功能只在刻度类型为对数时可使用。

- 通过设置不同刻度来调整当前可以显示的幅度范围。
- 当前可以显示的信号幅度范围:参考电平 **– 10 ×** 当前刻度 至 参考电平。
- 您可以用数字键、旋钮和方向键修改该参数,具体方法请参考["参数输入"](#page-40-0)一 节中的介绍。

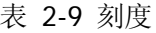

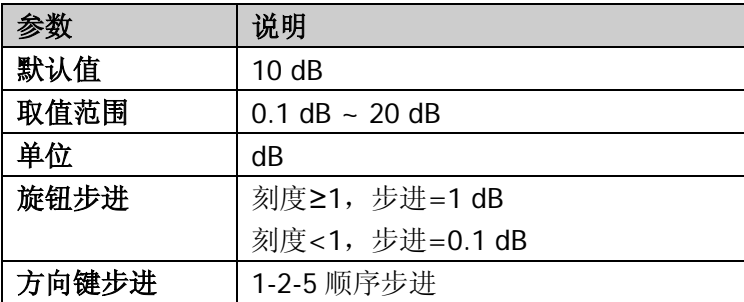

### 刻度类型

选择纵轴显示的刻度类型为线性刻度或对数刻度,默认为对数刻度。

### 要点说明:

- 选择对数刻度,纵轴为对数坐标,网格顶部为参考电平,每格大小为刻度值; 从线性刻度切换到对数刻度时,Y 轴单位自动修改成对数刻度下的默认单位 dBm。
- 选择线性刻度, 纵轴为线性坐标, 网格顶部为参考电平, 底部对应 0 V, 每格 大小为参考电平的 10%,刻度设置功能无效。当对数刻度切换到线性刻度时, Y 轴单位自动修改成线性刻度下的默认单位类型 Volts。
- 刻度类型不影响 Y 轴单位的设置。

## **Y** 轴单位

设置纵轴的单位为 dBm、dBmV、dBuV、Volts 或 Watts。其中 dBm、dBmV、dBuV 为对数单位,Volts 和 Watts 为线性单位。默认值为 dBm。

#### 要点说明:

各单位之间的换算关系如下:

<span id="page-60-0"></span>
$$
dBm = 10\log\left(\frac{Volts^2}{R} \times \frac{1}{0.001W}\right) \tag{2-4}
$$

$$
dB\mu V = 20\log\left(\frac{Volts}{1\mu V}\right) \tag{2-5}
$$

$$
dBmV = 20\log\left(\frac{Volts}{1mV}\right) \tag{2-6}
$$

$$
Watts = \frac{Volts^2}{R}
$$
 (2-7)

其中, *R* 表示参考阻抗。

# 电平偏移

当被测设备与频谱仪输入之间存在增益或损耗时,给参考电平增加一个偏移值,以 补偿产生的增益或损耗。

## 要点说明:

- 该值不改变曲线的位置,只修改参考电平和光标的幅度读数。
- 您可以用数字键修改该参数,具体方法请参考["参数输入"](#page-40-0)一节中的介绍。

表 2-10 电平偏移

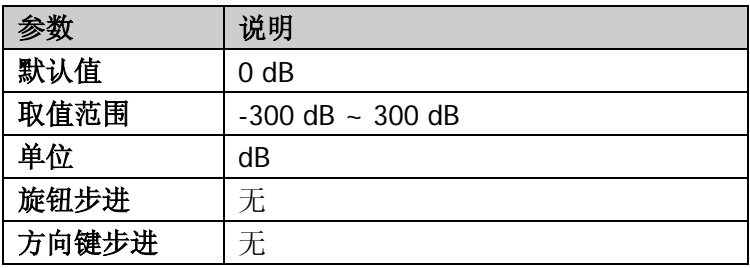

# 自动量程

在当前扫宽内自动调节幅度相关参数,使信号以易于观察的方式显示在当前窗口中。

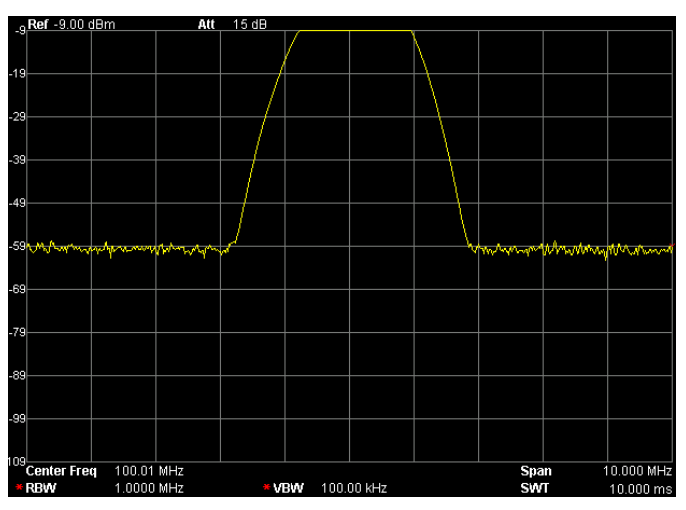

图 2-6 自动量程操作前

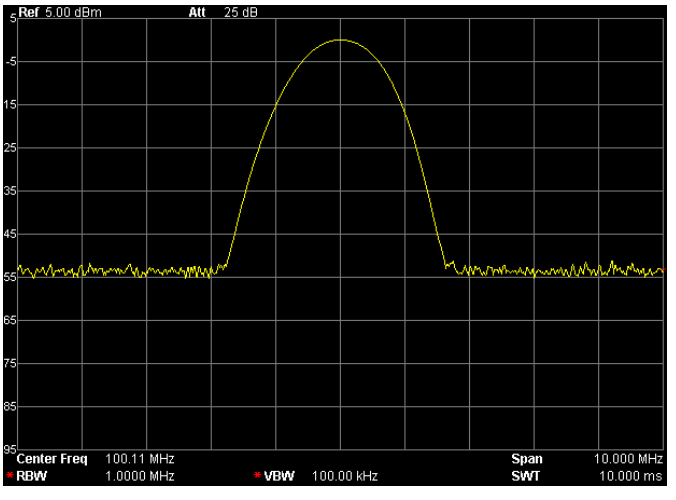

图 2-7 自动量程操作后

- 自动量程与自动定标的区别:自动量程可以解决由于参数设置导致的信号超量 程问题,并根据信号大小调节最大混频电平。
- 自动量程与自动调谐(Auto Tune)的区别: 自动量程调整的是当前通道内的信 号,并且不会修改通道频率设置,而自动调谐在全频段内搜索信号,并且将搜

索到的信号定位到中心频率处。

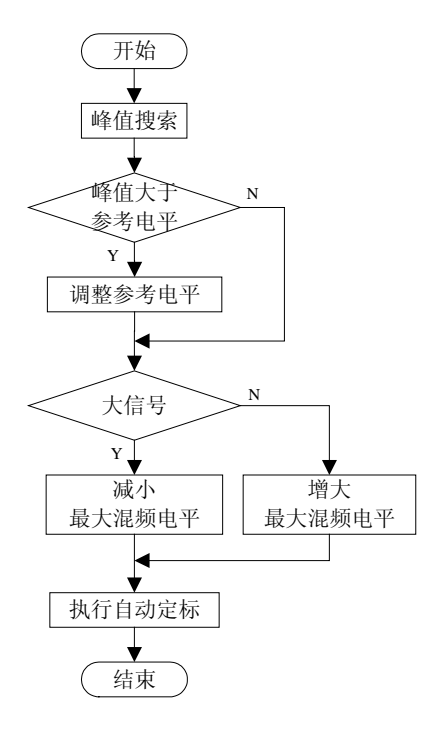

图 2-8 自动量程执行过程

# 前置放大

设置射频前端放大器开关。当测量信号较小时,打开前置放大器可以降低显示平均 噪声电平,从而在噪声中分辨出小信号。

# 要点说明:

前置放大打开时,屏幕左侧状态图标显示相应的状态图标<mark>器。</mark>

### 幅度校正

进入幅度校正设置,补偿外部设备的增益或损耗,比如天线/电缆等。可以通过表格 浏览校正数据表,可以保存、装载当前编辑的校正因子。打开幅度校正后,迹线及 相应的测量结果均被修正,此时屏幕左侧状态栏显示校正图标

#### **1.** 选择

选择当前操作(编辑功能和校正的开关)的校正因子:天线、电缆、其他、用 户。对应的频率和幅度校正数据将被用于数据显示以修正外部增益或损耗。默 认关闭所有校正因子。

### **2.** 校正功能

设置校正因子的幅度校正开关。默认值为关闭。校正功能打开时,当前选择的 校正因子的数据被用于幅度校正。如果有多个校正因子打开,则所有对应数据 都将用于幅度校正。

#### **3.** 编辑

编辑校正因子的频率和对应幅度的修正数据。可以用数字键、旋钮和方向键修 改。详见下表。

| 功能菜单 | 描述                       |
|------|--------------------------|
| 点    | 创建或编辑一个校正因子的数据点。         |
|      | 参数范围: 1~200。             |
| 频率   | 设置校正因子中指定点的频率。           |
| 幅度   | 设置校正因子中指定点的幅度修正值。        |
|      | 参数范围: -120 dB ~ 100 dB。  |
| 删除点  | 删除校正因子中指定点的数据: 频率和幅度修正值。 |

表 2-11 幅度校正编辑菜单

#### **4.** 频率插补

选择幅度校正的方式。线性模式时,频率以线性单位、幅度以对数单位做插补 计算。对数模式时,频率和幅度都以对数做插补计算。

#### **5.** 删除

删除校正因子中所有频率和幅度修正数据。

### **6.** 校正表

打开校正表可以显示已编辑的校正数据。此时屏幕进入分屏模式,上面窗口显 示测量的曲线,下面窗口显示已编辑的点、频率、幅度。

### **7.** 校正查看

- 全部:查看所有校正因子的数据点。
- 选中:查看当前选中的校正因子下的数据。

# 最大混频

根据不同信号大小设置混频器的最大输入电平。

### 要点说明:

- 当输入信号比较大时,选择小的最大混频电平,从而增大输入衰减,减小失真; 当输入信号比较小时,选择大的最大混频电平,从而减小输入衰减,减小噪声。
- 不等式[\(2-3\)](#page-58-1)中总是以最大混频电平为基准调节其他参数。
- 您可以用数字键、旋钮和方向键修改该参数,具体方法请参考["参数输入"](#page-40-0)一 节中的介绍。

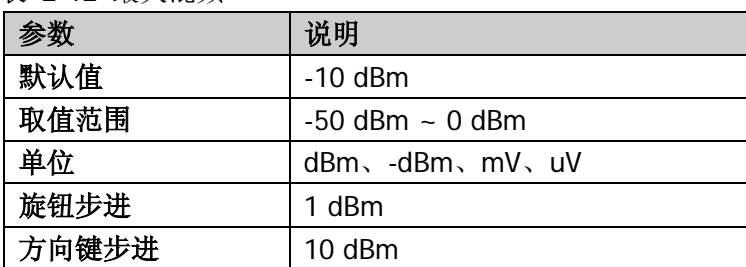

表 2-12 最大混频

# 输入阻抗

设置电压转换为功率时的输入阻抗(参见式[\(2-4\)](#page-60-0))。默认的输入阻抗为 50Ω。如果 输入到频谱仪的被测系统的输出阻抗为 75Ω,则需使用 **RIGOL** 提供的 75Ω 转 50Ω 适配器(选件)将被测系统和频谱仪连接起来,并把输入阻抗设置为 75Ω。

注意: 选择 75Ω 时, 屏幕状态栏将显示相应的状态。

# <span id="page-66-0"></span>扫频设置

### **BW**

设置频谱仪的 RBW(分辨率带宽)和 VBW(视频带宽)相关参数。

### 分辨率带宽

设置分辨率带宽,以分辨两个频率相近的信号。

#### 要点说明:

- 减小 RBW 可以获得更高的频率分辨率, 但也会导致扫描时间变长(扫描时间 为自动时,受 RBW 和 VBW 共同影响)。
- RBW 为自动模式时, 将跟随扫宽(非零扫宽)的减小而减小。

注意: 若检波类型选择"准峰值"或滤波器类型选择"EMI"时, 分辨率带宽只能 选择 200 Hz、9 kHz、120 kHz 或 1 MHz。

表 2-13 RBW

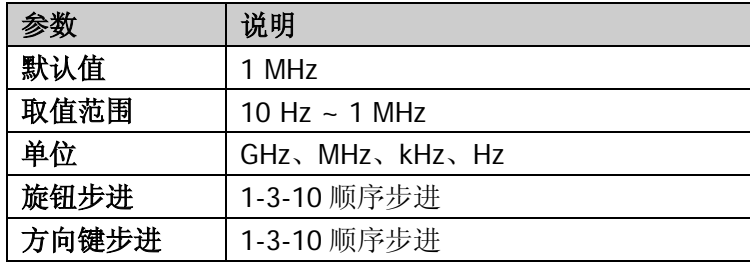

### 视频带宽

设置视频带宽,以滤除视频带外的噪声。

- **●** 减小 VBW 可使谱线变得更为平滑, 从而将淹没在噪声中的小信号凸显出来, 但也会导致扫描时间变长(扫描时间为自动时,受 RBW 和 VBW 共同影响)。
- VBW 为自动时会跟随 RBW 变化, 手动时不受 RBW 影响。

#### 表 2-14 VBW

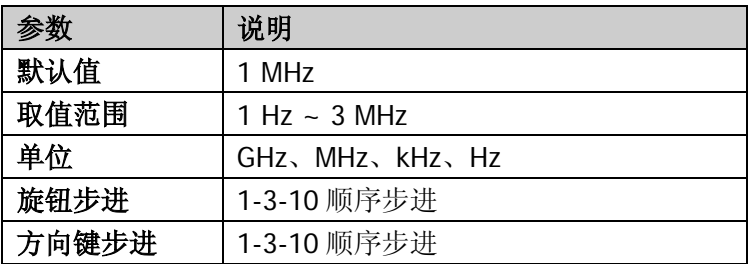

# 视分比

设置 VBW 与 RBW 比值。

### 要点说明:

- 根据不同的信号选择视分比: 测量正弦信号时,一般选择 1 ~ 3(获得更快的扫描时间)。 测量脉冲信号时,选择 10(减小对瞬变信号的幅度影响)。 测量噪声信号时,一般选择 0.1(获得噪声的均值)。
- 您可以用数字键、旋钮和方向键修改该参数,具体方法请参考["参数输入"](#page-40-0)一 节中的介绍。

表 2-15 视分比

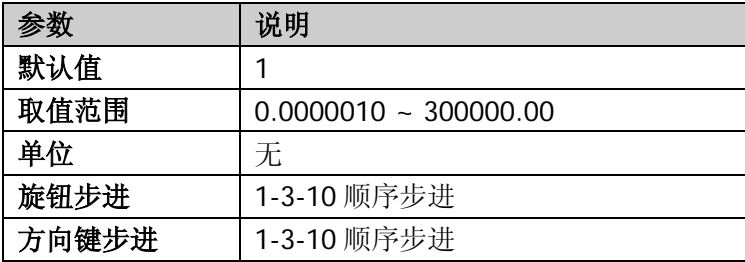

# 滤波器类型

设置 RBW 滤波器的类型。

- DSA1000A 支持两种 RBW 滤波器: "高斯" (-3 dB 带宽) 或 "EMI"(-6 dB 带宽)。
- 当前选择 EMI 滤波器时, 分辨率带宽只可为 200 Hz、9 kHz、120 kHz 或 1 MHz。
- **●** 仪器默认使用高斯滤波器; 若检波方式选择"准峰值", 仪器自动切换为 EMI 滤波器。

# **Sweep**

设置扫描相关参数:扫描时间、自动扫描时间、扫描模式、扫描次数和扫描点数。

# 扫描时间

设置频谱仪在扫宽范围内完成一次扫描的时间。可以使用自动或手动方式设置扫描 时间,默认为自动。

# 要点说明:

- 非零扫宽时,选择自动设置,频谱仪将根据当前 RBW、VBW 等参数的设置选 择最短的扫描时间。
- 减小扫描时间可以提高测量速度,但如果设置的扫描时间小于自动耦合时的最 短扫描时间,则可能导致测量错误,此时屏幕状态栏中会提示"UNCAL"。
- 您可以用数字键、旋钮和方向键修改该参数,具体方法请参考["参数输入"](#page-40-0)一 节中的介绍。

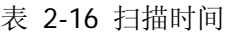

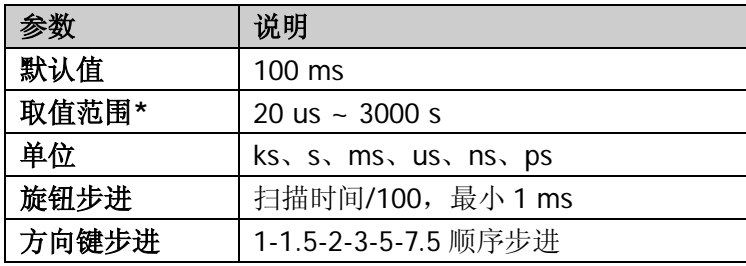

注\*: 非零扫宽模式下最小取 1 0ms。

# 自动扫描时间

选择扫描时间的自动设置方法为常规或精确。选择"常规"可以获得更快的扫描速 度,选择"精确"可以获得更高的测量精度。

### 扫描模式

设置扫描模式为单次或连续,默认为连续扫描。选择单次扫描,面板上的 **Single** 键 灯点亮,选择连续扫描,则 **Continue** 键灯点亮。屏幕左侧有相应的参数图标与 所选模式对应:

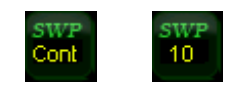

连续扫描: 参数图标中的"Cont"表示连续。 单次扫描: 参数图标中的数字"10"表示当前扫描的次数。

# 扫描次数

设置单次扫描时的扫描次数。执行单次扫描时,系统执行指定次数的扫描,并且屏 幕左侧状态图标中的数值发生变化。

表 2-17 扫描次数

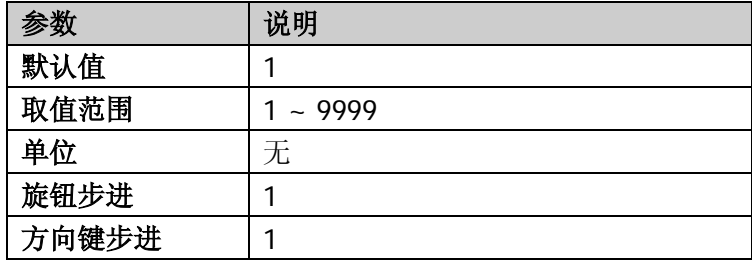

## 扫描点数

设置每次扫描所获得的点数,即当前迹线的点数。

- 当扫描时间受限于 ADC (Analog to Digital Converter) 的采样速率时, 改变扫 描点数将影响扫描时间,点数越大,所需的扫描时间越长。
- 改变扫描点数会影响系统的多个参数,因此,系统将重新扫描和测量。
- 您可以用数字键、旋钮和方向键修改该参数, 具体方法请参考["参数输入"](#page-40-0)一 节中的介绍。

#### 表 2-18 扫描点数

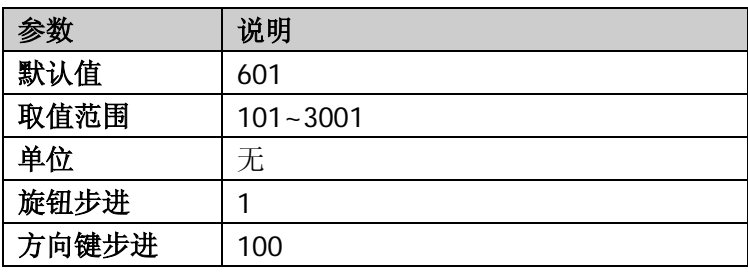

# 提示

- 扫描点数[在视频触发下](#page-73-0)自动修改为最大点数 3001, 并且该菜单置灰禁用。
- 随着扫描点数的增加(大于 601),标记点的频率分辨率会随之增加,但扫 描速度会跟着下降。
- 除了扫描点数,扫宽、分辨率带宽、视频带宽、平均检波方式以及中心频率 也会影响扫描速度。
# **Auto Tune**

在全频段内自动搜索信号,并将频率和幅度参数调整到最佳状态。一键实现信号搜 索以及参数自动设置。

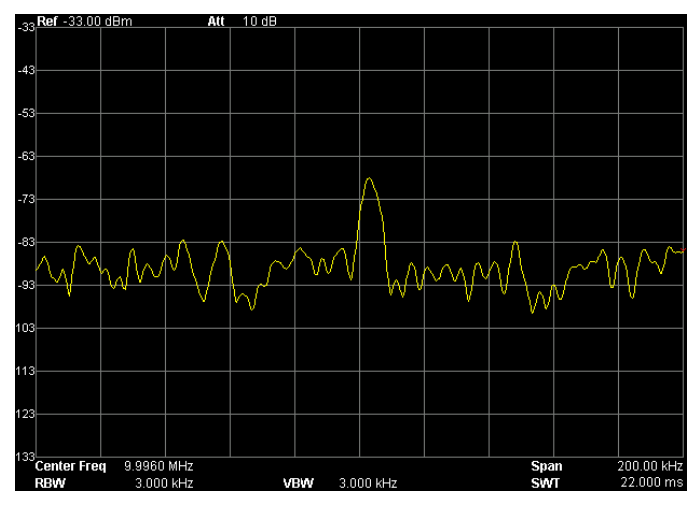

图 2-9 自动搜索信号前

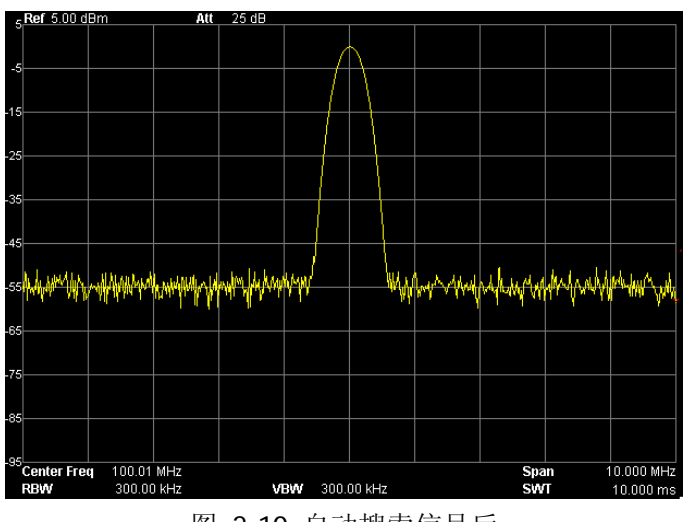

图 2-10 自动搜索信号后

## 要点说明:

**●** 执行该功能时, 面板上的 AutoTune 键灯点亮, 屏幕状态栏中显示"Auto Tune", 自动搜索结束后, 键灯熄灭。

- 自动搜索过程中,按下 **AutoTune** 键将停止搜索。
- 自动搜索过程中可能会修改参考电平、刻度大小、输入衰减和最大混频电平等 参数。

# **Trig**

设置频谱仪的触发类型及触发的相关参数。

# 触发类型

触发类型包括自由触发、视频触发和外部触发,每种触发类型在屏幕左侧都有相应 的参数图标与之对应:

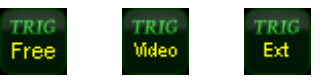

## **1.** 自由触发

任意时刻均满足触发条件,即持续产生触发信号。

### **2.** 视频触发

当检测到的视频信号电压超出设置的视频触发电平时,产生触发信号。非零扫 宽、"有效值平均"或"电压平均"检波方式下,该触发方式不可用。

### **3.** 外部触发

通过后面板**[TRIGGER IN]**连接器输入一个外部信号(TTL 信号),当该信号满 足所设置的触发边沿条件时,产生触发信号。

# 触发设置

### **1.** 触发电平

设置视频触发时的触发电平。此时屏幕中会显示触发电平线 TL 及触发电平的 值。您可以用数字键、旋钮和方向键修改触发电平,具体方法请参考["参数输](#page-40-0) [入"](#page-40-0)一节中的介绍。

#### 表 2-19 触发电平

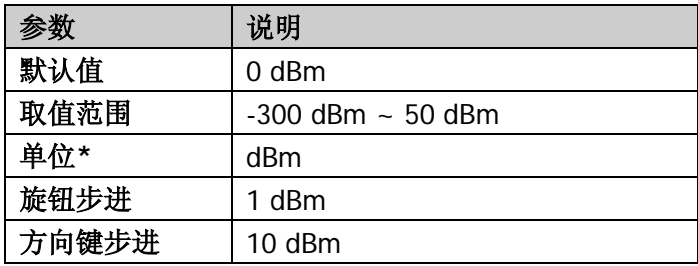

注\*:与当前选中的 **Y** 轴单位相关。

#### **2.** 触发边沿

设置外部触发时的触发边沿为脉冲的上升或下降沿。

# **Single**

将扫描模式设置为单次扫描。

#### 要点说明:

- 如果当前系统处于连续扫描模式,且未处在测量状态,按下该键后系统进入单 次扫描模式,并在触发条件满足时执行指定次数的扫描。
- 如果当前系统处于连续扫描模式,且处在测量状态,按下该键将测量模式设为 单次,并在触发条件满足时执行指定次数的测量。
- 如果当前系统已经处于单次扫描模式,按下该键则在触发条件满足时执行指定 次数的扫描(或测量)。
- **●** 单次扫描模式下,需先执行触发初始化(按 Single 键或远程发送 INIT 命令), 再判断触发条件。

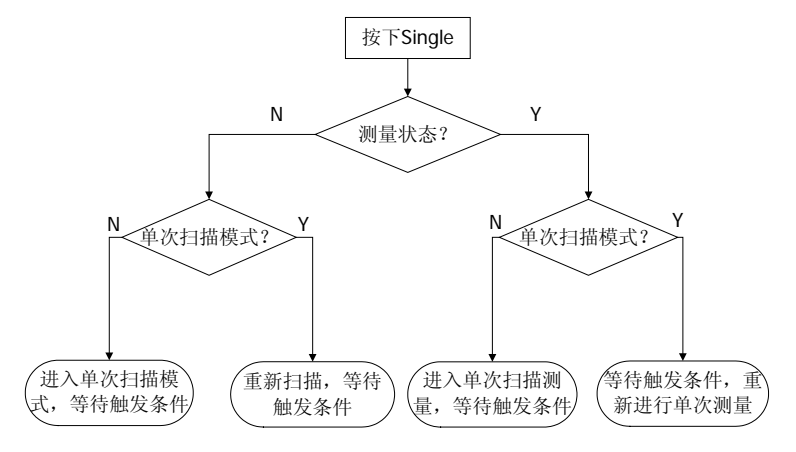

图 2-11 单次扫描流程图

# **Continue**

将扫描模式设置为连续扫描。

# 要点说明:

- 如果当前系统处于单次扫描模式,且未处在测量状态,按下该键后系统进入连 续扫描模式,并在触发条件满足时执行连续扫描。
- 如果当前系统处于单次扫描模式,且处在测量状态,按下该键后系统进入连续 扫描模式,并在触发条件满足时执行连续测量。
- 连续扫描模式下,系统自动发送触发初始化信号,并且在每次扫描结束后,直 接进入触发条件判断环节。

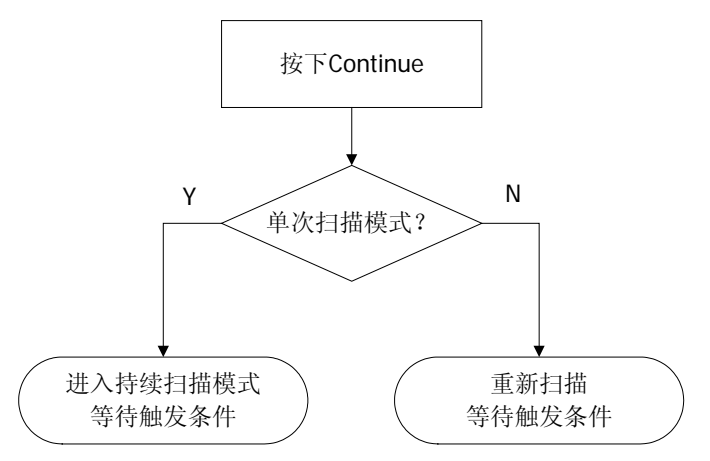

图 2-12 连续扫描流程图

# 功能设置

# **Detector**

在显示较大的扫宽时,一个像素点包含了相对较大子段的频谱信息,即多个取样点 会落在一个像素点上。通过设置检波器的检波方式,可以决定像素点包含哪些取样 值。

检波器原理如下图所示:

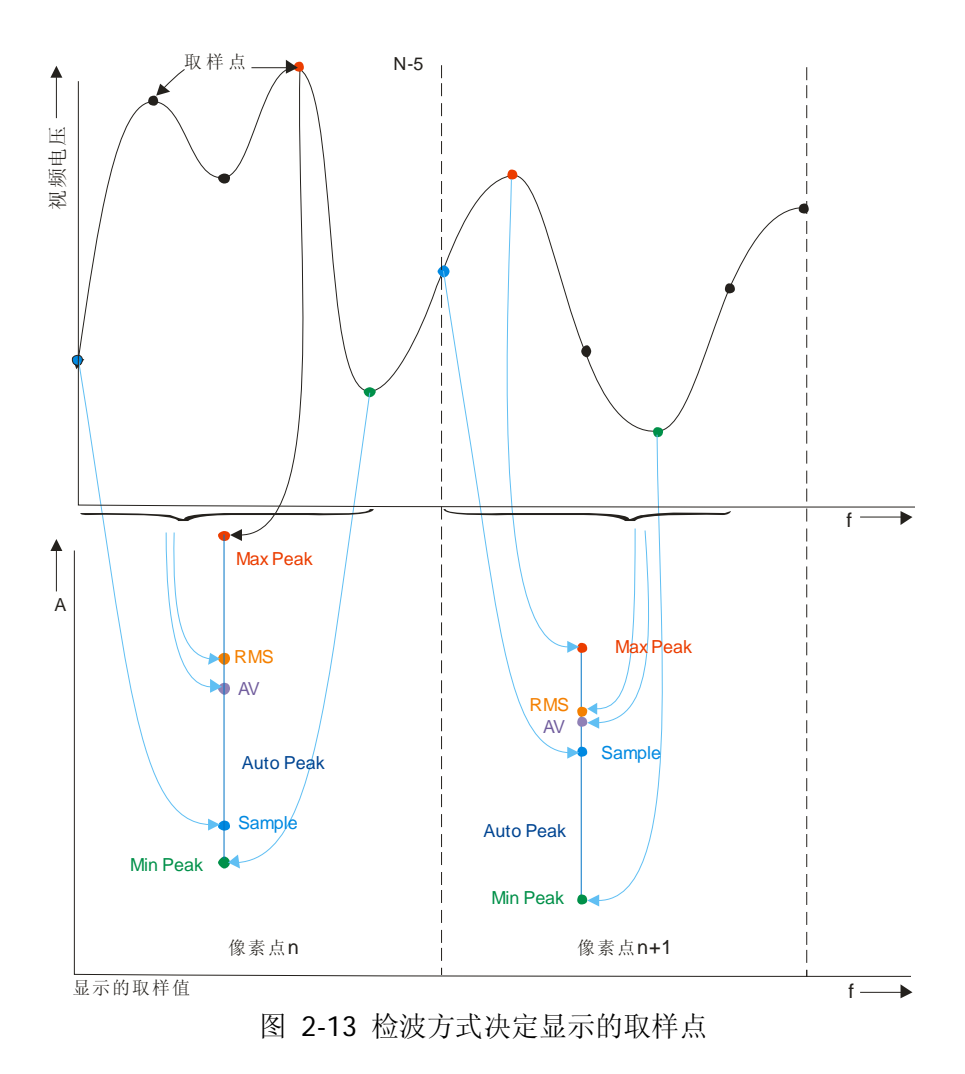

## 要点说明:

- 根据实际应用选择不同的检波方式以保证测量的准确性。
- 可选择的检波方式有正峰值、负峰值、抽样检波、标准检波、有效值平均、电 压平均和准峰值,默认为正峰值。
- 所选择的检波方式在屏幕左侧状态栏中都有参数图标与之对应,如下图所示:

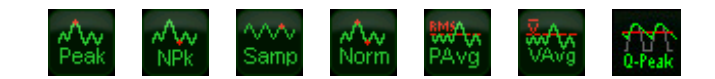

# 正峰值

检波器选取采样数据段中的最大值显示在对应像素点上。

# 负峰值

检波器选取采样数据段中的最小值显示在对应像素点上。

# 抽样检波

检波器选取采样数据段中任意一点数据显示在对应像素点上。

# 标准检波

检波器选取采样数据段中的最小值和最大值显示在对应像素点上。使用标准检波可 直观地观察信号的幅度变化范围。

# 有效值平均

检波器对采样数据段中的数据做均方根计算(见下面公式),并将结果作为像素点 的值显示。有效值平均检波可以抑制噪声,观察弱信号。

$$
V_{RMS} = \sqrt{\frac{1}{N} \times \sum_{i=1}^{N} v_i^2}
$$
 (2-8)

*VRMS* 为电压的均方根值,单位为 V

*N* 为每个像素点分配的取样值个数

*<sup>i</sup> v* 为取样值的包络,单位为 V

参考阻抗 *R* 可用于计算功率:

$$
P=\frac{v_{RMS}^2}{R}
$$

## 电压平均

检波器对采样数据段中的所有数据做算术平均(见下面公式),并将结果作为像素点 的值显示。

$$
V_{AV} = \frac{1}{N} \times \sum_{i=1}^{N} v_i
$$
 (2-9)

 $V_{AV}$ 为电压的平均值,单位为 V

*N* 为每个像素点分配的取样值个数

*<sup>i</sup> v* 为取样值的包络,单位为 V

# 准峰值

准峰值检波是峰值检波的一种加权形式。对于每一个数据点,检波器在对应时间间 隔内检测峰值,使用带有特定的充电、放电结构的电路和由 CISPR Publication 16 标准中规定的显示时间常数做为权值对已检测的峰值进行加权处理,显示加权结果。 准峰值检波适用于 EMI 测试。

注意: 准峰值检波器的充电时间要比放电时间短很多, 既可以反映信号的幅度, 也 能反映出信号的时间分布。

# **Trace**

扫频信号在屏幕上用迹线显示,通过此菜单可以设置迹线的相关参数。最多可同时 显示 4 条迹线,每条迹线用不同颜色标识(迹线 1-黄色, 迹线 2-紫色, 迹线 3-浅 蓝色,迹线 4-绿色)。迹线 1、2 和 3 可以设置, 迹线 4 为数学运算迹线, 通过其 他三条迹线运算得到。

#### 选择迹线

选择迹线 1、2 或 3, 以便设置对应的迹线参数。默认选中并打开迹线 1, 且迹线类 型为"清除写入"。

#### 迹线类型

设置当前选中迹线的类型或将其关闭。系统会根据所选迹线类型,对扫描数据采取 相应的计算方法后将其显示出来。迹线类型包括:清除写入、最大保持、最小保持、 视频平均、功率平均和查看。每种类型在屏幕左侧都有相应的参数图标与之对应, 以迹线 1 (黄色) 为例, 如下图所示:

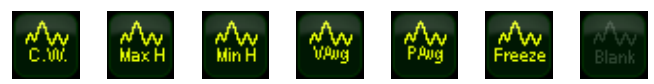

#### **1.** 清除写入

先将迹线数据设置为最小值,然后,迹线的每个点取实时扫描后的数据。

#### **2.** 最大保持

迹线的每个点保持显示多次扫描中的最大值,当产生新的最大值则更新数据显 示。

#### **3.** 最小保持

迹线的每个点保持显示多次扫描中的最小值,当产生新的最小值则更新数据显 示。

#### **4.** 视频平均

迹线的每个点显示多次扫描后的数据做对数平均后的结果。此类型迹线显示较 为平滑。

### **5.** 功率平均

迹线的每个点显示多次扫描后的数据做平均后的结果。此类型迹线显示较为平 滑。

### **6.** 查看

停止更新迹线数据,以便于观察和读数。从存储设备或者远程装载到系统中的 迹线,默认类型为查看。

## **7.** 关闭

关闭迹线的显示以及所有基于该迹线的测量功能。

# 平均次数

设置迹线的平均次数。

### 要点说明:

- 选择多次平均,可以降低噪声或者其他随机信号的影响,从而凸显信号中的稳 定信号特性。平均次数越大,迹线越平滑。
- 您可以用数字键修改该参数, 具体方法请参考["参数输入"](#page-40-0)一节中的介绍。

表 2-20 平均次数

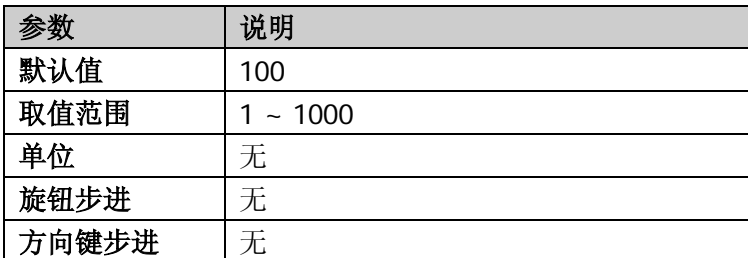

# 数学运算

**1.** 函数

设置数学迹线的计算方法。

- A-B: 迹线 A 与迹线 B 的数值相减
- A+常量: 迹线 A 的数值加上常数值
- A-常量: 迹线 A 的数值减去常数值

#### **2. A**

设置数学迹线计算式中 A 代表的迹线为迹线 1、2 或 3。默认为迹线 1。

#### **3. B**

设置数学迹线计算式中 B 代表的迹线为迹线 1、2 或 3。默认为迹线 2。

### **4.** 常量

设置数学迹线计算式中的常数值。 您可以用数字键修改该参数,具体方法请参考["参数输入"](#page-40-0)一节中的介绍。

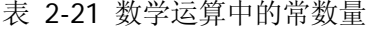

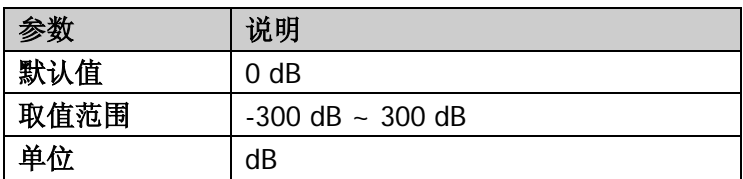

#### **5.** 操作

打开或关闭数学迹线的显示,默认为关闭。 注意:仅当将数学迹线计算式中 A 或 B 代表的迹线设置为已选中类型的迹线时, 该菜单有效。

### 全部关闭

关闭屏幕上显示的所有迹线。如已打开高级测量功能,执行全部关闭后,由于没有 有效的数据源,高级测量将停止。

### 复位平均

实现迹线平均的重新计算。

注意: 仅当迹线类型选择"视频平均"或"功率平均"时, 您才可以使用该功能。

# **Demod**

进入解调设置,本频谱仪支持 AM 和 FM 解调功能。

# 解调

设置解调类型为:AM 解调、FM 解调或关闭。默认为关闭。

## 要点说明:

- 打开 AM (或 FM)解调后,系统将自动打开一个光标,将其定位到中心频率处, 并对该频率点做 AM(或 FM)解调。
- 可以打开扬声器将调制信号以音频方式输出。音频频率表示调制信号的频率, 音频强弱表示调制信号的强度。

# 解调设置

### **1.** 扬声器

设置内部扬声器开关状态。打开扬声器时,在解调过程可以听见调制信号的声 音。默认关闭扬声器。

## **2.** 音量

设置扬声器声音的大小。

表 2-22 扬声器音量

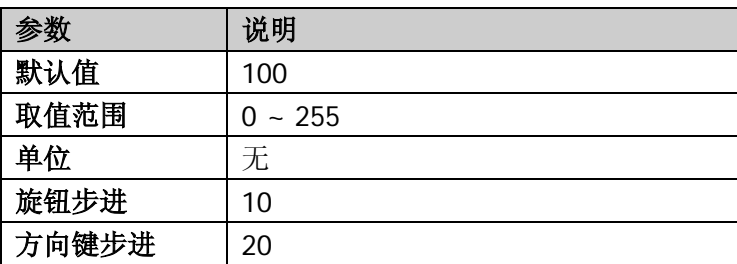

### **3.** 驻留时间

设置每次扫描后对信号解调的时间。如果扬声器打开,这段时间内将听见已解 调信号的声音。您可以用数字键、旋钮和方向键修改该参数,具体方法请参考 ["参数输入"](#page-40-0)一节中的介绍。

## 表 2-23 驻留时间

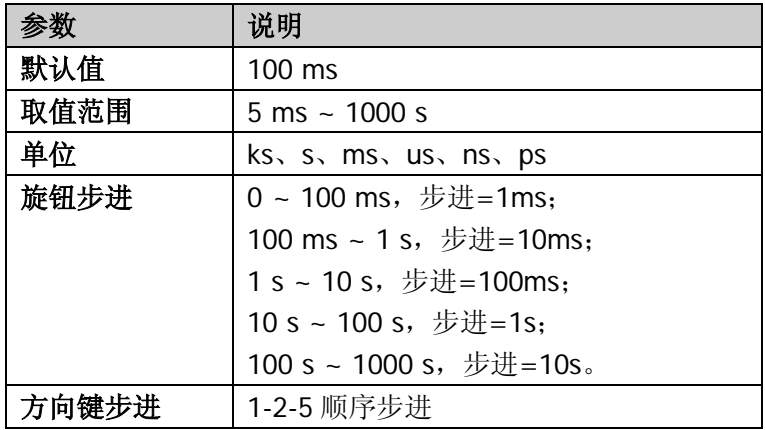

# **Source**(**DSA1030A-TG**)

## 跟踪源

打开跟踪源后,将在前面板的 **GEN OUTPUT 50 Ω** 端输出与当前扫描信号同频率 的信号(推荐使用跟踪源输出的 10 MHz 至 3 GHz 信号), 信号的功率可通过菜单 设定。跟踪源提供两种工作模式:功率扫描输出(打开功率扫描)和固定功率输出 (关闭功率扫描)。

此功能仅在您使用的频谱仪为 DSA1030A-TG 时有效。

# <span id="page-85-0"></span>信号幅度

设置跟踪源信号的输出功率。功率扫描模式下,该参数设置的是扫描起始功率大小。 您可以用数字键、旋钮和方向键修改该参数,具体方法请参考["参数输入"](#page-40-0)一节中 的介绍。

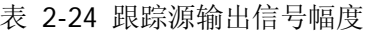

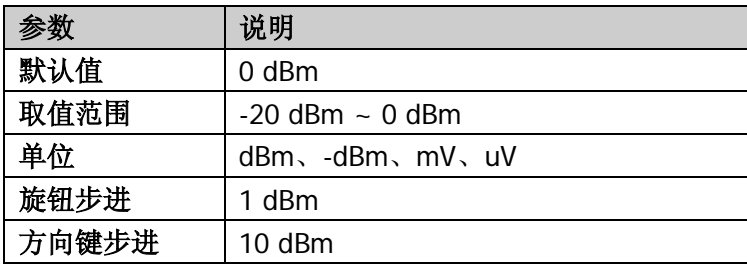

# 幅度偏移

当跟踪源输出与外部设备间存在增益或损耗时,通过该参数设定跟踪源输出功率偏 移一定值,以显示系统实际的功率值。

## 要点说明:

- 该参数不改变跟踪源的实际输出功率,只改变跟踪源的功率读数。
- 偏移值可以为正数或负数,正数对应外部输出有增益,负数对应外部输出有损 耗。
- 您可以用数字键、旋钮和方向键修改该参数, 具体方法请参考["参数输入"](#page-40-0)一

节中的介绍。

表 2-25 跟踪源输出幅度偏移

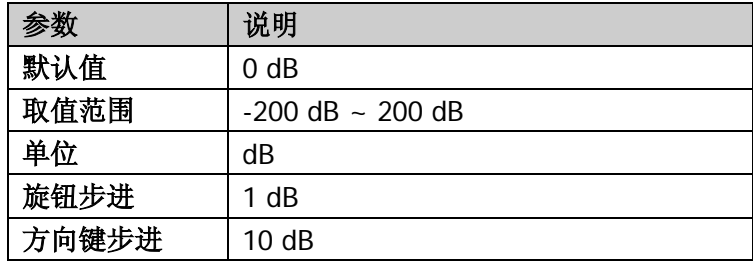

## 功率扫描

设置功率扫描开关。打开功率扫描,跟踪源的输出功率将在扫描频率范围(起始频 率到终止频率)内跟随频谱仪的扫描速率变化,输出功率从设定的跟踪源功率(见 ["信号幅度"](#page-85-0))开始在设定的功率范围(见["幅度范围"](#page-87-0))内逐渐增大输出。关闭功 率扫描,跟踪源固定输出设定的功率(见["信号幅度"](#page-85-0))。

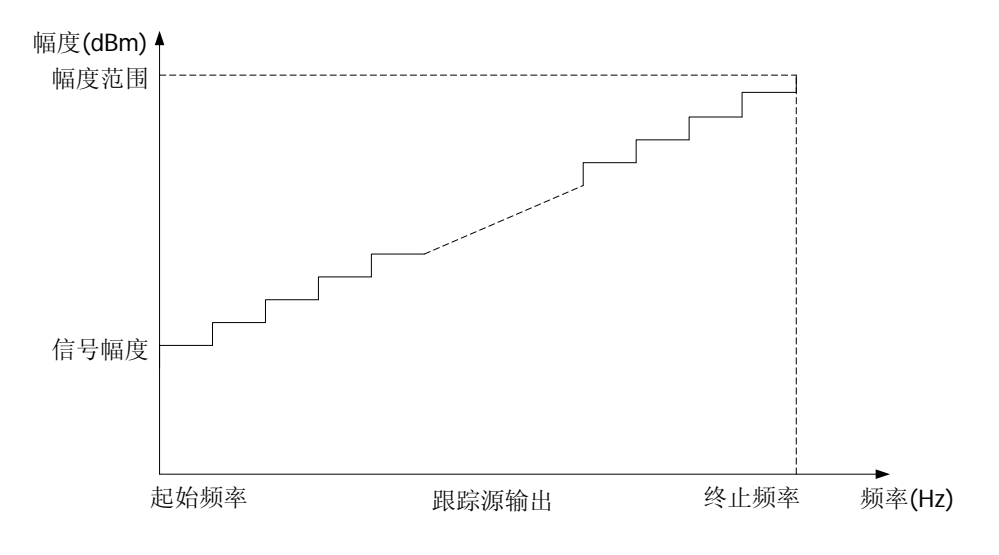

图 2-14 功率扫描示意图

# <span id="page-87-0"></span>幅度范围

设置功率扫描时跟踪源的输出功率范围,与信号幅度一起构成功率扫描模式下的边 界参数。您可以用数字键、旋钮和方向键修改该参数,具体方法请参考["参数输入"](#page-40-0) 一节中的介绍。

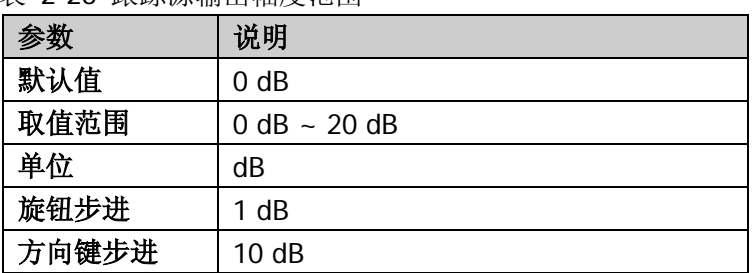

表 2-26 跟踪源输出幅度范围

# 频率偏移

设置跟踪源的输出信号频率与频谱仪当前扫描频率的偏移值。

### 要点说明:

- 如果跟踪源信号经过接收机后产生了一定的频率偏移,通过设置该参数可以消 除所产生的偏移,使频谱仪显示的频率与跟踪源输出频率对应。
- 您可以用数字键修改该参数,具体方法请参考["参数输入"](#page-40-0)一节中的介绍。

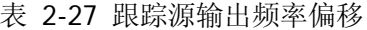

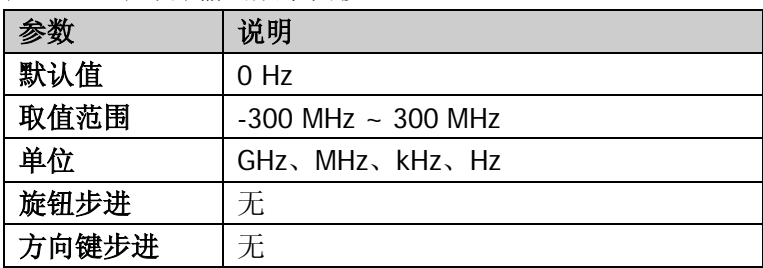

## 归一化

操作前请将跟踪源输出端 **GEN OUTPUT 50 Ω** 与频谱仪射频输入端 **RF INPUT 50 Ω** 连接。通过归一化操作消除跟踪源输出幅度的误差。

#### **1.** 保存参考迹线

将迹线 1 的数据保存到迹线 3 中,作为归一化计算的参考值。在归一化打开之 前应先执行此操作。

#### **2.** 归一化

打开或关闭归一化开关。如果打开归一化前没有执行过保存参考迹线的操作, 在打开归一化时,频谱仪则等待当前扫频完成后自动保存参考迹线。参考迹线 保存过程中,界面给出相应的提示信息。打开归一化后,每次扫描后的数据将 减去参考迹线的对应值。

#### **3.** 参考电平

打开归一化后,通过调整参考电平值可以调整迹线在屏幕中的垂直位置。

- **●** 与 AMPT 菜单中的 参考电平 不同,改变该参数不影响频谱仪的参考电 平值。
- 您可以用数字键、旋钮和方向键修改该参数,具体方法请参考["参数输入"](#page-40-0) 一节中的介绍。

表 2-28 归一化参考电平

|       | 说明                      |
|-------|-------------------------|
| 默认值   | 0 dB                    |
| 取值范围  | $-200$ dB $\sim 200$ dB |
| 单位    | dB                      |
| 旋钮步进  | 1 dB                    |
| 方向键步进 | 10dB                    |

#### **4.** 参考位置

打开归一化后,通过调整参考位置可以调整归一化参考电平在屏幕中的垂直位 置。

- 与归一化参考电平实现的功能相似,当设置为 0%, 归一化参考电平位于 屏幕网格最底端,设置为100%则位于屏幕网格最顶端。
- 您可以用数字键、旋钮和方向键修改该参数,具体方法请参考["参数输入"](#page-40-0) 一节中的介绍。

表 2-29 跟踪源参考位置

| 参数    | 说明          |
|-------|-------------|
| 默认值   | 100%        |
| 取值范围  | $0 - 100\%$ |
| 单位    | %           |
| 旋钮步进  | 1%          |
| 方向键步进 | 10%         |

### **5.** 参考迹线

设置是否显示参考迹线。选择"显示",则以"查看"类型显示已保存的参考迹 线(迹线 3)。

注意:打开归一化后,刻度单位为"dB",不再受 **AMPT Y** 轴单位 定义的影响。 此时, 在用户界面 Y 轴刻度的下方显示"(dB)"标识, 如下图所示。

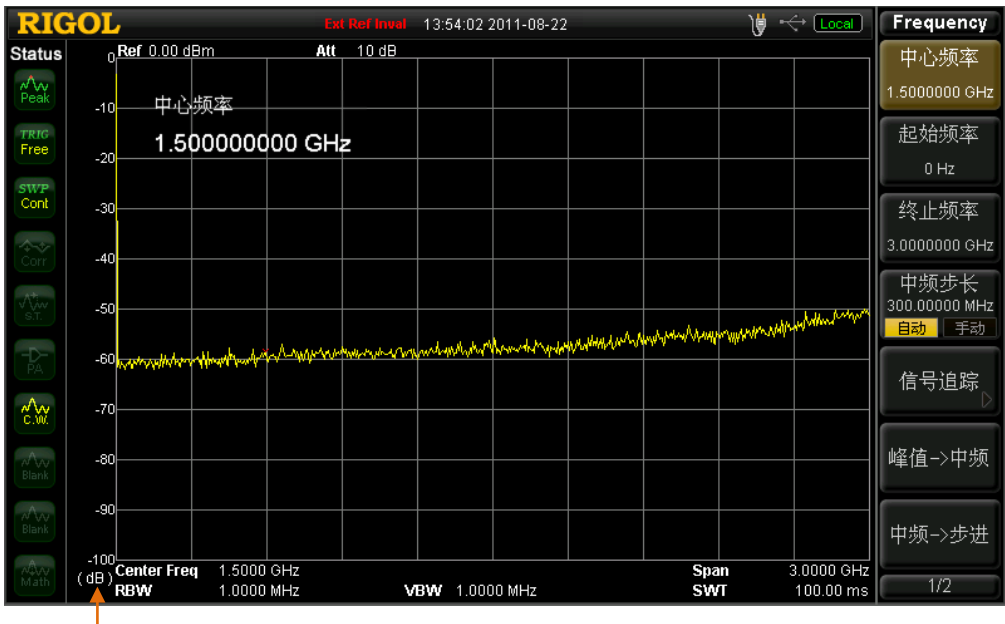

归一化打开时的纵轴单位为"dB"

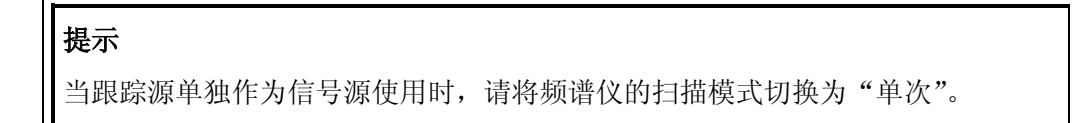

# 高级测量

### **Meas**

提供多种高级测量功能,包括:时域功率、邻道功率、通道功率、占用带宽、发射 带宽、载噪比、谐波失真、三阶互调失真和通过/失败测试。可以进行单次或连续测 量,并控制测量的"重新开始"、"暂停"或"继续"。

### 测量功能

选择测量功能,屏幕被分成两个窗口,上面为基本测量窗口,显示扫描迹线,下面 为测量结果显示窗口。通过**屏幕控制**键可以切换并放大窗口的显示。

#### **1.** 时域功率

系统进入零扫宽模式,并计算时域内的功率。可测量的功率类型:峰值功率、 平均功率、有效值。 选择测量类型为 时域功率 后,按 **Meas Setup** 键,可进行相关参数的设置。

#### **2.** 邻道功率

测量主信道功率值、前后邻近两信道功率值及其与主信道的功率差。此时频谱 仪的扫宽和分辨率带宽将自动调整为一个较小值。 选择测量类型为 邻道功率 后,按 **Meas Setup** 键,可进行相关参数的设置。

#### **3.** 通道功率

测量指定通道带宽的功率和功率密度。此时频谱仪的扫宽和分辨率带宽将自动 调整为一个较小值。 选择测量类型为 通道功率 后,按 **Meas Setup** 键,可进行相关参数的设置。

#### **4.** 占用带宽

积分计算整个扫宽内的功率,然后根据设定的功率比计算出此比例功率所占带 宽。测量结果同时也给出通道中心频率与频谱仪中心频率的差值。 选择测量类型为 占用带宽 后,按 **Meas Setup** 键,可进行相关参数的设置。

#### **5.** 发射带宽

测量扫宽内最高信号的幅度下降 X dB 时左、右两频点间的带宽。 选择测量类型为 发射带宽 后,按 **Meas Setup** 键,可进行相关参数的设置。

#### **6.** 载噪比

测量指定带宽的载波和噪声的功率及二者的比值。 选择测量类型为 载噪比 后,按 **Meas Setup** 键,可进行相关参数的设置。

### **7.** 谐波失真

测量载波信号的各次谐波功率和总谐波失真。可测量的最大谐波为 10 次谐波。 载波信号的基波幅度必须大于-50dBm,否则测量结果无效。 选择测量类型为 谐波失真 后,按 **Meas Setup** 键,可进行相关参数的设置。

### **8.** 三阶互调失真

测量两个信号(幅度相同,频率相近)的三阶互调产物的参数,包括低基频、 高基频、低频信号三阶互调 TOI(Third-order Intermodulation Distortion)、高 频信号三阶互调 TOI 四种信号的频率和幅度,以及低频信号的三阶互调截止点 和高频信号的三阶互调截止点。 选择测量类型为 三阶互调失真 后,按 **Meas Setup** 键,可进行相关参数的

### **9.** 通过**/**失败

设置。

比较实际测量的曲线和预期编辑的曲线,满足判断规则为通过,否则为失败。 选择测量类型为 通过**/**失败 后,按 **Meas Setup** 键,可进行相关参数的设置。

# 重新开始

重新执行当前正在执行或被暂停的测量。

# 暂停

完成本次测量后暂停测量,但扫描仍继续。此时测量结果显示窗中显示H,测量数 据暂停更新。

# 继续

恢复被暂停的测量。此时测量结果显示窗中显示 2, 测量数据继续更新。

## 测量模式

选择单次或连续测量模式。单次模式下,频谱仪在执行指定次数的测量后停止。此 后,每按一次前面板的 **Single** 键,执行指定次数的测量并更新测量数据。连续模 式下,频谱仪连续执行测量。

## **Meas Setup**

打开当前 **Meas** 功能键中所选测量功能对应的参数设置菜单。如果当前没有打开 的测量功能,则操作无效。

### 时域功率

#### 测量界面:

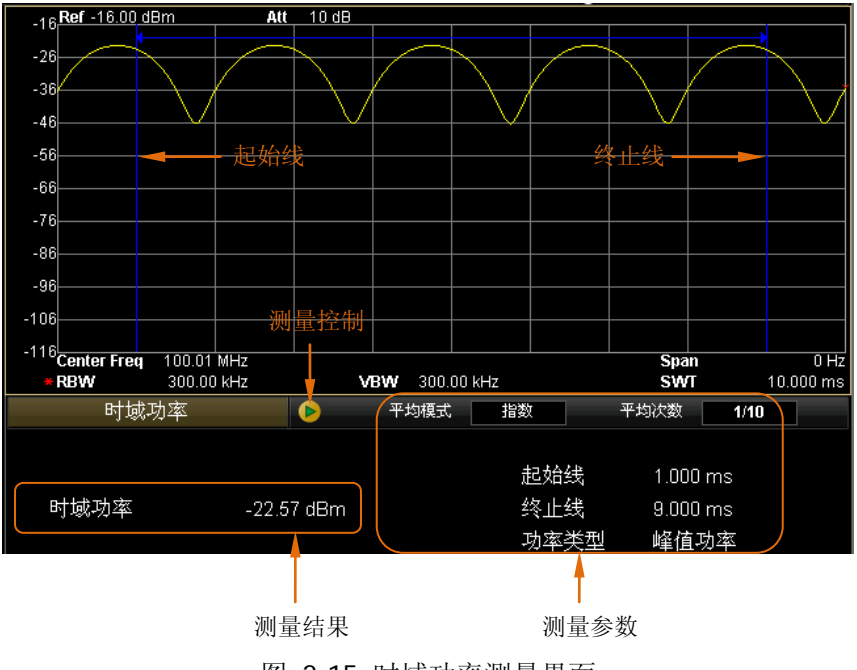

图 2-15 时域功率测量界面

#### 测量结果:

时域功率,即信号从起始线到终止线范围内的功率。

### 测量参数:

时域功率测量参数包括:平均次数、平均模式、功率类型、起始线和终止线。

### **1.** 平均次数

指定对测量结果做平均的次数。默认关闭设置。

您可以用数字键、旋钮和方向键修改该参数,具体方法请参考["参数输入"](#page-40-0)一 节中的介绍。

表 2-30 时域功率测量平均次数

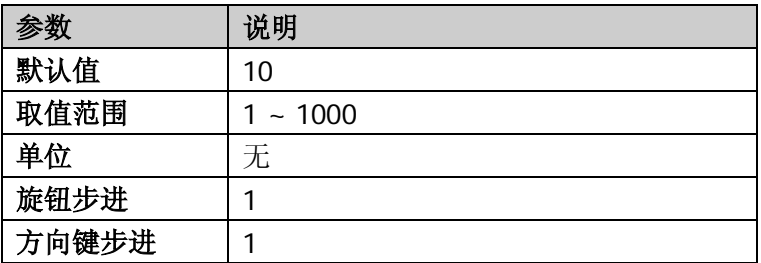

#### **2.** 平均模式

选择平均计算的模式为"指数"或"重复",默认为"指数"。

- 指数平均时, 计算结果为对当前 N 次(N 由"平均次数"指定)测量结果 做指数平均所得的值。
- 重复平均时, 计算结果为对当前 N 次(N 由"平均次数"指定)测量结果 做算术平均所得的值。

### **3.** 功率类型

#### ● 峰值功率

将起始线和终止线之间最大幅度信号的功率作为结果显示。检波器类型将 自动设为"正峰值"检波。

### ● 平均功率

将起始线和终止线之间的信号做平均后的功率值做为结果显示。检波器类 型将自动设为"电压平均"检波。

### ● 有效值

将起始线和终止线之间的信号取有效值后的功率值做为结果显示。检波器 类型将自动设为"有效值平均"检波。

#### **4.** 起始线

设置时域功率测量的左边界,以时间为单位。时域功率测量的数据计算范围为 起始线到终止线。

您可以用数字键、旋钮和方向键修改该参数,具体方法请参考["参数输入"](#page-40-0)一 节中的介绍。

表 2-31 时域功率测量起始线

|       | 说明                    |
|-------|-----------------------|
| 默认值   | 0 <sub>us</sub>       |
| 取值范围  | 0 ms ~ 终止线范围          |
| 单位    | ks, s, ms, us, ns, ps |
| 旋钮步进  | 扫描时间/600              |
| 方向键步进 | 1-1.5-2-3-5-7.5 顺序步进  |

#### **5.** 终止线

设置时域功率测量的右边界,以时间为单位。时域功率测量的数据计算范围为 起始线到终止线。

您可以用数字键、旋钮和方向键修改该参数,具体方法请参考["参数输入"](#page-40-0)一 节中的介绍。

表 2-32 时域功率测量终止线

| 参数    | 说明                    |
|-------|-----------------------|
| 默认值   | $100 \text{ ms}$      |
| 取值范围  | 起始线 ~ 扫描时间范围          |
| 单位    | ks, s, ms, us, ns, ps |
| 旋钮步进  | 扫描时间/600              |
| 方向键步进 | 1-1.5-2-3-5-7.5 顺序步进  |

# 邻道功率

### 测量界面:

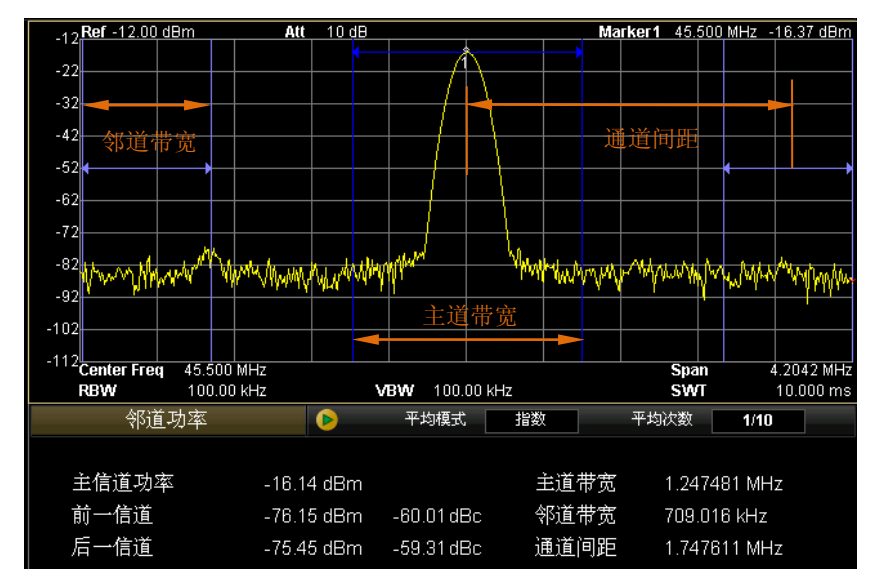

图 2-16 邻道功率测量界面

## 测量结果:

邻道功率测量结果包括:主信道功率、前一信道与后一信道。

- 主信道功率:显示主信道带宽内的功率值。
- 前一信道: 显示前一信道的功率值及其与主信道的功率差(单位 dBc)。
- **●** 后一信道: 显示后一信道的功率值及其与主信道的功率差(单位 dBc)。

## 测量参数:

邻道功率测量参数包括:平均次数、平均模式、主道带宽、邻道带宽和通道间距。

### **1.** 平均次数

指定对测量结果做平均的次数。默认关闭设置。 您可以用数字键、旋钮和方向键修改该参数,具体方法请参考["参数输入"](#page-40-0)一 节中的介绍。

#### 表 2-33 邻道功率测量平均次数

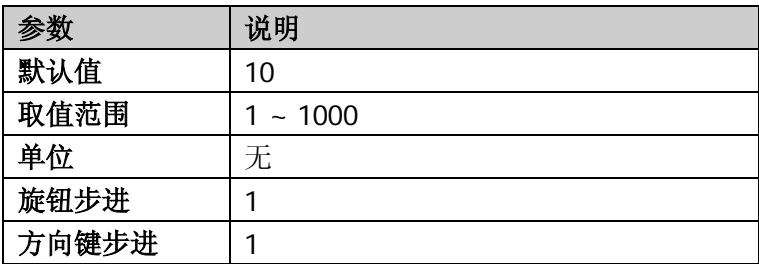

#### **2.** 平均模式

选择平均计算的模式为"指数"或"重复",默认为"指数"。

- 指数平均时, 计算结果为对当前 N 次(N 由"**平均次数**"指定)测量结果 做指数平均所得的值。
- 重复平均时, 计算结果为对当前 N 次(N 由"平均次数"指定)测量结果 做算术平均所得的值。

#### **3.** 主道带宽

设置主信道的带宽,其功率为此带宽内的积分。 您可以用数字键、旋钮和方向键修改该参数,具体方法请参考["参数输入"](#page-40-0)一 节中的介绍。

| 参数    | 说明                                                                   |
|-------|----------------------------------------------------------------------|
| 默认值   | 2 MHz                                                                |
| 取值范围  | 33 Hz $\sim$ 1 GHz                                                   |
| 单位    | GH <sub>7</sub> , MH <sub>7</sub> , kH <sub>7</sub> , H <sub>7</sub> |
| 旋钮步进  | 主道带宽/100, 最小值为 1Hz                                                   |
| 方向键步进 | 1-1.5-2-3-5-7.5 顺序步进                                                 |

表 2-34 邻道功率测量主道带宽

#### **4.** 邻道带宽

设置邻近信道的频率宽度。

- 邻道带宽和主道带宽联动,其可设置范围为:主道带宽/20 ~ 主道带宽× 20
- 您可以用数字键、旋钮和方向键修改该参数,具体方法请参考["参数输入"](#page-40-0) 一节中的介绍。

#### 表 2-35 邻道功率测量邻道带宽

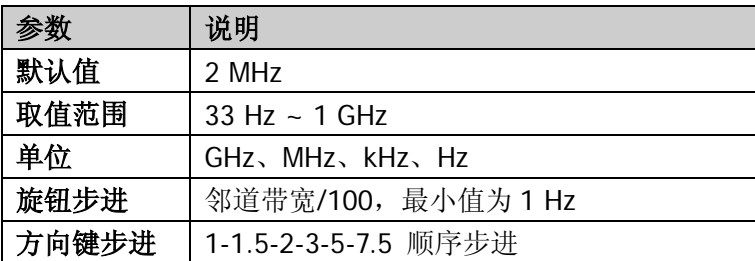

### **5.** 通道间距

主信道与邻近信道的中心频率间距。

- 调整通道间距将同时调整前一通道和后一通道与主通道的距离。
- 您可以用数字键、旋钮和方向键修改该参数, 具体方法请参考["参数输入"](#page-40-0) 一节中的介绍。

表 2-36 邻道功率测量通道间距

| 参数    | 说明                                                                |
|-------|-------------------------------------------------------------------|
| 默认值   | 2 MHz                                                             |
| 取值范围  | 33 Hz $\sim$ 1 GHz                                                |
| 单位    | GH <sub>7</sub> 、MH <sub>7</sub> 、kH <sub>7</sub> 、H <sub>7</sub> |
| 旋钮步进  | 通道间距/100, 最小值为 1 Hz                                               |
| 方向键步进 | 1-1.5-2-3-5-7.5 顺序步进                                              |

## 通道功率

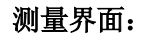

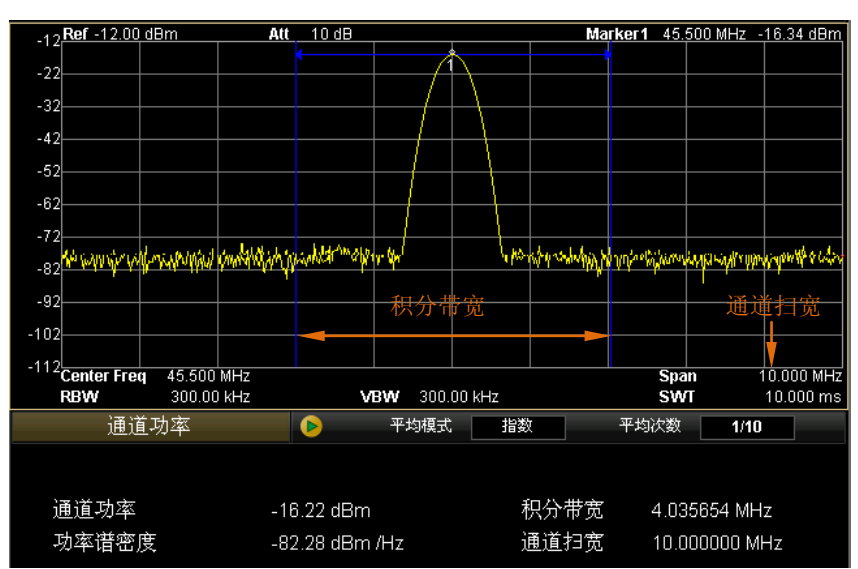

图 2-17 通道功率测量界面

### 测量结果:

通道功率测量结果包括:通道功率和功率谱密度。

- 通道功率:积分带宽内的功率。
- 功率谱密度: 积分带宽内的功率归一化到 1 Hz 的功率(单位 dBm/Hz)。

### 测量参数:

通道功率测量参数包括:平均次数、平均模式、积分带宽和通道扫宽。

### **1.** 平均次数

指定对测量结果做平均的次数。默认关闭设置。 您可以用数字键、旋钮和方向键修改该参数,具体方法请参考["参数输入"](#page-40-0)一 节中的介绍。

#### 表 2-37 通道功率测量平均次数

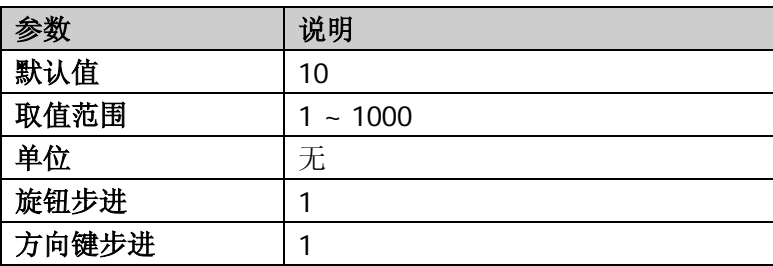

### **2.** 平均模式

选择平均计算的模式为"指数"或"重复",默认为"指数"。

- 指数平均时, 计算结果为对当前 N 次(N 由"平均次数"指定)测量结果 做指数平均所得的值。
- 重复平均时, 计算结果为对当前 N 次(N 由"平均次数"指定)测量结果 做算术平均所得的值。

### **3.** 积分带宽

设置待测通道的频率宽度,通道功率为此带宽内的积分。 您可以用数字键、旋钮和方向键修改该参数,具体方法请参考["参数输入"](#page-40-0)一 节中的介绍。

表 2-38 通道功率测量积分带宽

| 参数    | 说明                   |
|-------|----------------------|
| 默认值   | 2 MHz                |
| 取值范围  | 100 Hz $\sim$ 3 GHz  |
| 单位    | GHz、MHz、kHz、Hz       |
| 旋钮步进  | 积分带宽/100, 最小值 1 Hz   |
| 方向键步进 | 1-1.5-2-3-5-7.5 顺序步进 |

### **4.** 通道扫宽

设置通道的频率范围,该扫宽值与频谱仪扫宽一致,为扫描的频率范围,设置 后将更改频谱仪扫宽。

- 通道扫宽与积分带宽联动,其可设置范围为:积分带宽~积分带宽×20。
- 您可以用数字键、旋钮和方向键修改该参数,具体方法请参考["参数输入"](#page-40-0) 一节中的介绍。

### 表 2-39 通道功率测量通道扫宽

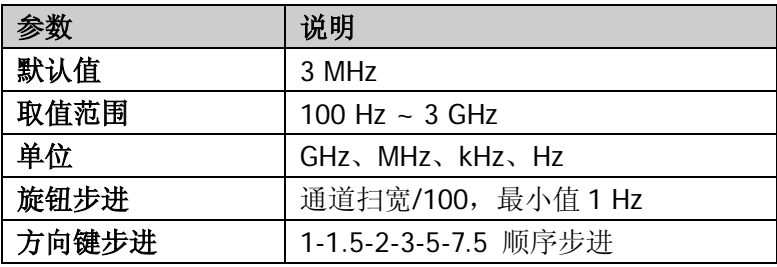

# 占用带宽

## 测量界面:

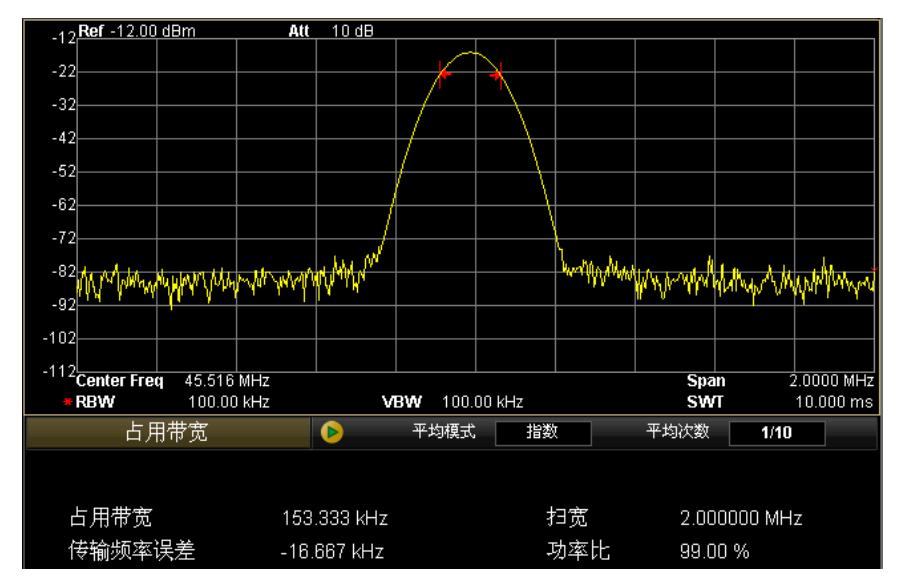

图 2-18 占用带宽测量界面

# 测量结果:

占用带宽测量结果包括:占用带宽和传输频率误差。

- 占用带宽:首先积分计算整个扫宽内的功率,然后根据设定的功率比计算出此 比例功率所占带宽。
- 传输频率误差:通道中心频率与频谱仪中心频率之差。

# 测量参数:

占用带宽测量参数包括:平均次数、平均模式、最大保持、扫宽、功率比。

### **1.** 平均次数

指定对测量结果做平均的次数。默认关闭设置。 您可以用数字键、旋钮和方向键修改该参数,具体方法请参考["参数输入"](#page-40-0)一 节中的介绍。

#### 表 2-40 占用带宽测量平均次数

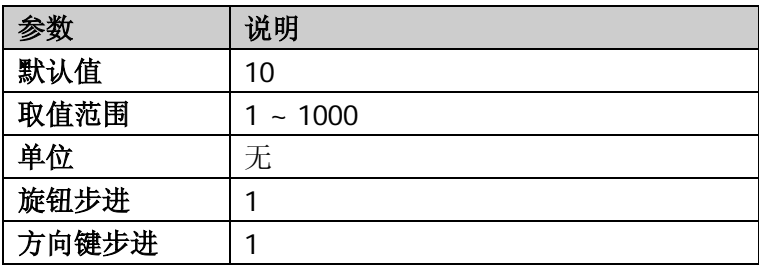

#### **2.** 平均模式

选择平均计算的模式为"指数"或"重复",默认为"指数"。

- 指数平均时, 计算结果为对当前 N 次(N 由"平均次数"指定)测量结果 做指数平均所得的值。
- 重复平均时, 计算结果为对当前 N 次(N 由"平均次数"指定)测量结果 做算术平均所得的值。

#### **3.** 最大保持

打开或关闭最大保持,默认为关闭。

- 打开最大保持,则将每次测量结果与上次结果比较,取最大值显示。
- 关闭最大保持,则显示当前测量结果。
- 最大保持与平均模式互斥,打开最大保持则自动关闭平均模式。

#### **4.** 扫宽

设置积分计算的频率范围,该扫宽值与频谱仪扫宽一致,为扫描的频率范围, 设置后将更改频谱仪扫宽。

您可以用数字键、旋钮和方向键修改该参数,具体方法请参考["参数输入"](#page-40-0)一 节中的介绍。

|       | 说明                   |
|-------|----------------------|
| 默认值   | 2 MHz                |
| 取值范围  | 100 Hz $\sim$ 3 GHz  |
| 单位    | GHz、MHz、kHz、Hz       |
| 旋钮步进  | 占用带宽扫宽/100, 最小值 1 Hz |
| 方向键步进 | 1-1.5-2-3-5-7.5 顺序步进 |

表 2-41 占用带宽测量扫宽

## **5.** 功率比

设置信号功率占整个扫宽功率的百分比。 您可以用数字键、旋钮和方向键修改该参数,具体方法请参考["参数输入"](#page-40-0)一 节中的介绍。

表 2-42 占用带宽测量功率比

| 参数    | 说明                 |
|-------|--------------------|
| 默认值   | 99%                |
| 取值范围  | $1\% \sim 99.99\%$ |
| 単位    | %                  |
| 旋钮步进  | 0.01%              |
| 方向键步进 | 1%                 |

# 发射带宽

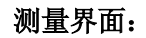

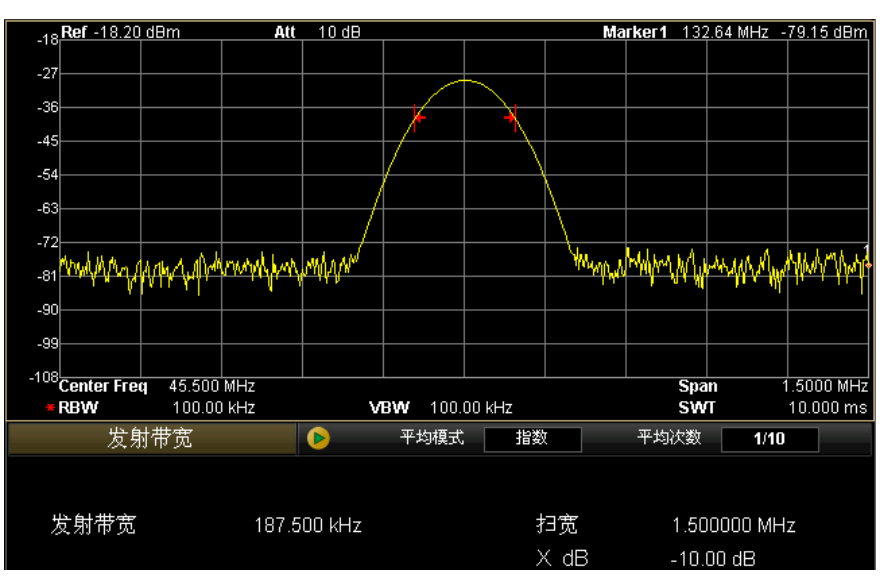

图 2-19 发射带宽测量界面

### 测量结果:

发射带宽,即扫宽内最高信号的幅度下降 X dB 时左、右两频点间的带宽。测量过 程中,频谱仪首先确定扫宽内最大幅值点的频率 fo, 然后从 fo 开始依次向左右寻找 幅度下降 X dB 的频点 f<sub>1</sub> 和 f<sub>2</sub>, 则发射带宽为 f<sub>2</sub>-f<sub>1</sub>。

### 测量参数:

发射带宽测量参数包括:平均次数、平均模式、最大保持、扫宽和 X dB。

### **1.** 平均次数

指定对测量结果做平均的次数。默认关闭设置。 您可以用数字键、旋钮和方向键修改该参数,具体方法请参考["参数输入"](#page-40-0)一 节中的介绍。

#### 表 2-43 发射带宽测量平均次数

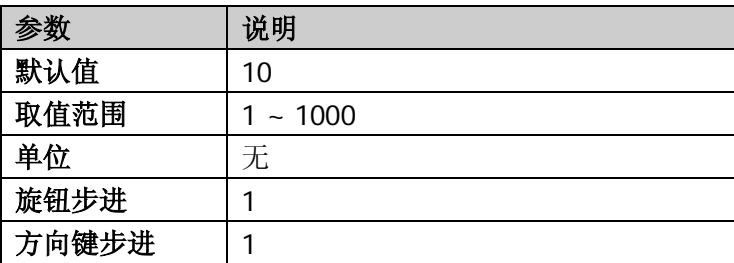

### **2.** 平均模式

选择平均计算的模式为"指数"或"重复",默认为"指数"。

- 指数平均时, 计算结果为对当前 N 次 (N 由"平均次数"指定)测量结果 做指数平均所得的值。
- 重复平均时, 计算结果为对当前 N 次(N 由"平均次数"指定)测量结果 做算术平均所得的值。

### **3.** 最大保持

打开或关闭最大保持,默认为关闭。

- 打开最大保持,则将每次测量结果与上次结果比较,取最大值显示。
- 关闭最大保持,则显示当前测量结果。
- 最大保持与平均模式互斥,打开最大保持则自动关闭平均模式。

### **4.** 扫宽

该扫宽值与频谱仪扫宽一致,为扫描的频率范围,设置后将更改频谱仪扫宽。 您可以用数字键、旋钮和方向键修改该参数,具体方法请参考["参数输入"](#page-40-0)一 节中的介绍。

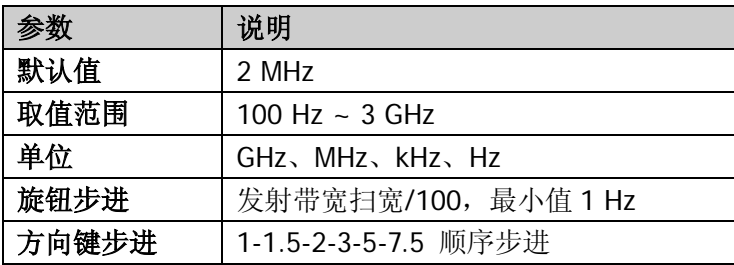

表 2-44 发射带宽测量扫宽

#### **5. X dB**

设置 X dB 的值,用于计算发射带宽。 您可以用数字键、旋钮和方向键修改该参数,具体方法请参考["参数输入"](#page-40-0)一 节中的介绍。

#### 表 2-45 X dB

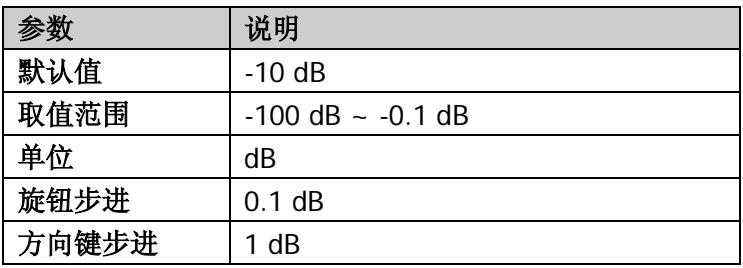

### 载噪比

### 测量界面:

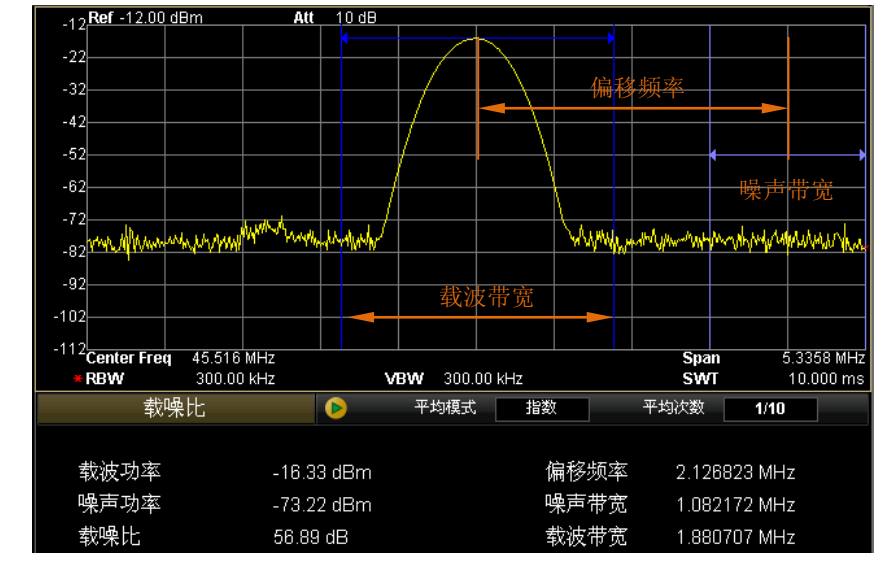

图 2-20 载噪比测量界面

### 测量结果:

载噪比测量结果包括:载波功率、噪声功率和载噪比。

- 载波功率:载波带宽内的功率。
- 噪声功率:噪声带宽内的功率。
- 载噪比:载波功率与噪声功率之比。

## 测量参数:

载噪比测量参数包括:平均次数、平均模式、偏移频率、噪声带宽和载波带宽。

### **1.** 平均次数

指定对测量结果做平均的次数。默认关闭设置。 您可以用数字键、旋钮和方向键修改该参数,具体方法请参考["参数输入"](#page-40-0)一 节中的介绍。
#### 表 2-46 载噪比测量平均次数

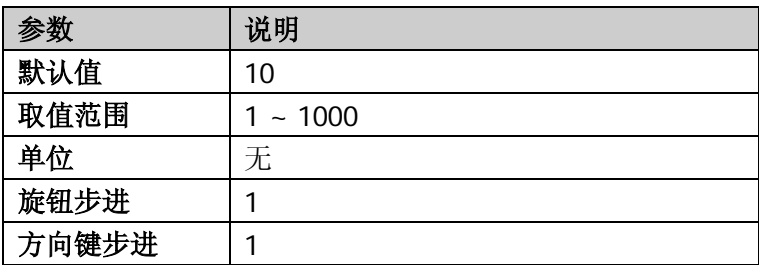

#### **2.** 平均模式

选择平均计算的模式为"指数"或"重复",默认为"指数"。

- 指数平均时, 计算结果为对当前 N 次(N 由"**平均次数**"指定)测量结果 做指数平均所得的值。
- 重复平均时, 计算结果为对当前 N 次(N 由"平均次数"指定)测量结果 做算术平均所得的值。

#### **3.** 偏移频率

设置载波中心频率与噪声中心频率的差值。 您可以用数字键、旋钮和方向键修改该参数,具体方法请参考["参数输入"](#page-40-0)一 节中的介绍。

| 参数    | 说明                                                                |  |
|-------|-------------------------------------------------------------------|--|
| 默认值   | 2 MHz                                                             |  |
| 取值范围  | 33 Hz $\sim$ 1 GHz                                                |  |
| 单位    | GH <sub>7</sub> 、MH <sub>7</sub> 、kH <sub>7</sub> 、H <sub>7</sub> |  |
| 旋钮步进  | 偏移频率/100, 最小值 1Hz                                                 |  |
| 方向键步进 | 1-1.5-2-3-5-7.5 顺序步进                                              |  |

表 2-47 载噪比测量频率偏移

#### **4.** 噪声带宽

设置待测噪声的带宽。

您可以用数字键、旋钮和方向键修改该参数,具体方法请参考["参数输入"](#page-40-0)一 节中的介绍。

#### 表 2-48 载噪比测量噪声带宽

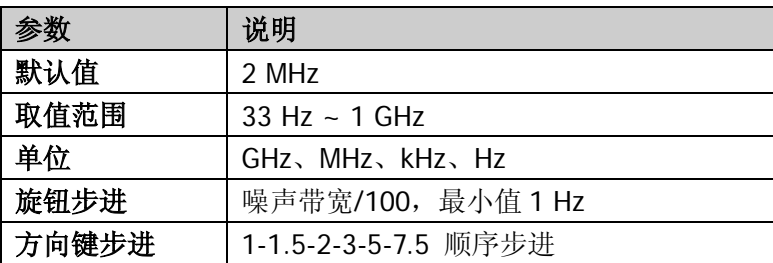

## **5.** 载波带宽

设置待测载波的带宽。

- 载波带宽与噪声带宽联动,其可设置范围为:噪声带宽/20 ~ 噪声带宽× 20。
- 您可以用数字键、旋钮和方向键修改该参数,具体方法请参考["参数输入"](#page-40-0) 一节中的介绍。

表 2-49 载噪比测量载波带宽

| 参数    | 说明                   |
|-------|----------------------|
| 默认值   | 2 MHz                |
| 取值范围  | $33 Hz \sim 1 GHz$   |
| 单位    | GHz, MHz, kHz, Hz    |
| 旋钮步进  | 载波噪声/100, 最小值 1 Hz   |
| 方向键步进 | 1-1.5-2-3-5-7.5 顺序步进 |

## 谐波失真

测量界面:

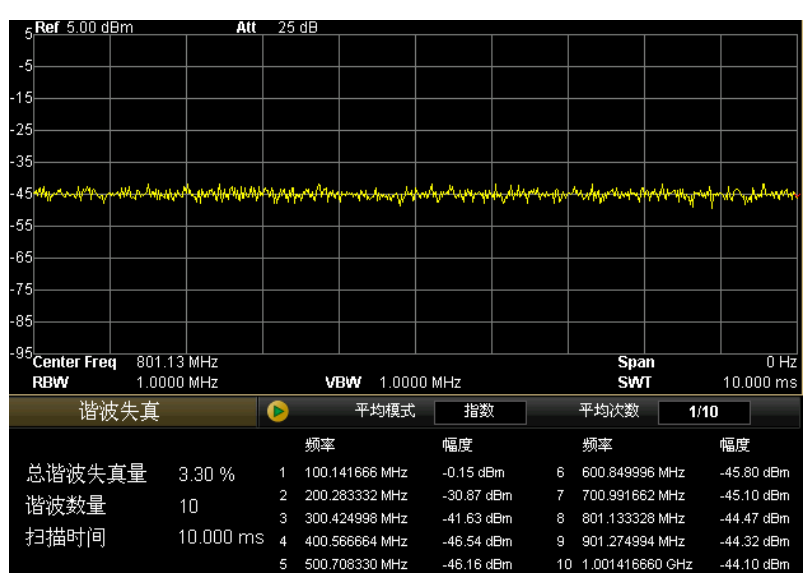

图 2-21 谐波失真测量界面

#### 测量结果:

谐波失真测量结果包括:载波信号的各次谐波幅度和总谐波失真量。最多可测量 10 次谐波。

#### 测量参数:

谐波失真测量包括:平均次数、平均模式、谐波数量和扫描时间。

#### **1.** 平均次数

指定对测量结果做平均的次数。默认关闭设置。 您可以用数字键、旋钮和方向键修改该参数,具体方法请参考["参数输入"](#page-40-0)一 节中的介绍。

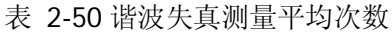

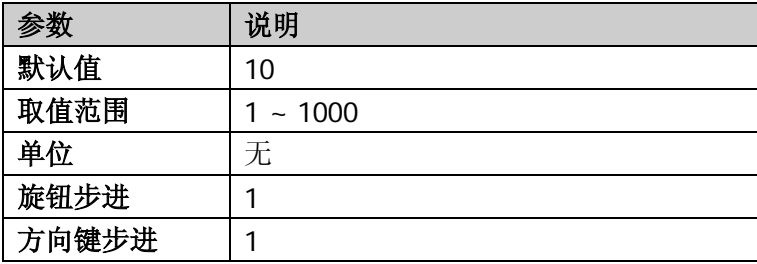

#### **2.** 平均模式

选择平均计算的模式为"指数"或"重复",默认为"指数"。

- 指数平均时, 计算结果为对当前 N 次 (N 由"平均次数"指定)测量结果 做指数平均所得的值。
- 重复平均时, 计算结果为对当前 N 次(N 由"平均次数"指定)测量结果 做算术平均所得的值。

#### **3.** 谐波数量

设置测量载波的谐波次数,用于计算总谐波。 您可以用数字键、旋钮和方向键修改该参数,具体方法请参考["参数输入"](#page-40-0)一 节中的介绍。

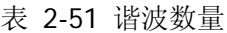

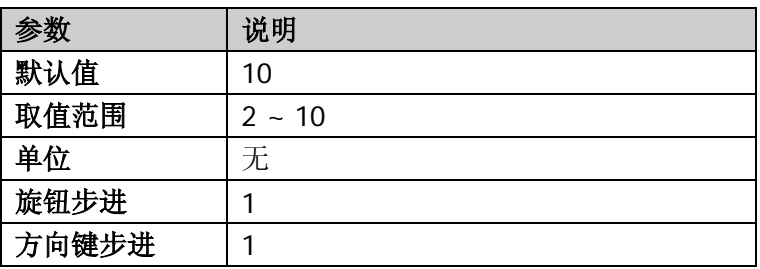

#### **4.** 扫描时间

设定谐波测量时的扫描时间,即频谱仪的扫描时间。 您可以用数字键、旋钮和方向键修改该参数,具体方法请参考["参数输入"](#page-40-0)一 节中的介绍。

表 2-52 谐波失真测量扫描时间

|       | 说明                    |
|-------|-----------------------|
| 默认值   | $10 \text{ ms}$       |
| 取值范围  | 20 us $\sim$ 3 ks     |
| 单位    | ks, s, ms, us, ns, ps |
| 旋钮步进  | 扫描时间/100, 最小 1 ms     |
| 方向键步进 | 1-1.5-2-3-5-7.5 顺序步进  |

## 三阶互调失真

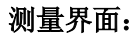

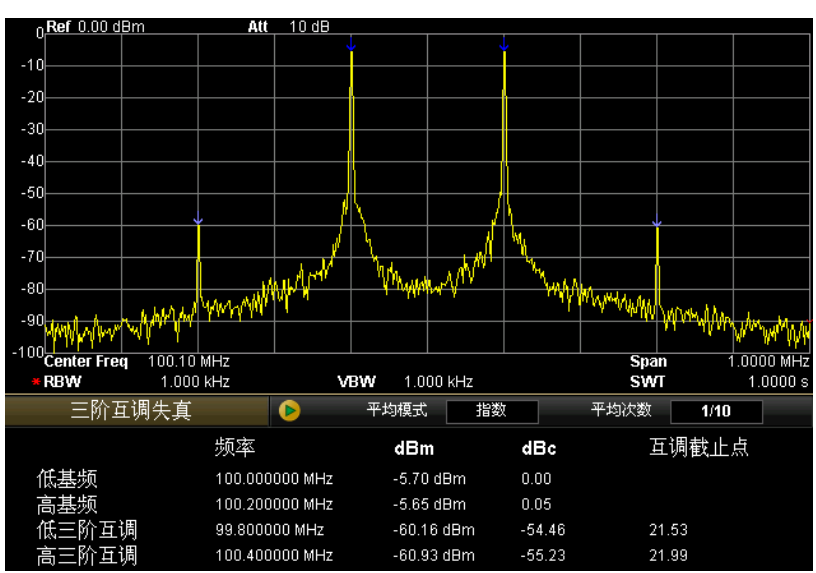

图 2-22 三阶互调失真测量界面

## 测量结果:

三阶互调失真测量结果包括:低基频(Base Lower)、高基频(Base Upper)、低 三阶互调 TOI (3rd Order Lower)、高三阶互调 TOI (3rd Order Upper) 四种信号 的频率和幅度、每种信号与低基频信号的幅度差,以及低频信号和高频信号的三阶 互调截止点(Intercept)。

## 测量参数:

三阶互调失真测量参数包括:平均次数、平均模式和扫宽。

#### **1.** 平均次数

指定对测量结果做平均的次数。默认关闭设置。 您可以用数字键、旋钮和方向键修改该参数,具体方法请参考["参数输入"](#page-40-0)一 节中的介绍。

表 2-53 三阶互调失真测量平均次数

| 参数    | 说明       |
|-------|----------|
| 默认值   | 10       |
| 取值范围  | 1 ~ 1000 |
| 单位    | 无        |
| 旋钮步进  |          |
| 方向键步进 |          |

#### **2.** 平均模式

选择平均计算的模式为"指数"或"重复",默认为"指数"。

- 指数平均时, 计算结果为对当前 N 次 (N 由"平均次数"指定)测量结果 做指数平均所得的值。
- 重复平均时, 计算结果为对当前 N 次(N 由"平均次数"指定)测量结果 做算术平均所得的值。

#### **3.** 扫宽

该扫宽值与频谱仪扫宽一致,为扫描的频率范围,设置后将更改频谱仪扫宽。 您可以用数字键、旋钮和方向键修改该参数,具体方法请参考["参数输入"](#page-40-0)一 节中的介绍。

表 2-54 三阶互调失真测量扫宽

| 参数    | 说明                     |
|-------|------------------------|
| 默认值   | 2 MHz                  |
| 取值范围  | 100 Hz $\sim$ 3 GHz    |
| 单位    | GHz, MHz, kHz, Hz      |
| 旋钮步进  | 三阶互调失真扫宽/100, 最小值 1 Hz |
| 方向键步进 | 1-1.5-2-3-5-7.5 顺序步进   |

## 通过**/**失败

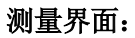

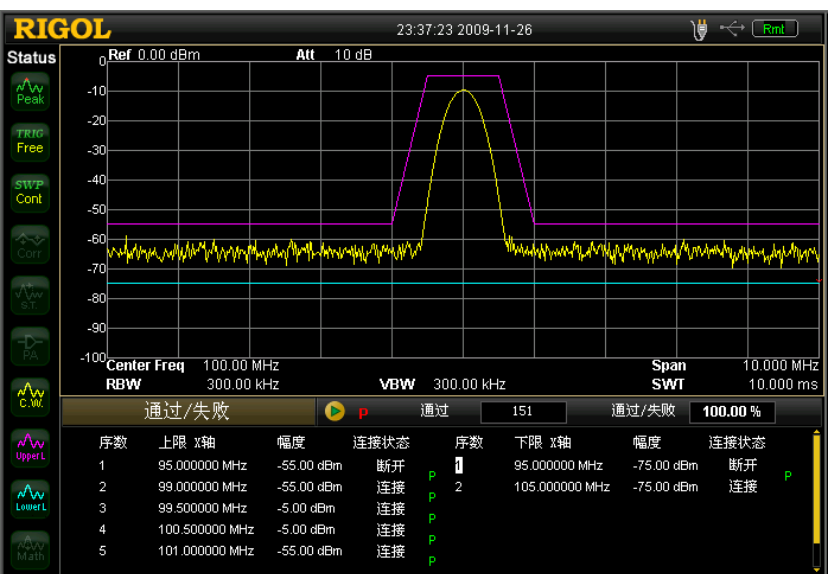

图 2-23 通过/失败测量界面

## 测量结果:

通过/失败测量结果包括:通过次数以及通过的几率。

#### **1.** 限制

选择需要编辑的限制线: 上限或下限, 然后按 编辑 菜单设置限制条件。 注意:此时迹线 2 和迹线 3 分别被用于标识上限制线和下限制线。

#### **2.** 测试开关

开启或关闭测试。上、下限制线有独立的开关,可以根据上限制线或下限制线 测试,也可以两者都测试或关闭测试。 注意:在 **Meas** 键下选中 通过**/**失败 菜单是启用通过/失败测试功能,但并 没有开启测试。

#### **3.** 编辑

编辑限制线的属性。

#### 表 2-55 通过/失败测试编辑菜单

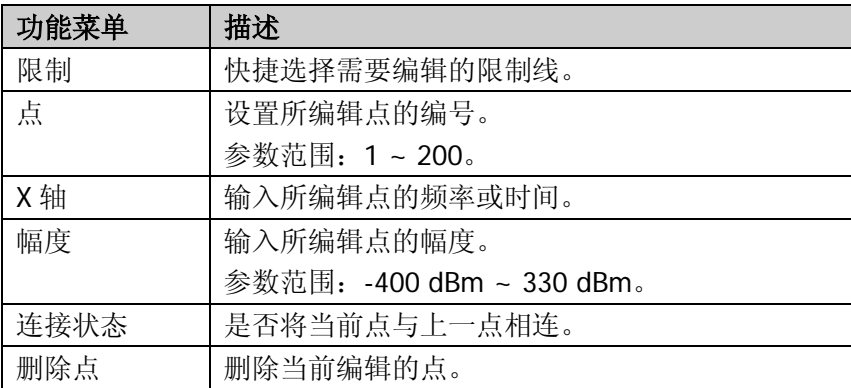

#### **4. X** 轴

选择横坐标的单位为频率或时间单位。 注意:切换单位时会删除当前限制线所编辑的所有点。

#### **5.** 频率插补

选择频率插补的方式为对数或线性。对数模式时,频率和幅度都以对数做插补 计算。线性模式时,频率以线性单位、幅度以对数单位做插补计算。

## **6.** 删除编辑线

删除当前所编辑的限制线。

## **7.** 失败测试

选择如果测试失败,是否继续下一次扫描。

# 光标测量

# **Marker**

Marker 光标是一个菱形的标记(如下图所示),用于标记迹线上的点。通过光标可 以读出迹线上各点的幅度、频率或扫描的时间点。

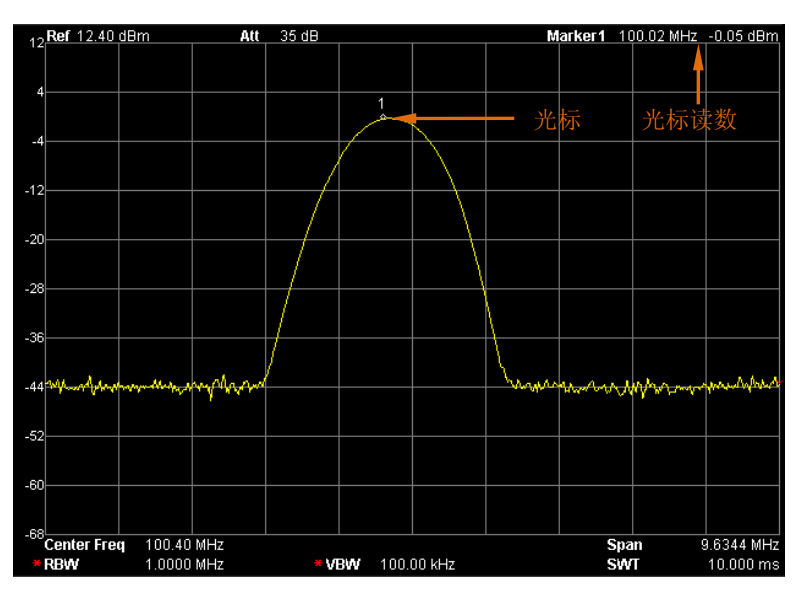

图 2-24 光标示意图

#### 要点说明:

- 最多可以同时显示四对光标,但每次只有一对或一个光标处于激活状态。
- 在光标菜单下可以通过数字键、旋钮和方向键输入频率或时间,查看迹线上不 同点的读数。

## 选择光标

选择四个光标中的一个,默认选择光标 1。选择光标后,可以设置光标的类型、所 标记的迹线和读数方式等参数。当前已打开的光标将标记在标记迹线 选择的迹线 上,活动功能区和屏幕右上角将显示当前激活的光标在标记处的读数。

#### 表 2-56 光标参数

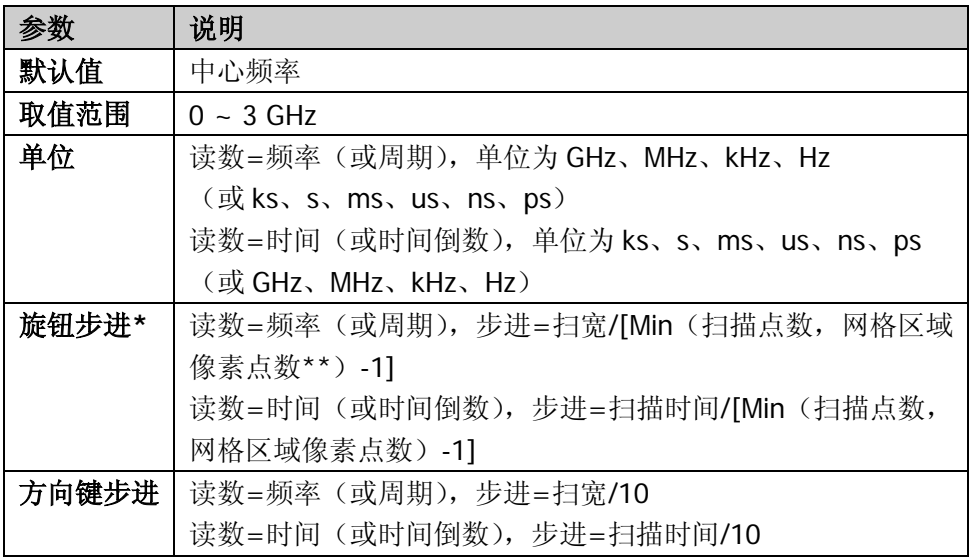

注:

\*旋钮步进值必须为当前相邻两个扫描点之间差值的整数倍。若使用上表中的公式计算得出的步 进值不满足该要求,频谱仪自动选取满足该要求的数值中与该值最接近的值作为旋钮步进。例如: 频率读数方式下,扫宽为 3 GHz,扫描点数为 2001, 网格区域像素点数为 601, 则步进=3 GHz/(601-1) = 5 MHz。此时,相邻两个扫描点之间的频率差值为 3 GHz/(2001-1) = 1.5 MHz, 因此, 实际步进为 4.5 MHz (1.5 MHz 的整数倍且最接近与 5 MHz)。

\*\*非全屏显示时,网格区域像素点数为 601,全屏显示时,网格区域像素点为 751。

## 常规

光标的类型之一。用于测量迹线上某一点的 X(频率或时间)和 Y(幅度)值。选 择"常规"后,迹线上出现一个以当前光标号标识的光标,如"1"。

## 要点说明:

- 如果当前没有活动光标,则在当前迹线的中心频率处激活一个光标。
- 通过旋钮、方向键、数字输入数值移动光标的位置,在屏幕的右上角显示当前 光标的读数。
- **X**轴(频率或时间)读数的分辨率与扫宽及扫描点数相关,欲获得更高的读数 分辨率可以增加扫描点数或减小扫宽。

## 差值

光标的类型之一。用于测量"参考点"与"迹线上某一点"之间的差值: X(频率 或时间)和 Y(幅度)值。选择"差值"后, 迹线上将出现一对光标: 参考光标(以 光标号和字母"R"标识,如"1R")和差值光标(以光标号标识,如"1")。

## 要点说明:

- 如果当前存在活动光标,则在当前光标处激活一个参考光标,否则在中心频率 处同时激活参考光标和差值光标。
- **●** 参考光标位置固定(包括 X 和 Y),而差值光标处于激活状态,可以使用旋钮、 方向键、数字键改变其位置。
- 屏幕右上角显示两个光标之间的频率(或时间)差和幅度差值。
- 将某一点定义成参考点的两种方法: a) 打开一个"常规"型光标, 将其定位到某一点, 然后切换光标类型为"差 值",则该点就变成参考点,通过修改差值点位置即可实现差值测量。 b) 打开一个"差值"型光标, 将差值光标定位到某一点, 再次选择"差值" 菜单,即将参考光标定位到该点,通过修改差值点位置即可实现差值测量。
- 激活 **Marker Fctn** 菜单下的 噪声光标 功能,测量噪声的结果经过自动修正 后更准确,并且为归一化到 1Hz 的值。

## "差值"型光标的应用

用于测量单谱成分信号的信噪比: 将参考光标放到信号处,将差值光标放到噪声处,测量结果显示的幅度就是信噪比。

# 差值对

光标的类型之一。选择"差值对"后,迹线上将出现一对光标:参考光标(以光标 号和字母"R"标识,如"1R")和差值光标(以光标号标识,如"1")。

## 要点说明:

- 使用旋钮、方向键、数字键输入数值将单独调整参考光标(选择"参考")或 差值光标(选择"差值")的位置。
- 与"差值"型光标的区别在于: "差值"型只能修改差值点, 不能修改参考点, 而"差值对"既可以修改差值点(选择"差值"选项时),也可以修改参考点(选 择"参考"选项时)。此外, 在扫描过程中, 对于"差值"型光标, 其参考点的 "X"和"Y"值保持不变,而对于"差值对"型光标,其参考点的"X"值保 持不变,"Y"却会随着扫描更新读数。

## 跨度对

光标的类型之一。选择"跨度对"后,迹线上将出现一对光标:参考光标(以光标 号和字母"R"标识,如"1R")和差值光标(以光标号标识,如"1")。

## 要点说明:

- 使用旋钮、方向键、数字键输入数值将同时调整参考光标和差值光标的位置。
- 选择"范围"时,调整"跨度对"将使参考光标和差值光标保持中心位置不变, 向两边(数值增加)或中心(数值减少)移动。
- 选择"中心"时,调整"跨度对"将使参考光标和差值光标保持相对距离不变, 而中心位置左移(数值减少)或右移(数值增加)。
- 与"差值"型光标的区别在于,"差值"型只能修改差值点,不能修改参考点; 而"跨度对"可以同时修改参考点和差值点。

# 关闭

关闭当前选中的光标,屏幕中显示的光标信息和光标相关的功能也将关闭。

#### 标记迹线

选择当前光标所标记的迹线为: 1、2、3、算术或自动(默认)。选择自动时,首先 在迹线中按"清除写入"、"最大保持"、"最小保持"、"视频平均"、"功率平均"、"查 看"的次序查找迹线,若找到两条以上迹线,再根据迹线号 1、2、3 的顺序选择。

#### 读数

设置光标 X 轴的读数方式,每个光标可以设置不同的读数类型。该设置仅改变读数 的方式,不改变实际值。该设置将影响活动功能区和屏幕右上角中的光标读数。

#### **1.** 频率

选择该类型读数方式时,"常规"型光标显示的是绝对频率,"差值"型、"差值 对"型和"跨度对"型光标显示的是差值光标相对于参考光标的频率差。 非零扫宽模式下,默认的读数方式就是"频率"。

**2.** 周期

选择该类型读数方式时,"常规"型光标显示光标频率的倒数,"差值"型、"差 值对"型和"跨度对"型光标显示频率差的倒数。当频率差为零时,其倒数为 无穷大,读数将显示为 10Ts。 零扫宽模式下该读数方式不可用。

#### **3.** 时间

选择该类型读数方式时, "常规"型光标显示光标处与扫描开始之间的时间差, "差值"型、"差值对"型和"跨度对"型光标显示差值光标与参考光标之间的 扫描时间差。

零扫宽模式下,默认的读数方式就是"时间"。

#### **4.** 时间倒数

选择该类型读数方式时,显示差值光标与参考光标之间的扫描时间差的倒数。 当时间差为零时,其倒数为无穷大,读数将显示为 100THz。 该读数方式只有在零扫宽模式和使用"差值"型光标时可用,适合测量视频信 号的频率。

# 光标表

在分屏窗口中以列表形式显示所有打开的光标。显示内容包括:光标号(D 表示常 规光标或差值光标,R 表示参考光标)、标记的迹线号、光标读数类型、X 轴读数和 相应的幅度值。利用光标表可以查看多个测量点的测量值。最多可同时显示 8 个光 标。按 。 键切换到读数窗口,通过旋钮查看所有光标的读数。

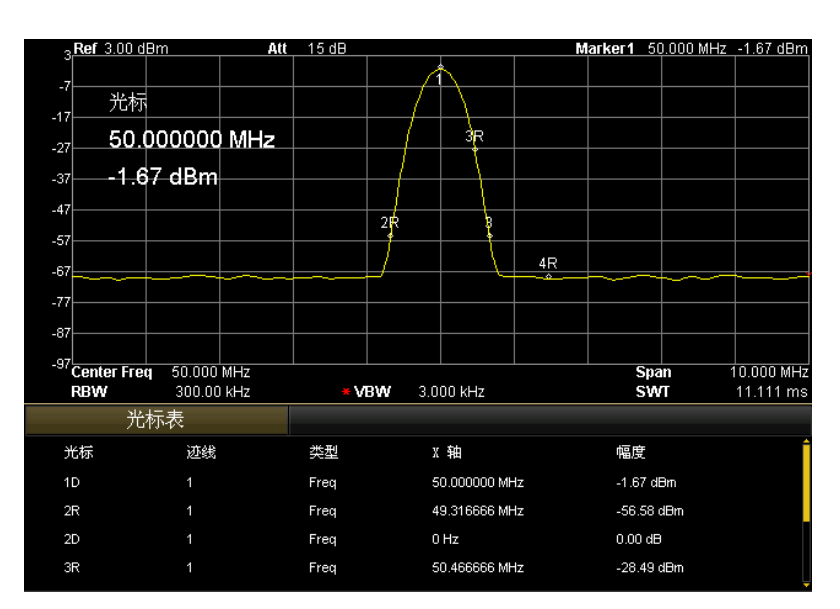

图 2-25 光标表示意图

# 关闭全部

关闭所有打开的光标及其相关的功能。

## **Marker->**

使用当前光标的值设置仪器的其他系统参数(如中心频率、参考电平等),如果当前 没有光标打开,按下 **Marker ->** 键后将自动激活一个光标。

## 光标**->**中频

根据当前光标处的频率设置频谱仪的中心频率。

- 选择"常规"型光标时,中心频率被设为光标处的频率。
- 选择"差值"、"差值对"或"跨度对"型光标时,中心频率被设为差值光标处 的频率。
- 零扫宽下此功能无效。

## 光标**->**步进

根据当前光标处的频率设置频谱仪的中心频率步进。

- 选择"常规"型光标时,中心频率步进被设为光标处的频率。
- 选择"差值"、"差值对"或"跨度对"型光标时,中心频率步进被设为差值光 标处的频率。
- 零扫宽下此功能无效。

## 光标**->**起始

根据当前光标处的频率设置频谱仪的起始频率。

- 选择"常规"型光标时,起始频率被设为光标处的频率。
- 选择"差值"、"差值对"或"跨度对"型光标时,起始频率被设为差值光标处 的频率。
- 零扫宽下此功能无效。

# 光标**->**终止

根据当前光标处的频率设置频谱仪的终止频率。

- 选择"常规"型光标时,终止频率被设为光标处的频率。
- 选择"差值"、"差值对"或"跨度对"型光标时,终止频率被设为差值光标处 的频率。
- 零扫宽下此功能无效。

# 光标**->**参考

根据当前光标处的幅度设置频谱仪的参考电平。

- 选择"常规"型光标时,参考电平被设为光标处的幅度。
- 选择"差值"、"差值对"或"跨度对"型光标时,参考电平被设为差值光标处 的幅度。

# 光标 **Δ->**中频

设置频谱仪的中心频率为"差值"、"差值对"或"跨度对"型光标下的两个频率差 值。

零扫宽下此功能无效。

# 光标 **Δ->**扫宽

设置频谱仪的扫宽为"差值"、"差值对"或"跨度对"型光标下的两个频率差值。 零扫宽下此功能无效。

# **Marker Fctn**

光标的特殊测量功能:噪声光标、N dB 带宽和频率计数。

# 选择光标

选择进行指定测量功能的光标,默认选择光标 1。

## 噪声光标

对选中的光标执行标记噪声的功能,然后读取光标处的噪声功率密度值。

## 要点说明:

- **●** 如果当前光标在 Marker 菜单下为关闭状态, 则将其打开为"常规"类型。 然后测量光标频点的平均噪声电平并归一化到 1 Hz 带宽,同时针对不同检波方 式和迹线类型做一定的补偿。采用"有效值平均"或"抽样检波"方式时,噪 声光标测量更精确。
- 噪声光标功能可用于测量信噪比。

# **N dB** 带宽

打开 N dB 带宽测量功能, 或设置 N dB 的值。N dB 带宽指的是当前光标频点左、 右各下降(N<0)或上升(N>0)N dB 幅度的两点间的频率差, 如下图所示。

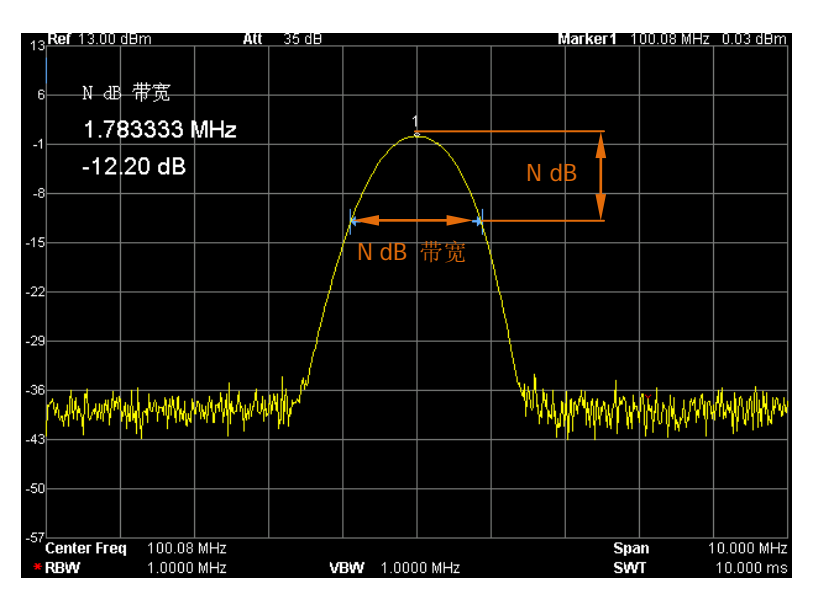

图 2-26 N dB 带宽测量示意图

## 要点说明:

- 测量开始后,首先分别寻找当前光标频点左、右与其相差 N dB 幅度的两个频 点,如果找到,则在活动功能区显示它们之间的频率差,否则显示"---",表 示查找失败。
- 您可以用数字键、旋钮和方向键修改 N 的取值,具体方法请参考["参数输入"](#page-40-0) 一节中的介绍。

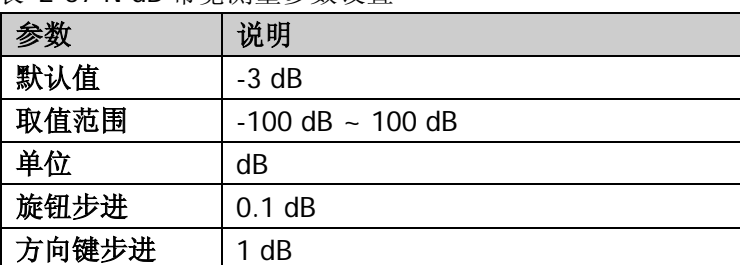

表 2-57 N dB 带宽测量参数设置

# 关闭

关闭打开的噪声光标或 N dB 带宽测量功能, 但不关闭光标。

# 频率计数

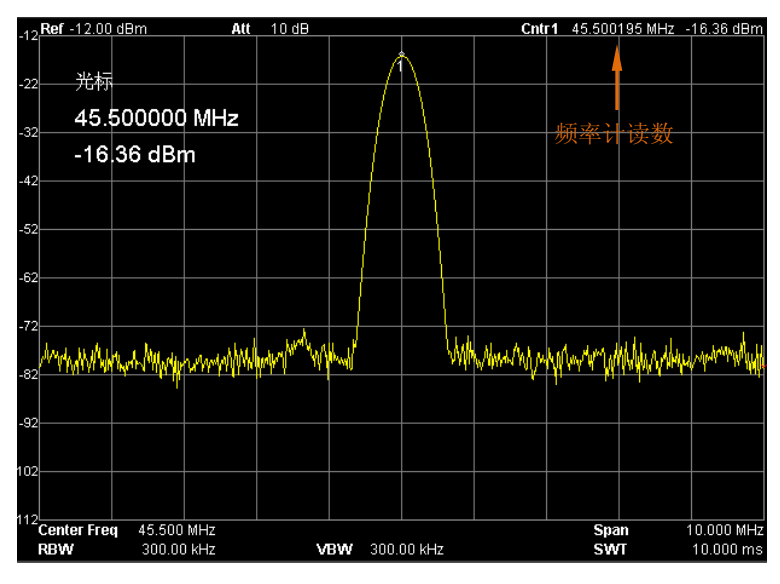

图 2-27 频率计测量

## **1.** 开关

打开或关闭频率计数器开关。

#### 要点说明:

- 如果当前没有活动光标,打开频率计数器后将自动打开一个"常规"型的 光标。
- 打开频率计数时,频率读数将更精确。
- 零扫宽时,打开频率计数则测量中心频率附近的频率。

#### **2.** 分辨率

控制频率计数器的分辨率,可采用自动和手动设置。有效的分辨率为 1 Hz,10 Hz, 100 Hz, 1 kHz, 10 kHz 和 100 kHz。

#### 表 2-58 频率计数器分辨率

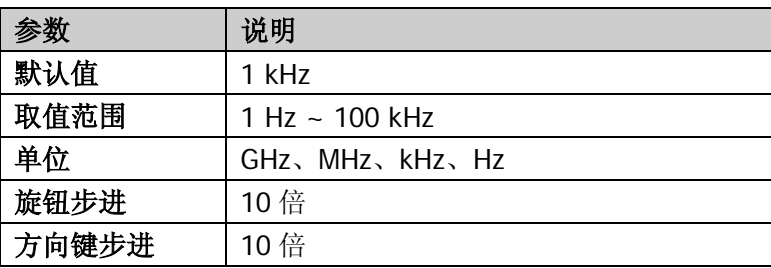

# **Peak**

打开峰值搜索的设置菜单,并执行峰值搜索功能。

#### 要点说明:

- 当 峰值搜索 洗项中洗择"最大值"时, 杳找迹线上的最大值, 并用光标 标记。
- 当 峰值搜索 选项中选择"参数"时, 查找迹线上满足搜索参数的峰值, 并用光标标记。
- 下一峰值、右峰值、左锋值、峰值表的峰值查找都必须满足搜索参数条件。
- 本振馈通引起的零频处的伪信号不作为峰值,将被忽略。
- 当无法找到符合条件的峰值,屏幕中将提示"没有找到峰值"。

#### 下一峰值

查找迹线上幅度仅次于当前峰值并且满足搜索参数条件的峰值,并用光标标记。

## 右峰值

查找迹线上处于当前峰值右侧,并且与之距离最近的满足搜索条件的峰值,并用光 标标记。

## 左峰值

查找迹线上处于当前峰值左侧,并且与之距离最近的满足搜索条件的峰值,并用光 标标记。

## 最小搜索

查找迹线上的最小幅度值,并用光标标记。

## 峰峰搜索

同时执行峰值搜索以及最小搜索,并用光标对标记,其中峰值搜索结果用差值光标 标记,最小搜索结果用参考光标标记。

# 连续峰值

打开或关闭连续峰值搜索,默认为关闭。打开连续峰值搜索时,每次扫描结束后, 频谱仪自动执行一次峰值查找,用于追踪测量信号。

## 连续峰值与信号追踪的区别

连续峰值总是在当前频率通道内寻找最大值,而信号追踪则是搜索打开此功能前光 标附近幅度变化不超过 3 dB 的点进行标记,并将对应信号的频率设置为中心频率。

## 搜索参数

定义峰值搜索的条件,用于各种峰值的查找。只有同时满足"峰值偏移"和"峰值 极限"的值才能被判定为峰值。

#### **1.** 峰值偏移

指定峰值与左右两边极小值幅度的差值。差值大于峰值偏移的峰值才可能被判 定为峰值。

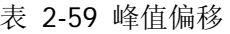

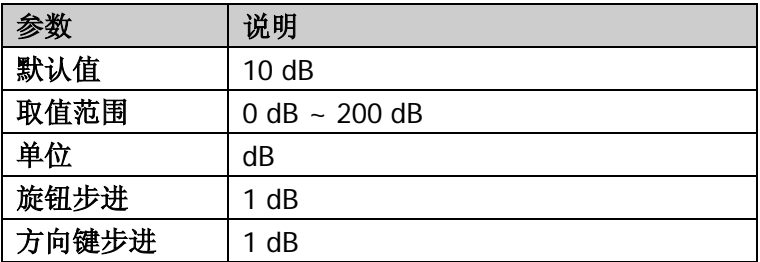

## **2.** 峰值极限

指定峰值幅度的最小值,只有大于峰值极限的峰值才可能被判定为峰值。

#### 表 2-60 峰值极限

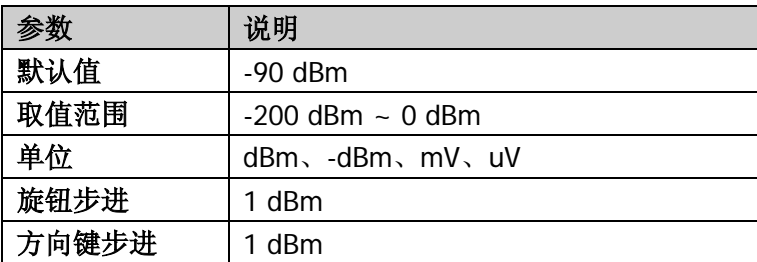

#### **3.** 峰值搜索

设置峰值搜索时查找的峰值是迹线上的最大值还是满足搜索参数的峰值。

- 选择"最大值",则查找迹线上的最大值。
- 选择"参数",则查找迹线上满足搜索参数条件的峰值。
- 该设置只对按下 **Peak** 键时执行的峰值搜索有效,其他诸如下一峰值, 右峰值,左峰值及最小搜索都是根据"参数"搜索峰值的。

## 峰值表

打开峰值表, 在分屏窗口下面显示满足搜索参数的峰值列表(显示频率和幅度), 最 多显示 10 个符合条件的峰值。

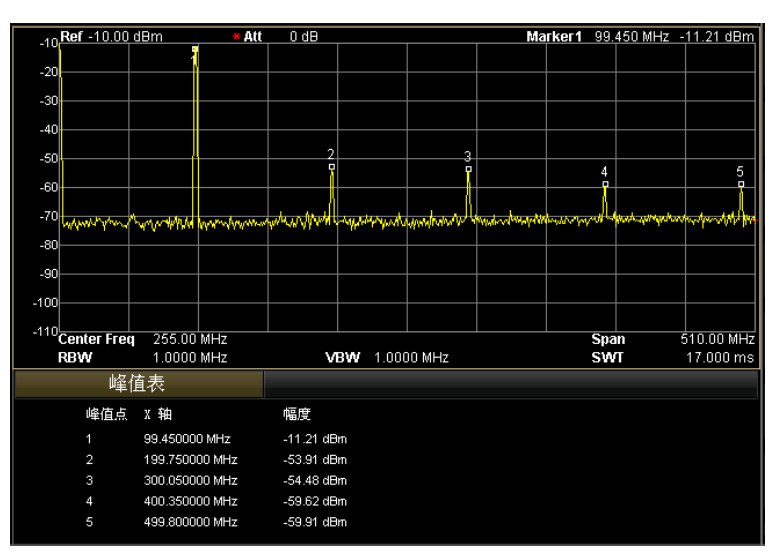

图 2-28 峰值表

## **1.** 开关

打开或关闭峰值表,默认值为关闭。

# **2.** 峰值排序

选择峰值表中峰值排序的规则,默认值为频率升序。

## **3.** 峰值读数

选择峰值表中峰值的显示条件:常规、>显示线、<显示线。

- 常规 峰值表显示前十个符合搜索参数的峰值。
- >显示线 峰值表显示前十个符合搜索参数且幅度大于显示线(**Display** 中设置)的 峰值。
- <显示线 峰值表显示前十个符合搜索参数且幅度小于显示线(**Display** 中设置)的 峰值。

# **L-Peak**

左峰值快捷键,功能同 **Peak** 中的 左峰值 。

# **R-Peak**

右峰值快捷键,功能同 **Peak** 中的 右峰值 。

# 系统功能

# **System**

与系统相关的操作:Language、复位、校准、接口设置、参考源、探头电源、前开 关、耦合参数、信息、状态、自检、时间日期和序列号。

#### **Language**

设置频谱仪显示的语言类型。

## 复位

选择频谱仪上电后调用的设置。上电设置包括"上次"和"预置"。预置类型又包括 "出厂设置"和"用户设置"。

#### **1.** 上电设置

选择上电设置为"上次"或"预置"。

- 选择"上次"时,开机后将自动载入上一次关机前的系统设置。
- **●** 选择"预置"时, 开机后将自动载入 预置类型 中定义的设置。

#### **2.** 预置类型

选择预置类型为"出厂设置"或"用户设置"。以下情况会执行"预置"操作: 上电设置类型为"预置"时,开机。

**● 按下 Preset** 键。

#### **3.** 用户存储

将当前的系统配置作为用户定义的配置保存到内部非易失存储器中。当预置 类型为用户设置,调用"预置"时将装载此配置。

# 校准

#### **1.** 立即校准

按下该键,频谱仪立即使用内部的校准源进行自校准。

## **2.** 自动校准

打开自动校准后,频谱仪将根据环境温度定期执行自校准,以补偿系统误差。

# 接口设置

频谱仪支持 LAN、USB 和 GPIB 接口通信,其中 LAN 和 USB 为标准配置,GPIB 可 通过 USB-GPIB 转接模块(选件)进行扩展,如需该模块,请与 **RIGOL** 的销售人 员或者当地经销商联系。

#### **1.** 远程接口

选择远程接口为 LAN、USB 或 GPIB, 或关闭所有。

#### **2. LAN**

设置或复位 LAN 相关参数。

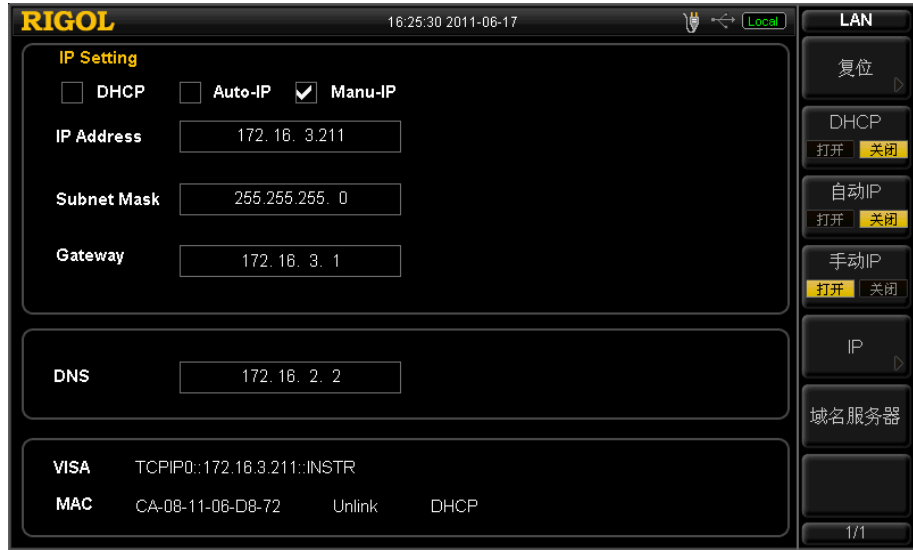

图 2-29 LAN 参数设置

以下项目可通过前面板或远程界面设置:

- 复位: 打开 DHCP 和自动 IP, 关闭手动 IP, 并且清除已设置的网络密码。
- DHCP: IP 地址设置方法之一。打开 DHCP, DHCP 服务器将根据当前的网 络配置情况给频谱仪分配 IP 地址、子网掩码和默认网关等各种网络参数。
- **●** 自动 IP: IP 地址设置方法之一。打开自动 IP, 频谱仪根据当前网络配置 自动获取从 169.254.0.1 到 169.254.255.254 的 IP 地址和子网掩码 255.255.0.0。
- 手动 IP: IP 地址设置方法之一。打开手动 IP, 用户可以自定义频谱仪的 IP 地址。
- IP:手动设置 IP 地址、子网掩码、默认网关。
- 域名服务器:设置 DNS 服务器的 IP 地址。

## 注意:频谱仪总是按 **DHCP**,自动 **IP**,手动 **IP** 的顺序尝试获取本机的 **IP** 地 址配置,并且三者不能同时关闭。

**3. USB**

定义 USB 从设备的类型和地址。设备类型包括:自动配置、TMC 和打印机, 设备地址以只读形式显示当前的 USB 地址,不允许用户编辑。

- **●** 自动配置: 具体设备类型由 USB 主设备确定。
- TMC: 将频谱仪作为测试及测量设备类(Test & Measurement Class)使 用。
- 打印机: 将频谱仪作为打印机设备类(Printer Class) 使用。

#### **4. GPIB**

设置 GPIB 地址。

您可以用数字键、旋钮和方向键修改该参数,具体方法请参考["参数输入"](#page-40-0)一 节中的介绍。

表 2-61 GPIB 地址

|       | 说明       |
|-------|----------|
| 取值范围  | $0 - 30$ |
| 单位    |          |
| 旋钮步进  |          |
| 方向键步进 |          |

## 参考源

选择内部或外部参考源,默认选择内部。参考源用于同步测试系统中各个设备的时 钟,以减小频率偏差。

#### **1.** 内部参考源

频谱仪在内部参考源下工作,同时从后面板的 **10MHz IN/OUT** 端口输出一个 基准信号,可用于同步其他设备。

#### **2.** 外部参考源

频谱仪使用外部参考源做为频率基准,以便与其他设备同步。外部参考源从后 面板的 **10MHz IN/OUT** 端口输入。当外部参考丢失、超限或者未连接时,屏 幕状态栏将提示 "Ext Ref Invalid"(外部参考无效)。

## 探头电源

打开或关闭前面板 **PROBE POWER** 端口的探头电源输出,为射频探头提供两路电 源电压: 一路为 15 V, 150 mA, 另一路为-12.6 V, 150 mA。

# 前开关

设置前面板电源开关是否有效,默认为"打开"(有效)。设置为有效时,开机需按 下前面板电源键,无效时打开后面板电源开关即可打开频谱仪。

# 耦合参数

按照耦合关系对所有存在耦合关系的参数进行联动设置。

## 自动耦合参数的定义:

#### **1.** 中频步长

中频步长在零扫宽模式下,与 RBW 存在耦合关系, 在非零扫宽模式下与扫宽 存在耦合关系。参考["中频步长"](#page-52-0)中的介绍。

#### **2.** 参考电平

参考电平、输入衰减、前置放大器和最大混频电平存在耦合关系。参考["参考](#page-58-0) [电平"](#page-58-0)中[\(2-3\)](#page-58-1)式的介绍。

#### **3.** 输入衰减

输入衰减、参考电平、前置放大器和最大混频电平存在耦合关系。参考["参考](#page-58-0) [电平"](#page-58-0)中[\(2-3\)](#page-58-1)式的介绍。

## **4. RBW**

RBW和扫宽存在耦合关系。参考["分辨率带宽"](#page-66-0)中的介绍。

#### **5. VBW**

VBW 和 RBW 存在耦合关系。参考["视频带宽"](#page-66-1)中的介绍。

#### **6.** 扫描时间

扫描时间与 RBW、VBW 及扫宽存在耦合关系。参考["扫描时间"](#page-69-0)中的介绍。

## 信息

查看系统信息或最近出现的消息。

#### **1.** 系统信息

- 型号
- 序列号
- 射频板版本号
- 数字板版本号
- **射频FPGA版本号**
- 数字FPGA版本号
- 嵌入软件版本号

#### **2.** 系统消息

显示最近出现的消息,最多可显示71条。更多关于消息的说明,请参考["消息列](#page-210-0) [表"](#page-210-0)一节中的介绍。

# 状态

## **1.** 频谱设置

显示频谱测量的基本设置信息:频率、扫宽、幅度和扫描时间等。

## **2.** 功率设置

显示各种测量功能的相关设置信息:时域功率、通道功率、邻道功率、占用带 宽、发射带宽、载噪比、谐波失真、三阶互调失真和通过/失败测量。

## **3.** 跟踪源设置

显示跟踪源的相关设置信息。

## **4.** 解调设置

显示解调功能的相关设置信息。

## **5.** 修正设置

显示幅度校正的相关设置信息。

# 自检

## **1.** 屏幕测试

提供白、红、绿、蓝和黑五种颜色测试,检测屏幕是否存在坏点。

## **2.** 键盘测试

进入键盘测试界面。依次按下前面板上的功能按键,观察界面上对应的按键是 否被点亮,如未点亮,表明按键可能有问题。 注意:如果面板上的按键是透明按键,测试时对应的背灯也会被点亮。连续按 3 次 Esc 键退出测试。

#### 时间日期

#### **1.** 时间日期

打开或关闭时间和日期的显示。

#### **2.** 设置时间

设置频谱仪显示的时间。时间输入格式为:HHMMSS,例如: 23 时 12 分 11 秒表示为:231211。

#### **3.** 设置日期

设置频谱仪显示的日期。日期输入格式为:YYYYMMDD 例如:2009 年 10 月 1 日标识为:20091001。

## 序列号

进入选件管理界面,可以用旋钮选择相应的选件,输入正确的选件序列号即可安装 和启用选件功能。每个选件的序列号是唯一的,只限本机中使用。关于选件的相关 信息,请参考"附录 A: 订货信息"中的介绍。

#### **1.** 获取序列号

- 1) 请订购相应选件获得选件密匙;
- 2) 登录 RIGOL 网站 (www.rigol.com), 点击"用户中心"标签选择"软件 授权码生成",进入软件授权码生成界面;
- 3) 输入选件密匙、仪器序列号(按 Svstem → 信息 → 系统信息 获取仪 器序列号)及验证码,点击"生成"即可得到相应选件序列号。
- **2.** 安装选件
- 1) 序列号

按 序列号 菜单,打开输入框,使用前面板上的数字键和旋钮输入选件序 列号, 如: 646K204P69N0P0395P899156121M2M9OKO4L056728N399PO。 输入所有字符后, 按 存储 菜单, 完成序列号输入。此时, Active 一栏中 仍处于非激活状态"N"。

2) 激活

按 激活 菜单,激活输入的选件序列号。此时, Active 一栏中状态变为"Y", 选件安装成功。

#### 提示

您还可以通过远程操作频谱仪进行选件安装。

- 1. 建立频谱仪与计算机之间的通信。您可以选择使用 USB、LAN 或 GPIB(选件) 接口,连接方法详见["远程控制"](#page-200-0)一章的描述。
- 2. 发送命令:SYSTem:LKEY <option>,<license key>,例如::SYSTem:LKEY 0002,646K204P69N0P0395P899156121M2M9OKO4L056728N399PO,频谱 仪识别已接收的序列号并匹配至对应的选件。此时,对应的选件安装完成并 处于激活状态(Active 下的状态为 Y)。

# **Display**

控制屏幕的显示。可以设置测量用的显示线、活动功能区、菜单保持、网格亮度、 屏幕保护、屏幕开关、亮度控制、配色以及消息开关。

## 显示线

打开或关闭显示线或改变其显示位置。显示线可以作为读数的参考,或峰值表中峰 值显示的阈值条件。

#### 要点说明:

- 显示线是一条幅度值等于设定值的参考水平线,对应的幅度单位与 Y 轴单位一 致。
- 可以用数字键、旋钮和方向键修改显示线电平。具体方法请参考["参数输入"](#page-40-0) 一节中的介绍。

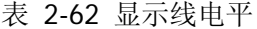

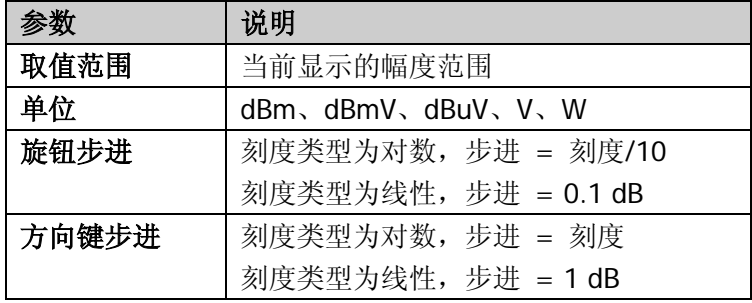

# 活动功能

选择活动功能区在屏幕显示的位置,以便于观察迹线。可选的位置为:屏幕顶部、 中部或者底部。使用 Esc 键可以关闭活动功能区的显示。

#### 菜单保持

设置菜单保持时间为 3s, 5s, 10s, 20s 或无限。菜单消隐后, 屏幕进入全屏显示 状态。

# 网格亮度

设置屏幕网格的亮度。调节网格亮度可以突出迹线的显示。 您可以用数字键、旋钮和方向键修改该参数,具体方法请参考["参数输入"](#page-40-0)一节中 的介绍。

表 2-63 网格亮度

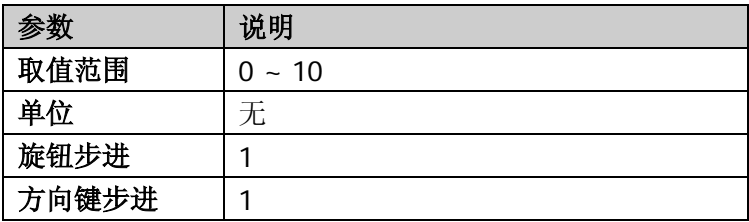

## 屏幕保护

设置频谱仪在空闲时,屏幕等待进入屏幕保护的时间为: 1 分钟, 15 分钟, 30 分钟, 1 小时或关闭屏幕保护功能。屏幕保护图案每隔 1 分钟更新显示位置。

# 屏幕开关

设置屏幕的开关状态,默认为"打开"。选择"关闭"时,屏幕弹出"屏幕被锁定, 选择 Esc 解锁"的提示,此时,屏幕停止刷新,测量速度提高。屏幕锁定主要用于 远程操作模式。

# 亮度控制

设置频谱仪液晶屏的背光亮度。 您可以用数字键、旋钮和方向键修改该参数,具体方法请参考["参数输入"](#page-40-0)一节中 的介绍。

#### 表 2-64 亮度控制

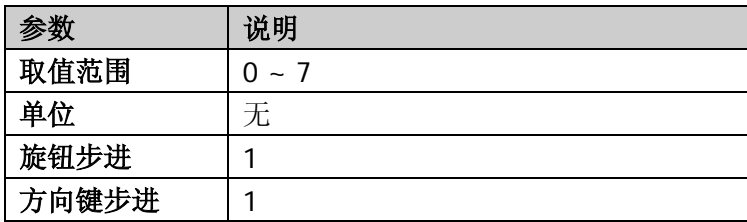

# 配色

选择界面显示风格为经典或现代。

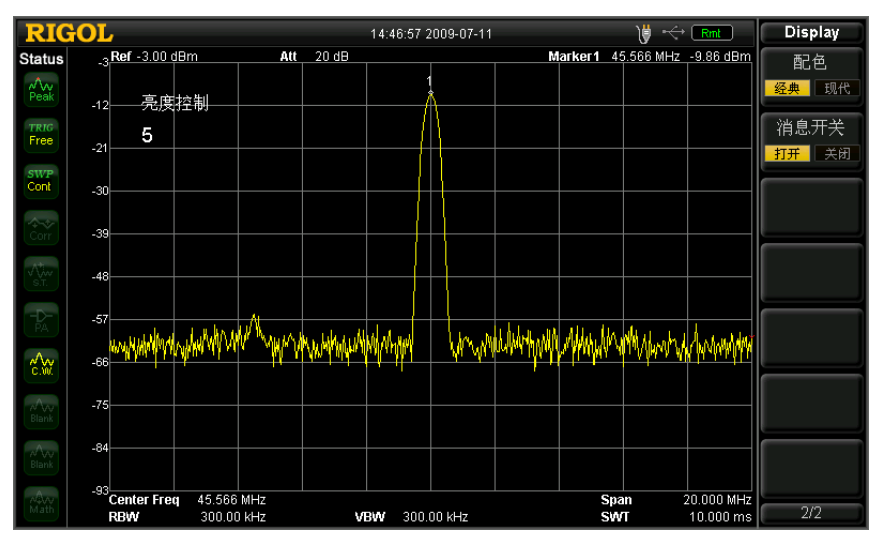

图 2-30 经典显示风格

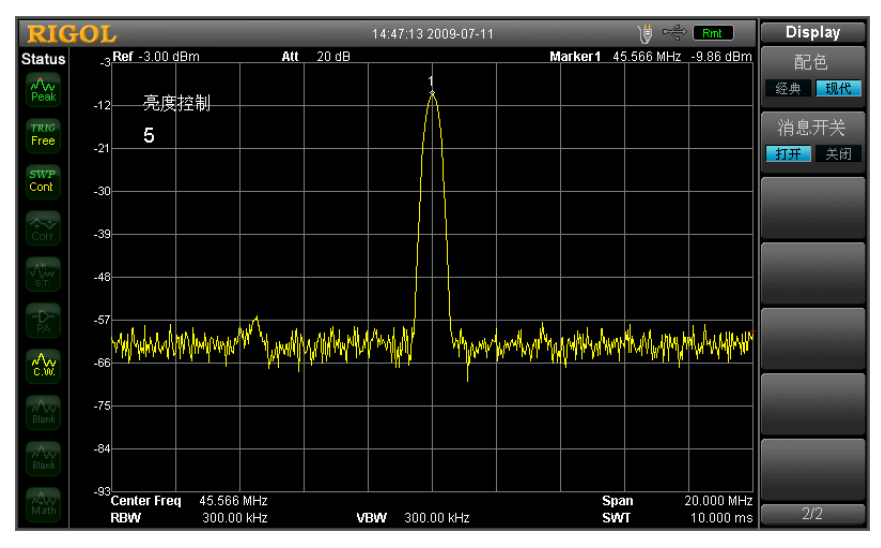

图 2-31 现代显示风格

# 消息开关

打开或关闭消息的显示。消息类型包括提示消息、错误消息和状态消息。关闭消息开 关时,频谱仪只会弹出"提示消息"。更多关于消息的说明,请参考"[0](#page-210-0) [消息列表"](#page-210-0) 一节中的介绍。
### **Preset**

调用预置设置,将系统设置恢复到指定的状态。该操作修改所有扫描参数、测量功 能设置以及系统参数的设置。

- **●** 预置类型可通过 System → 复位 → 预置类型 设定, 可选择出厂设置或者 用户设置。
- **●** 按 Preset 键, 频谱仪将调用下表中的出厂设置(带"\*"项目除外)或者用 户设置。

<span id="page-144-0"></span>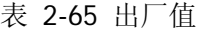

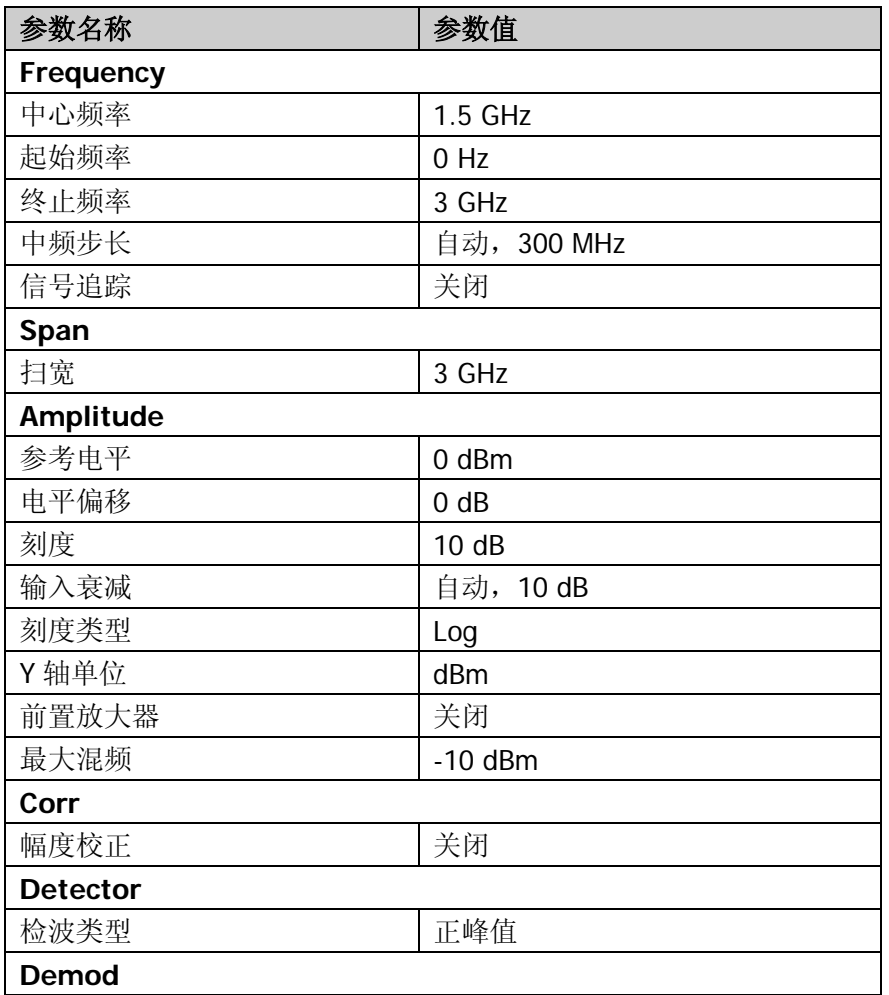

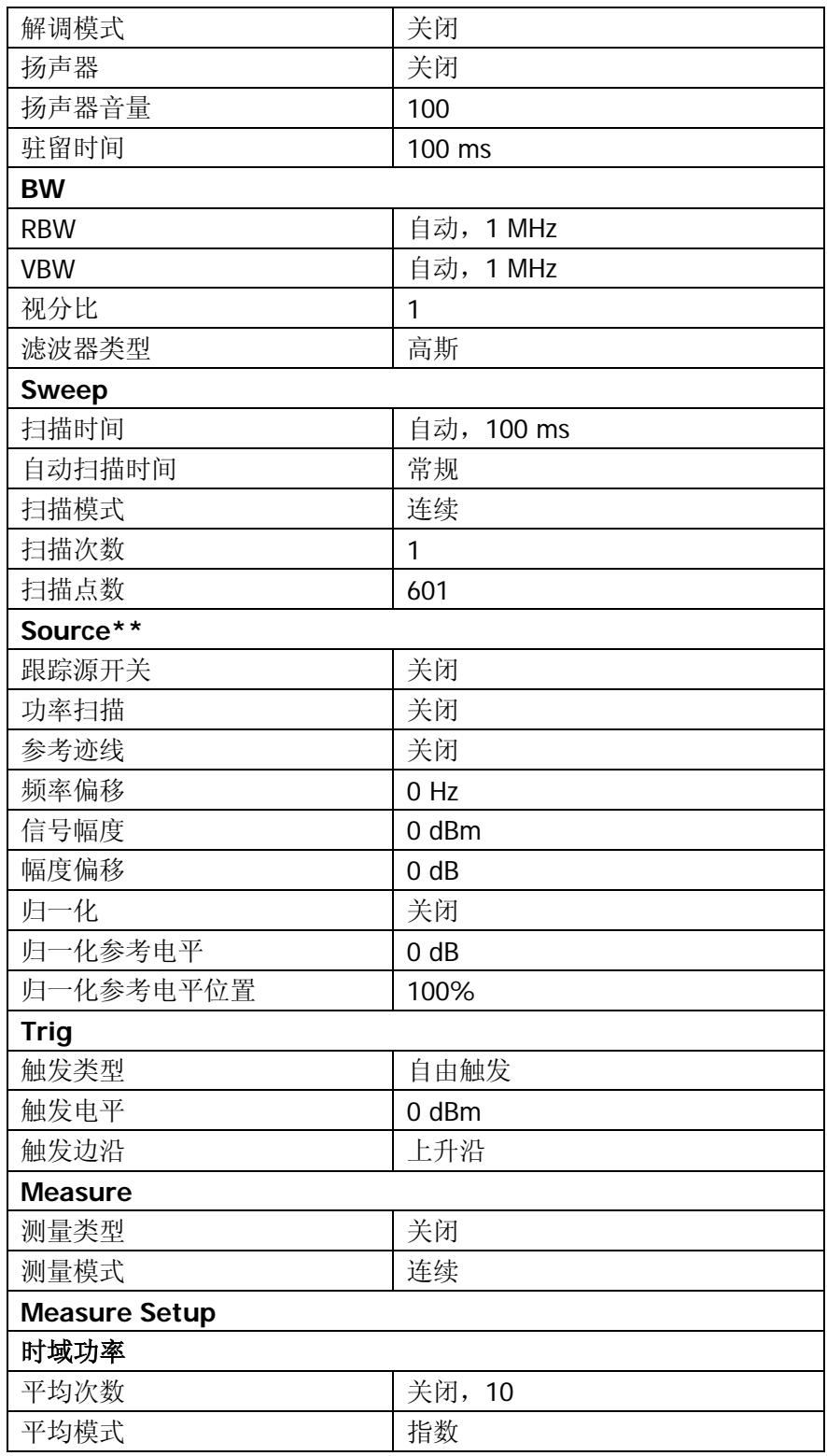

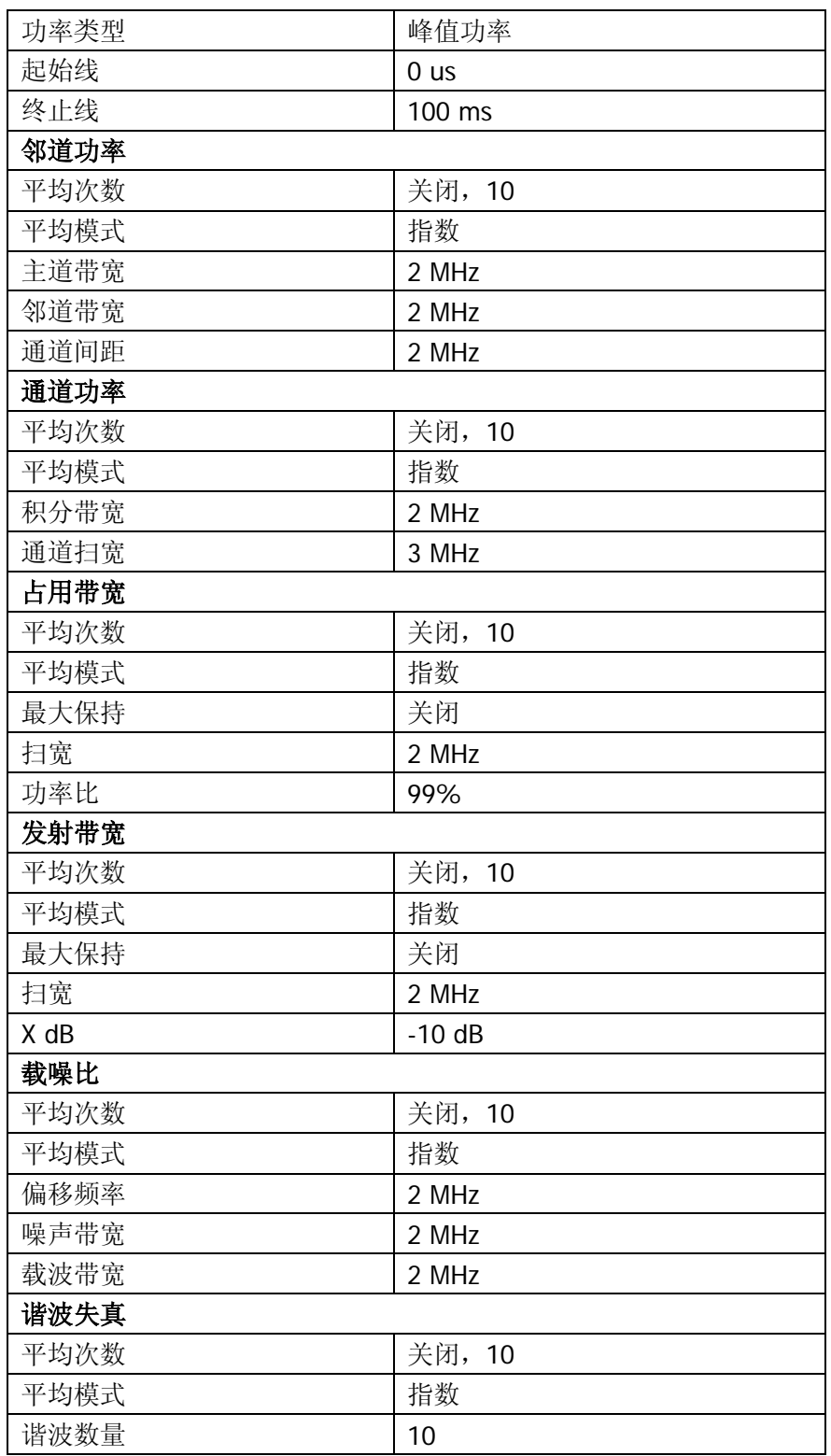

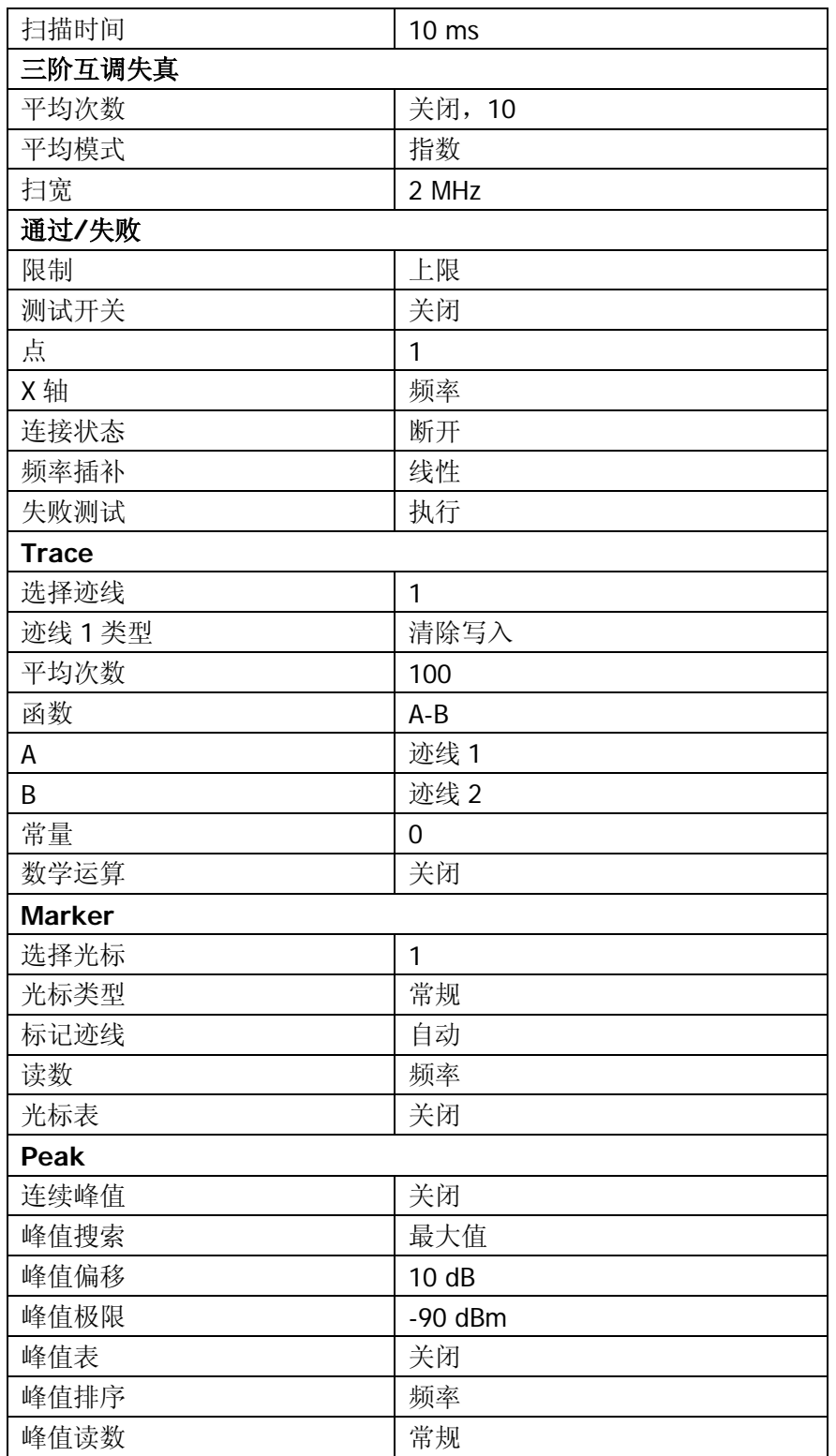

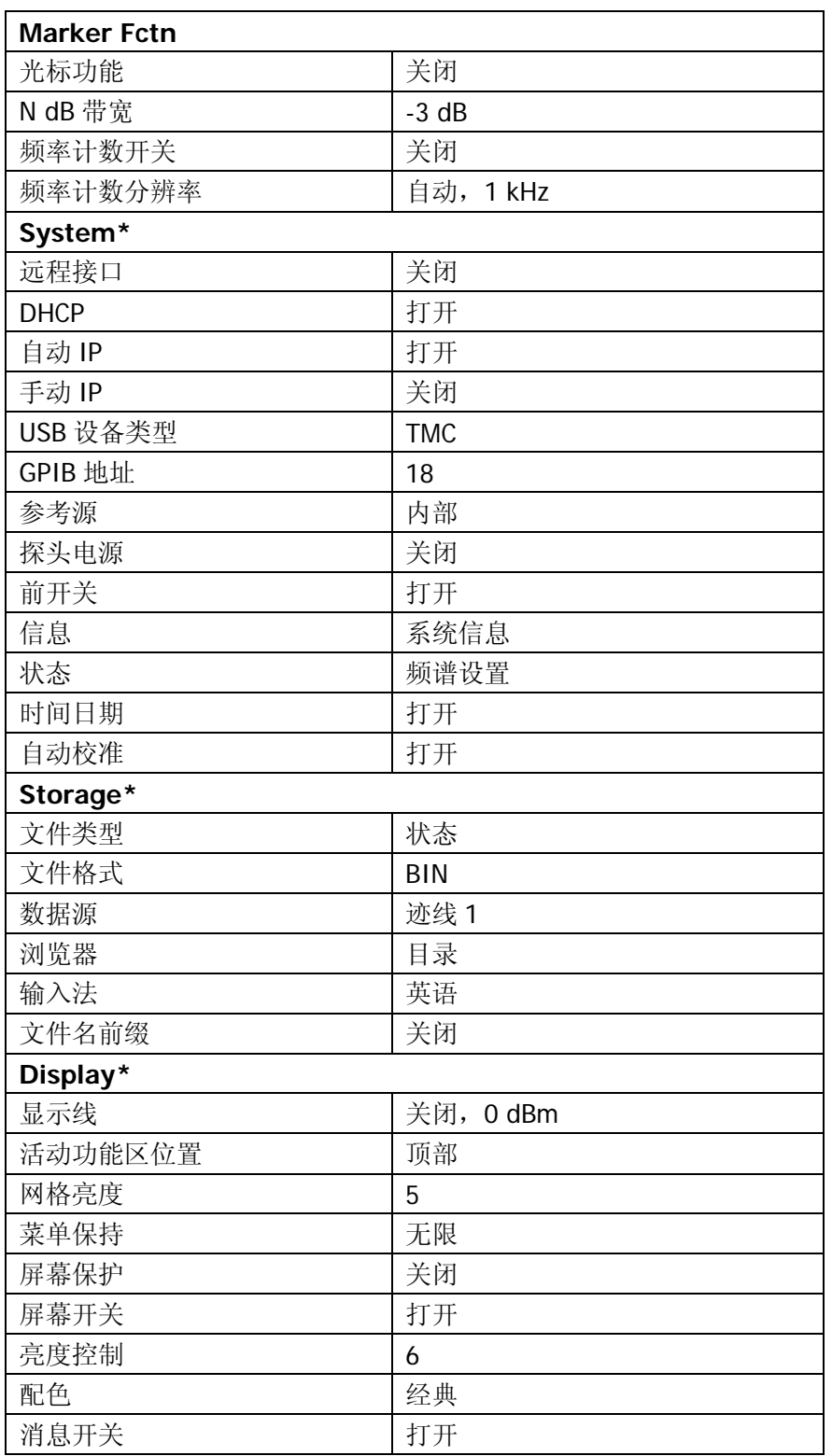

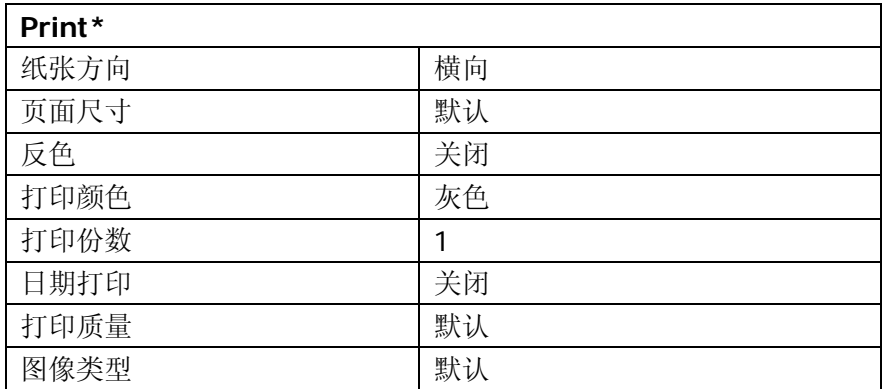

注:

\*不受预设设置影响。

\*\*仅适用于 DSA1030A-TG。

# **Storage**

进入文件管理器,对频谱仪内部及外部USB存储设备的文件进行操作。

| <b>RIGOL</b>                                | 16:26:12 2012-02-16       |                  | ) <del>(</del> ) < सिला | Storage                 |
|---------------------------------------------|---------------------------|------------------|-------------------------|-------------------------|
| E: \NewBmp1.bmp                             |                           |                  |                         | 文件类型                    |
|                                             |                           |                  |                         | 全部                      |
| Folder                                      | <b>File Name</b>          | Size             | Date                    | 格式                      |
| $\blacksquare$ Local $(\mathbb{D}^{\cdot})$ | TRC 1. trc                | 3 KB             | 2009-07-11 10:05        | CSV<br><b>BIN</b>       |
| Mobile Disk (E:)                            | $sin2$ . sta              | 1 <sub>K</sub> B | 2009-07-11 10:06        |                         |
|                                             | SET set. set              | 3 KB             | 2009-07-11 10:06        | 数据源                     |
|                                             | CEU coB. cb1              | 1 <sub>KB</sub>  | 2009-07-11 10:07        |                         |
|                                             | CSU coCSV.csv             | 1 KB             | 2009-07-11 10:08        | 迹线1<br>$\triangleright$ |
|                                             | CSU <sub>I</sub> r. esv   | 1 <sub>KB</sub>  | 2009-07-11 10:11        |                         |
|                                             | CSUresult.csv             | 1 KB             | 2009-07-11 10:11        | 浏览器                     |
|                                             | tsu BJ, esv               | 1 <sub>KB</sub>  | 2009-07-11 10:12        | 文件<br>目录                |
|                                             | CSU FZB. esv              | 1 <sub>K</sub> B | 2009-07-11 10:14        |                         |
|                                             | <b>BHP</b> New Bmp1. bmp  | 1,126 KB         | 2009-07-11 10:19        |                         |
|                                             | <b>EMP</b> New Bmp2. bmp  | 1.126 KB         | 2009-07-11 10:19        | 保存                      |
|                                             | <b>EMP</b> New Bmp3. bmp  | 1,126 KB         | 2009-07-11 13:02        |                         |
|                                             | <b>EMP</b> New Bmp4. bmp  | 1,126 KB         | 2009-07-11 13:48        |                         |
|                                             | <b>EMP</b> New Bmp5. bmp  | 1,126 KB         | 2009-07-11 13:49        | 展开目录                    |
|                                             | <b>EMP</b> New Bmp6. bmp  | 1,126 KB         | 2009-07-11 13:50        |                         |
|                                             | <b>EMP</b> New Bmp 7. bmp | 1.126 KB         | 2009-07-11 13:50        |                         |
|                                             | <b>EMP</b> New Bmp8. bmp  | 1,126 KB         | 2009-07-11 13:51        |                         |
|                                             | <b>EMP</b> NewBmp9. bmp   | 1,126 KB         | 2009-07-11 13:53        | 折叠目录                    |
|                                             | <b>EMP</b> New Bmp10. bmp | 1.126 KB         | 2009-07-11 13:53        |                         |
|                                             |                           |                  |                         | 1/3                     |

图 2-32 文件管理器

文件管理器中各种图标及其含义如下表所示:

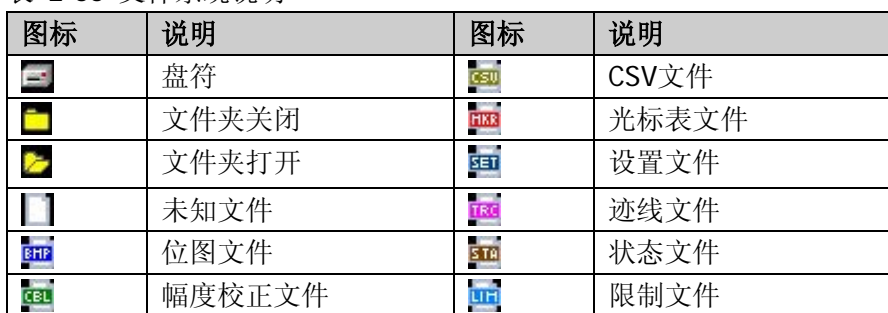

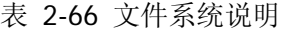

### 文件类型

选择文件类型为全部、设置、状态、迹线、幅度校正、测量结果、光标表、峰值表 或限制。各种文件类型的说明详见下表。

### 注意:

- 1) 状态文件存储所有受预设设置影响的仪器设置(见表 [2-65](#page-144-0));设置文件不仅存 储所有受预设设置影响的仪器设置,还存储幅度校正列表(校正点的频率和幅 度)、当前使用的迹线数据(最多四条)和光标信息(光标读数方式、光标读数 和显示状态)。
- 2) 测量结果、光标表和峰值表文件类型只有在相应的功能打开时才可保存对应的 文件类型。

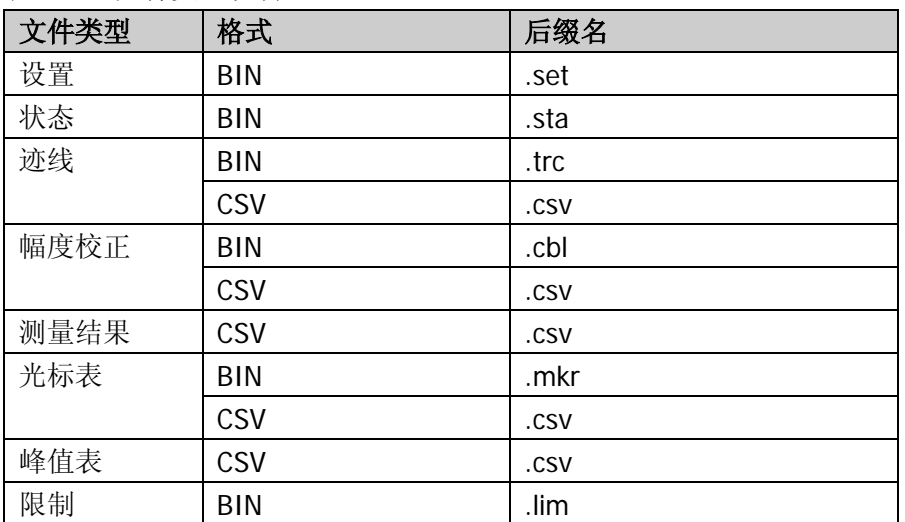

表 2-67 文件类型说明

## 格式

选择存储文件的格式为 BIN 或 CSV, 默认为 BIN。BIN 为二进制文件格式, CSV 为 字符文件格式,可以用 Excel 等编辑器打开。

### 数据源

设置文件存储的数据源为: 迹线 1、迹线 2、迹线 3、数学迹线或全部迹线。 注意: 该菜单仅在 文件类型 为"迹线", 格式 为"CSV"时可用。

### <span id="page-152-0"></span>浏览器

设置浏览器类型,用于在目录和文件之间切换浏览焦点。可以用方向键和旋钮进行 浏览操作。

### 保存

执行文件的保存操作。请注意,文件名最多可设置为 48 个字符。

### <span id="page-152-1"></span>展开目录

按下该键执行展开目录的操作。

### <span id="page-152-2"></span>折叠目录

按下该键执行折叠目录的操作。

### 读取

读取选中的文件并装载到系统中。

### 重命名

修改已存储文件的名称。

### 删除

删除所选中的文件。

## 拷贝

### **1.** 拷贝

执行文件或文件夹的拷贝操作。

- **●** 当 浏览器 类型为"目录"时,拷贝当前路径下的所有文件或文件夹。
- 当 浏览器 类型为"文件"时,拷贝当前选中的文件或文件夹。

### **2.** 粘贴

执行文件或文件夹的粘贴操作。 注意: 当前路径已经包含一个同名文件或文件夹时,执行粘贴操作后生成相应 的以 Dup 为前缀名的副本文件。

### **3.** 浏览器

快捷方式,参考["浏览器"](#page-152-0)中的说明。

### **4.** 展开目录

快捷方式,参考["展开目录"](#page-152-1)中的说明。

### **5.** 折叠目录

快捷方式,参考["折叠目录"](#page-152-2)中的说明。

### 创建目录

创建一个文件夹目录。请注意,目录名最多可设置为 48 个字符。

### 磁盘管理

#### **1.** 格式化**(D:)**

对本地磁盘进行格式化。

#### **2.** 磁盘信息

查看磁盘信息:磁盘名、类型(本地或 U 盘存储)、文件系统、已用空间和总 容量。

### 文件名前缀

#### **1.** 前缀开关

启用或禁用已编辑的前缀名。若选择打开,保存文件时,文件名输入框中将自 动添加已编辑的前缀。

#### **2.** 编辑前缀名

通过虚拟软键盘可以编辑任意前缀名,最长为15个字符。

### 系统升级

选中 U 盘中的升级文件后,按下该键对频谱仪进行软件升级。

## **Print Setup**

设置打印的相关参数。频谱仪支持 PictBridge 打印机。连接 PictBridge 打印机(参 考下图)后,选择 System → 接口设置 → USB → 设备类型 → "打印机",频 谱仪就作为 PictBridge 打印机的主控设备使用。通过设置适当的打印参数,就可以 打印输出当前的测量结果。

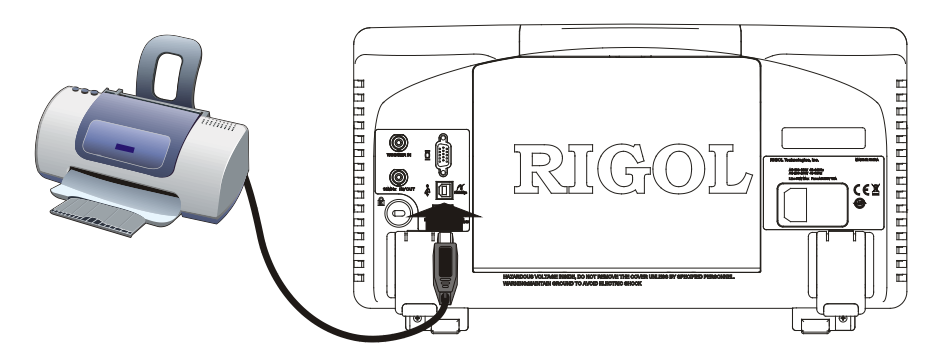

图 2-33 PictBridge 打印机连接图

### 打印机连接及打印过程:

- (1) 打开 PictBridge 打印机电源,等待打印机完成上电初始化。
- (2) 使用标准附件中提供的 USB 数据线连接频谱仪和 PictBridge 打印机。
- (3) 频谱仪提示"PictBridge 打印机已经连接, 等待初始化。"表明当前正在初始化 驱动和打印模块。
- (4) 频谱仪提示"PictBridge 打印机已经成功安装,可以开始打印操作。"表明打印 机安装成功,可以设定适当的打印参数开始打印操作。
- (5) 打印之前,频谱仪执行相应的测量后,将扫描模式修改成"单次"并停止扫描, 以保存冻结的测量结果,然后执行打印。
- (6) 打印过程中,频谱仪状态栏中将显示打印机标识、打印状态以及打印进度。
- (7) 打印过程中,可以中断打印;中断的打印过程可以继续
- (8) 打印结束后,打印机进入空闲状态,重新等待打印任务。

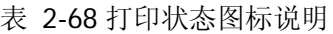

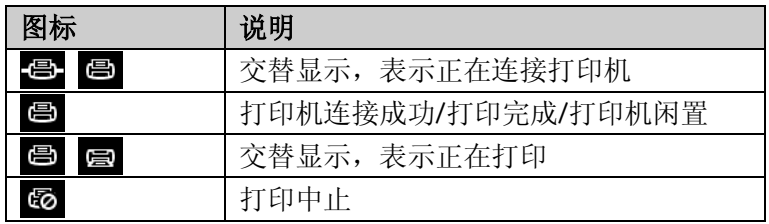

### 打印

如果本地打印机安装成功,打印机处于空闲状态,选择该菜单将执行打印操作:将 当前页面按照打印参数设置的方式打印输出。

### 继续打印

重新启动被中止的打印任务。

### 取消打印

打印过程中,按下该键将终止打印操作。

### 方向

选择打印纸方向为横向或纵向。

### 页面尺寸

选择打印的页面尺寸为 A4、A5、A6、B5 或默认。"默认"类型由当前连接的打印 机决定。

### 反色

打开或关闭反色打印图像。

### 打印颜色

设置打印颜色为灰色或彩色。

### 份数

设置打印图像份数,可设置范围为 1~999。

### 打印日期

设置打印日期开关。

### 打印质量

选择打印质量为: 普通、草稿、精细或默认。选择"默认"时, 图像质量由当前连 接的打印机决定。

### 提示

选择"精细"会耗费更多的墨。

### 图像类型

设置打印图像类型为: 默认或 Exif/ JPEG。选择"默认"时, 图像类型由所连接的 打印机决定。

### 提示

频谱仪在打印机安装过程中自动获取打印机的性能,如所支持的页面尺寸。若当前 打印机不支持某项配置,则频谱仪对应的菜单无效。例如:如果当前打印机不支持 彩色打印,那么打印颜色中的"彩色"菜单无效。

## **Print**

按打印键 ■ 将执行打印或拷贝屏幕的操作。

- 连接打印机时,根据打印设置将当前屏幕图像打印输出。
- **未连接打印机而连接 U 盘时, 将当前屏幕数据以指定的文件名存储到 U 盘根目** 录下。
- **●** 如果打印机和 U 盘均未连接或未连接成功, 将当前屏幕数据以指定的文件名存 储到本地磁盘(D:)目录下。然后您可将该文件复制到 U 盘,并保存到计算机 上使用。

# 屏幕控制

在多窗口模式下,切换选择所需查看的窗口,并放大或者全屏显示。

## 全屏显示

按 回 键, 屏幕切换到全屏显示状态, 屏幕右侧菜单和左侧参数状态栏消隐(如 下图),以查看更细致的迹线信息。再次按下该键将退出全屏状态。

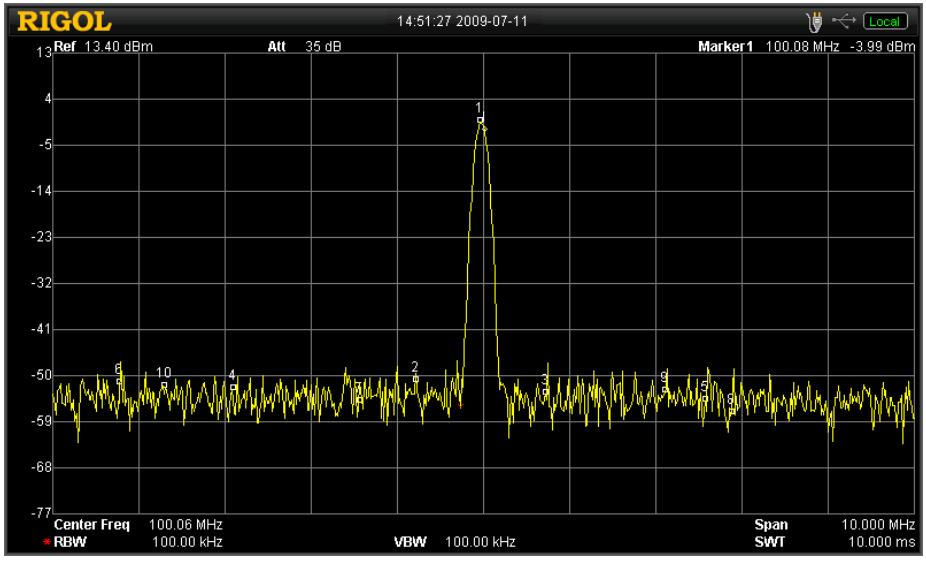

图 2-34 全屏显示

- 按下任意功能键(除 **Single**、**Continue**、**L-Peak** 和 **R-Peak**)、菜单键或 再次按下全屏按键,将退出全屏状态。
- 输入参数值时不会退出全屏模式,以便在全屏模式下查看参数变换时的测量结 果。
- 非全屏显示时,网格区域像素点为 601,全屏显示时,网格区域像素点为 751。

## 下个窗口

在多窗口显示模式下,连续按 。 突出显示(如下图所示)。

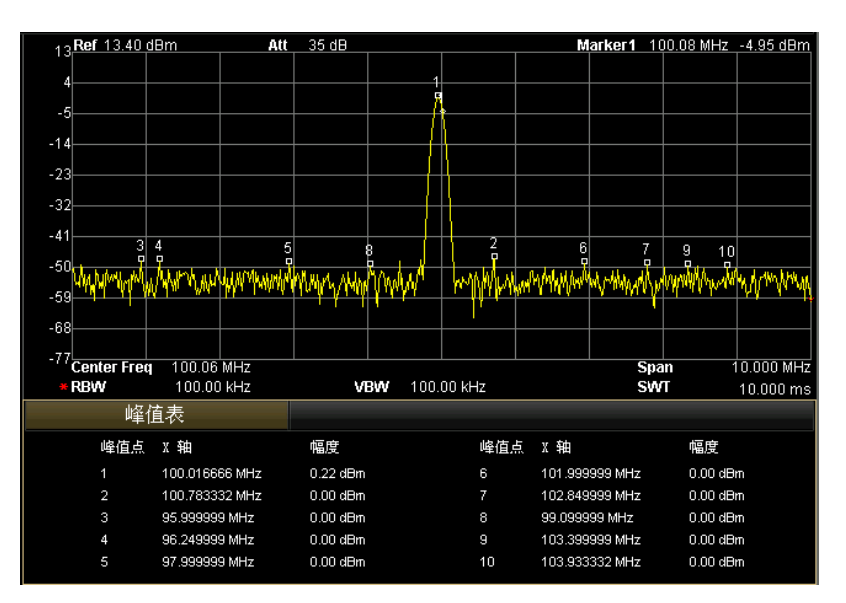

图 2-35 切换显示窗口

- 配合缩放键 回 可以将选中的窗口放大显示, 以便查看更详细的迹线信息。
- 如果当前已处在多窗口模式,并且某个窗口已经放大,连续按该键将交替显示 其中一个窗口。

## 缩放

在多窗口显示模式下,按 回 键可对选中的窗口执行缩放操作。

首次按下该键,将选中的窗口放大到整个图形显示区域显示。再次按下此键,则退 出整个图形显示区域显示,恢复多窗口显示模式。

### 提示

打开下列功能将进入多窗口显示模式:光标表、峰值表、校正表以及 **Meas** 下的 任一测量功能。

# 第**3**章 测量实例

本章通过实例介绍频谱仪的功能及使用方法。

本章内容如下:

- [测量正弦信号](#page-163-0)
- [使用频率计数器测量信号频率](#page-165-0)
- 测量 AM [调制信号](#page-167-0)
- [测量相位噪声](#page-170-0)
- 测量 [N dB](#page-172-0) 带宽
- [测量时域功率](#page-174-0)
- [测量邻道功率](#page-176-0)
- [测量通道功率](#page-178-0)
- [测量占用带宽](#page-180-0)
- [测量发射带宽](#page-182-0)
- [测量载噪比](#page-184-0)
- [测量谐波失真](#page-186-0)
- [测量三阶互调失真](#page-190-0)
- 通过/[失败测试](#page-193-0)
- [幅度校正](#page-195-0)
- 跟踪源的应用 (DSA1030A-TG)

# <span id="page-163-0"></span>测量正弦信号

频谱仪最常见的测量任务之一是测量信号的频率和幅值。下面的例子中,使用信号 发生器(如 **RIGOL** DG3101A)输出 100 MHz,-10 dBm 的正弦信号作为被测信号。

### 操作步骤:

### **1.** 设备连接

将信号发生器的信号输出端连接到频谱仪前面板的 **RF INPUT 50Ω** 射频输入 端。

### **2.** 使用光标测量频率和幅度

- (1) 复位仪器
	- -按 **Preset** 键
- (2) 设置参数
	- -按 **FREQ** 键
	- -按 中心频率 键,输入 100 MHz。
	- -按 **SPAN** 键
	- 一按 扫宽 键, 输入 10 MHz。
- (3) 使用光标测量频率和幅度
	- -按 **Marker** 键
	- 频谱仪激活一个光标。
	- -按 **Peak** 键

光标将标记在信号的峰值处,并且光标处的频率和幅度值将显示在屏幕网 格右上角。

### **3.** 读取测量结果

测得输入信号的频率为 100 MHz,幅度为-10.05 dBm,如下图所示:

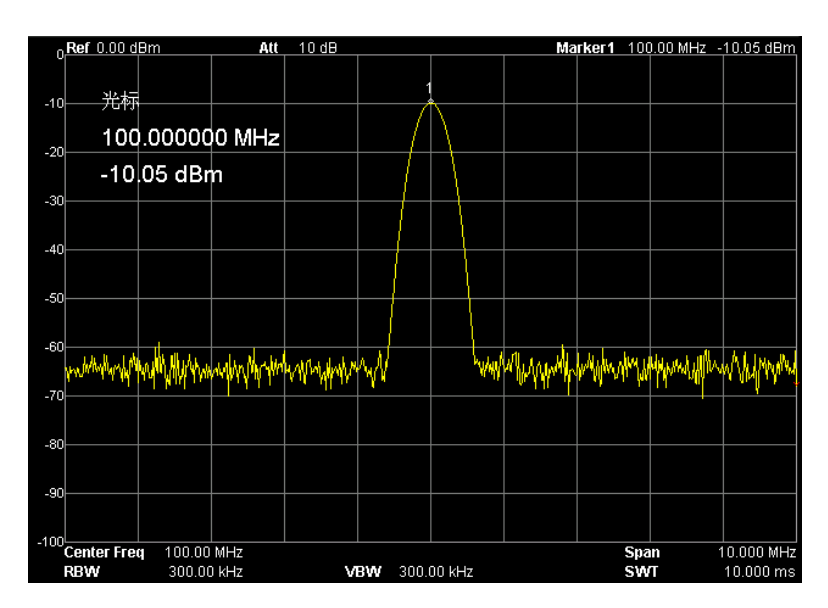

图 3-1 正弦信号测量结果

## <span id="page-165-0"></span>使用频率计数器测量信号频率

为了更准确的测量信号频率,频谱仪提供了频率计数器功能,相比光标测量,它能 更精确地测量信号频率。下面的例子中,使用信号发生器(如 **RIGOL** DG3101A) 输出 100 MHz,-10 dBm 的正弦信号作为被测信号。

#### 操作步骤:

#### **1.** 设备连接

将信号发生器的信号输出端连接到频谱仪前面板的 **RF INPUT 50Ω** 射频输入 端。

#### **2.** 使用频率计数器测量频率

- (1) 复位仪器
	- -按 **Preset** 键
- (2) 设置参数
	- -按 **FREQ** 键
	- -按 中心频率 键,输入 100 MHz。
	- -按 **SPAN** 键
	- 一按 扫宽 键, 输入 10 MHz。
- (3) 打开光标
	- -按 **Marker** 键

频谱仪激活一个光标。

-按 **Peak** 键

光标会标记在信号的峰值处,并且光标处的频率和幅度值将显示在屏幕网 格右上角。

- (4) 使用频率计数器测量频率
	- -按 **Marker Fctn** 键
	- 一按 频率计数 键,进入下级菜单。

一按 开关 → 打开, 此时在活动功能区和屏幕网格右上角显示的就是信 号的频率。

(5) 设置频率计数器的测量精度

一按 分辨率 键, 输入 1 Hz。

#### **3.** 读取测量结果

测得频率为 99.998459 MHz (精确到 1 Hz), 如下图所示:

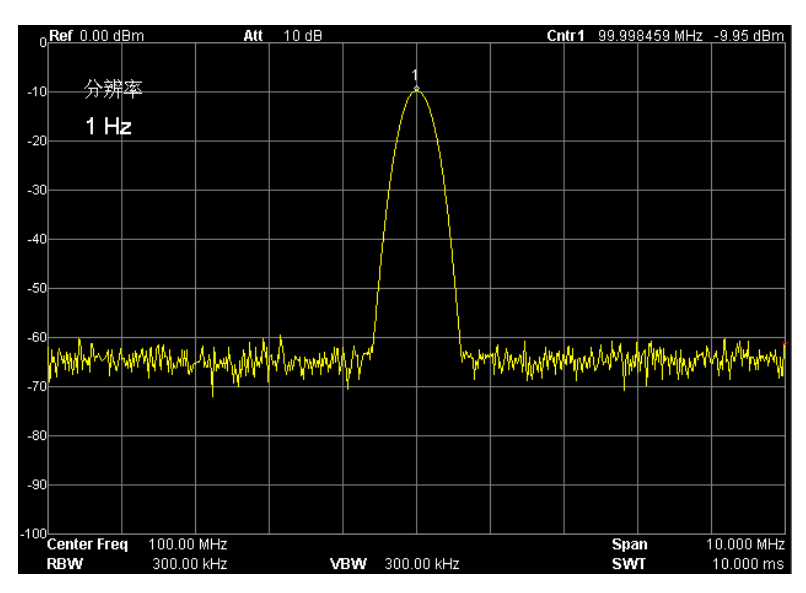

图 3-2 频率测量结果

## <span id="page-167-0"></span>测量 **AM** 调制信号

利用频谱仪的解调功能可以将 AM 调制信号从载波信号中解调出来,并显示在屏幕 上。下面的例子中,使用信号发生器(如 **RIGOL** DG3101A)输出一个 AM 调制信 号作为被测信号: 载波为 100 MHz, -10 dBm 的正弦信号, 调制频率为 1 kHz, 调 制深度为 100%。

### 方法一:在零扫宽下测量

### 操作步骤:

#### **1.** 设备连接

将信号发生器的信号输出端连接到频谱仪前面板的 **RF INPUT 50Ω** 射频输入 端。

- **2.** 使用零扫宽测量 **AM** 信号
	- (1) 复位仪器
		- -按 **Preset** 键
	- (2) 设置参数
		- -按 **FREQ** 键
		- 一按 中心频率 键, 输入 100 MHz。
		- -按 **SPAN** 键
		- 一按 零扫宽 键, 将频谱仪的扫宽设为 0 Hz。
		- -按 **Sweep** 键
		- 一按 扫描时间 键, 切换到"手动", 输入 10 ms。
	- (3) 利用光标测量 AM 调制信号频率
		- -按 **Single** 键
		- -按 **Peak** 键
		- -按 **Marker** 键
		- -按 差值 键
		- -按向下翻页键
		- 一按 读数 键, 讲入下一级菜单。
		- -按 时间倒数 键
		- -按 **R-Peak** 或 **L-Peak** 键

也可按 **Peak** 键下的 右峰值 或 左峰值 键,查找右边或者左边的峰 值。

-读取光标的频率值,即调制信号的频率。

#### **3.** 读取测量结果

测得调制信号的频率为-1 kHz, 如下图所示:

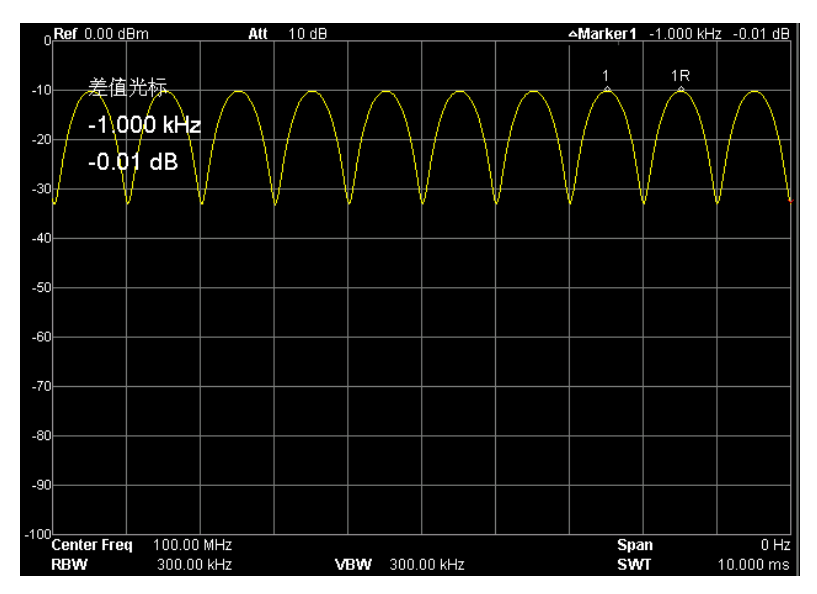

图 3-3 零扫宽下 AM 解调结果

方法二:用 **AM** 解调功能

### 操作步骤:

- (1) 复位仪器 -按 **Preset** 键
- (2) 设置参数
	- -按 **FREQ** 键
	- 一按 中心频率 键, 输入 100 MHz。
	- -按 **SPAN** 键
	- -按 扫宽 键,输入 10 MHz。
- (3) 用 AM 解调功能解调信号
	- -按 **Demod** 键
	- 一按 解调 键,进入下一级菜单。
	- -按 调幅 键,打开 AM 解调功能。

AM 解调的信号通过蜂鸣器音频输出。音频频率表示调制信号的频率,音 频强弱表示调制信号的幅值强度。

- (4) AM 解调功能的设置
	- 一按 解调设置 键,进入下一级菜单。
	- 一按 扬声器 键, 选择 AM 解调时是否需要蜂鸣器。
	- 一按 驻留时间 键, 设置解调时间。

## <span id="page-170-0"></span>测量相位噪声

使用频谱仪可以轻松实现信号的相位噪声测量。下面的例子中,使用信号发生器(如 **RIGOL** DG3101A)输出 50 MHz,-10 dBm 的正弦信号作为被测信号。

#### 操作步骤:

#### **1.** 设备连接

将信号发生器的信号输出端连接到频谱仪前面板的 **RF INPUT 50Ω** 射频输入 端。

#### **2.** 使用噪声光标测量相位噪声

- (1) 复位仪器
	- -按 **Preset** 键
- (2) 设置参数
	- -按 **FREQ** 键
	- -按 中心频率 键,输入 50 MHz。
	- -按 **SPAN** 键
	- 一按 扫宽 键, 输入 50 kHz。
	- -按 **BW** 键
	- -按 **RBW** 键,输入 1 kHz。
	- $-$  按 VBW 键, 输入 100 Hz。
- (3) 使用噪声光标测量相位噪声
	- -按 **Peak** 键

频谱仪进行峰值搜索并激活一个光标。

- -按 **Marker** 键
- 一按 差值 键, 输入 10 kHz。
	- 频谱仪测量偏离信号 10 kHz 处的幅度衰减。
- -按 **Marker Fctn** 键
- -按 噪声光标 键

#### **3.** 读取测量结果

测得偏离信号 10 kHz 处的幅度衰减为-79.85 dB/Hz, 如下图所示:

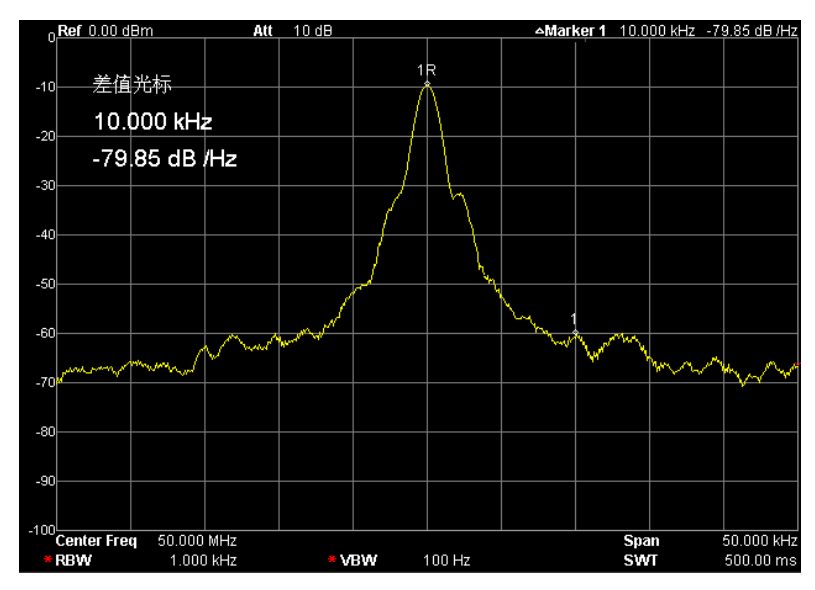

图 3-4 相位噪声测量结果

## <span id="page-172-0"></span>测量 **N dB** 带宽

下面的例子中, 使用信号发生器(如 RIGOL DG3101A)输出 100 MHz, -10 dBm 的正弦信号作为被测信号。

### 操作步骤:

### **1.** 设备连接

将信号发生器的信号输出端连接到频谱仪前面板的 **RF INPUT 50Ω** 射频输入 端。

#### **2.** 使用 **N dB** 带宽测量信号带宽

- (1) 复位仪器
	- -按 **Preset** 键
- (2) 设置参数
	- -按 **FREQ** 键
	- -按 中心频率 键,输入 100 MHz。
	- -按 **SPAN** 键
	- -按 扫宽 键,输入 2 MHz。
- (3) 使用 N dB 带宽测量信号带宽
	- -按 **Marker Fctn** 键 如果没有光标打开,则自动激活一个光标。
		- -按 **N dB** 带宽 键,输入 3 dB。

#### **3.** 读取测量结果

测量结果显示在活动功能区中,当前光标处下降 3 dB 的带宽为 303.333 kHz, 如下图所示:

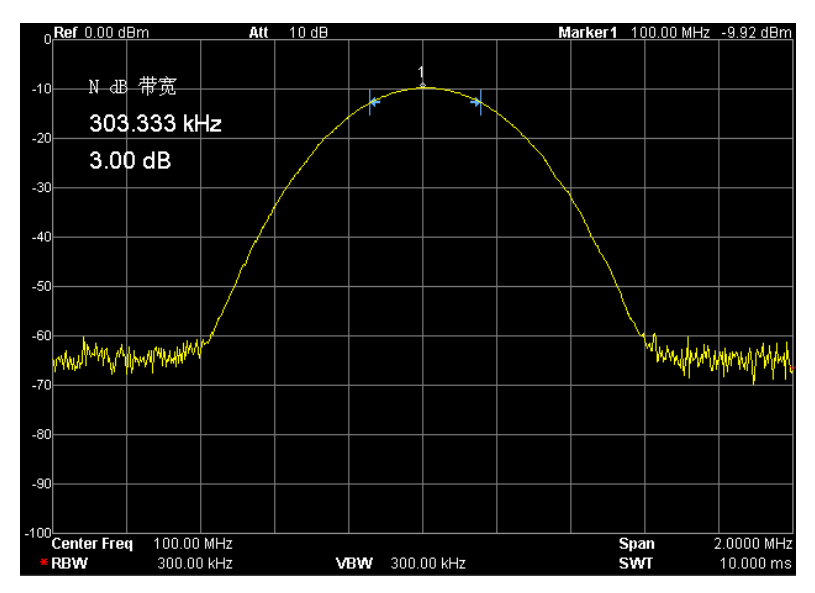

图 3-5 N dB 带宽测量结果

## <span id="page-174-0"></span>测量时域功率

频谱仪可测量信号的时域功率,如 TDMA 的传输功率。下面的例子中,使用信号发 生器(如 RIGOL DG3101A)输出 100 MHz,-10 dBm 的正弦信号作为被测信号。

### 操作步骤:

#### **1.** 设备连接

将信号发生器的信号输出端连接到频谱仪前面板的 **RF INPUT 50Ω** 射频输入 端。

#### **2.** 使用时域功率测量信号功率

- (1) 复位仪器
	- -按 **Preset** 键
- (2) 设置参数
	- -按 **FREQ** 键
	- -按 中心频率 键,输入 100 MHz。
	- -按 **Meas** 键
	- 一按 测量功能 键,进入下一级菜单。
	- -按 时域功率 键

读取左下角测量框内的测量结果。

- (3) 修改时域功率的设置
	- -按 **Meas Setup** 键
	- -按 峰值功率 键
	- 一按 起始线 键, 输入 1 ms。
	- -按 终止线 键,输入 9 ms。

#### **3.** 读取测量结果

分屏窗口的下半个窗口中显示时域功率测量结果为-9.95 dBm,如下图所示:

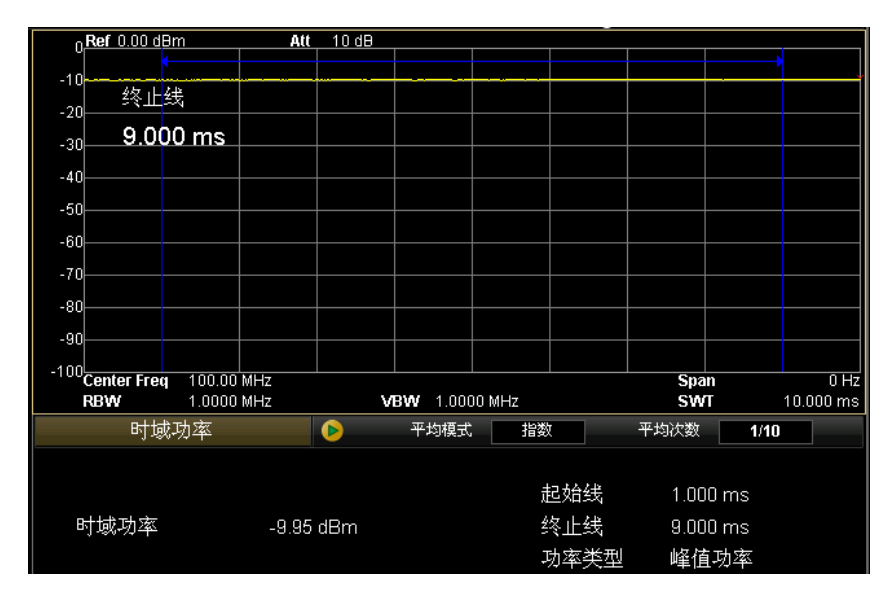

图 3-6 时域功率测量结果

# <span id="page-176-0"></span>测量邻道功率

下面的例子中, 使用信号发生器(如 RIGOL DG3101A)输出 100 MHz, -10 dBm 的正弦信号作为被测信号。

### 操作步骤:

#### **1.** 设备连接

将信号发生器的信号输出端连接到频谱仪前面板的 **RF INPUT 50Ω** 射频输入 端。

#### **2.** 使用邻道功率测量信号功率

- (1) 复位仪器
	- -按 **Preset** 键
- (2) 设置参数
	- -按 **FREQ** 键
	- -按 中心频率 键,输入 100 MHz。
	- -按 **Meas** 键
	- 一按 测量功能 键, 进入下一级菜单。
	- -按 邻道功率 键
- (3) 修改邻道功率设置
	- -按 **Meas Setup** 键
	- -按 主道带宽 键,输入 2 MHz。
	- 一按 邻道带宽 键, 输入 2 MHz。
	- -按 通道间距 键,输入 2 MHz。

#### **3.** 读取测量结果

分屏窗口的下半个窗口中显示测量结果: 主信道功率为-9.55 dBm。 前一信道功率为-57.85 dBm, 前一信道与主信道的功率差为-48.30 dBc。 后一信道功率为-57.46 dBm, 后一信道与主信道的功率差为-47.91 dBc。 如下图所示:

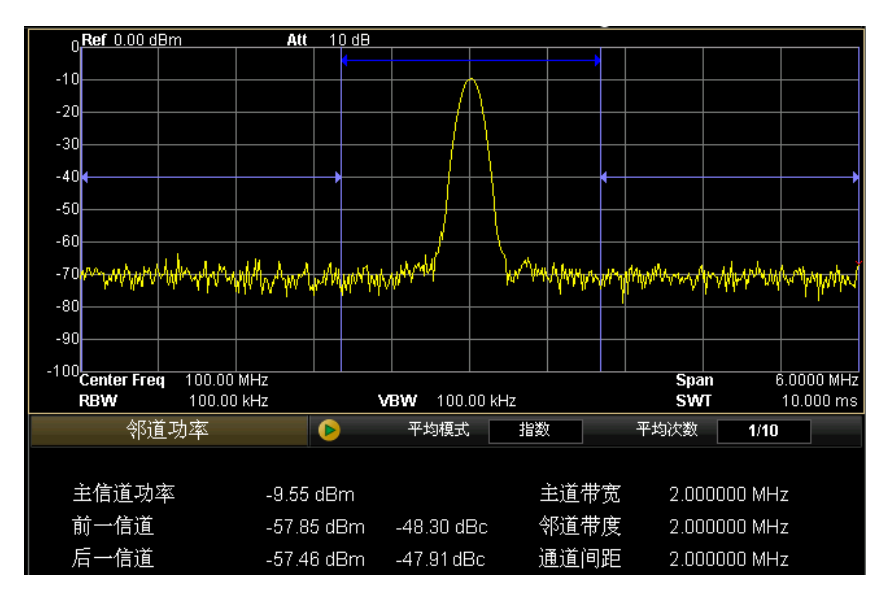

图 3-7 邻道功率测量结果

## <span id="page-178-0"></span>测量通道功率

下面的例子中, 使用信号发生器(如 RIGOL DG3101A)输出 100 MHz, -10 dBm 的正弦信号作为被测信号。

### 操作步骤:

#### **1.** 设备连接

将信号发生器的信号输出端连接到频谱仪前面板的 **RF INPUT 50Ω** 射频输入 端。

#### **2.** 使用通道功率测量信号功率

- (1) 复位仪器
	- -按 **Preset** 键
- (2) 设置参数
	- -按 **FREQ** 键
	- 一按 中心频率 键, 输入 100 MHz。
	- -按 **Meas** 键
	- 一按 测量功能 键,进入下一级菜单。
	- -按 通道功率 键
- (3) 修改通道功率的设置
	- -按 **Meas Setup** 键
	- 一按 积分带宽 键, 输入 1 MHz。
	- 一按 通道扫宽 键, 输入 2 MHz。

#### **3.** 读取测量结果

分屏窗口的下半个窗口中显示测量结果: 通道功率为-9.61 dBm, 功率密度为 -69.61 dBm/Hz, 如下图所示:

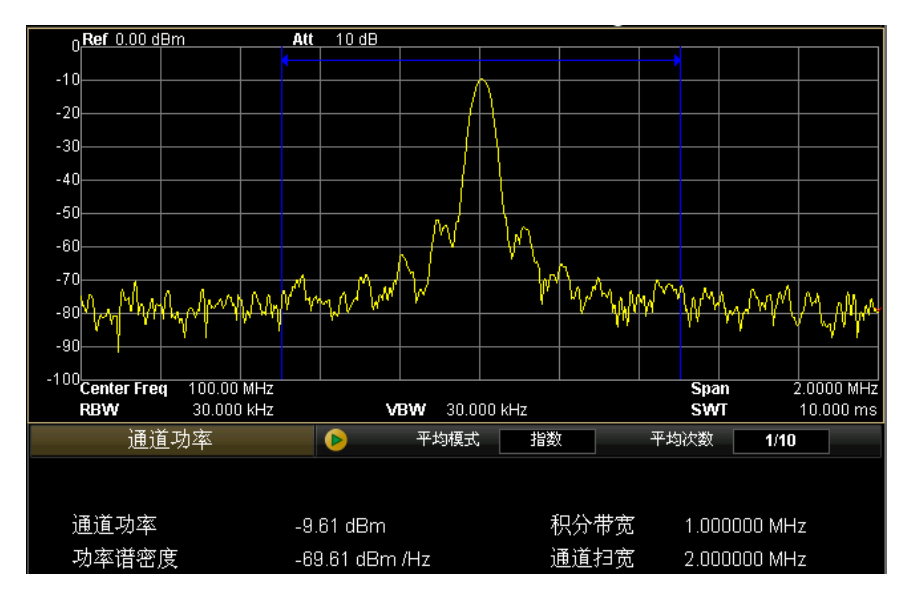

图 3-8 通道功率测量结果
# 测量占用带宽

下面的例子中, 使用信号发生器(如 RIGOL DG3101A)输出 100 MHz, -10 dBm 的正弦信号作为被测信号。

## 操作步骤:

## **1.** 设备连接

将信号发生器的信号输出端连接到频谱仪前面板的 **RF INPUT 50Ω** 射频输入 端。

### **2.** 使用占用带宽测量信号功率分布情况

- (1) 复位仪器
	- -按 **Preset** 键
- (2) 设置参数
	- -按 **FREQ** 键
	- -按 中心频率 键,输入 100 MHz。
	- -按 **Meas** 键
	- 一按 测量功能 键,进入下一级菜单。
	- -按 占用带宽 键
- (3) 修改占用带宽设置
	- -按 **Meas Setup** 键
	- 一按 扫宽 键, 输入 2 MHz。
	- -按 功率比 键,输入 99%。

## **3.** 读取测量结果

分屏窗口的下半个窗口中显示测量结果:占用带宽为 53.333 kHz,传输频率误 差为 0 Hz, 如下图所示:

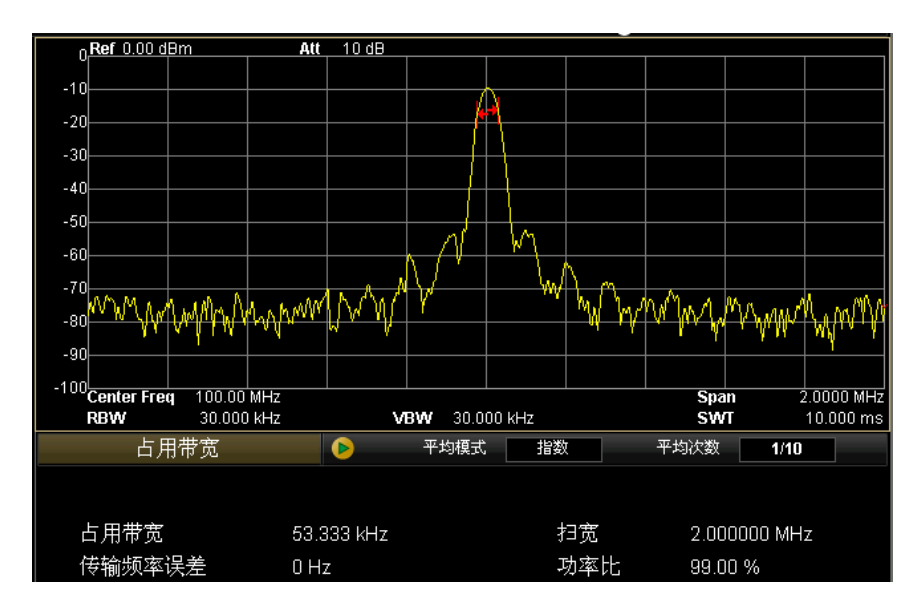

图 3-9 占用带宽测量结果

# 测量发射带宽

下面的例子中, 使用信号发生器(如 RIGOL DG3101A)输出 100 MHz, -10 dBm 的正弦信号作为被测信号。

## 操作步骤:

## **1.** 设备连接

将信号发生器的信号输出端连接到频谱仪前面板的 **RF INPUT 50Ω** 射频输入 端。

### **2.** 使用发射带宽测量信号

- (1) 复位仪器
	- -按 **Preset** 键
- (2) 设置参数
	- -按 **FREQ** 键
	- -按 中心频率 键,输入 100 MHz。
	- -按 **Meas** 键
	- 一按 测量功能 键,进入下一级菜单。
	- -按 发射带宽 键
- (3) 修改发射带宽设置
	- -按 **Meas Setup** 键
	- 一按 扫宽 键, 输入 2 MHz。
	- -按 **X dB** 键,输入-3 dB。
	- -按 **BW** 键
	- 一按 分辨率带宽 键, 输入 300 kHz。

### **3.** 读取测量结果

分屏窗口的下半个窗口中显示测量结果:发射带宽为 303.33 kHz, 如下图所示:

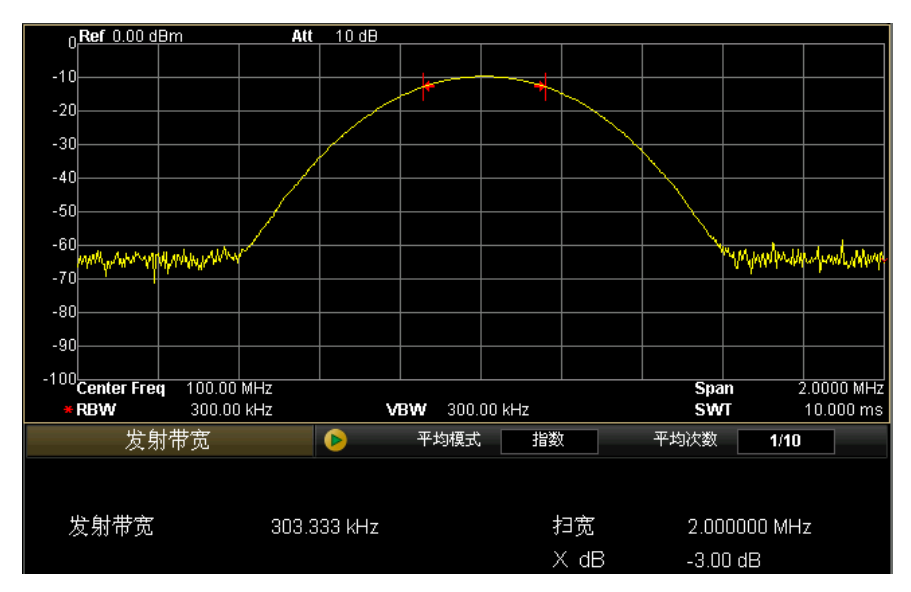

图 3-10 发射带宽测量结果

# 测量载噪比

下面的例子中, 使用信号发生器(如 RIGOL DG3101A) 输出 100 MHz, -10 dBm 的正弦信号作为被测信号。

## 操作步骤:

### **1.** 设备连接

将信号发生器的信号输出端连接到频谱仪前面板的 **RF INPUT 50Ω** 射频输入 端。

## **2.** 使用载噪比功率测量信号

- (1) 复位仪器
	- -按 **Preset** 键
- (2) 设置参数
	- -按 **FREQ** 键
	- -按 中心频率 键,输入 100 MHz。
	- -按 **Meas** 键
	- 一按 测量功能 键, 进入下一级菜单。
	- -按 载噪比 键
- (3) 修改载噪比设置
	- -按 **Meas Setup** 键
	- -按 偏移频率 键,输入 2 MHz。
	- -按 噪声带宽 键,输入 2 MHz。
	- -按 载波带宽 键,输入 2 MHz。

## **3.** 读取测量结果

分屏窗口的下半个窗口中显示测量结果:载波功率为-9.55 dBm,噪声功率为 -57.92 dBm, 载噪比为 48. 37 dB, 如下图所示:

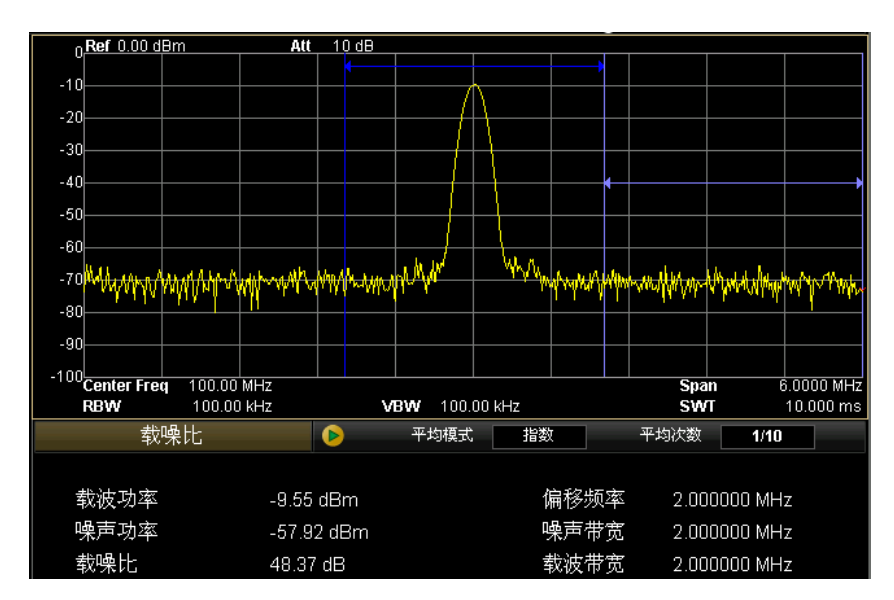

图 3-11 载噪比测量结果

# 测量谐波失真

下面的例子中, 使用信号发生器(如 RIGOL DG3101A)输出 100 MHz, -10 dBm 的正弦信号作为被测信号。

## 方法一:利用光标进行测量

## 操作步骤:

## **1.** 设备连接

将信号发生器的信号输出端连接到频谱仪前面板的 **RF INPUT 50Ω** 射频输入 端。

#### **2.** 使用光标的差值功能进行测量

- (1) 复位仪器
	- -按 **Preset** 键
- (2) 设置参数
	- -按 **FREQ** 键
	- 一按 中心频率 键, 输入 200 MHz。
	- 一按 终止频率 键, 输入 400 MHz。
	- -按 **BW** 键
	- 一按 分辨率带宽 键, 输入 100 kHz。

此时可以清楚的看到信号的基波、二次谐波和三次谐波。

- (3) 使用 Peak 和 Marker 进行测量
	- -按 **Peak** 键

 频谱仪进行峰值搜索,自动激活一个光标,标记在基波的地方,频率为 100 MHz,幅度为-10 dBm。

- -按 **Marker** 键
- -按 差值 键
- -按 **Peak** 键
- -按 下一峰值 键

这时光标的"Ref"在基波上,"差值"在二次谐波上,读取测量值得到: 频率偏移为 100 MHz,幅度差为-31.18 dB。

-按 下一峰值 键

这时光标的"Ref"在基波上, "差值"在三次谐波上, 读取测量值得 到: 频率偏移为 200 MHz, 幅度差为-40.45 dB。

# **3.** 读取测量结果

频谱仪测试输出的基波及谐波图形如下所示:

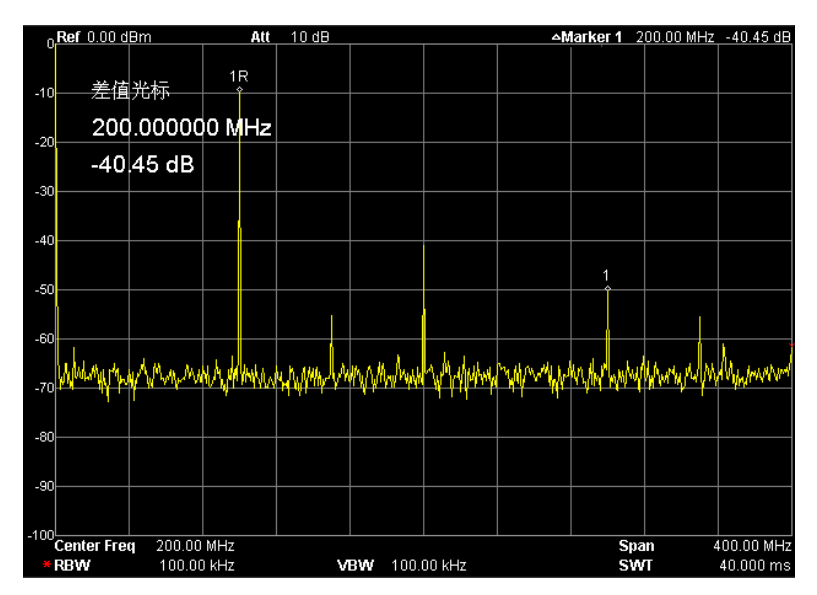

图 3-12 光标测量谐波失真

## 方法二:利用谐波失真测量功能进行测量

## 操作步骤:

## **1.** 设备连接

将信号发生器的信号输出端连接到频谱仪前面板的 **RF INPUT 50Ω** 射频输入 端。

## **2.** 使用谐波失真测量信号

- (1) 复位仪器
	- -按 **Preset** 键
- (2) 设置参数
	- -按 **FREQ** 键
	- 一按 中心频率 键, 输入 100 MHz。
	- -按 **Meas** 键
	- 一按 测量功能 键,进入下一级菜单。
	- -按向下翻页键
	- -按 谐波失真 键
- (3) 修改谐波失真设置
	- -按 **Meas Setup** 键
	- 一按 谐波数量 键, 输入 3。

### **3.** 读取测量结果

分屏窗口的下半个窗口显示测量结果: 基波频率 100 MHz,幅度-9.90 dBm。 二次谐波频率为 200 MHz,幅度为-41.76 dBm。 三次谐波频率为 300 MHz,幅度为-50.98 dBm。 总谐波失真为 2.72%。 如下图所示。

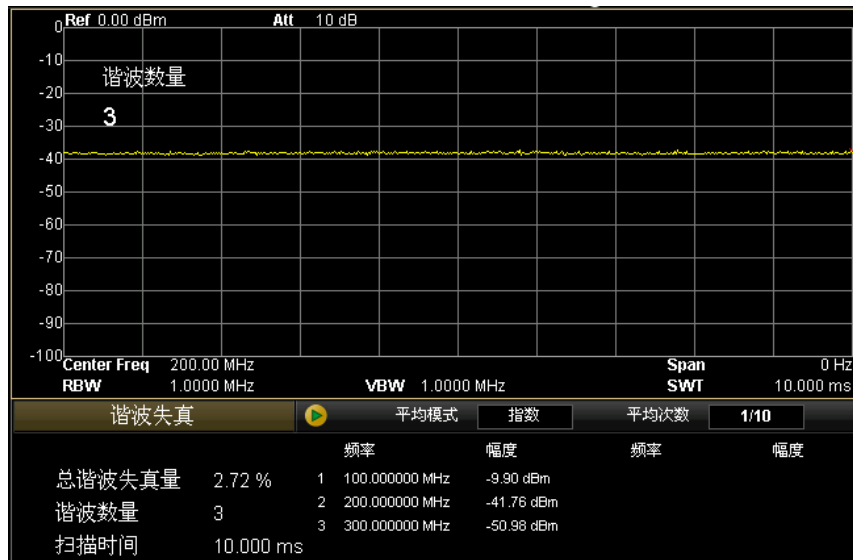

图 3-13 高级功能测量谐波失真

# 测量三阶互调失真

下面的例子中,使用信号发生器 1 (如 RIGOL DG3101A)输出 100 MHz,-10 dBm 的正弦信号, 使用信号发生器 2 (如 RIGOL DG3121A) 输出 100.2 MHz, -10 dBm 的正弦信号。

## 方法一:利用光标进行测量

## 操作步骤:

**1.** 设备连接

将信号发生器 1 和信号发生器 2 的输出信号通过一个功率合成器连接到频谱仪 前面板的 **RF INPUT 50Ω** 射频输入端。

### **2.** 使用光标功能测量频率和幅度

- (1) 复位仪器
	- -按 **Preset** 键
- (2) 设置参数
	- -按 **FREQ** 键
	- 一按 中心频率 键, 输入 100 MHz。
	- -按 **SPAN** 键
	- 一按 扫宽 键, 输入 1 MHz。
- (3) 使用光标测量频率和幅度
	- -按 **Peak** 键

频谱仪进行峰值搜索并激活了一个光标。

- -按 **Marker** 键
- -按 差值 键
- -按 **Peak** 键
- -按 下一峰值 键

读取光标的值,即三阶互调失真值。

#### **3.** 读取测量结果

测量结果显示在屏幕顶部的光标区域里,由此可直接读出测得的频率和幅度值, 如下图所示。

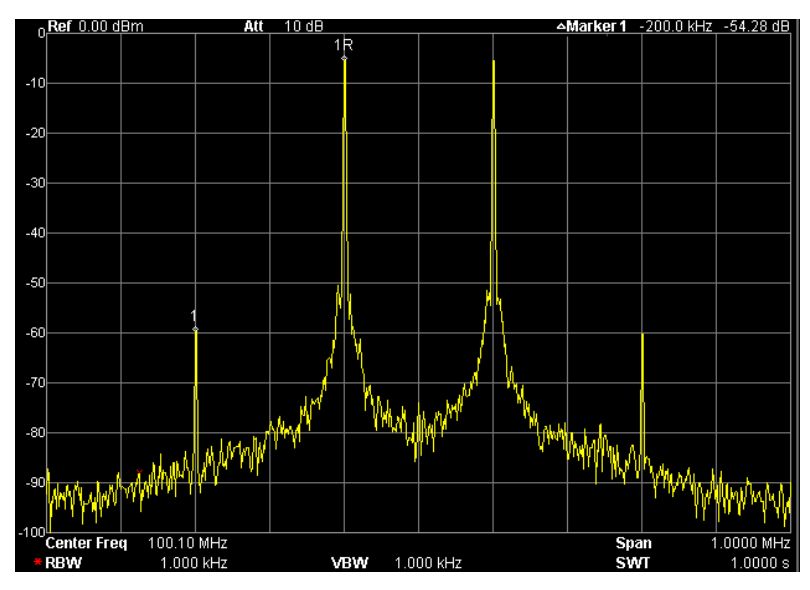

图 3-14 光标测量三阶互调失真

## 方法二:利用三阶互调失真测量功能进行测量

## 操作步骤:

## **1.** 设备连接

将信号发生器 1 和信号发生器 2 的输出信号通过一个功率合成器连接到频谱仪 前面板的 **RF INPUT 50Ω** 射频输入端。

## **2.** 使用三阶互调失真测量信号

(1) 复位仪器

-按 **Preset** 键

- (2) 设置参数
	- -按 **FREQ** 键
	- 一按 中心频率 键, 输入 100 MHz。
	- -按 **SPAN** 键
	- -按 扫宽 键,输入 1 MHz。
	- -按 **Meas** 键
	- 一按 测量功能 键,进入下一级菜单。
	- -按向下翻页键
	- -按 三阶互调失真 键
- (3) 修改三阶互调失真设置
	- -按 **Meas Setup** 键

-按 扫宽 键,输入 2 MHz。

## **3.** 读取测量结果

分屏窗口的下半个窗口显示测量结果:

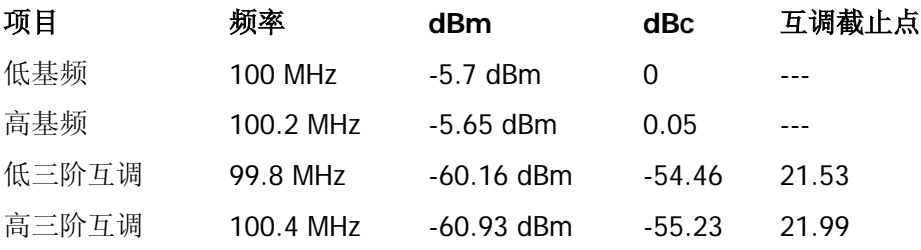

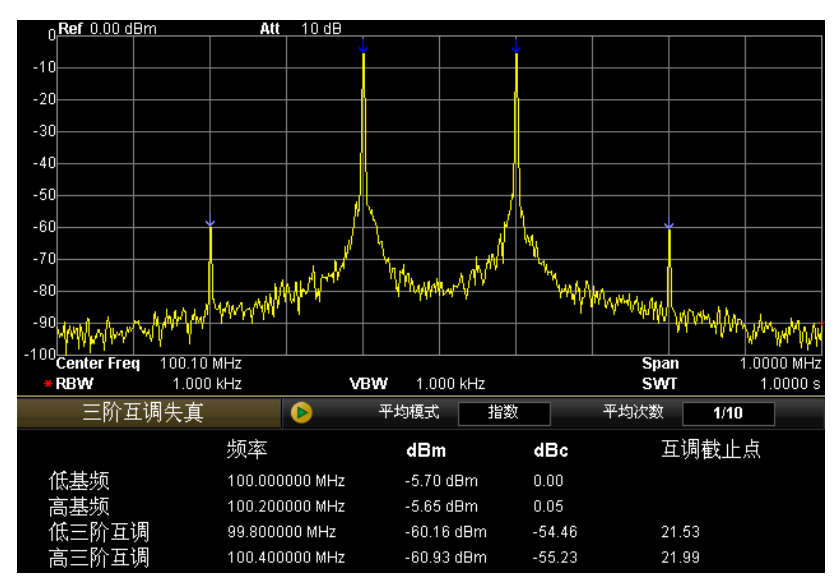

图 3-15 高级功能测量三阶互调失真

# 通过**/**失败测试

下面的例子中,使用信号发生器(如 RIGOL DG3101A)输出 100 MHz, -10 dBm 的正弦信号作为被测信号。

# 操作步骤:

**1.** 设备连接

将信号发生器的信号输出端连接到频谱仪前面板的 **RF INPUT 50Ω** 射频输入 端。

- **2.** 使用 **Pass/Fail** 功能对测量信号进行判别
	- (1) 复位仪器
		- -按 **Preset** 键
	- (2) 设置参数
		- -按 **FREQ** 键
		- -按 中心频率 键,输入 100 MHz。
		- -按 **SPAN** 键
		- -按 扫宽 键,输入 10 MHz。
		- -按 **Meas** 键
		- -按 测量功能 键
		- -按向下翻页键
		- -选择 通过**/**失败 键
	- (3) 编辑限制曲线
		- -按 **Meas Setup** 键
		- -按 编辑 键
		- -按 点 键,输入 1。
		- -按 **X** 轴 键,输入 95 MHz。
		- 一按 幅度 键, 输入-55 dBm。
		- 一按 连接状态 键,选择"断开"。

-按照上述步骤编辑下表中的点。

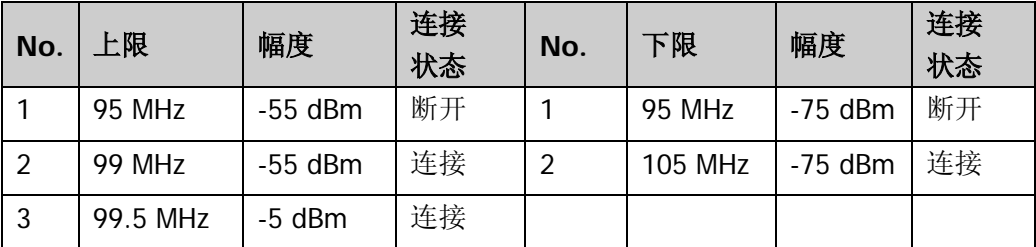

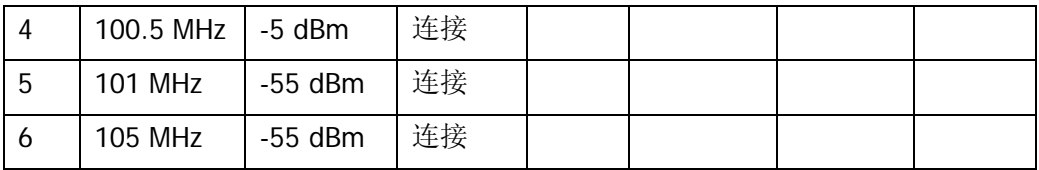

- (4) 打开测试开关
	- -按 **Meas Setup** 键
	- 一按 限制 键,选择"上限"。
	- 一按 测试开关 键,选择"打开"。
	- 一按 限制 键,选择"下限"。
	- 一按 测试开关 键,选择"打开"。

## **3.** 读取测量结果

测量结果包括本次测量通过次数 151 和通过率 100%。如下图所示:

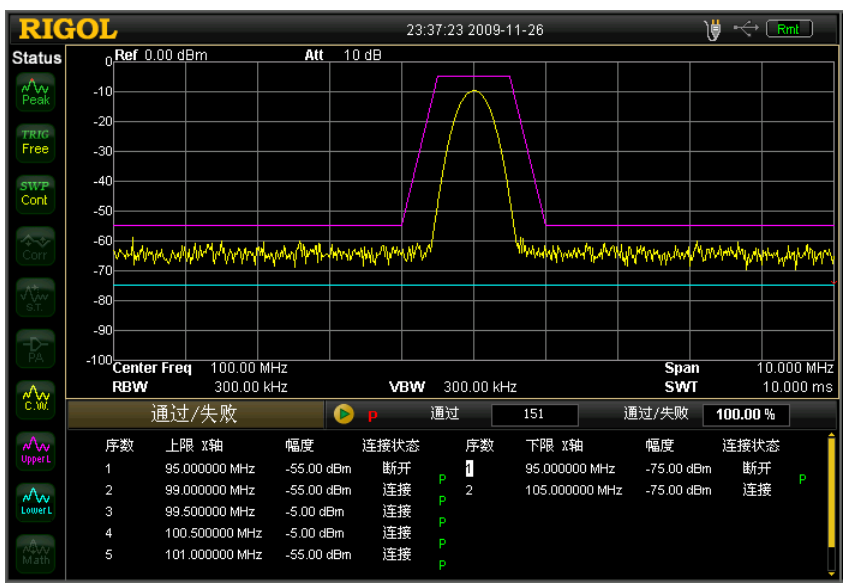

图 3-16 通过/失败测试

# 幅度校正

用户可以通过编辑一条幅频曲线对现有测量曲线进行校正。

# 操作步骤:

- **1.** 进入幅度校正
	- -按 **AMPT** 键
	- -按向下翻页键
	- 一按幅度校正键,进入下一级菜单。
- **2.** 选择一条曲线
	- -按 选择 键
	- -按 天线 键
- **3.** 打开幅度校正
	- 一按 校正功能 键, 打开或关闭幅度校正。
	- 一按 校正表 键,打开或关闭校正表。
- **4.** 编辑校正点
	- 一按 编辑 键,进入下一级菜单。
	- 一按 频率 键, 输入 100 MHz。
	- 一按 幅度 键, 输入 10 dB。
	- 频谱仪完成增加一个校正点 1 频率为 100 MHz, 幅度为 10 dB 的操作。
	- -按 点 键,输入 2。
	- -按 频率 键,输入 200 MHz。
	- 一按幅度键, 输入 20 dB。 频谱仪完成增加一个校正点 2 频率为 200 MHz,幅度为 20 dB 的操作。

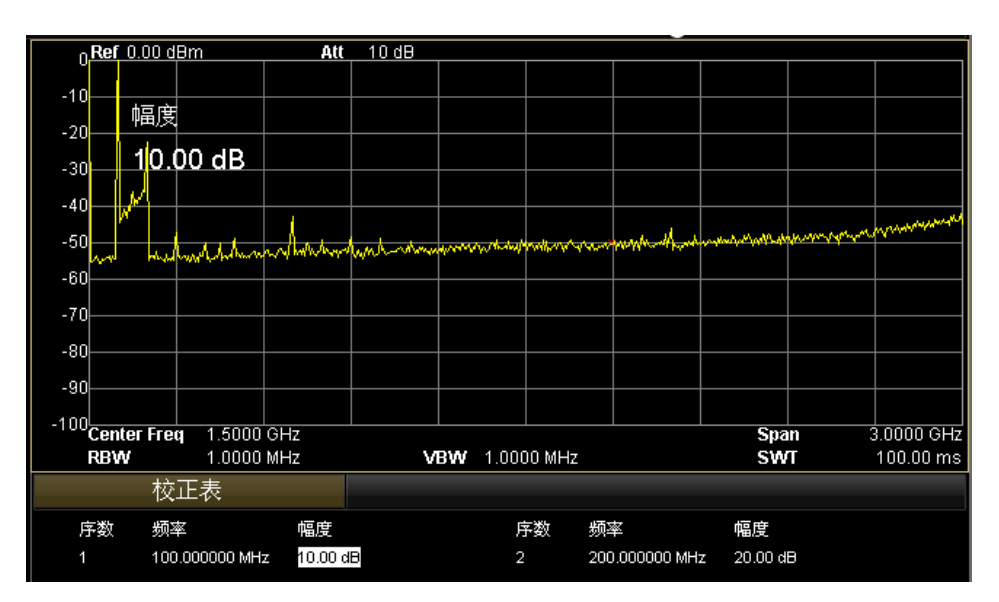

图 3-17 幅度校正

# 跟踪源的应用(**DSA1030A-TG**)

利用频谱仪的跟踪源来验证滤波器的频响。下面的例子中以 300 MHz 的低通滤波器 为例。

# 操作步骤:

# **1.** 设备连接

将待测的滤波器连接在频谱仪前面板的 **RF INPUT 50Ω** 射频输入端和 **GEN OUTPUT 50Ω** 输出端。

## **2.** 使用跟踪源测量滤波器频响

- (1) 复位仪器
	- -按 **Preset** 键
- (2) 设置参数
	- -按 **FREQ** 键
	- 一按 终止频率 键, 输入 1 GHz。
	- -按 **Source** 键
	- 一按 跟踪源键,选择"打开"跟踪源。
- (3) 归一化处理

将频谱仪的 **RF INPUT 50Ω** 输入直接接到 **GEN OUTPUT 50Ω** 的输出。

- 一按 归一化 键,进入下一级菜单。
- -按 保存参考迹线 键

保存参考曲线,消除频谱仪本身频响的影响。

将待测的滤波器接在 **RF INPUT 50Ω** 和 **GEN OUTPUT 50Ω** 之间。

一按 归一化 键, 选择"打开"归一化处理。

# **3.** 读取测量结果

测量结果屏幕上画出的曲线即为待测滤波器的频响,如下图所示。

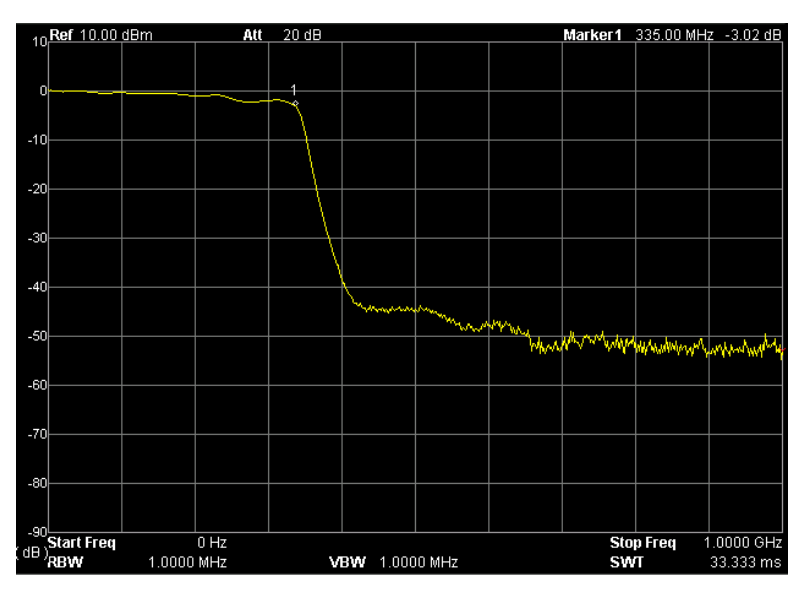

图 3-18 待测滤波器的频响

# 第**4**章 远程控制

远程控制本频谱仪主要有以下两种方式:

# 用户自定义编程

用户可以通过标准 SCPI (Standard Commands for Programmable Instruments) 命 令对频谱仪进行编程控制。有关命令和编程的详细说明请参考本产品的《编程手册》。

# 使用 **PC** 软件发送 **SCPI** 命令

用户可以使用 **RIGOL** 提供的上位机软件 Ultra Sigma,发送 SCPI 命令对频谱仪进 行远程控制。

本频谱仪可以通过 USB、LAN 和 GPIB(配合 **RIGOL** 提供的 USB-GPIB 转接模块) 等仪器总线与 PC 进行通信。本章将详细介绍如何使用 **RIGOL** 的上位机软件 Ultra Sigma 通过各种接口对频谱仪进行远程控制。关于如何获取 Ultra Sigma 软件及其 详细操作说明,请与 **RIGOL** 的销售人员或技术支持联系。

本章内容如下:

- [通过](#page-201-0) USB 控制
- [通过](#page-203-0) LAN 控制
- 通过 [GPIB](#page-206-0) 控制

# <span id="page-201-0"></span>通过 **USB** 控制

# **1.** 连接设备

如图 [1-12](#page-28-0) 所示将频谱仪连接到您的 PC 中。

# **2.** 安装 **USB** 驱动

本频谱仪为 USBTMC 设备, 将频谱仪与 PC 正确连接并且开机后(频谱仪将自 动配置为 USB 接口), PC 将弹出硬件更新向导对话框, 请按照向导的提示安装 "USB Test and Measurement Device (IVI)"驱动程序。

# **3.** 搜索设备资源

打开 Ultra Sigma,软件将自动搜索当前连接到 PC 上的频谱仪资源, 您也可以

点击 USB-TMC 拼行搜索。

# **4.** 查看设备资源

搜索到的资源将出现在"RIGOL Online Resource"目录下,并且显示仪器的型 号和 USB 接口信息, 如下图所示:

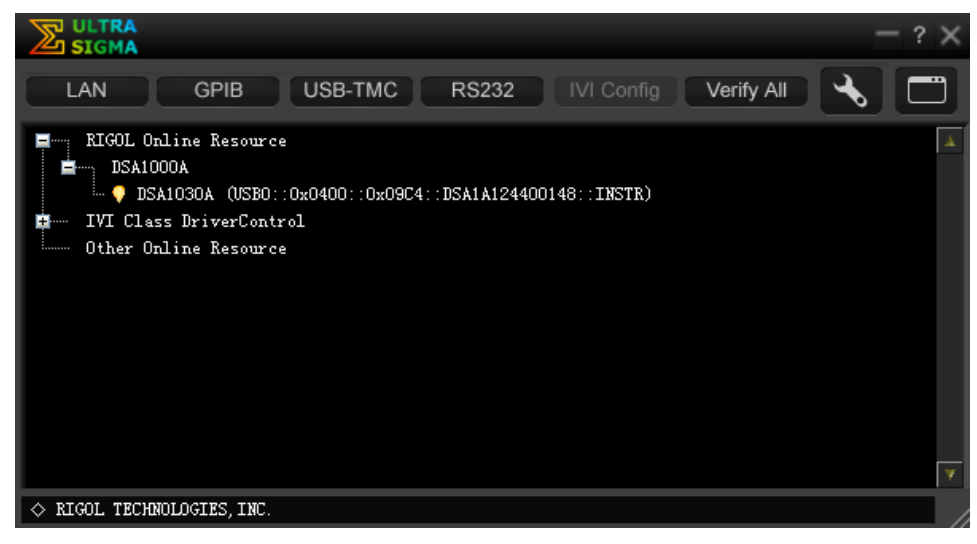

## 图 4-1 查看 USB 设备资源

## **5.** 通讯测试

右击资源名"DSA1030A (USB0::0x0400::0x09C4::DSA1A124400148::INSTR)" , 选择"SCPI Panel Control", 打开远程命令控制面板, 即可通过该面板发送 命令和读取数据。如下图所示:

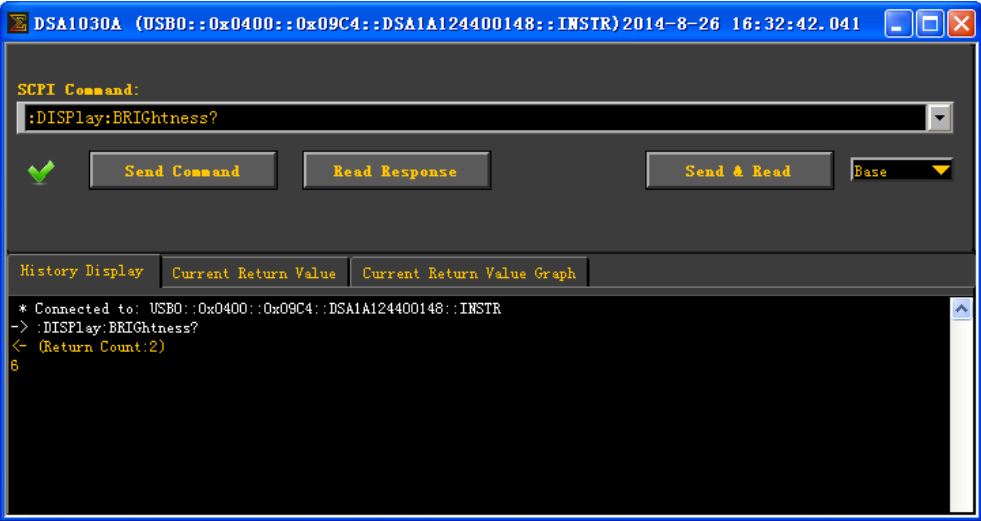

图 4-2 通过 USB 读写命令

# <span id="page-203-0"></span>通过 **LAN** 控制

# **1.** 连接设备

如图 [1-13](#page-28-1) 所示将频谱仪连接到您的局域网中。

# **2.** 配置网络参数

根据["接口设置](#page-133-0)→ LAN"中的说明选择 LAN 接口。

# **3.** 搜索设备资源

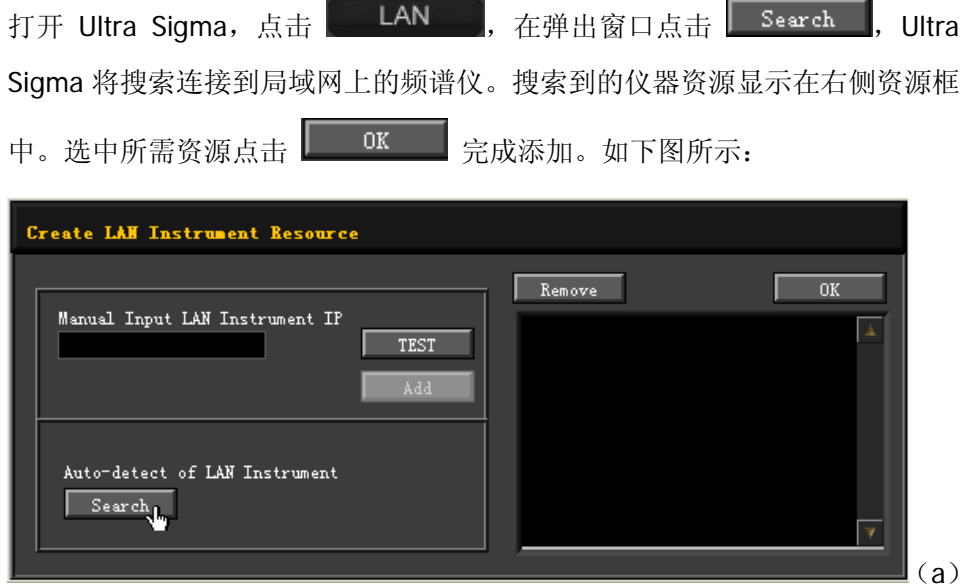

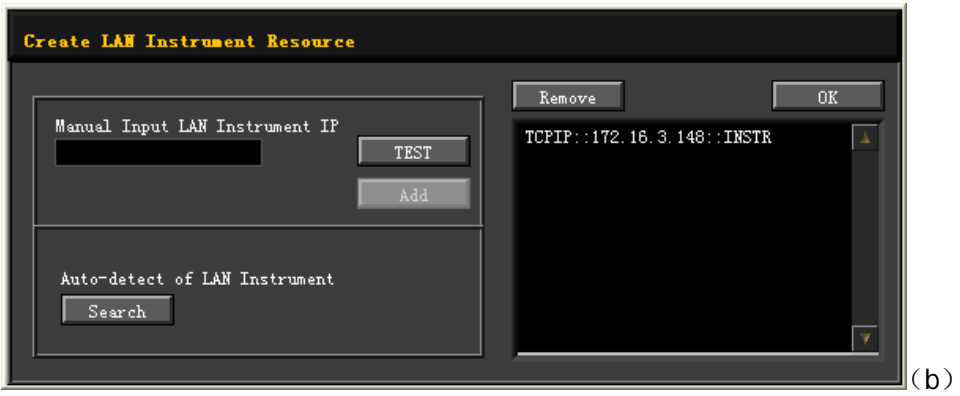

图 4-3 搜索网络资源

## **4.** 查看设备资源

如下图所示,搜索到的资源将出现在"RIGOL Online Resource"目录下。

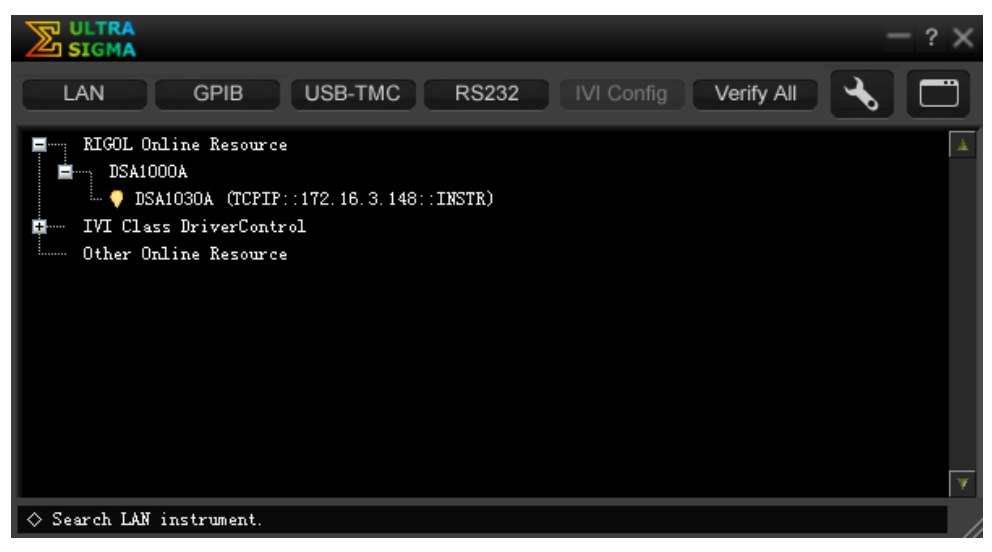

图 4-4 查看网络资源

## **5.** 通讯测试

右击资源名"DSA1030A (TCPIP::172.16.3.148::INSTR)",选择"SCPI Panel Control",打开远程命令控制面板,即可通过该面板发送命令和读取数据。如 下图所示:

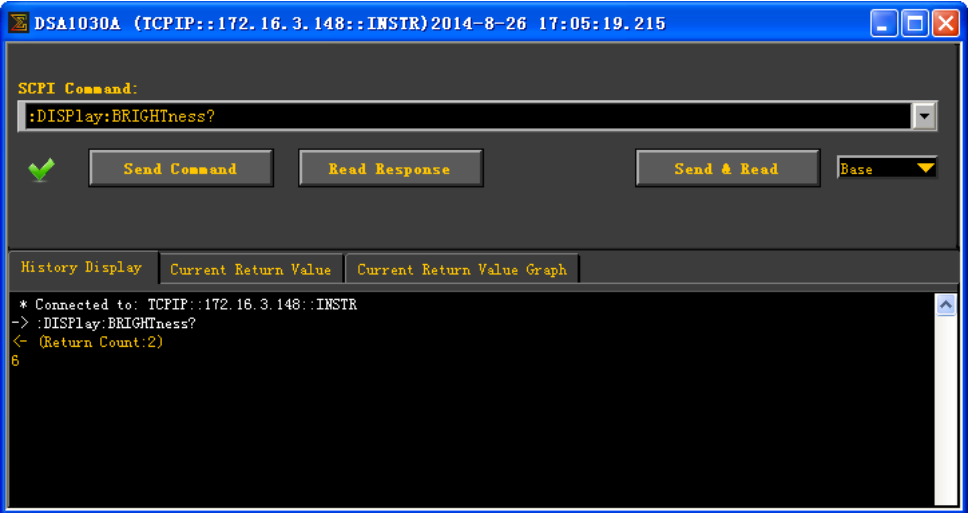

图 4-5 通过 LAN 读写命令

# **6.** 加载 **LXI** 网页

本频谱仪符合 LXI Core 2011 Device 仪器标准,通过 Ultra Sigma (右击仪器资 源名,选择 LXI-Web)可以加载 LXI 网页。网页上显示仪器的各种重要信息, 包括仪器型号、制造商、序列号、说明、MAC 地址和 IP 地址等。如下图所示:

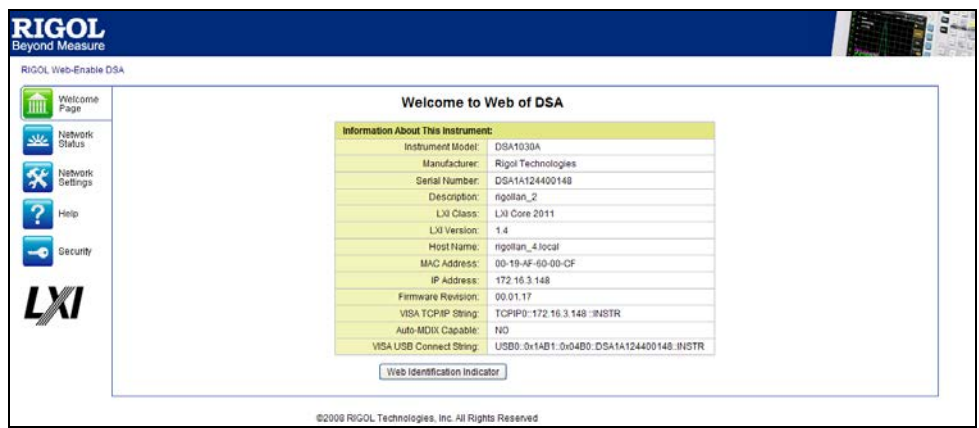

图 4-6 LXI 网页

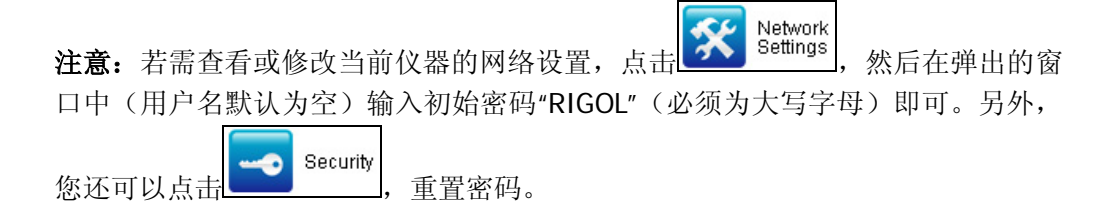

# <span id="page-206-0"></span>通过 **GPIB** 控制

#### **1.** 连接设备

如图 [1-4](#page-24-0) 中的"GPIB 扩展连接"所示,使用 RIGOL 的 USB-GPIB 模块(选 件)将频谱仪连接到带 GPIB 卡的 PC。

#### **2.** 安装 **GPIB** 卡驱动程序

请正确安装连接到 PC 中的 GPIB 卡驱动程序。

### **3.** 设置 **GPIB** 地址

根据["接口设置](#page-133-0)→ GPIB"中的说明设置频谱仪中的 GPIB 地址。

## **4.** 搜索设备资源

打开 Ultra Sigma, 点击 **GPIB**, 打开下图所示面板。点击"Search", 软 件将搜索连接到 PC 中 GPIB 仪器资源,已找到的设备资源符显示在面板右侧。

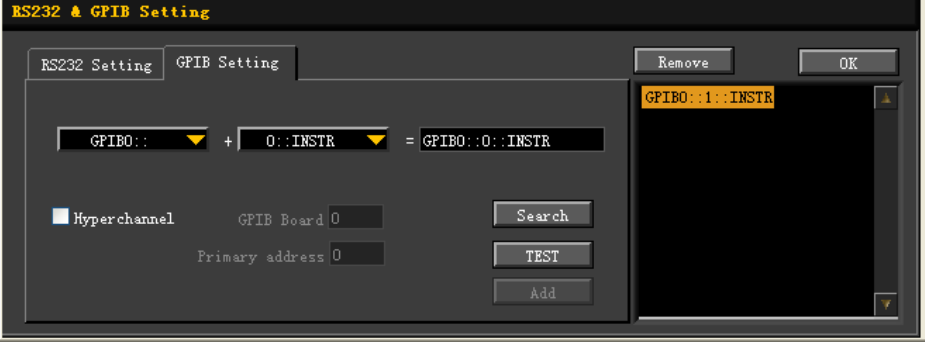

图 4-7 GPIB 通信设置

#### 无法自动搜索到资源时:

- 请在"GPIB::"下拉框中选择 PC 中的 GPIB 卡地址, 在"::INSTR"下拉 框中选择频谱仪中设置的 GPIB 地址。
- 点击"Test", 测试 GPIB 通信是否成功, 如不成功, 请根据相应的提示信 息处理。
- **5.** 查看设备资源

点击 **2008 12 2008 10 Ultra Sigma** 主界面,已搜索到的 GPIB 仪器资源将出

现在"RIGOL Online Resource"目录下。

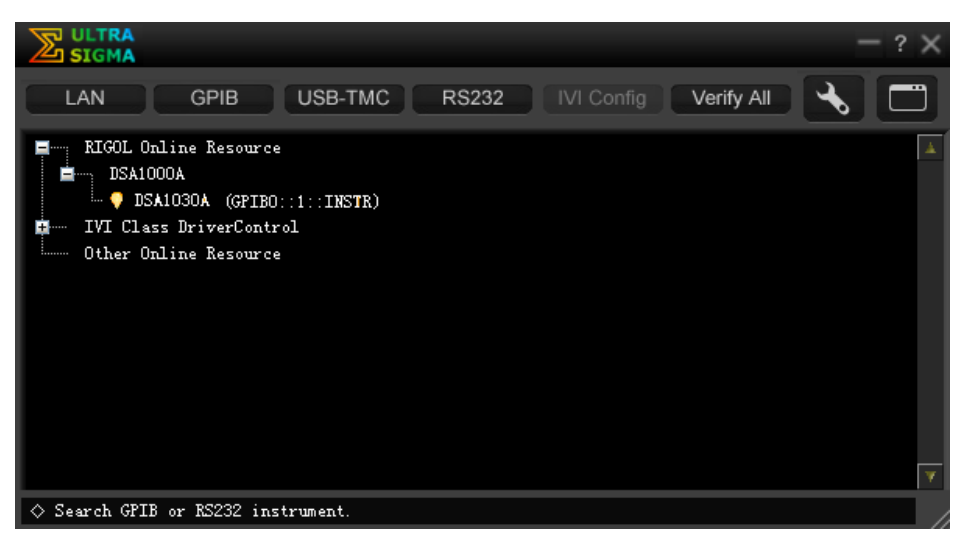

图 4-8 查看 GPIB 仪器资源

## **6.** 通讯测试

右击资源名 "DSA1030A (GPIB0::1::INSTR), 选择 "SCPI Pane Controll", 打 开远程命令控制面板,即可通过该面板发送命令和读取数据。如下图所示:

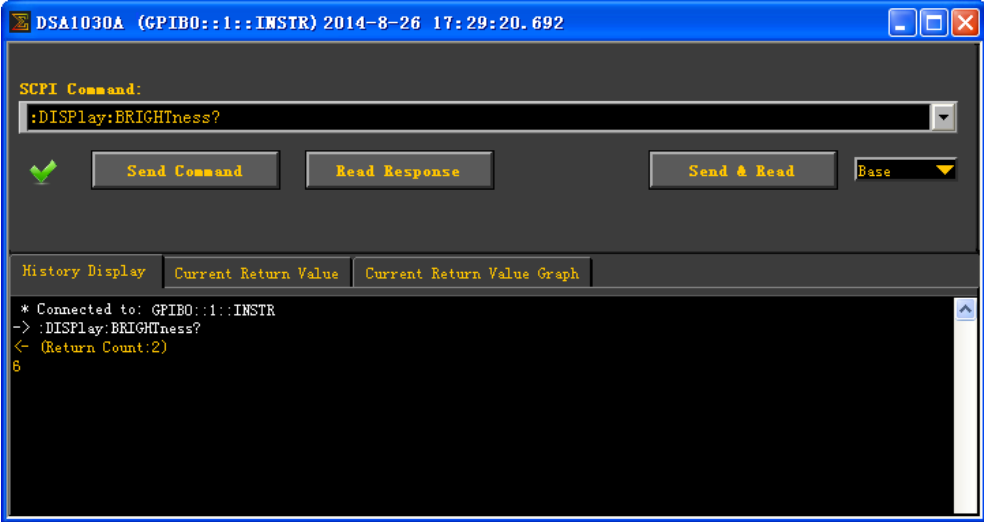

图 4-9 通过 GPIB 读写命令

# 第**5**章 故障处理

# 基本故障排查

下面列举了频谱仪在使用过程中可能出现的故障及排查方法。当您遇到这些故障时, 请按照相应的步骤进行处理,如不能处理,请与 **RIGOL** 公司联系,同时请提供您 机器的设备信息(获取方法: System → 信息 → 系统信息)。

### **1**. 按下电源键,频谱仪仍然黑屏,没有任何显示:

- (1) 检查风扇是否转动:
	- 如果风扇转动,屏幕不亮,可能是屏幕连接线松动。
	- 一 如果风扇不转,说明仪器并未成功开机,请参考步骤(2)或(3)处理。
- (2) 如果是电池供电:
	- 确认电池完好且已经正确安装。
	- 检查前面板电池状态灯 是否已点亮, 如不亮, 表示电池无电量, 请 给电池充电。
- (3) 如果是交流供电:
	- 检查电源接头是否已正确连接,电源开关是否已打开。
	- 检查电源保险丝是否已熔断。如需更换保险丝,请使用仪器指定规格的 保险丝(5 mm×20 mm,250V AC,T2A)。

### **2**. 按键无响应或串键:

- (1) 开机后,确认是否所有按键均无响应。
- (2) 按 System → 自检 → 键盘测试,确认是否有按键无响应或者串键现象。
- (3) 如存在上述故障,可能是键盘连接线松动或者键盘损坏,请勿自行拆卸仪器, 并及时与**RIGOL**公司联系。

#### **3**. 界面谱线长时间无更新:

- (1) 检查界面是否被锁定,如已锁定,按"Esc"键解锁。
- (2) 检查当前是否为远程控制模式。
- (3) 检查当前是否未满足触发条件,请查看触发设置以及是否有触发信号。
- (4) 检查当前是否处于单次扫描状态。
- (5) 检查当前扫描时间是否设置过长。

## **4**. 测量结果错误或精度不够:

用户可从本手册后面获取有关技术指标的详细说明,以此来计算系统误差,检查 测量结果和精度问题。欲获得手册中列出的性能指标,您需要:

- (1) 检查外部设备是否已正常连接和工作。
- (2) 对被测信号有一定的了解,并为仪器设置适当的参数。
- (3) 在一定条件下进行测量,例如开机后预热一段时间,特定的工作环境温度等。
- (4) 定期对仪器进行校准,以补偿因仪器老化等因素引起的测量误差。
	- **一 在 System → 信息 → 系统信息** 中获取最后一次校准的时间, 判断是 否有必要进行校准。在产品承诺的出厂校准周期后,如需校准请联系 **RIGOL**公司或在授权的计量机构中获取有偿服务。
	- 频谱仪提供自校准功能。如需自校准, 请打开 System → 校准 → 自 动校准 菜单,当仪器环境温度变化时, 仪器将自动执行自校准。
	- 选择 System → 校准 → 立即校准 菜单立即执行一次自校准。

## **5**. 弹出消息:

仪器在工作中会根据其所处的状态,给出提示消息、错误消息或状态消息。这 些消息可以帮助用户正确使用仪器,并非仪器故障。有关仪器的弹出消息,请 参考下一节的说明。

# 消息列表

仪器消息根据其提示目的以及严重程度分成三种类型: 提示消息,错误消息和状态 消息。了解这些消息可使您更加详细地掌握频谱仪的工作状态,保证测量的正确性。

- **1.** 提示消息(Information Message):提示作用;说明当前任务完成,或者频谱 仪进入某种设定的状态。消息以 作为标识。在屏幕中以消息框的形式显示, 保持一定时间后,自动消隐。也可以选择任何按键清除该条消息。 消息编号从 1 ~ 199。
- **2.** 错误消息(Error Message):报警作用;提示用户的操作由于某种原因不能正 确执行,而被忽略或者中断。消息以 << 格为标识。在屏幕中以消息框的形式 显示,保持一定时间后,自动消隐。也可以选择任何按键清除该条消息。

错误消息根据产生错误的原因又分为命令错误、执行错误、设备相关错误以及 查询错误,每种错误都在标准事件状态寄存器(Standard Events Status Register)中有 1bit 对应(参考 IEEE 488.2.11.5.1 章节中)。远程监控时, 如 果在标准事件状态寄存器中观察到有错误产生,可以通过:SYSTem:ERRor?命 令获得具体的错误消息,从而具体定位错误产生的原因。

- (1) 命令错误(Command Error):说明远程控制仪器时,解析器检测到命令错 误(参考IEEE488.2,6.1.6), 具体产生的原因可能是以下之一:
	- 解析器检测到语法错误; (具体请参考IEEE488.2,7.1.2.2)。
	- 接收到一个无法识别的命令头导致语义错误;(具体请参考 IEEE488.2,10)

消息编号从-199 ~ -100。

- (2) 执行错误(Execution Error):说明远程控制仪器时,执行控制模块检测到执 行错误发生,具体产生的原因可能是以下之一:
	- 命令头后跟随的参数没有通过仪器的参数验证,超出仪器参数设置范 围;
	- 由于仪器的当前状态,命令无法正确响应。 消息编号从-299 ~ -200。
- (3) 设备相关错误(Device Specific Error):由于仪器当前的硬件和软件所处的 设置,导致命令无法正确执行。

消息编号从-399 ~ -300(SCPI 规范中定义的),以及 300 ~ 1000。

- (4) 查询错误(Query Error): 说明远程控制仪器时, 仪器的输出队列控制监测 到消息交换协议错误(请参考IEEE488.2,6.1.10), 具体产生的原因可能是 以下之一 (IEEE488.2,6.5.7中有完整描述):
	- 当试图读取输出队列时,输出队列没有内容或者正被挂起;
	- 输出队列中的数据丢失。

消息编号从-499 ~ -400。

**3.** 状态消息(Status Message):警告作用;说明频谱仪处于某种需要关注或者异 常的状态;消息以 图 作为标识。一直保持消息显示直到状态解除,或者按键 Esc,或者发送\*CLS 命令。状态消息保存在对应的状态寄存器中,可以用:Status: 或者:SYSTEM:ERROR[:NEXT]?命令查询。 消息编号从 200 ~ 299。

# 提示消息

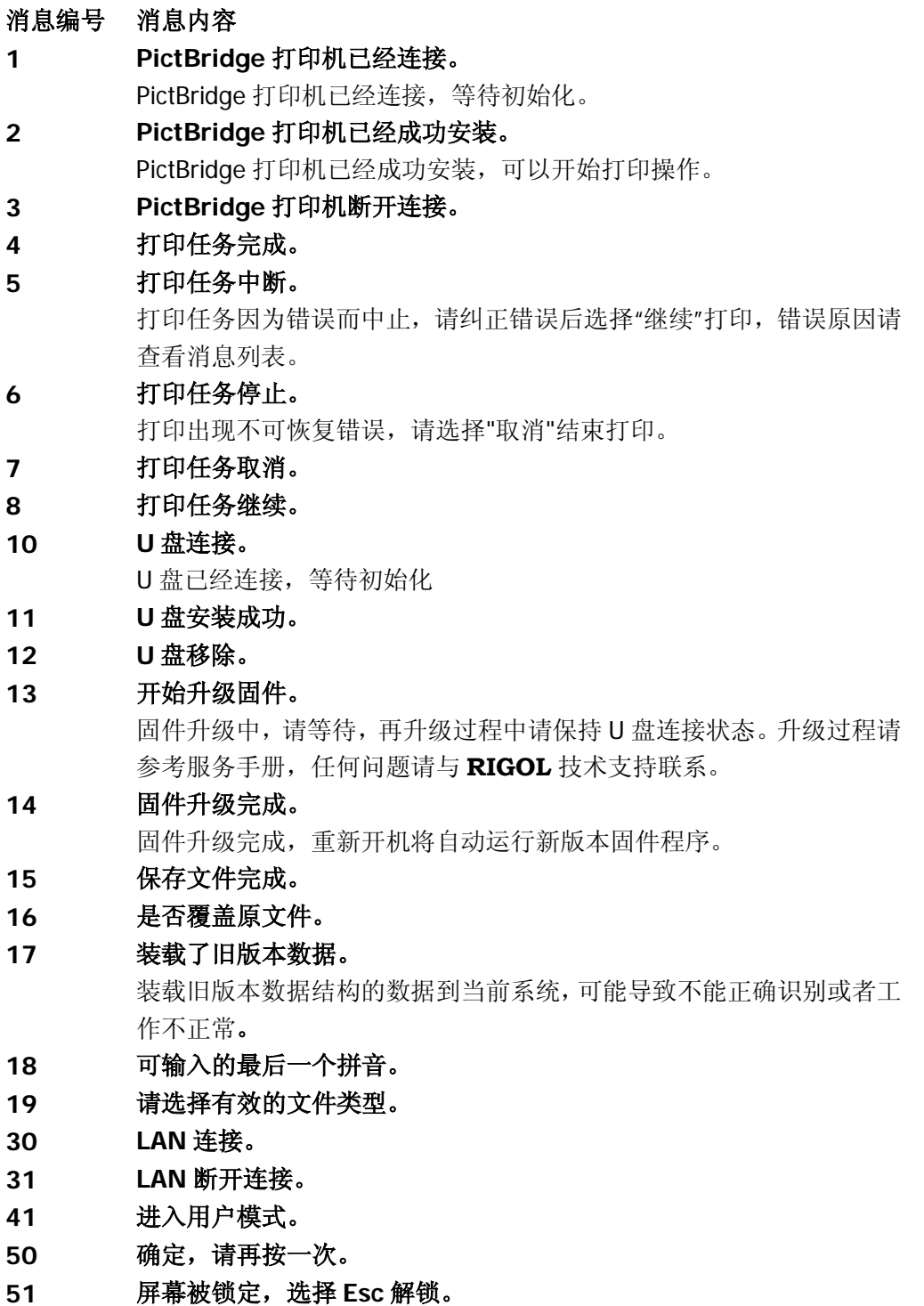

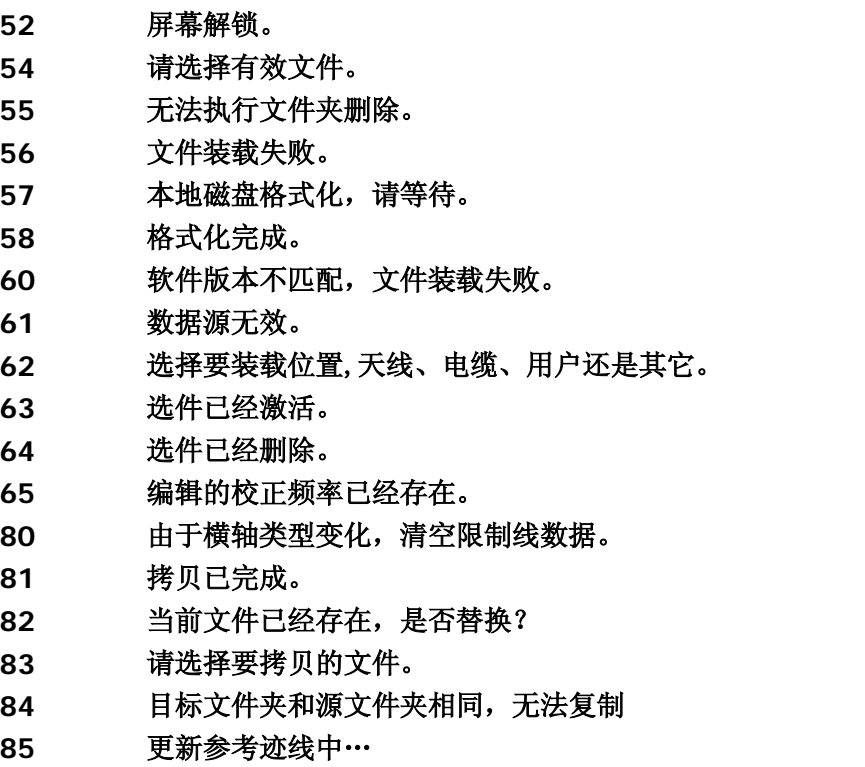

# 错误消息

## 命令错误

## 消息编号 消息内容

**0** 工作正常。

## **-100** 命令错误。

一般的语法错误,表示设备无法检测到更多详细的出错信息。该代码表 示只发现 IEEE 488.2,11.5.1.1.4 定义的错误命令。

## **-101** 无效字符。

语法中包含一个无效的字符类型;如:命令头包含&号(SETUP&)。该 错误可能会代替-114, -121, -141 或其它。

## **-102** 语法错误。

遇到不能识别的命令或数据类型;如:收到一个设备不支持的字符串。

## **-103** 错误的分隔符。

解析器需要一个分隔符, 但收到的却是一个非法字符;如: 编程信息后 的分号被省略:\*EMC 1:CH1:VOLTS 5.

## **-104** 数据类型错误。

解析器遇到一个不允许的数据。如: 本应是数值或字符串数据, 但却收 到一个块数据。

### **-105 GET** 不允许。

编程信息中包含批量执行触发(GET)。(参见 IEEE 488.2, 7.7)

### **-108** 参数不允许。

收到命令头不允许的参数。如: \*EMC 通用命令只支持一个参数, 因此 \*EMC 0,1 不允许。

## **-109** 丢失参数。

命令头中的参数少于规定数目。如:\*EMC 通用命令规定必须有一个参 数,因此\*EMC 不允许。

### **-110** 命令头错误。

命令头中检测到一个错误。该错误信息一般在设备不能检测到更多关于 -111 到-119 的详细错误信息时使用。

### **-111** 命令头分隔符错误。

分析命令头时遇到一个非法命令头分隔符。如:命令头后没有空格,因 此\*GMC"MACRO"错误。

### **-112** 命令头字符太长。

命令头包含的字符超过 12 个。(见 IEEE 488.2, 7.6.1.4.1)

## **-113** 没有定义的命令头。

命令头句法正确,但不是设备自定义的。如:\*XYZ 为非任何设备定义的 命令头。

### **-114** 命令头后缀超出范围。

编程助记符后附加了数字后缀值,见句法和文体章节 6.2.5.2,无效的命 令头。

## **-115** 参数个数不正确。

收到的参数个数与规定的数目不符。这是由于选择组中仪器编号不一致 性所致(见 INSTrument:DEFine:GROup)

## **-120** 数值数据错误。

分析数据元素时出现本错误,同时也包括-121 到-129 错误,数值表示区 域包含非十进制数字类型。该错误一般在系统无法检测到更具体的错误 信息时使用。

## **-121** 数值中无效的字符。

分析数据类型时发现一个无效的字符。如:在一个十进制数中出现一个 希腊字母 a 或八进制数中出现"9"。

#### **-123** 指数太大。

指数值大于 32000(见 IEEE 488.2,7.7.2.4.1)。

### **-124** 太多的数字。

十进制数后的尾数数字多于 255,0 除外。(见 IEEE 488.2,7.7.2.4.1)

#### **-128** 不允许的数值型数据。

收到一个合法的数值型数据,但在此处设备不支持。

#### **-130** 后缀错误。

分析后缀时出现此错误,同时也包括-131 到-139 错误。该错误一般在系 统无法检测到更具体的错误信息时使用。

#### **-131** 无效的后缀。

后缀与 IEEE 488.2,7.7.3.2 的句法描述不相符,或该后缀不适合本设备。

### **-134** 后缀太长。

后缀超过 12 个字符。(见 IEEE 488.2,7.7.3.4)

### **-138** 后缀不允许。

不允许带后缀的数值后出现后缀。

#### **-140** 字符型数据错误。

分析字符数据时出现此错误,同时也包括-141 到-149 错误。该错误一般 在系统无法检测到更具体的错误信息时使用。

#### **-141** 无效的字符型数据。

无论字符数据中包含一个无效的字符还是特殊字符时,此命令头都无效。

#### **-144** 字符数据太长。

字符数据超过 12 个字符。(见 IEEE488.2, 7.7.1.4)
#### **-148** 字符数据不允许。

一个合法的字符数据出现在设备禁止使用的地方。

#### **-150** 字符串数据错误。

分析字符串数据时出现此错误,同时也包括-151 到-159 错误。该错误一 般在系统无法检测到更具体的错误信息时使用。

## **-151** 无效的字符串数据。

需要的字符串数据由于某种原因无效(见 IEEE 488.2, 7.7.5.2)。如: 在末尾的引证字符前收到一个 END 消息。

## **-158** 字符串数据不允许。

收到一个合法的字符串数据,但在此处设备不允许。

## **-160** 块数据错误。

分析字符串数据时出现此错误,同时也包括-161 到-169 错误。该错误一 般在系统无法检测到更具体的错误信息时使用。

## **-161** 无效的块数据。

需要一个块数据,但由于某种原因此块数据无效(见 IEEE 488.2, 7.7.6.2)。如:在长度满足前收到一个 END 信息。

## **-168** 块数据不允许。

收到一个合法的块数据,但在此处设备不允许。

#### **-170** 表达式错误。

分析表达式时出现此错误,同时也包括-171 到-179 错误。该错误一般在 系统无法检测到更具体的错误信息时使用。

## **-171** 无效的表达式。

表达式数据无效(见 IEEE 488.2, 7.7.7.2)。如: 括号不匹配或出现非 法字符。

## **-178** 表达式不允许。

遇到一个合法的表达式数据,但在此处设备不支持.

#### **-180** 宏错误。

分析宏时出现此错误,同时也包括-181 到-189 错误。该错误一般在系统 无法检测到更具体的错误信息时使用。

#### **-181** 无效的外部宏定义。

遇到一个超出宏定义范围的宏参数占位符(\$<number)。

## **-183** 无效的内容宏定义。

程序信息单元序列发送的\*DDT 或\*DMC 命令句法无效(见 IEEE 488.2, 10.7.6.3)。

#### **-184** 宏参数错误。

宏定义范围内的命令参数类型或数值错误。

# 执行错误

### 消息编号 消息内容

## **-200** 执行错误。

一般语法错误,适用于设备不能检测到更多特定错误时。本错误表明只 遇到了一个 IEEE 488.2, 11.5.1.1.5 定义的执行错误。

#### **-201** 本地模式执行无效。

由于设备处于本地模式而不能执行该命令(见 IEEE 488.2, 5.6.1.5)。 可通过选择合适的通讯接口将系统切换为远程模式。

## **-203** 命令被保护。

由于该命令被禁止,因而此合法的密码保护程序命令或查询不能被执 行。

# **-220** 参数错误。

遇到一个相关的程序数据错误。本错误一般在设备不能检测到更多关于 -221 到-229 特定错误描述时使用。

## **-221** 设置冲突。

遇到一个合法的程序数据,但由于当前的设备模式不能被执行(见 IEEE 488.2, 6.4.5.3 and 11.5.1.1.5)。

### **-222** 数据超限。

遇到一个合法的程序数据,但由于其解释值不在设备定义的合法范围内 因而不能被执行(见 IEEE 488.2, 11.5.1.1.5.)。

## **-223** 数据太多。

遇到一个块数据,表达式或字符串类型的合法程序数据,但由于其包含 的数据超出设备的内存或相关特定的设备的要求或处理能力因而不能 被执行。

#### **-224** 非法参数值。

应使用参数列表中指定的参数值。

## **-225** 内存不足。

设备内存不足,无法执行该请求。

## **-233** 无效版本。

遇到一个合法的程序数据,但由于设备不支持其数据版本因而不能执 行。本特殊错误一般在文件或块数据格式能被设备识别但由于版本兼容 原因不能被执行时使用。如:一个不支持的文件版本,一个不支持的设 备版本。

#### **-240** 硬件错误。

遇到一个合法的程序数据或查询,但由于设备的硬件原因不能被执行。 本错误信息一般在设备不能检测到更多-241 特定错误信息时使用。

#### **-241** 找不到硬件。

遇到一个合法的程序命令或查询,但由于硬件选项未安装不能被执行。

#### **-250** 大容量存储设备错误。

遇到大容量存储设备错误。本错误信息一般在设备不能检测到更多关于 -251 到-258 特定错误信息时使用。

## **-251** 找不到大容量存储设备。

遇到一个合法的程序命令或查询,但由于大容量存储器选项未安装不能 被执行。

## **-252** 找不到存储设备。

遇到一个合法的程序命令或查询,但由于找不到存储设备不能被执行。

#### **-253** 存储介质损坏。

遇到一个合法的程序命令或查询,但由于操作盘被损坏或格式错误不能 被执行。

# **-254** 存储介质满。

遇到一个合法的程序命令或查询,但由于操作盘没有足够的存储空间不 能被执行。

**-256** 指定文件名的文件没找到。

遇到一个合法的程序命令或查询,但由于要读取或复制的文件不存在不 能被执行。

## **-257** 文件名错误。

遇到一个合法的程序命令或查询,但由于要复制的文件名重复不能被执 行。

#### **-258** 存储介质保护。

遇到一个合法的程序命令或查询,但由于磁盘写保护不能被执行。

# 设备相关错误

## 消息编号 消息内容

#### **-300** 设备相关错误。

通用的设备相关错误,表示设备不能检测到更多特定错误。本代码表示 只遇到 IEEE 488.2, 11.5.1.1.6 定义的设备相关错误。在此情况下请与 **RIGOL** 销售人员或技术支持联系。

#### **-310** 系统错误。

设备遇到一些错误,如"系统错误"。在此情况下请与 **RIGOL** 销售人员或 技术支持联系。

#### **-311** 存储错误。

本地 C:盘没有格式化或者自检错误,重新开机无效情况下,请与 **RIGOL** 销售人员或技术支持联系。

#### **-313** 校准数据丢失。

出厂或者最后一次有效校准的校准数据丢失。请与 **RIGOL** 销售或者技 术支持联系以获得帮助。

#### **-314** 保存**/**回调内存丢失。

表示通过\*SAV?命令保存的非易失性数据丢失。

### **-315** 配置数据丢失。

表示通过设备保存的非易失性配置丢失。

#### **-321** 内存不足。

内部操作所需内存不足。请与 **RIGOL** 销售或者技术支持联系以获得帮 助。

#### **-330** 自检失败。

自检失败,更详细的描述请查看自检结果。

#### **-340** 校准失败。

校准失败,请将此错误报告给 **RIGOL** 的销售或者技术支持。

#### **-350** 查询队列溢出。

代码进入代码队列,引发错误。本错误表示队列中没有空余位置同时引 发错误,但并未被记录。

# **-360** 通讯接口出错。

#### **-365** 超时错误。

与 USB-GPIB 转接模块通信过程中超时,请重启转接模块。

#### **300** 打印纸错误。

打印操作失败,请检查打印纸是否安装正确。

# **301** 墨盒错误。

打印操作失败,请检查是否没墨或者墨盒没有正确安装。

#### **302** 打印机硬件错误。

打印操作失败,打印机硬件错误,请排查。

#### **303** 打印文件类型错误。

打印操作失败,由于没有选择正确的打印文件类型。

#### **304** 未知的打印错误。

#### **310** 镜像文件错误导致升级失败。

固件升级失败,由于镜像文件格式不正确或者已经损坏。

**311** 固件版本错误导致升级失败。

固件升级失败,由于版本错误。

# **312** 烧写 **FLASH** 失败导致升级失败。

固件升级错误,由于无法烧写 FLASH。

# **320** 无效的文件路径。

制订的文件路径不存在或者非法的文件路径格式。

## **321** 输入无效的字符串。

输入非法的字符串。

# **322** 文件名太长。

文件名太长,不支持超过 48 长的文件名。

#### **323 U** 盘安装失败。

U 盘无法正确安装,请确认 U 盘是否损坏。更多支持请与 **RIGOL** 的技 术支持联系。

## **324** 文件名已经存在。

输入的文件名重复,请重新输入文件名。

# **325** 输入为空。

输入为空,请在保存前输入合法的字符。

#### **326** 保存文件失败。

**327** 不支持除英文外的其他输入法。

只支持英文输入法,其他语言输入当前版本不支持。

# **328** 文件操作失败。

# **329** 磁盘空间不足。

磁盘空间不足,无法创建或者保存文件或者文件夹。

#### **330** 无效的选件号。

输入的选件号长度不能超过 4 个字符。

## **331** 无效的选件序列号。

输入的选件序列号长度不能超过 20 个字符。

## **333** 安装无效,请重新插入 **U** 盘。

#### **340 DHCP** 自动配置失败。

使用 DHCP 自动配置 IP 地址失败,可以尝试手动配置。

**341 IP** 地址冲突。

设置的 IP 地址冲突,请尝试其他的未被占用的 IP 地址。

**342** 无效的 **IP** 地址。

输入无效的 IP 地址。

350 零扫宽下不能自动耦合扫描时间。

在零扫宽下,不能自动耦合扫描时间,需要手动设置。

# **351** 工具箱中除时域功率外都不能设置成零扫宽。

# **354** 预放不能使能。

请调节参考电平,衰减器以及最大混频电平设置。

# **355** 线性刻度下,刻度大小设置无效。

# **356** 零扫宽下,此功能无效。

零扫宽下,不能执行以下操作: 信号追踪, 前一信道, 后一信道, 扫宽 放大,扫宽缩小,峰值->中频,光标->中频,光标->步讲,光标->起始, 光标->终止,光标Δ->中频,光标Δ->扫宽,设置光标读数为频率,设 置光标读数为周期。

# **357** 非零扫宽下,此功能无效。

非零扫宽下,视频触发无效,光标读数时间倒数无效。

**358** 当前光标类型下,此读数方式无效。 当光标是差值对时,时间倒数光标读数方式无效;当光标是常规模式时, 光标Δ->中频和光标Δ->扫宽无效。

# **359** 迹线没有打开,此功能无效。

在迹线没有打开时,无法执行设置某个光标到迹线的操作。

## **360** 用户预设失败。

由于用户保存的状态数据版本不正确,或者已经损坏,导致用户预设功 能失败,将默认执行出厂预设。

## **400** 输入信号功率超量程。

输入信号功率超限,长时间可能对仪器有损伤,请减小输入信号功率。

## **401** 第一本振失锁。

第一本振失锁。请报告这个错误给 **RIGOL** 的销售或者技术支持。

## **402** 第二本振失锁。

第二本振失锁。请报告这个错误给 **RIGOL** 的销售或者技术支持。

## **403** 跟踪源本振失锁。

跟踪源本振失锁。请报告这个错误给 **RIGOL** 的销售或者技术支持。

## **410** 射频探头电源短路。

请检查射频探头电源电路以及连接。

## **412 FM** 下,由于音量调节导致 **DA** 超量程。

**420** 选件没有安装。

所需选件未按照,因此该操作不能执行。如:未安装跟踪发生器便点击 Source。

# **460** 没有找到峰值。

当选择峰值查找时,没有符合条件的峰值存在。

# **461** 没有发现基波。

没有发现基波大于 50dBm 的信号。

# **462** 没有发现两个交调信号。

# **463** 光标没有打开,此功能无效。

在光标没有打开时,无法执行设置某个光标到参考电平的操作。

# 查询错误

# 消息编号 消息内容

# **-400** 查询错误。

一般的查询错误,适用于设备不能检测到更多特定错误时。本代码表示 出现了 IEEE 488.2, 11.5.1.1.7 和 6.3 中定义的查询错误。

# **-410** 查询 **INTERRUPTED** 错误。

由于某种状况导致 INTERRUPTED 查询出错(见 IEEE 488.2, 6.3.2.3)。 如:在响应被完全发送前 DAB 或 GET 后面跟了一个查询。

# **-420** 查询 **UNTERMINATED**。

由于某种状况导致UNTERMINATED查询出错(见IEEE 488.2, 6.3.2.2)。 如:设备被分配地址开始通话,但是接受到一个不完整的消息。

# **-430** 查询 **DEADLOCKED**。

由于某种状况导致 DEADLOCKED 查询出错 (见 IEEE 488.2, 6.3.1.7)。 如:输入缓冲器和输出缓冲器都已满,设备无法继续进行。

# **-440** 未定义响应之后查询 **UNTERMINATED**。

之前的查询产生的错误响应未排除之前又接受到查询请求。(见 IEEE 488.2, 6.5.7.5)

# 状态消息

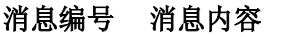

- 自动量程调整**……**
- 自动信号获取**……**
- 校准中**……**
- 等待触发**……** 当前是非自由触发模式,系统正在等待触发,直到接收到触发信号。
- 自动量程完成。
- 自动信号获取完成。
- 校准完成。
- 完成触发。

# 第**6**章 性能指标

技术指标适用于以下条件:仪器处于校准周期内,在 5℃至 40℃温度环境下存放至 少两小时,并且预热 30 分钟。对于本手册中的数据,若无另行说明,均为包含测 量不确定度的技术指标。

典型值:表示在室温(约 25℃)条件下,80%的测试结果均可达到的典型性能。该 数据并非保证数据,并且不包含测量的不确定度。

标称值:表示预期的平均性能或设计的性能特征,如 50Ω 连接器。该数据并非保证 数据,并且是在室温(约 25℃)条件下测量所得。

测量值:表示在设计阶段测量的性能特征,进而可与预期性能进行比较,如幅度漂 移随时间的变化。该数据并非保证数据,并且是在室温(约 25℃)条件下测量所得。

注: 如无另行说明, 手册中的所有数据来自于多台仪器在室温下所测量的结果。另外, 除 TG 指 标外,本手册所列为跟踪源关闭情况下的指标。

# 技术指标**\***

# 频率

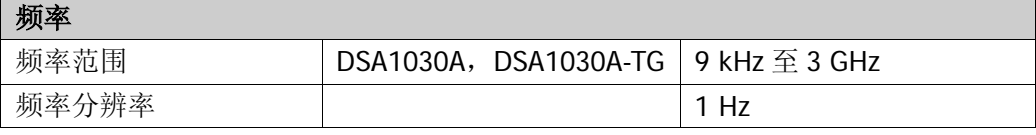

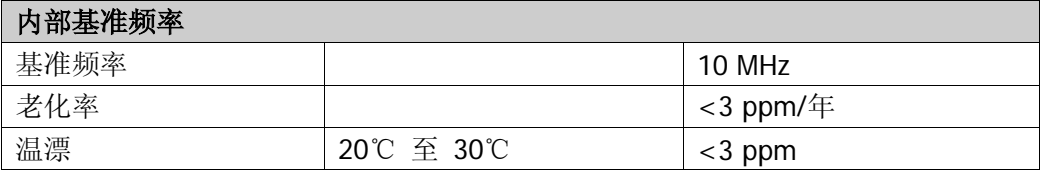

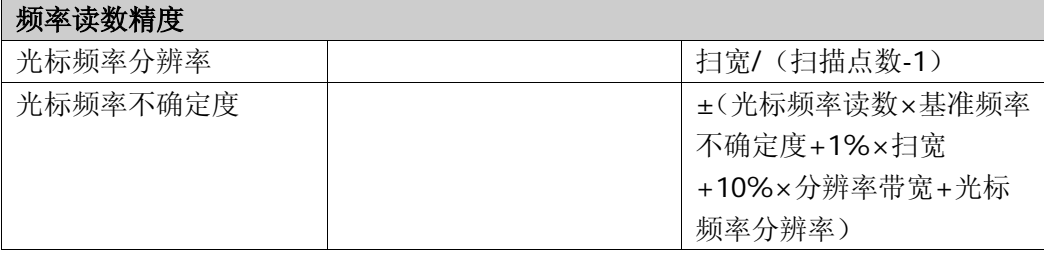

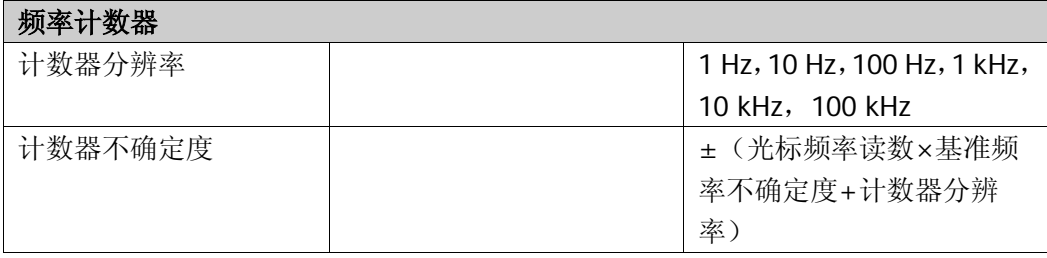

注:频率基准不确定度=(老化率 × 最近校准至今的时间 + 温漂)。

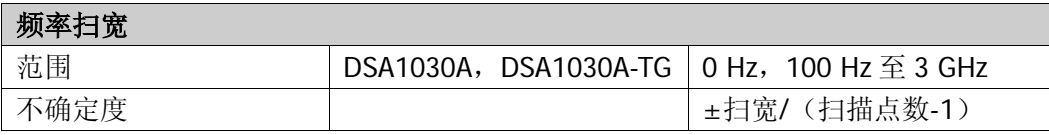

注\*:如非特殊说明,所列为跟踪源关闭情况下的指标。

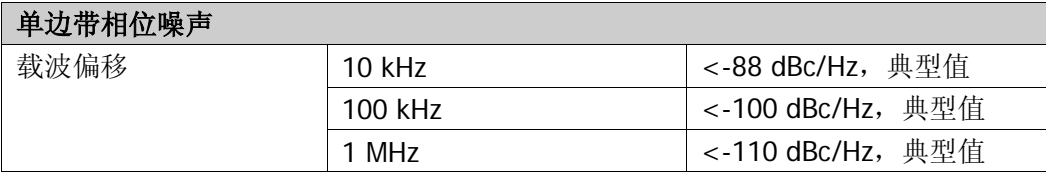

注: 典型的 fc=500 MHz, RBW≤1 kHz, 抽样检波, 迹线平均次数≥50。

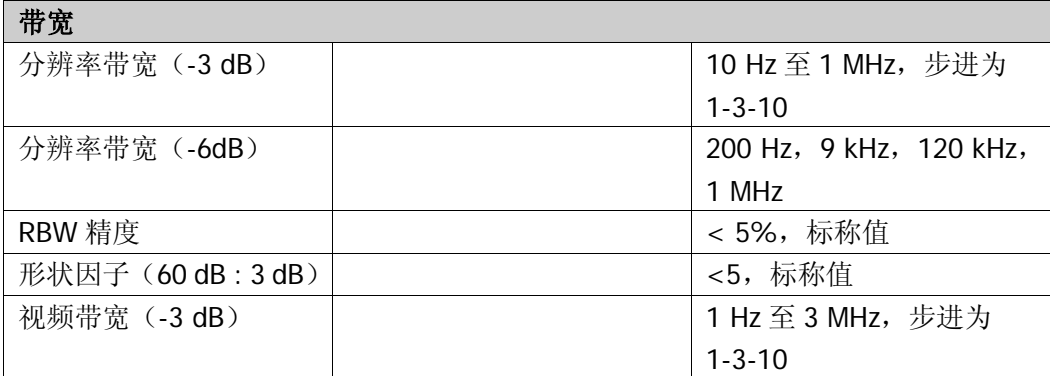

# 幅度

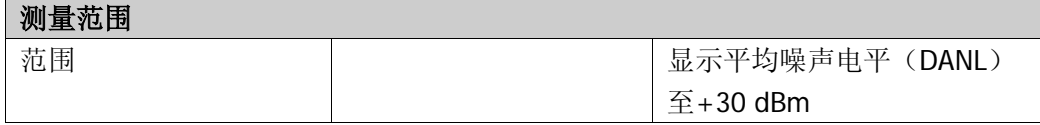

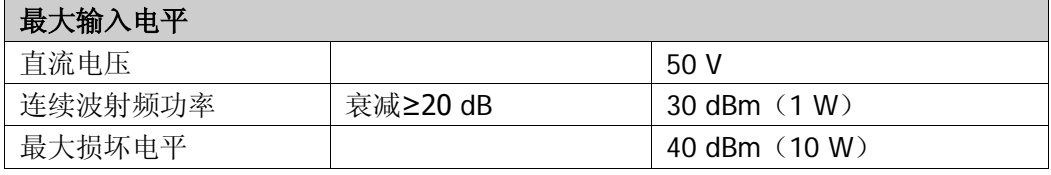

注:当输入电平>33 dBm,保护开关将打开。

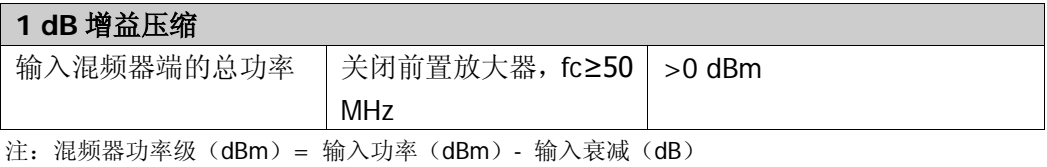

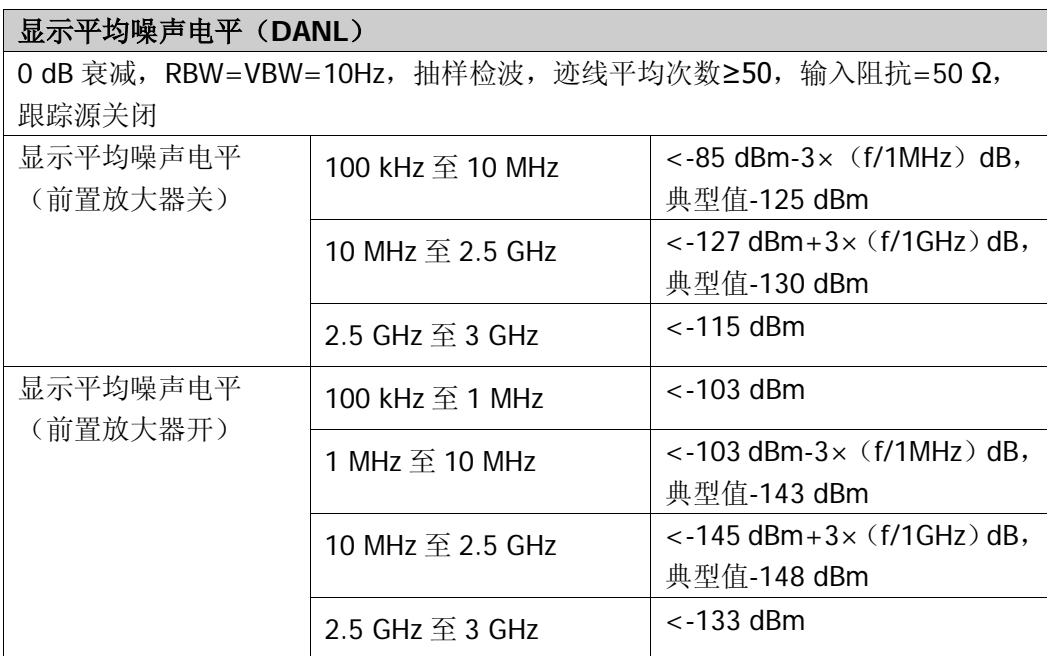

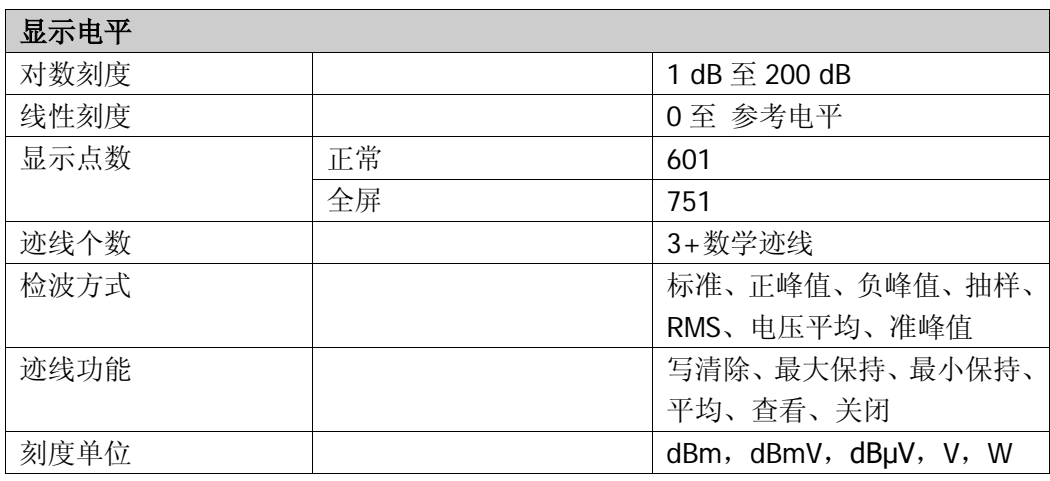

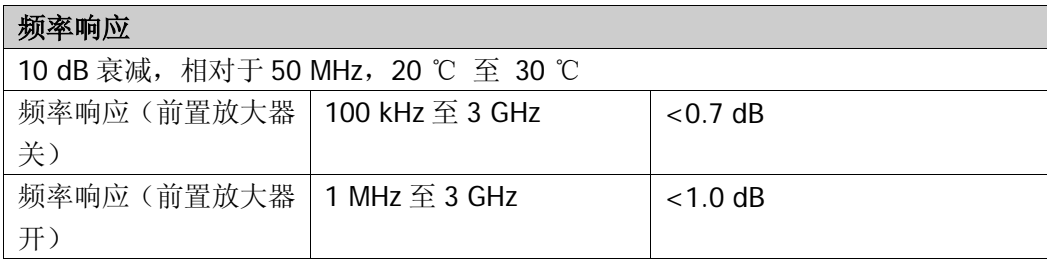

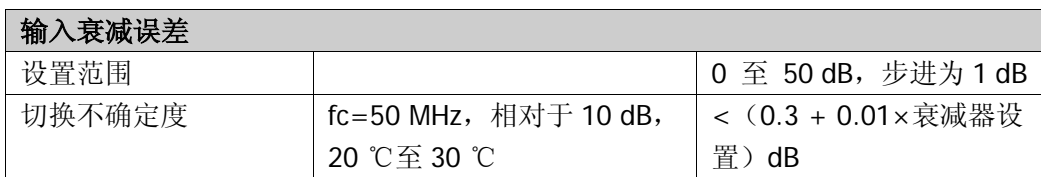

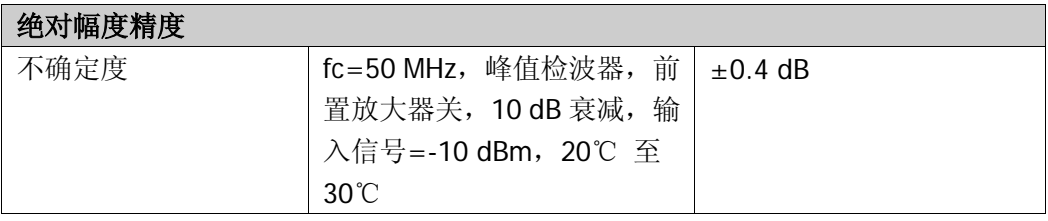

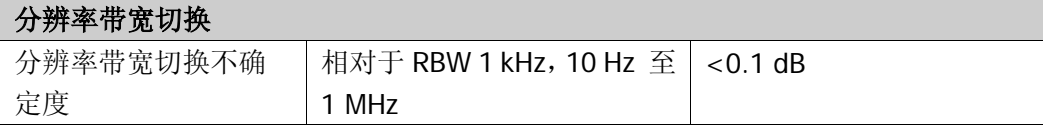

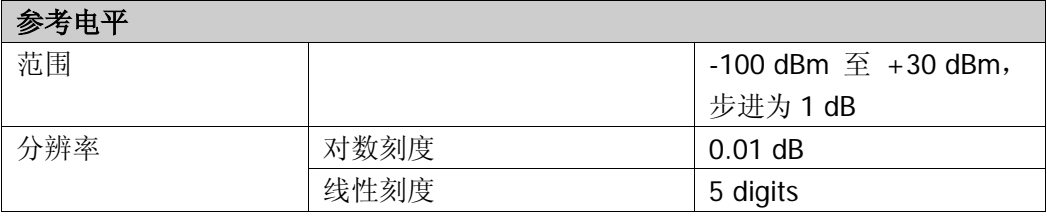

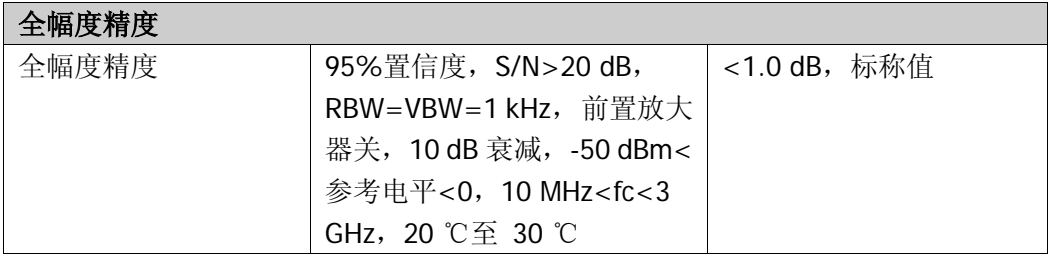

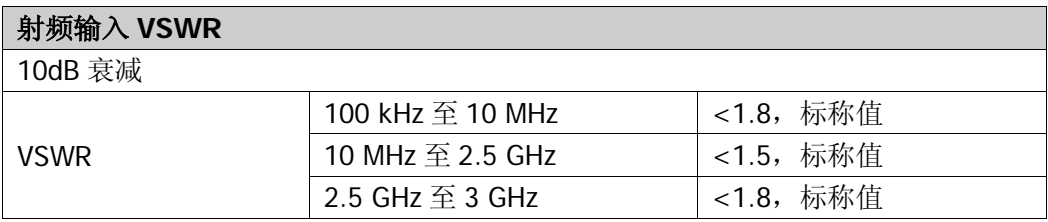

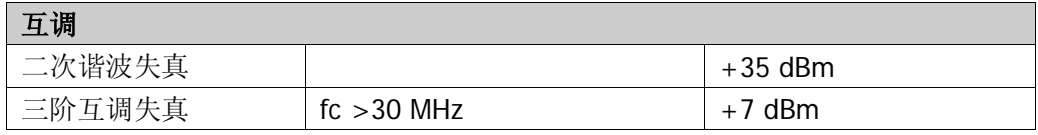

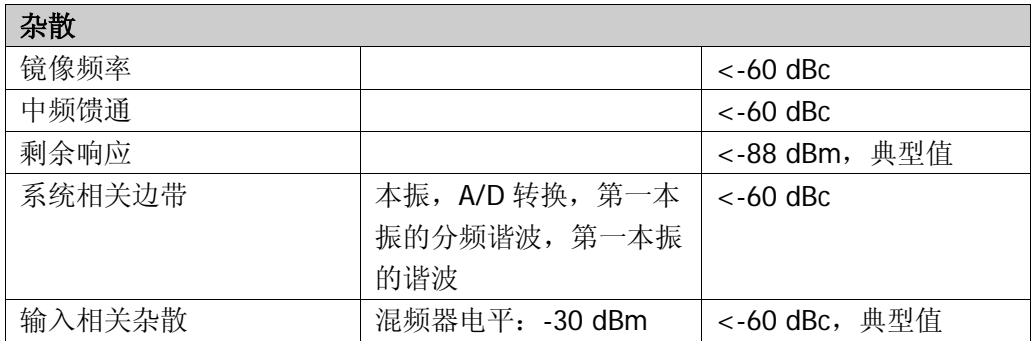

# 扫描

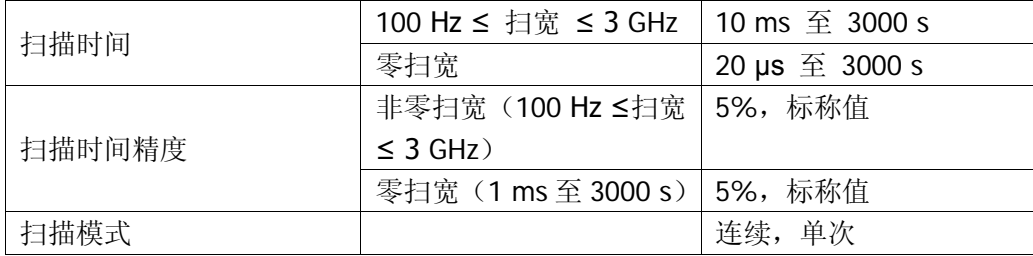

# 触发

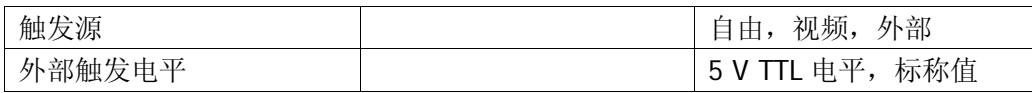

# 跟踪发生器(**DSA1030A-TG**)

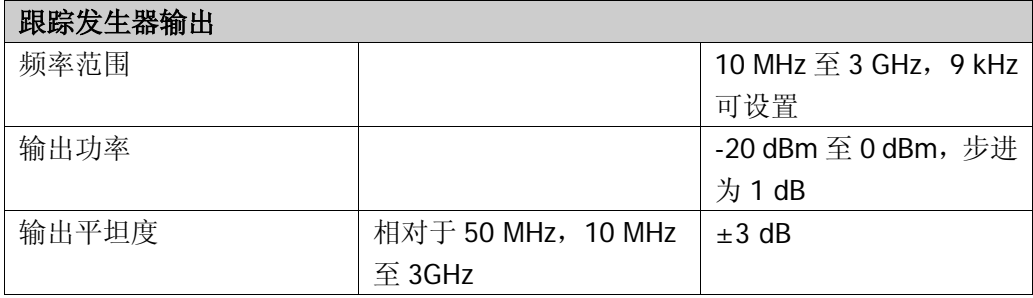

# 输入/输出

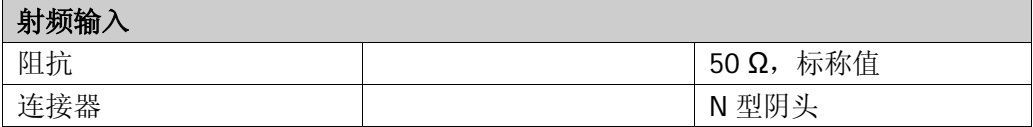

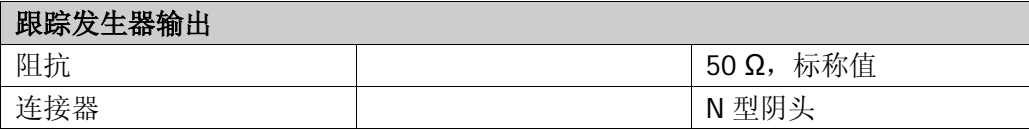

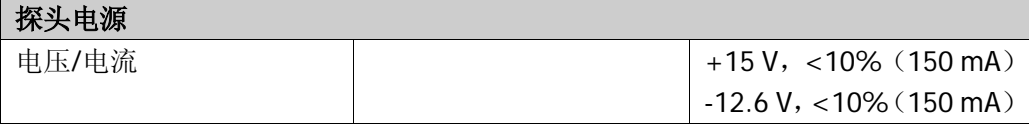

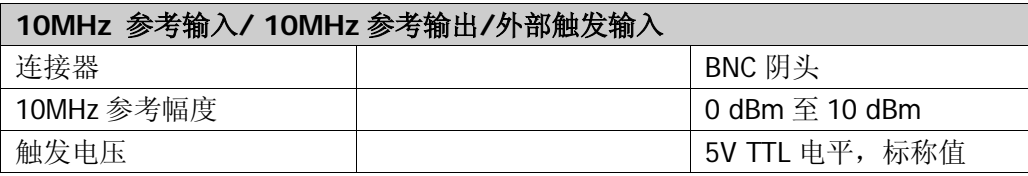

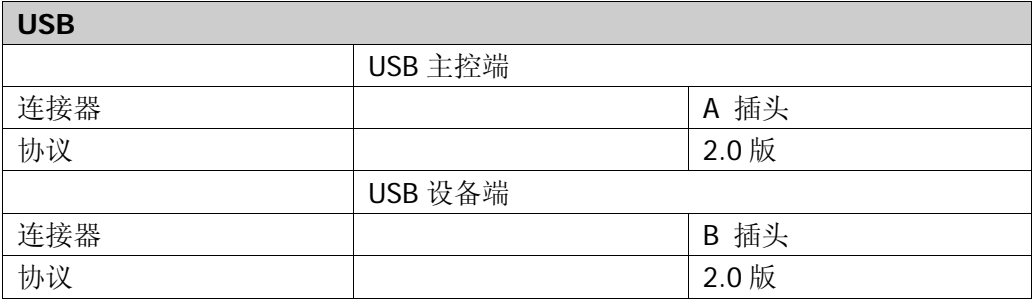

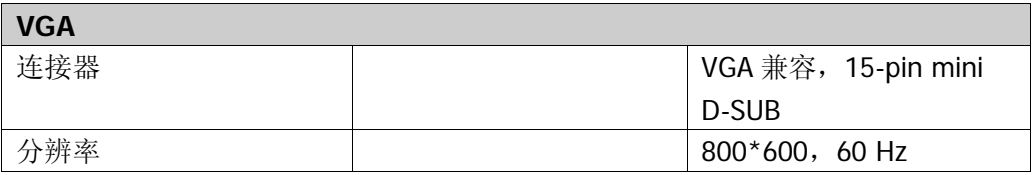

# 一般技术规格

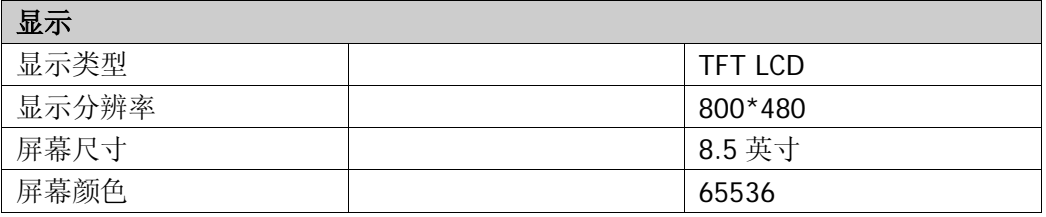

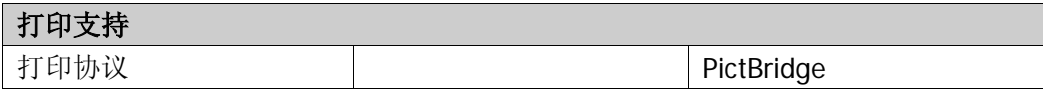

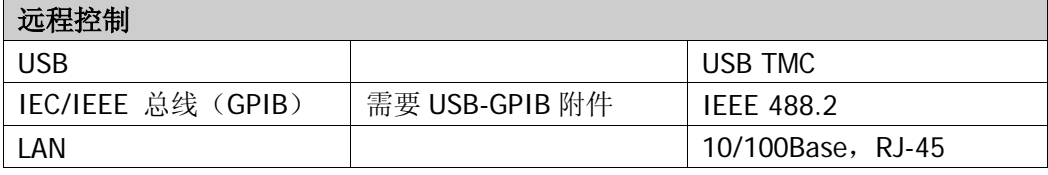

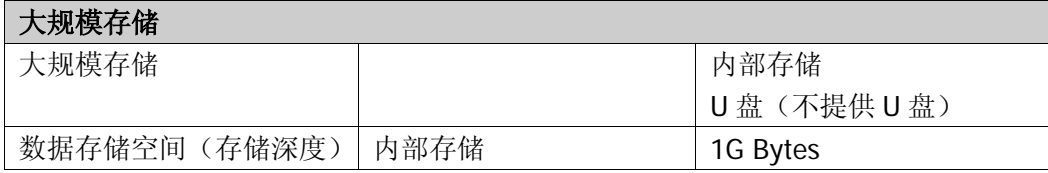

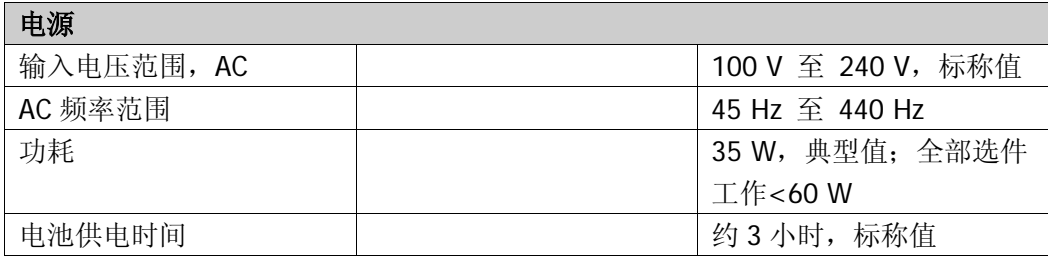

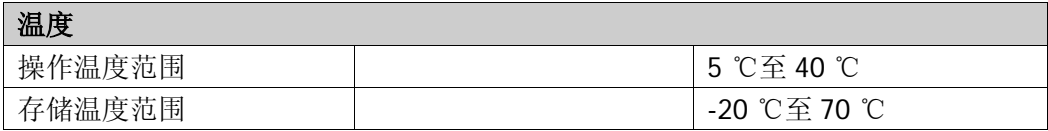

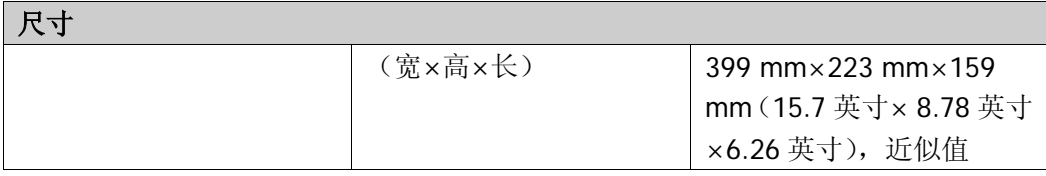

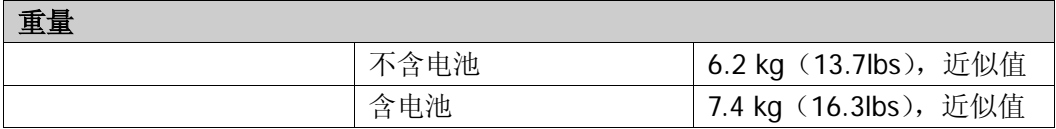

# 第**7**章 菜单映射图

本章按照字母 A-Z 顺序提供频谱仪前面板有相关菜单按键的功能映射图,具体每项 菜单的含义请参考第3章["前面板功能参考"](#page-48-0)。

本章内容如下:

- **[AMPT](#page-237-0)**
- [BW](#page-238-0)
- **[Demod](#page-239-0)**
- **[Detector](#page-240-0)**
- **[Display](#page-241-0)**
- **[FREQ](#page-242-0)**
- **[Marker](#page-243-0)**
- [Marker Fctn](#page-244-0)
- [Marker->](#page-245-0)
- **[Meas](#page-246-0)**
- [Meas Setup](#page-247-0)
- **[Peak](#page-252-0)**
- **[Print Setup](#page-253-0)**
- **B** [SPAN](#page-254-0)
- **[Storage](#page-255-0)**
- **[Sweep](#page-256-0)**
- **[System](#page-257-0)**
- **[Source](#page-261-0)**
- **[Trace](#page-262-0)**
- $\blacksquare$  [Trig](#page-263-0)

# <span id="page-237-0"></span>**AMPT**

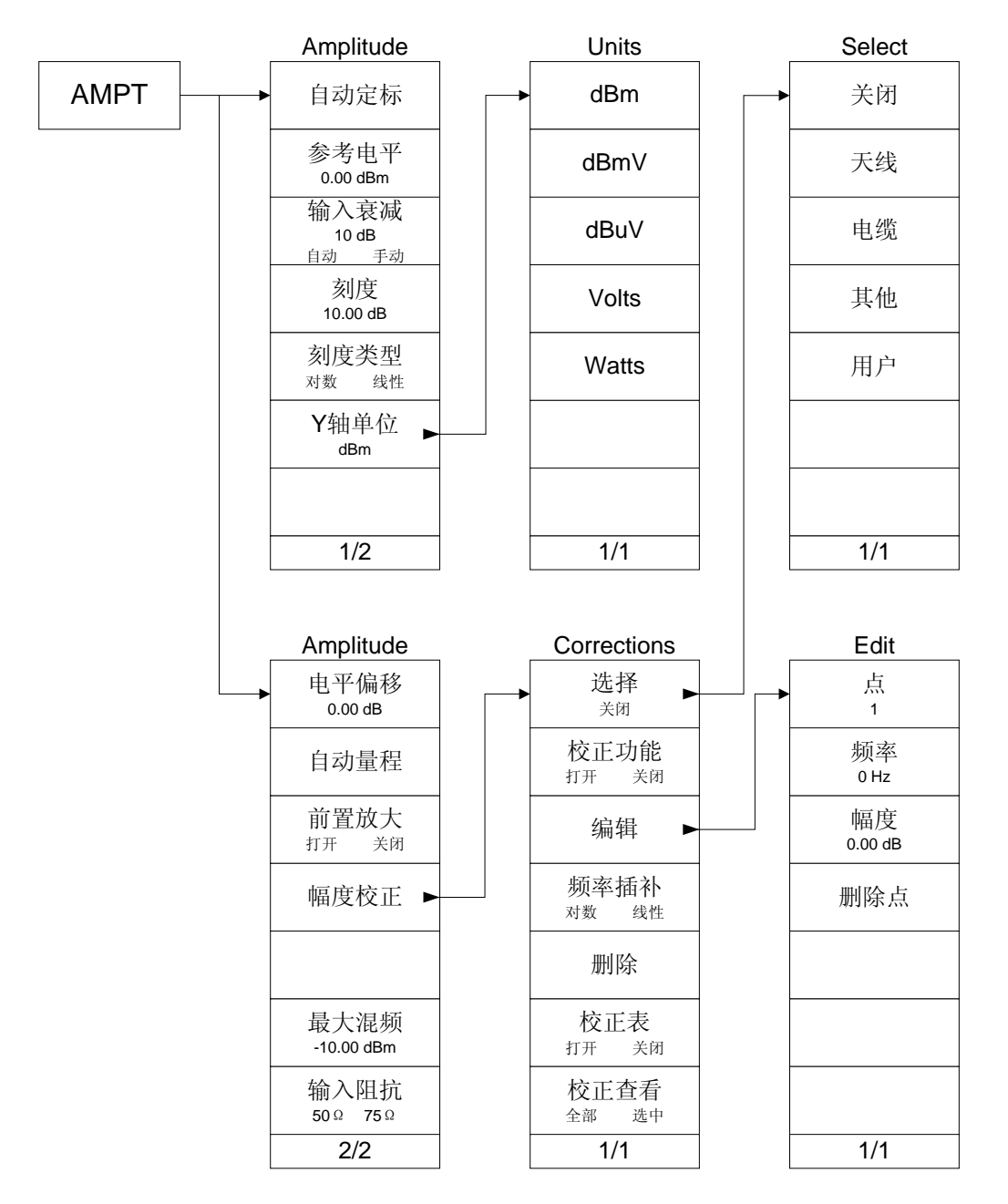

# <span id="page-238-0"></span>**BW**

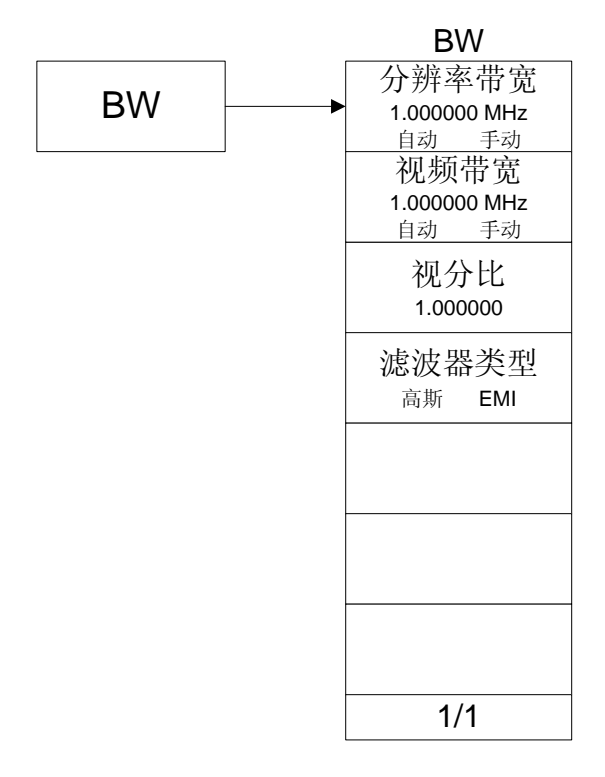

# <span id="page-239-0"></span>**Demod**

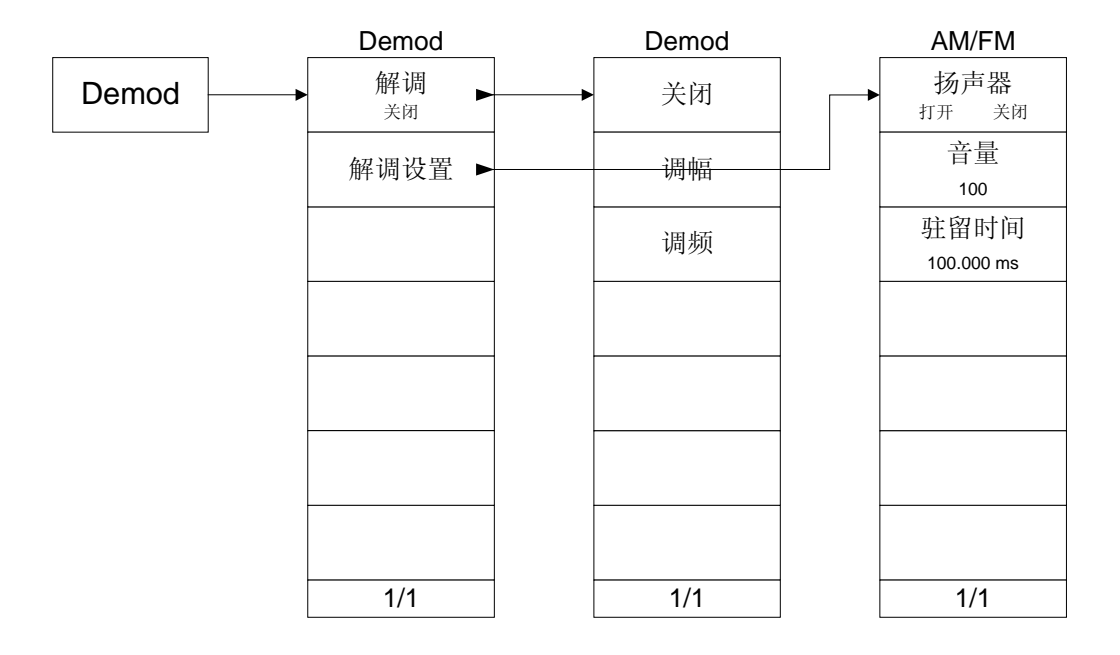

# <span id="page-240-0"></span>**Detector**

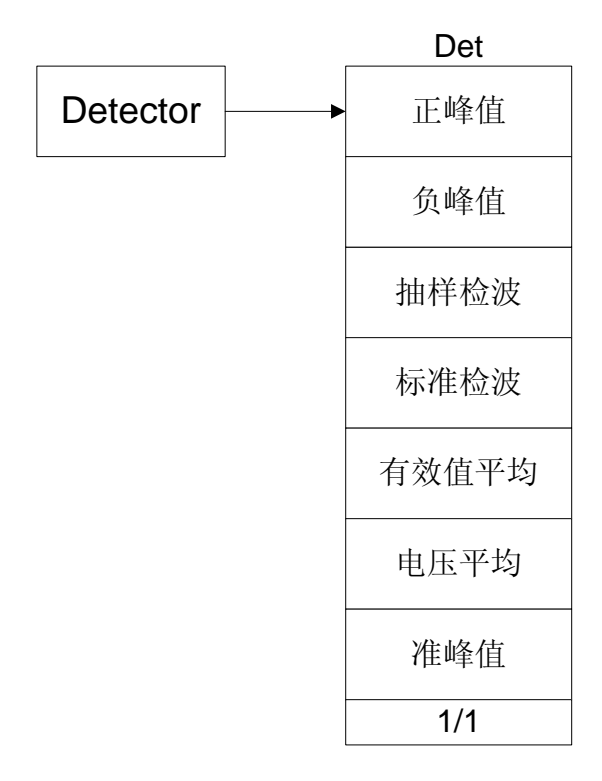

# <span id="page-241-0"></span>**Display**

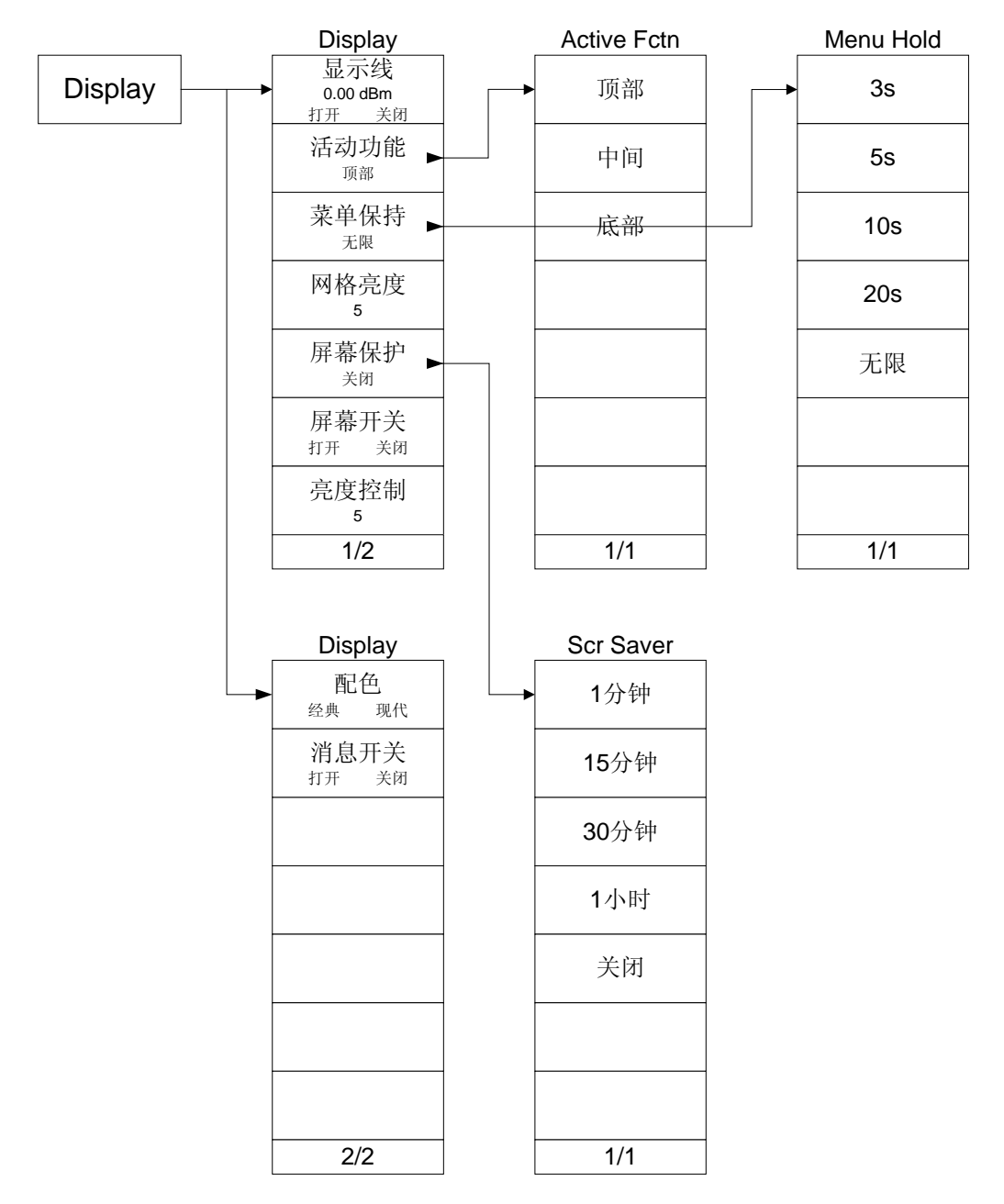

# <span id="page-242-0"></span>**FREQ**

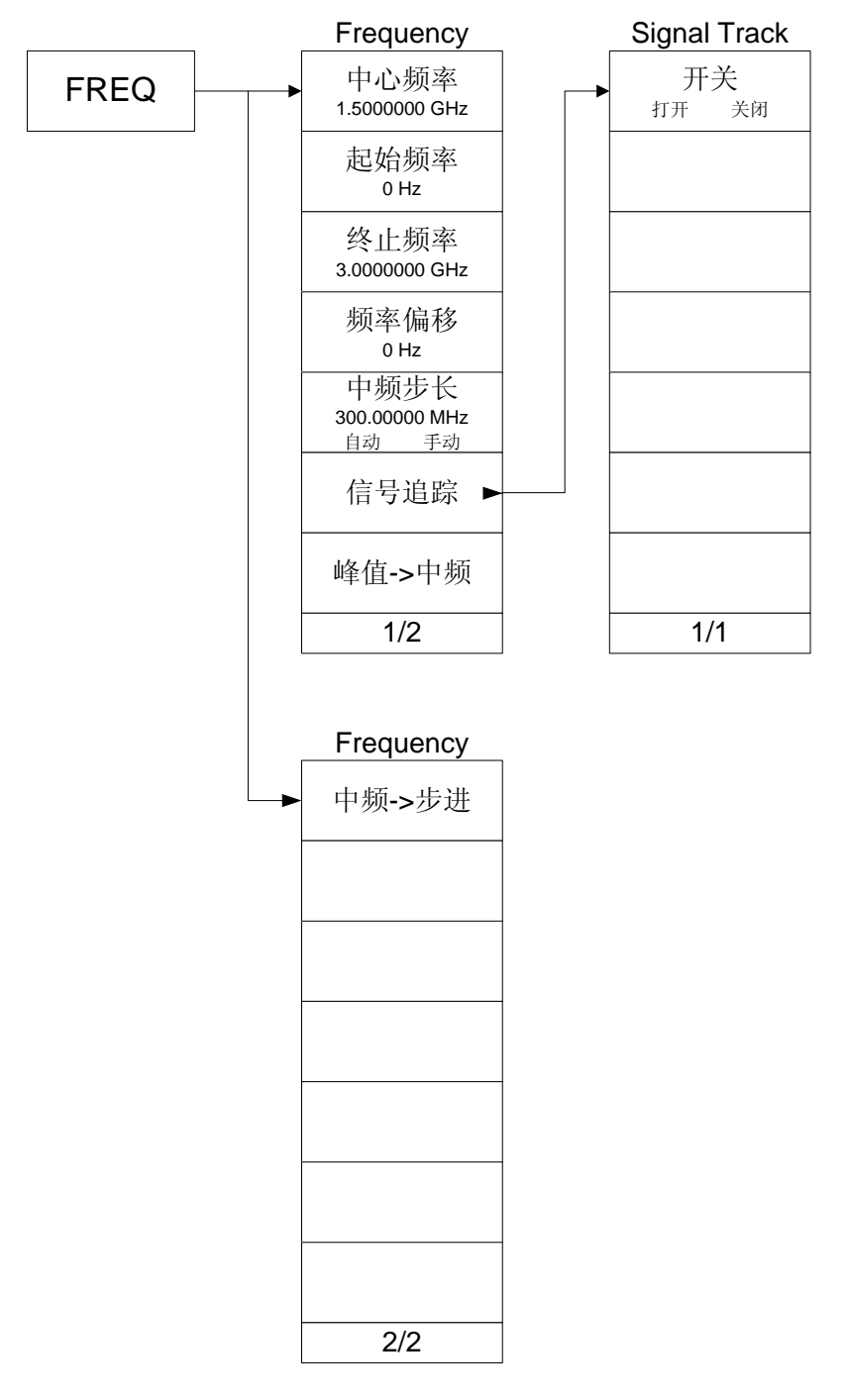

# <span id="page-243-0"></span>**Marker**

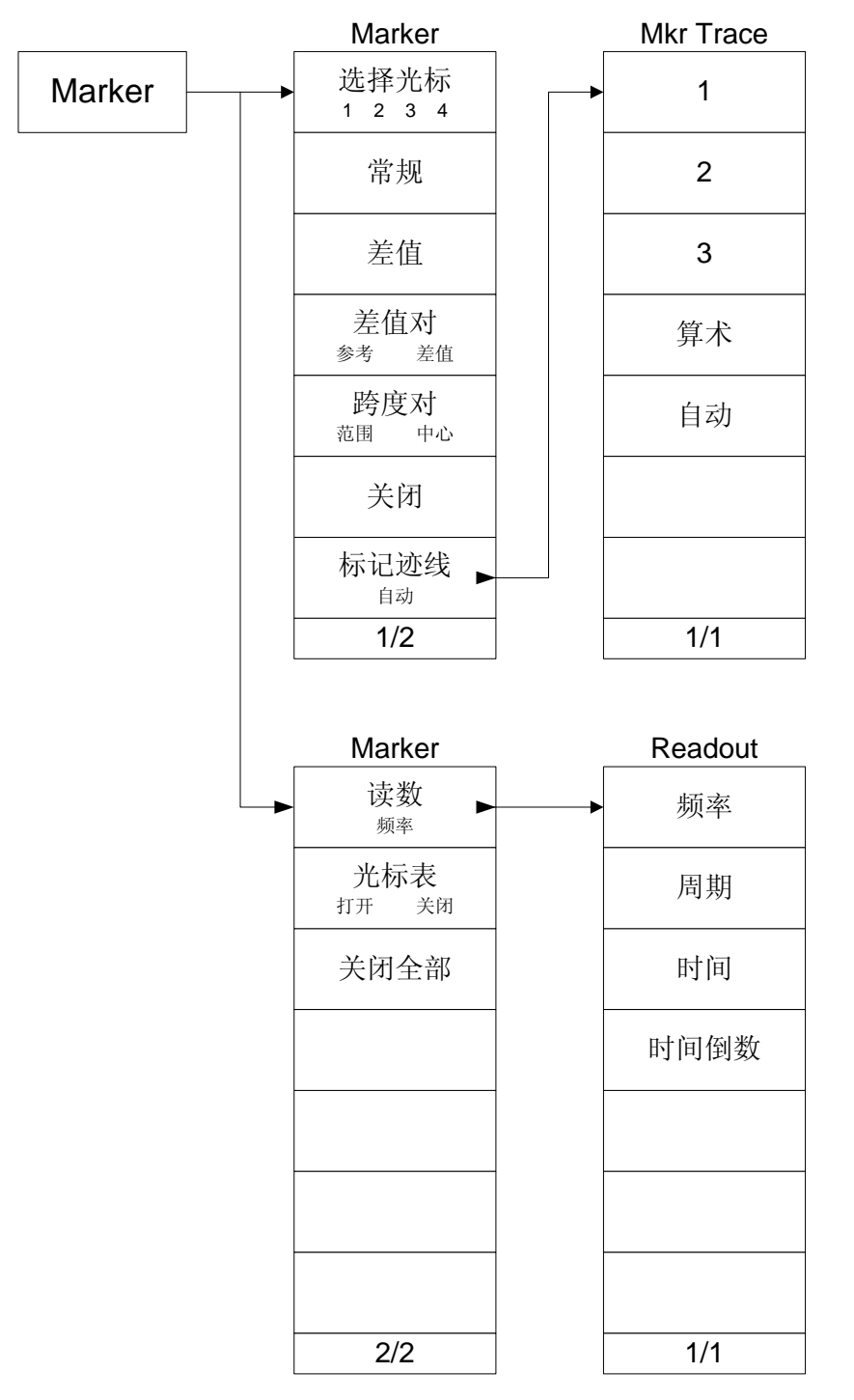

# <span id="page-244-0"></span>**Marker Fctn**

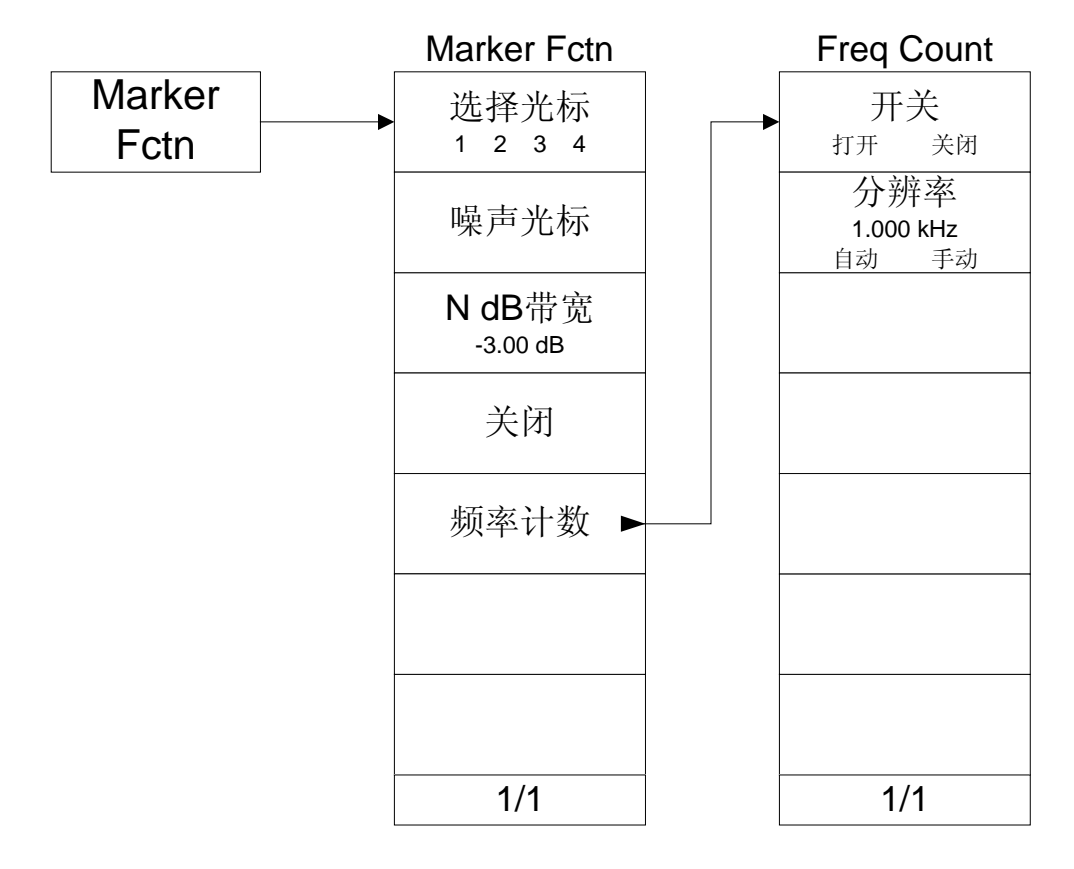

# <span id="page-245-0"></span>**Marker->**

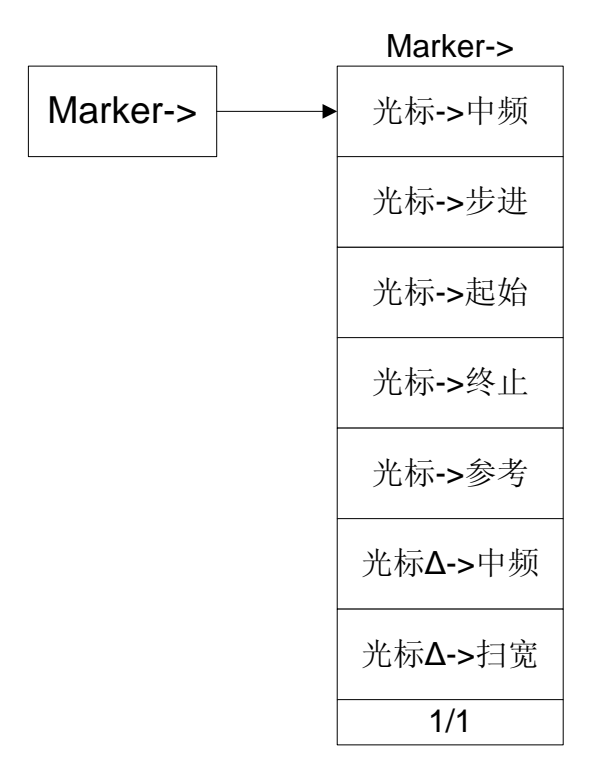

# <span id="page-246-0"></span>**Meas**

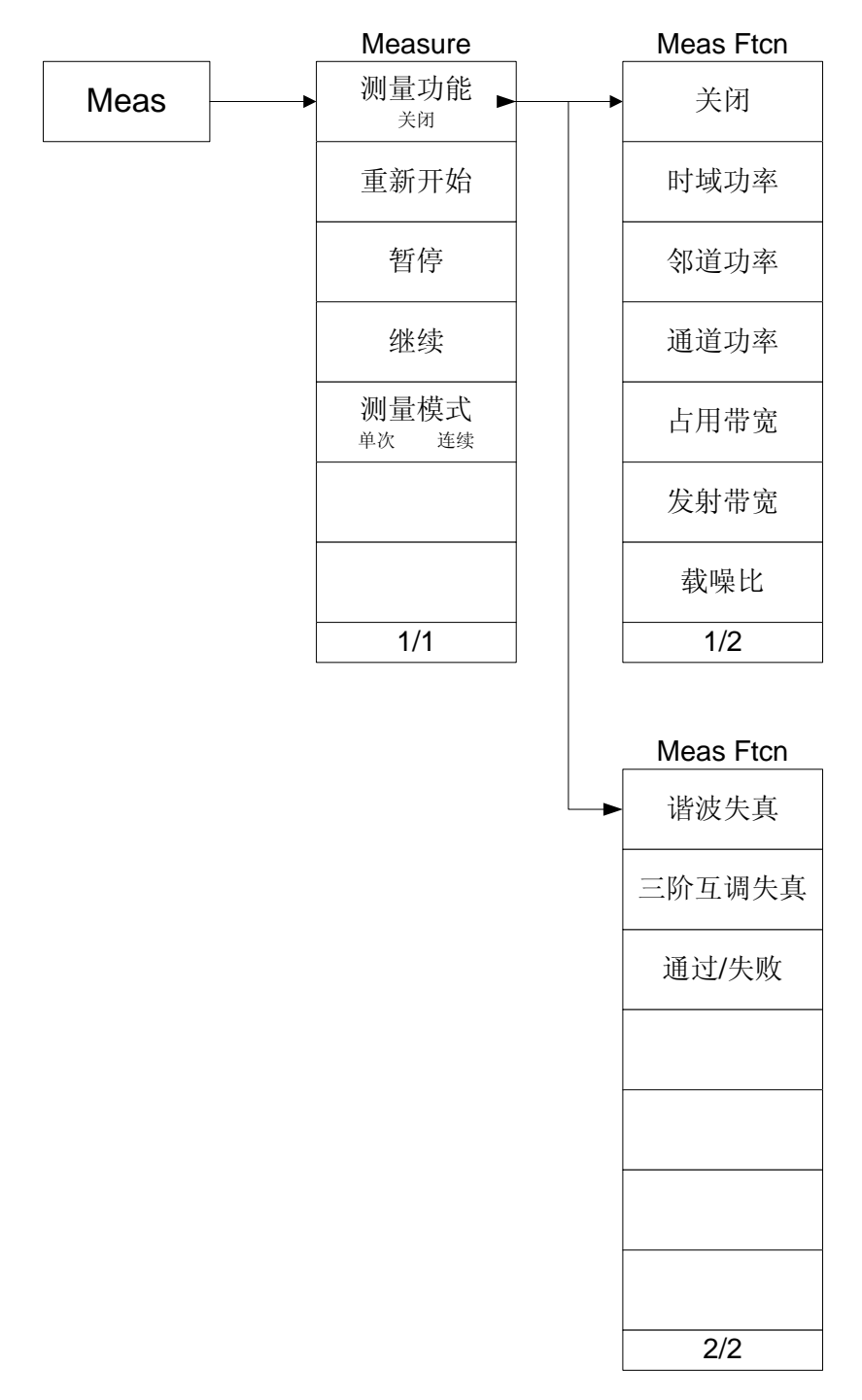

# <span id="page-247-0"></span>**Meas Setup**

# **T-Power**

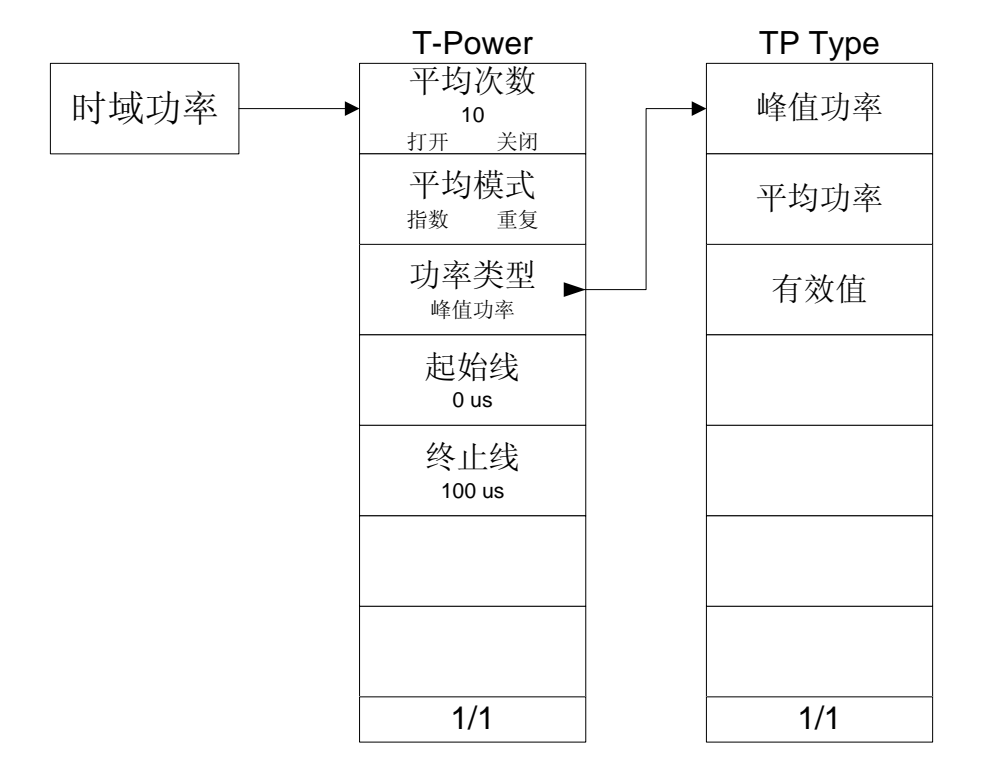

# **ACP**

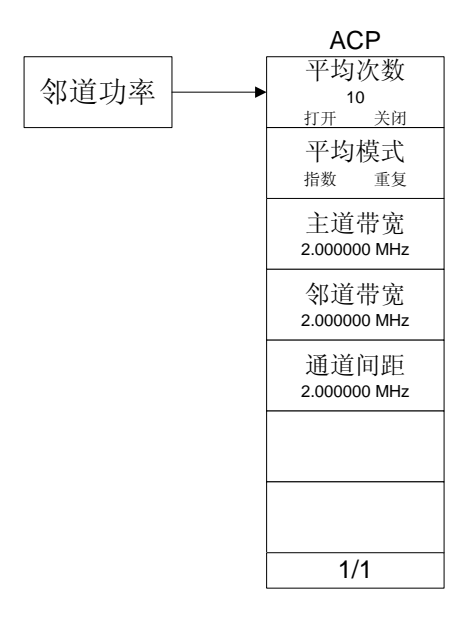

# **Channel Power**

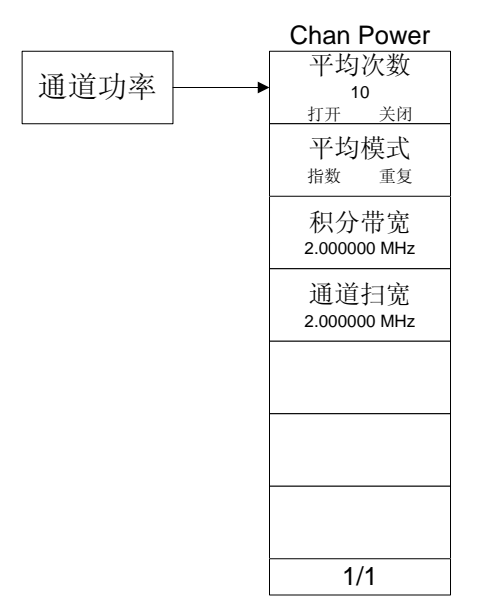

# **OBW**

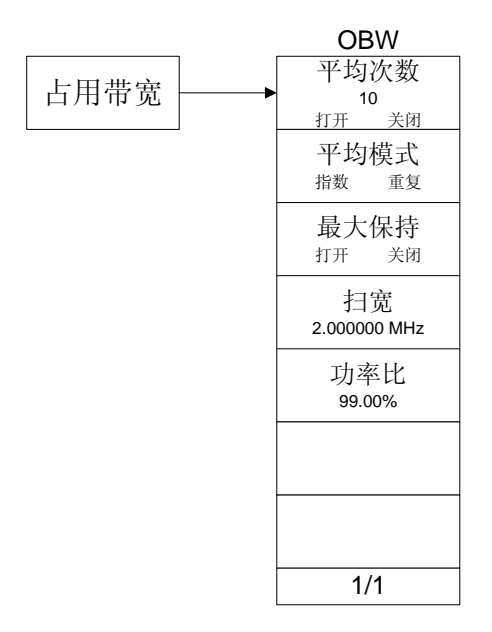

# **EBW**

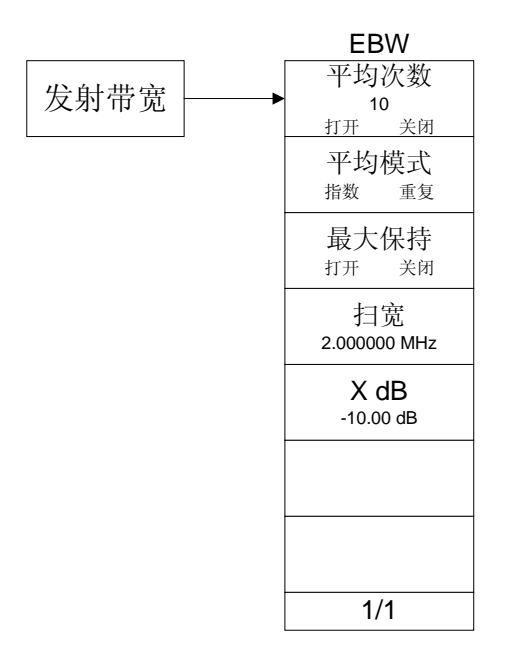

# **C/N Ratio**

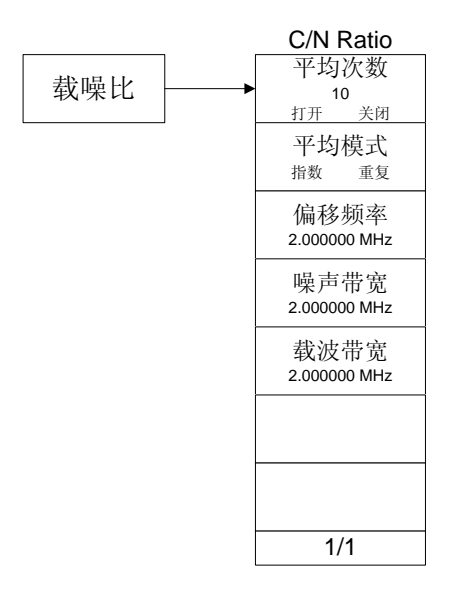

# **Harmonics Dist**

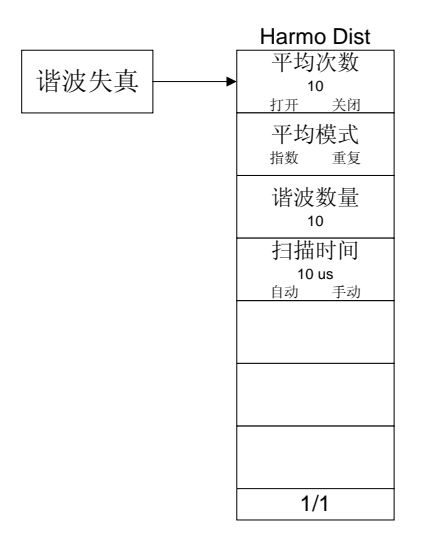

# **TOI**

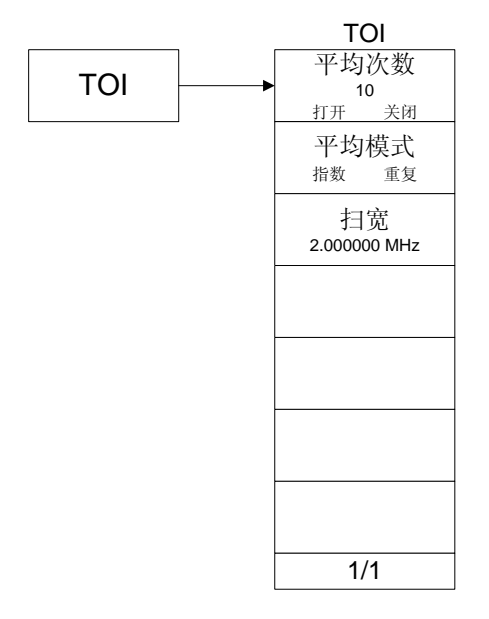

# **Pass/Fail**

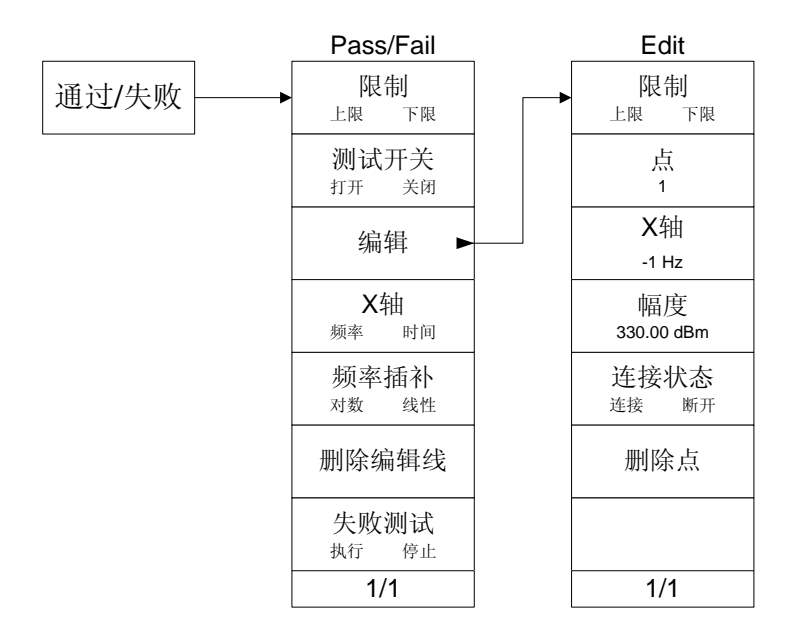
## **Peak**

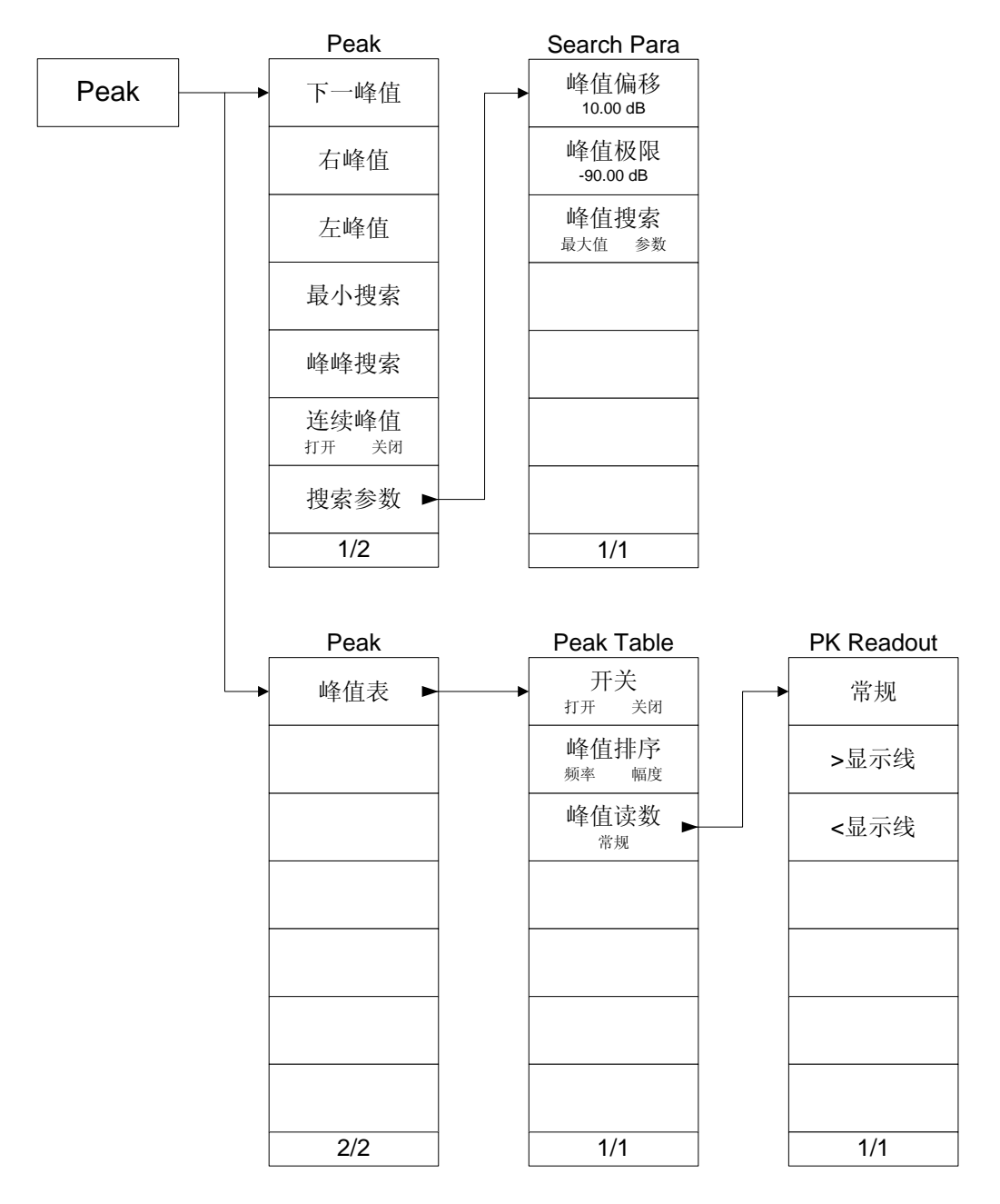

#### **Print Setup**

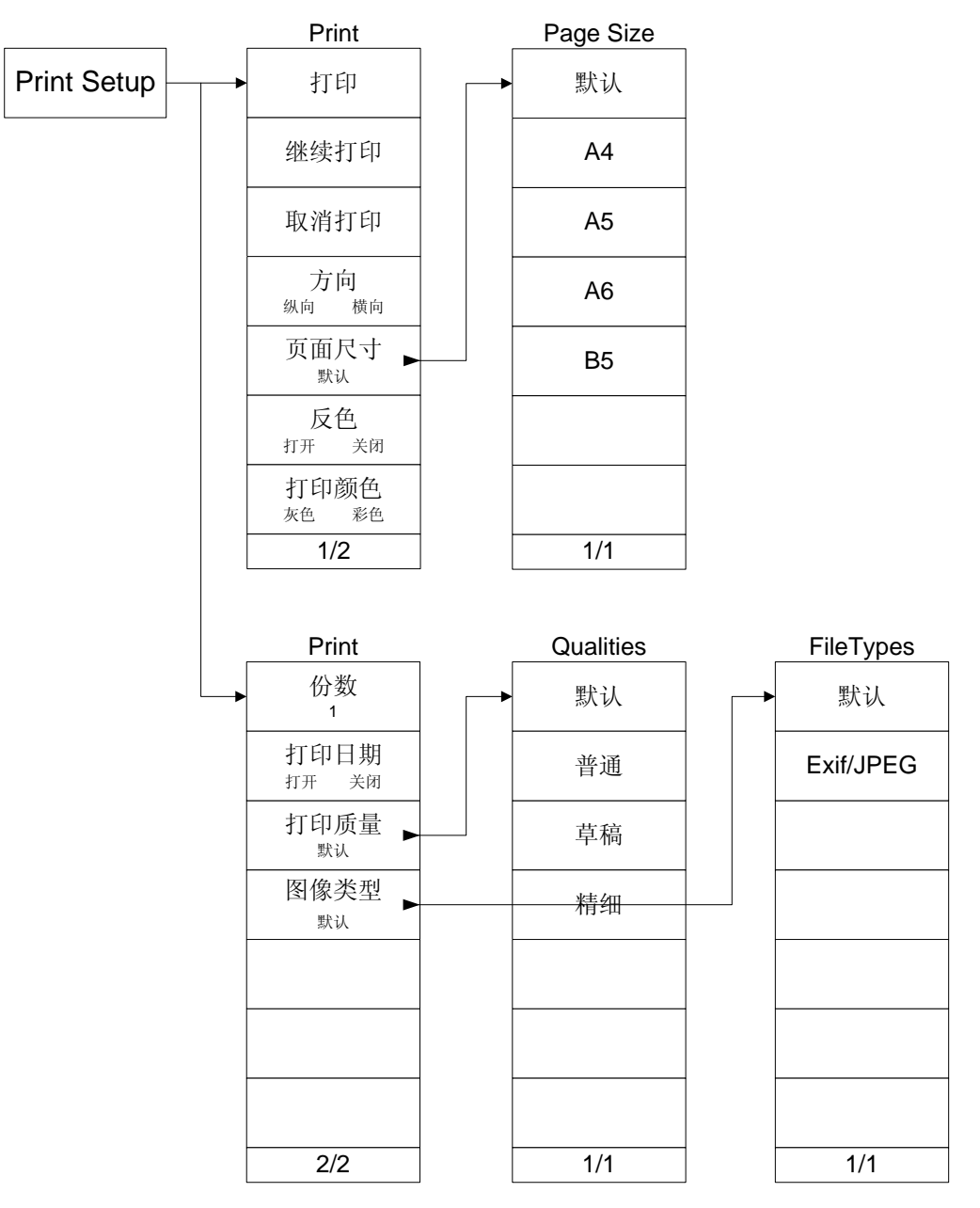

## **SPAN**

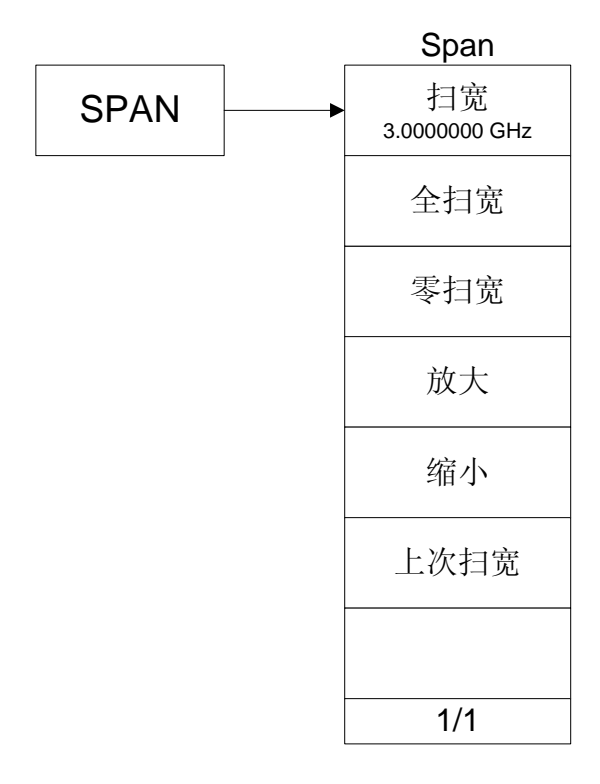

## **Storage**

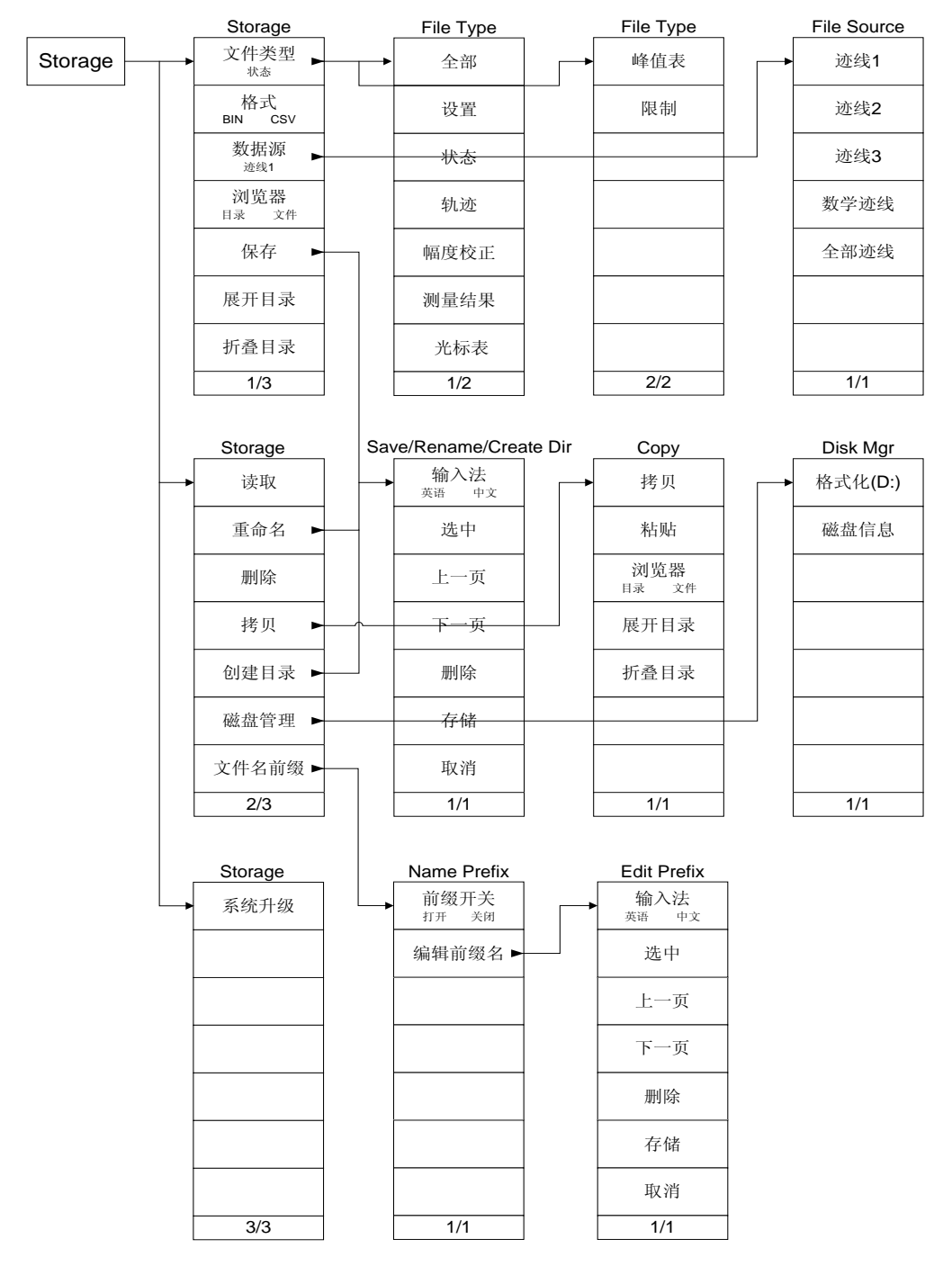

## **Sweep**

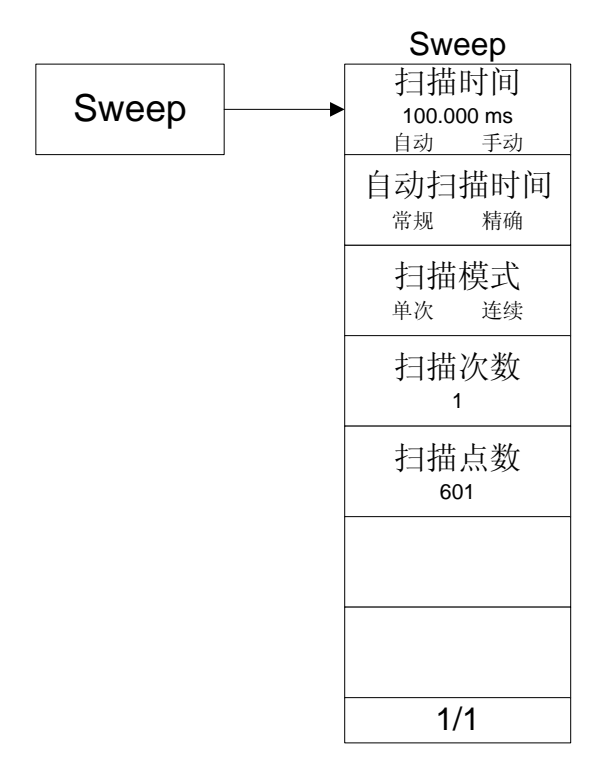

## **System**

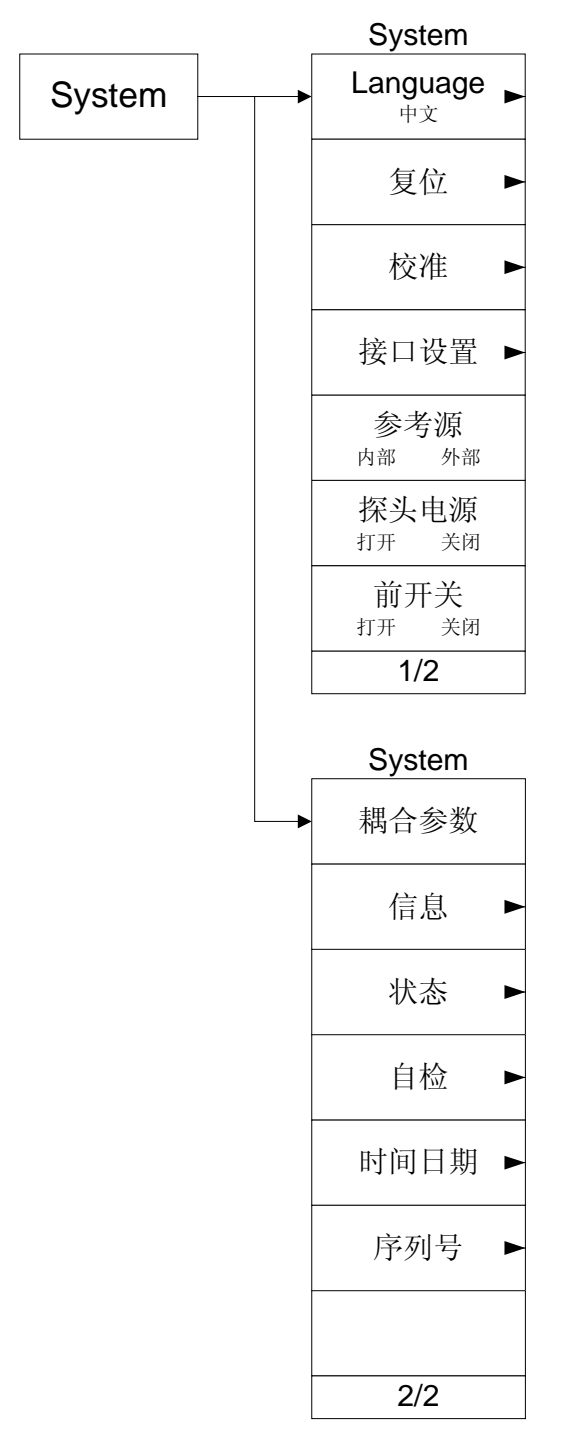

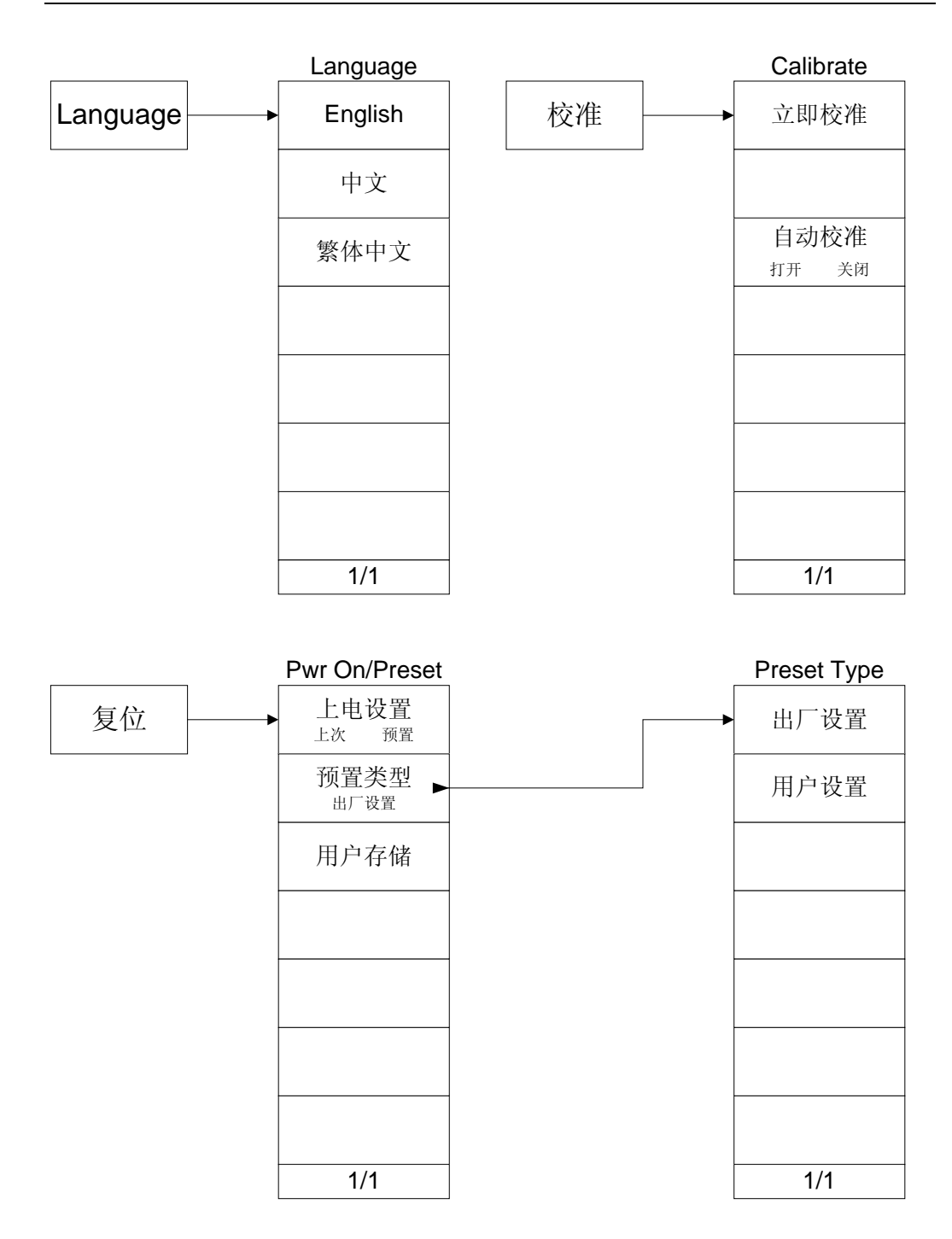

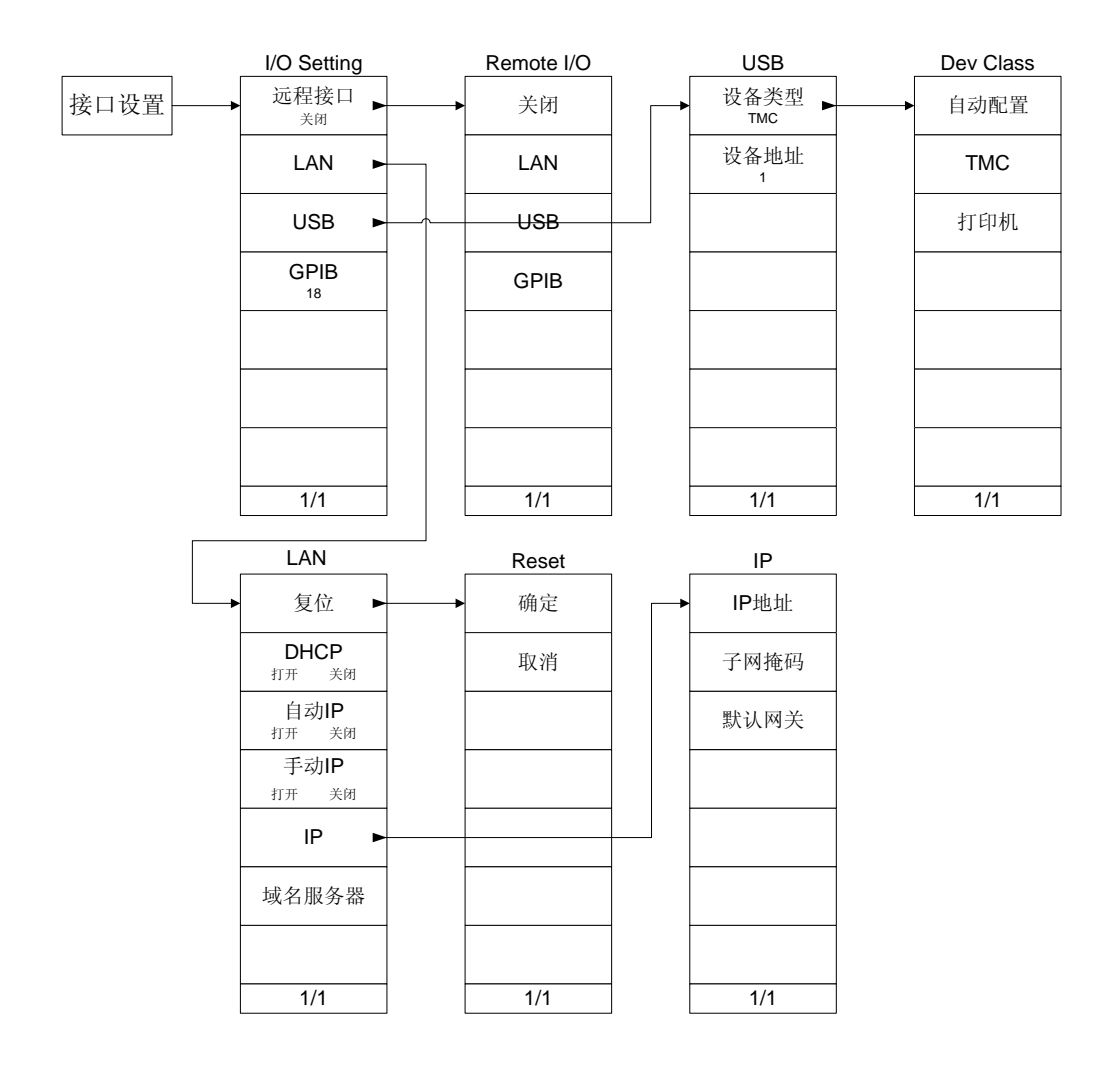

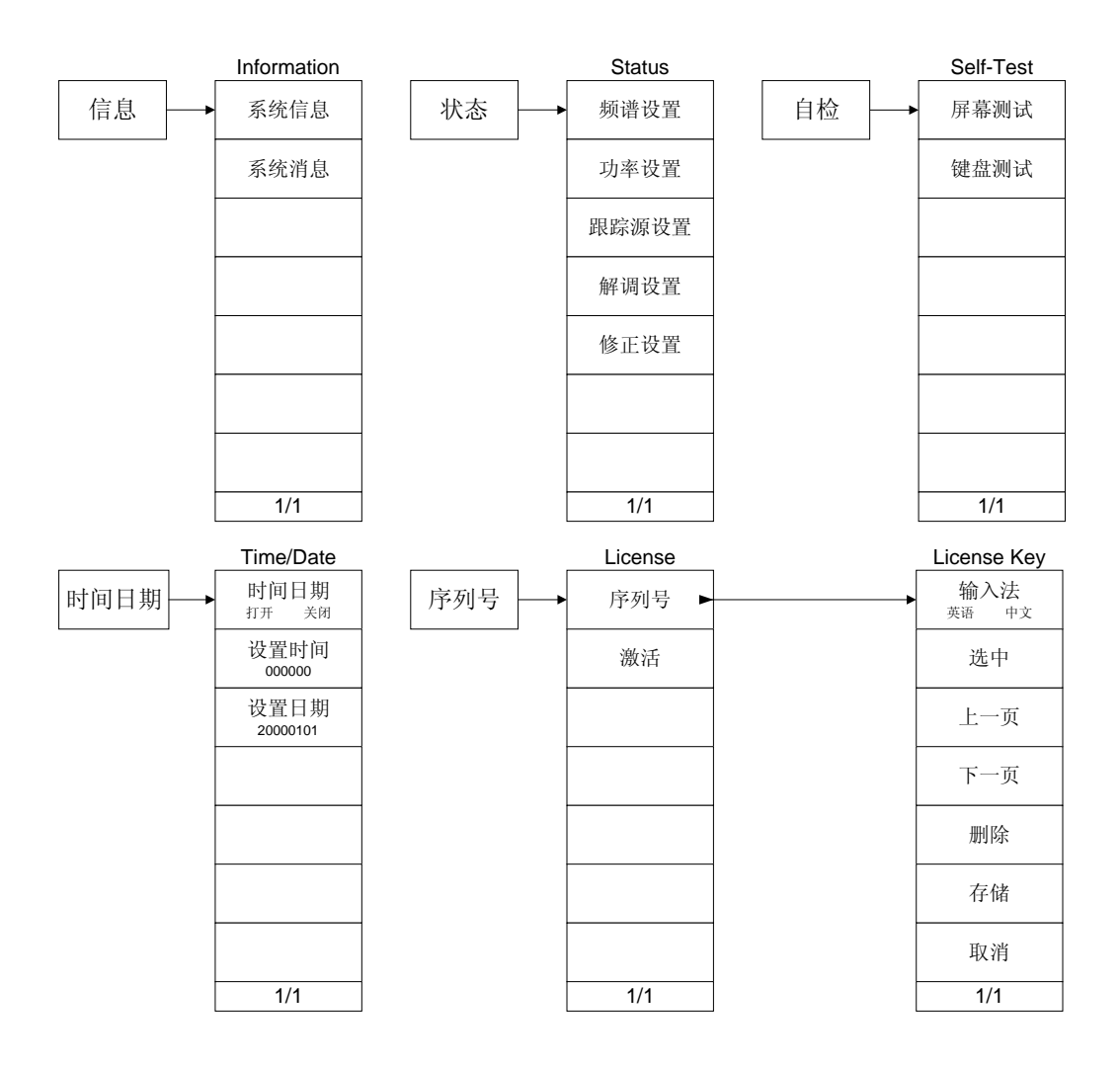

### **Source**(**DSA1030A-TG**)

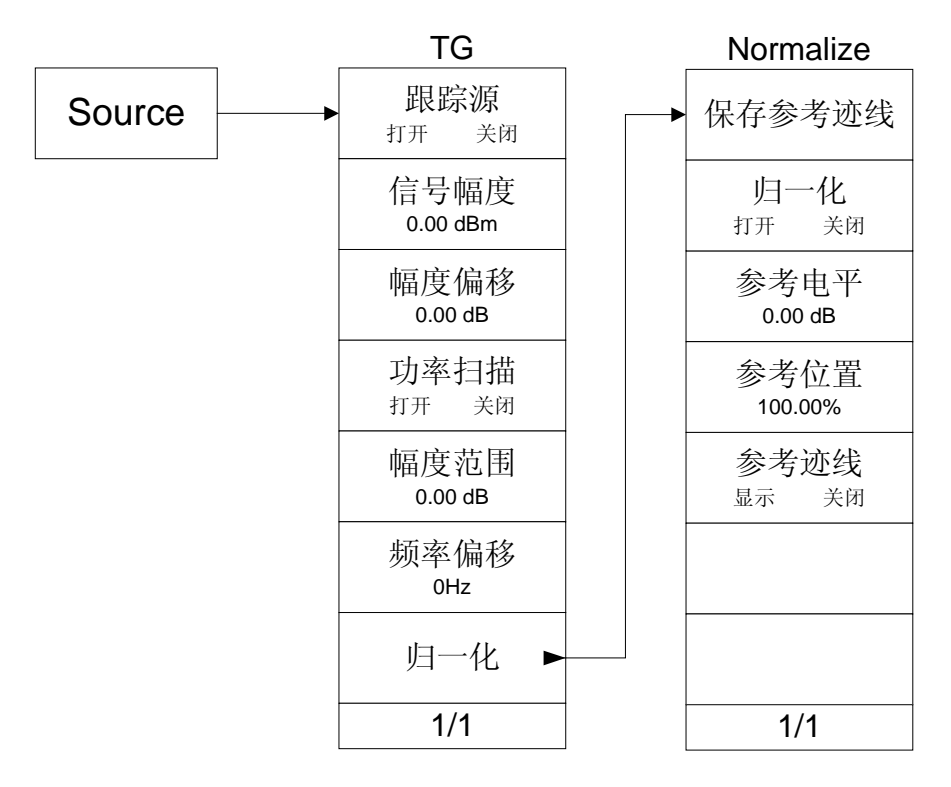

## **Trace**

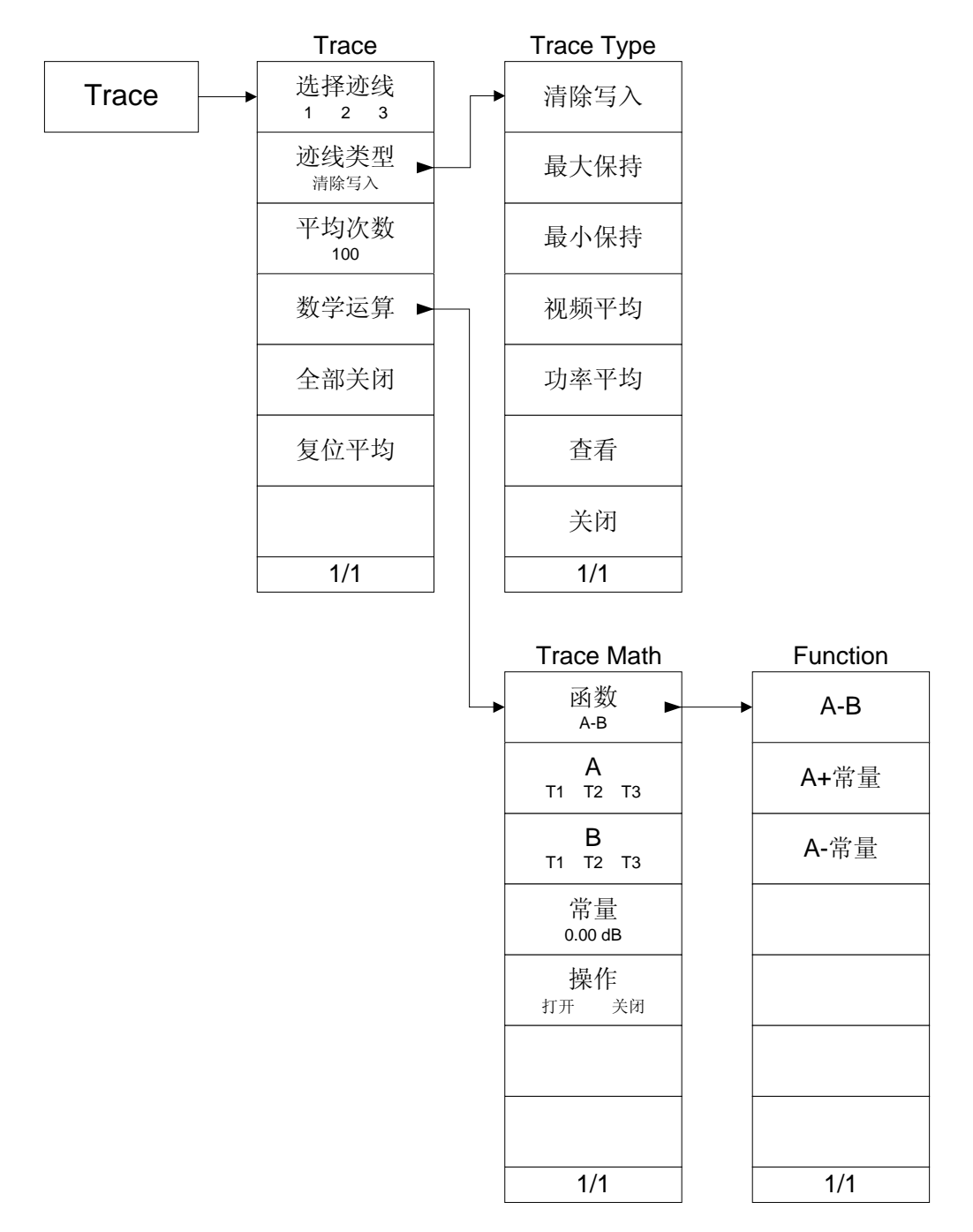

## **Trig**

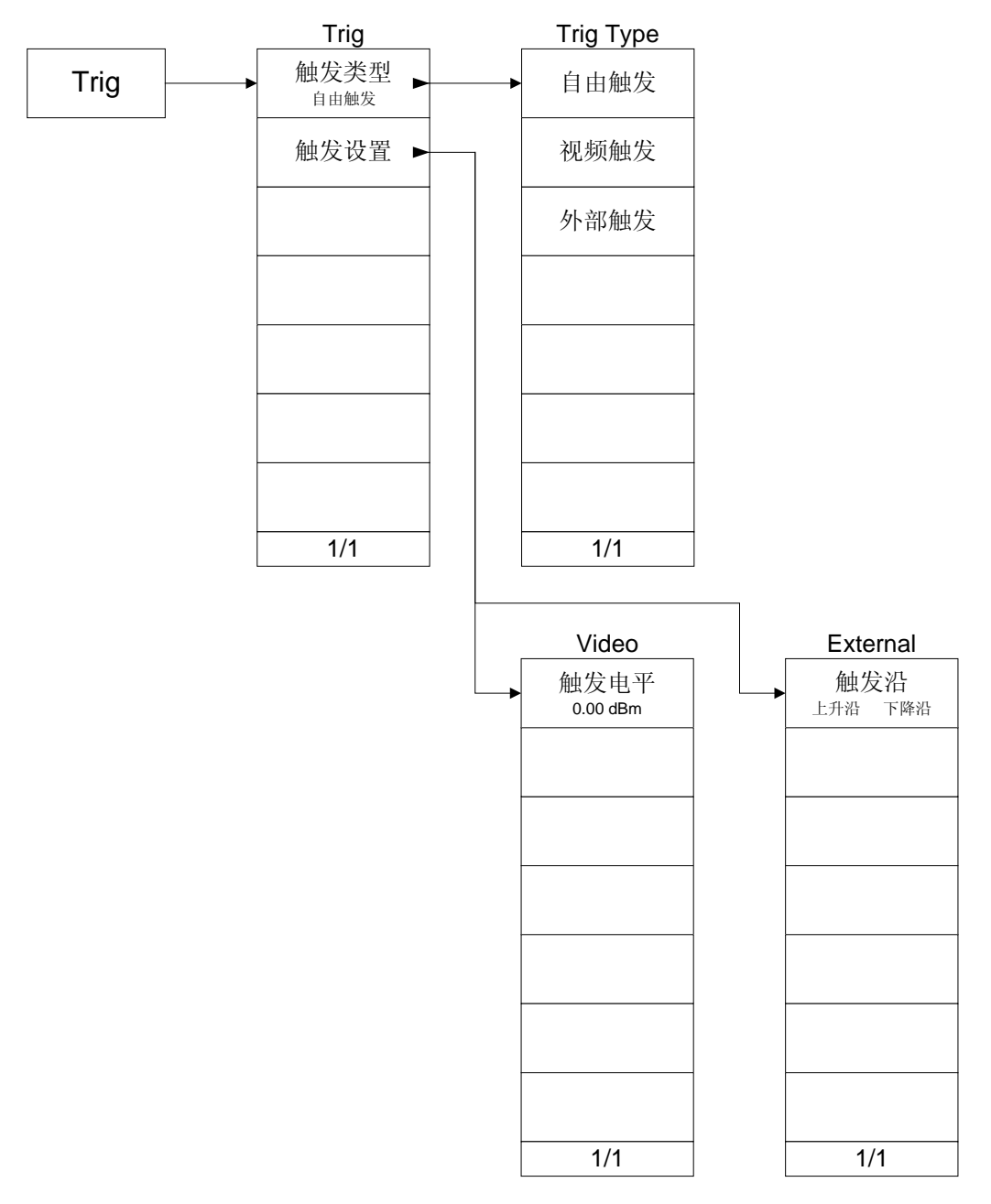

## 第**8**章 附录

## 附录 **A**:订货信息

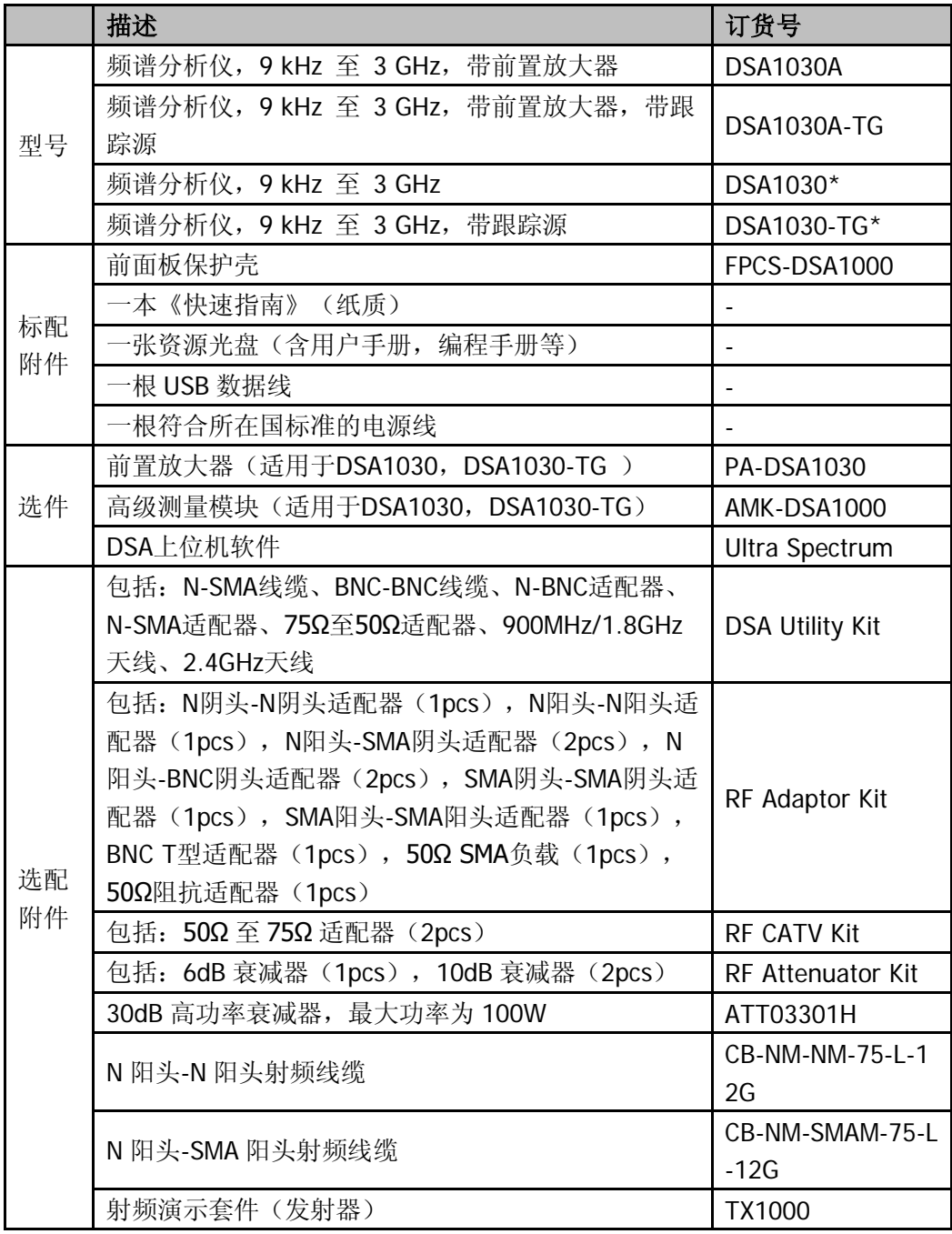

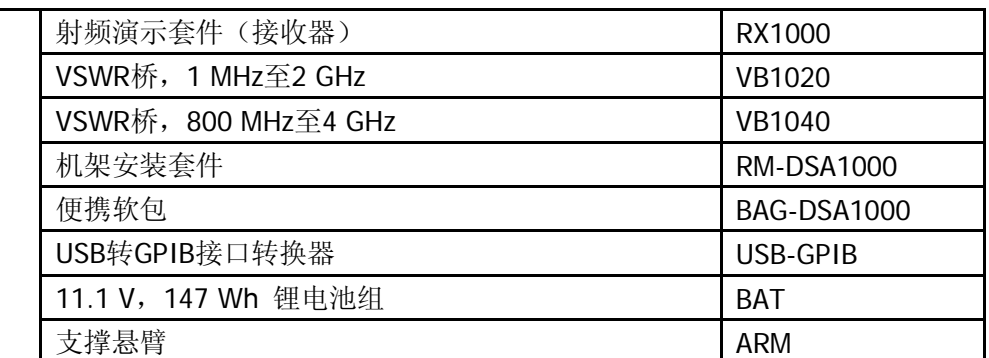

注\*:欲了解 DSA1000 系列频谱分析仪的详细信息,请参阅《DSA1000 系列频谱分析仪用户手册》。

#### 附录 **B**:保修概要

北京普源精电科技有限公司及其授权生产的苏州普源精电科技有限公司(**RIGOL** Technologies, Inc.)承诺其生产仪器的主机和附件,在产品保修期内无任何材料 和工艺缺陷。

在保修期内,若产品被证明有缺陷,**RIGOL** 将为用户免费维修或更换。详细保修 条例请参见 **RIGOL** 官方网站或产品保修卡的说明。欲获得维修服务或保修说明全 文,请与 **RIGOL** 维修中心或各地办事处联系。

除本概要或其他适用的保修卡所提供的保证以外,**RIGOL** 公司不提供其他任何明 示或暗示的保证,包括但不局限于对产品可交易性和特殊用途适用性之任何暗示保 证。在任何情况下,**RIGOL** 公司对间接的,特殊的或继起的损失不承担任何责任。

## 附录 **C**:保养与清洁

#### 保养

请勿将仪器放置在长时间受到日照的地方。

#### 清洁

请根据使用情况经常对仪器进行清洁。方法如下:

- 1. 断开电源。
- 2. 用潮湿但不滴水的软布(可使用柔和的清洁剂或清水)擦拭仪器外部的浮尘。 清洁带有液晶显示屏的仪器时,请注意不要划伤 LCD 显示屏。

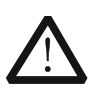

注意

警告

请勿使任何腐蚀性的液体沾到仪器上,以免损坏仪器。

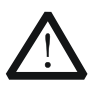

重新通电之前,请确认仪器已经干透,避免因水分造成电气短路甚至人身 伤害。

# <span id="page-268-0"></span>索引

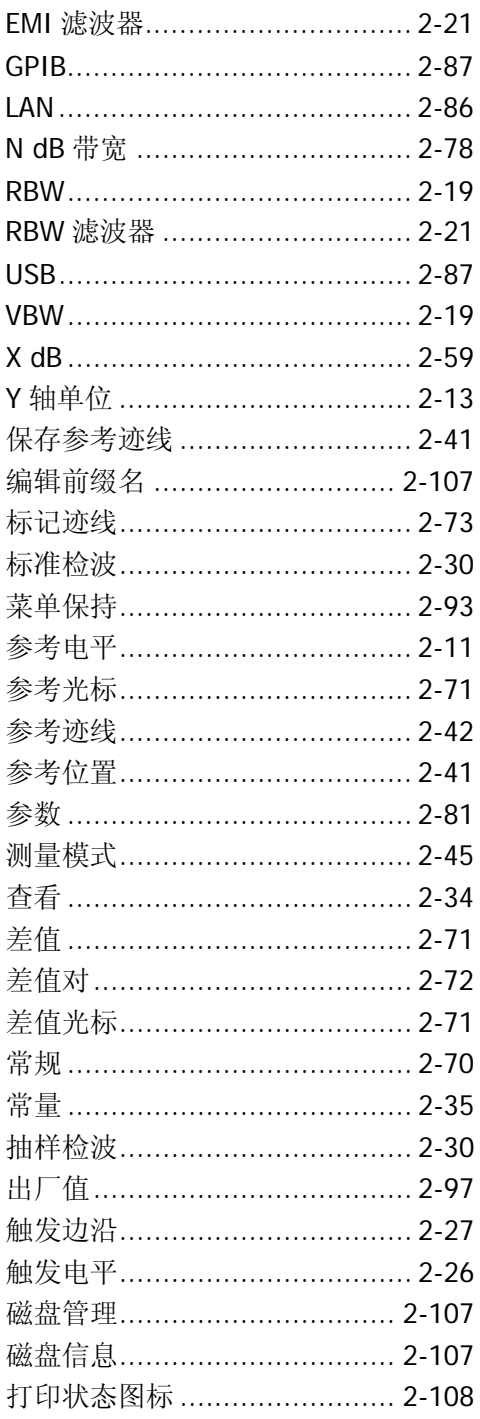

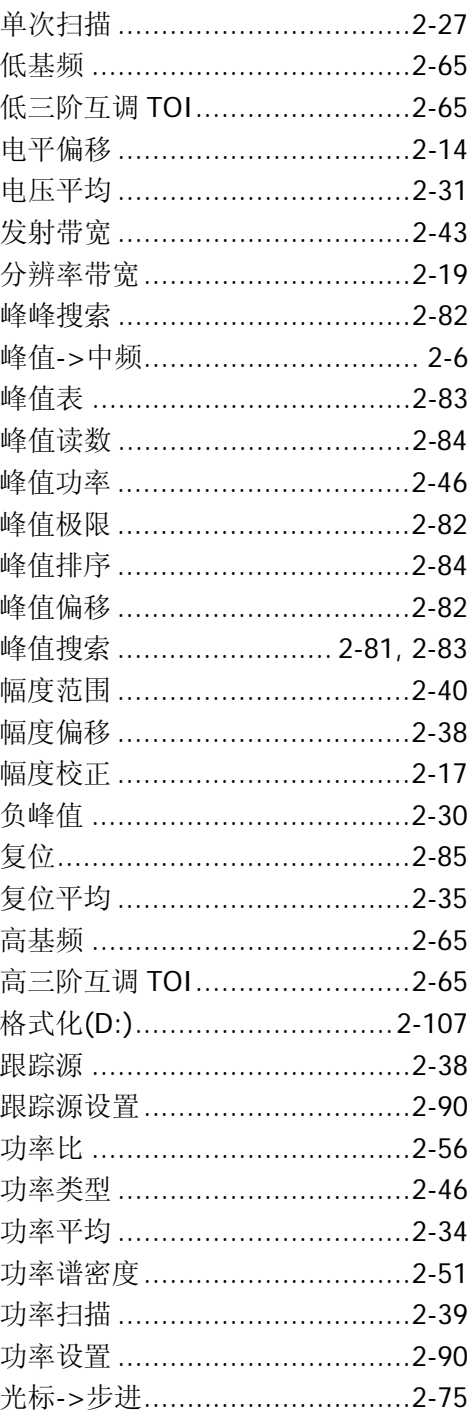

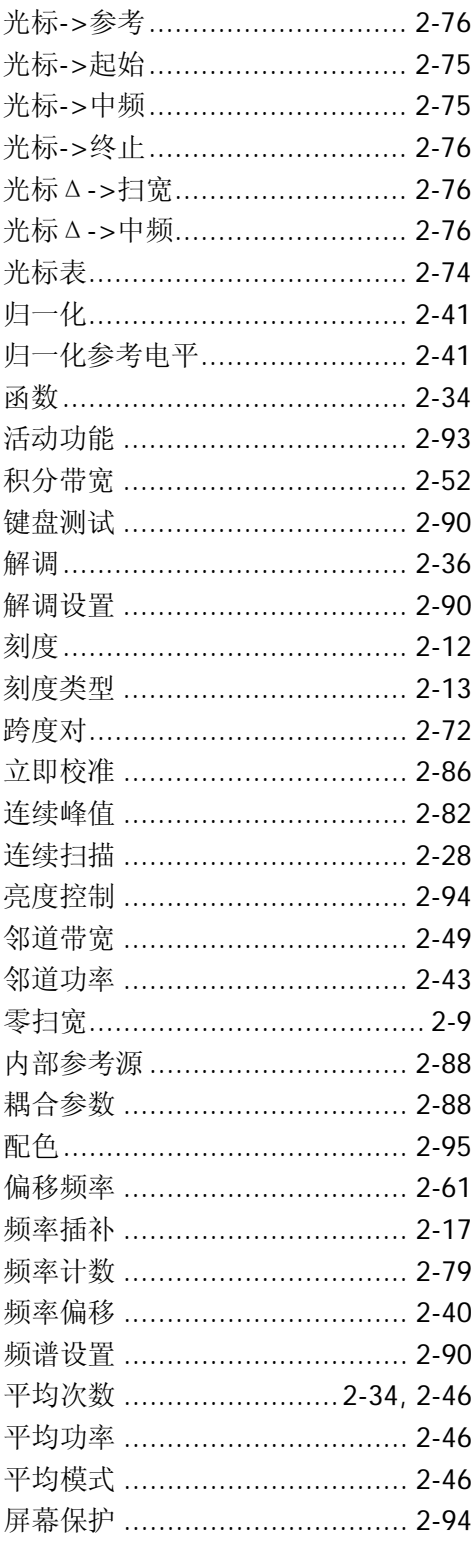

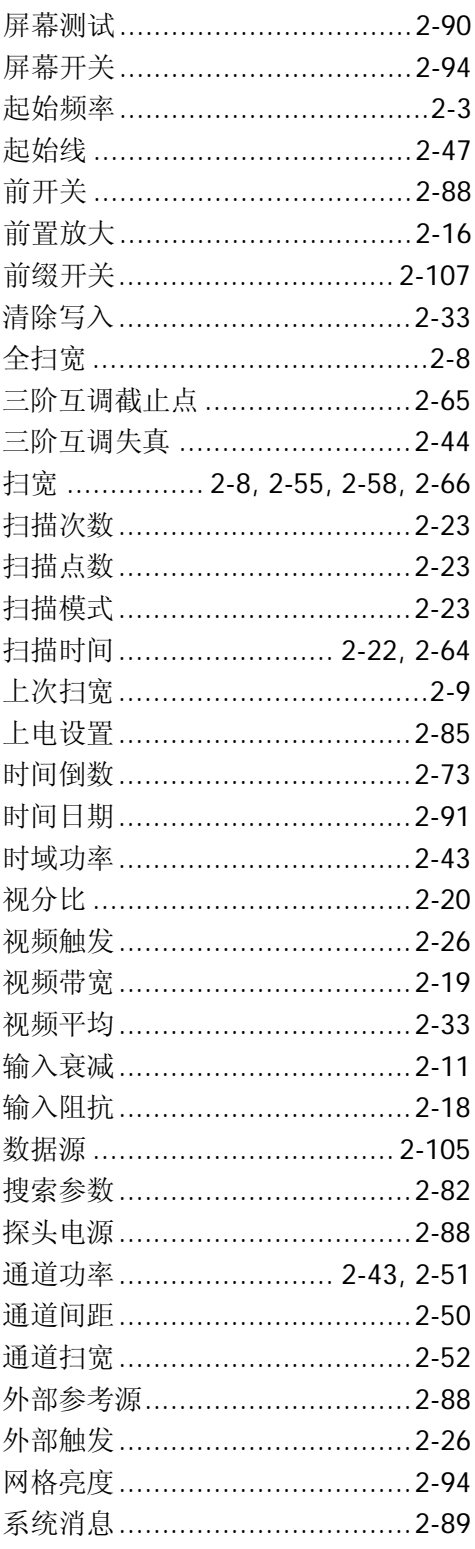

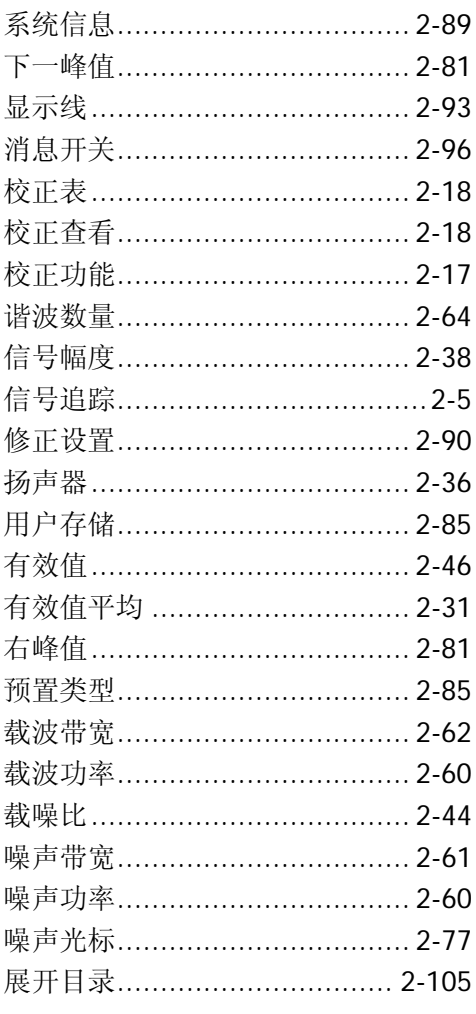

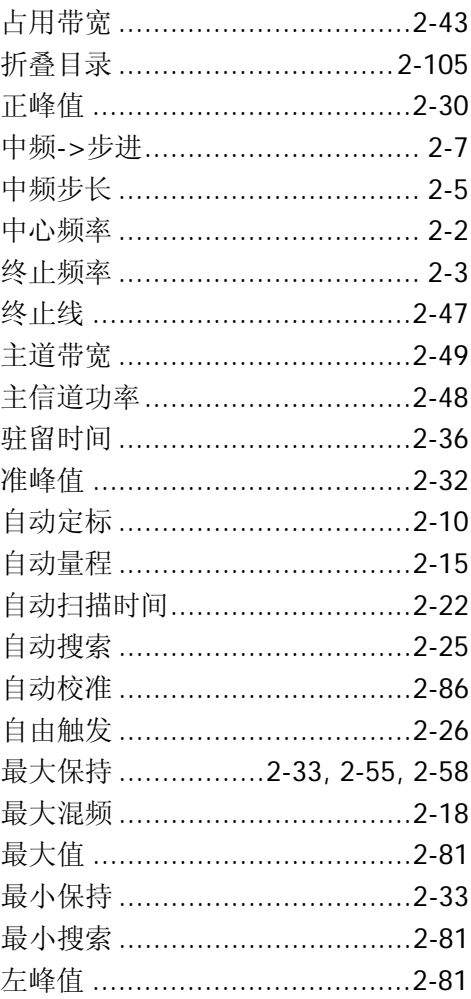

**RIGOL**